Benutzerhandbuch

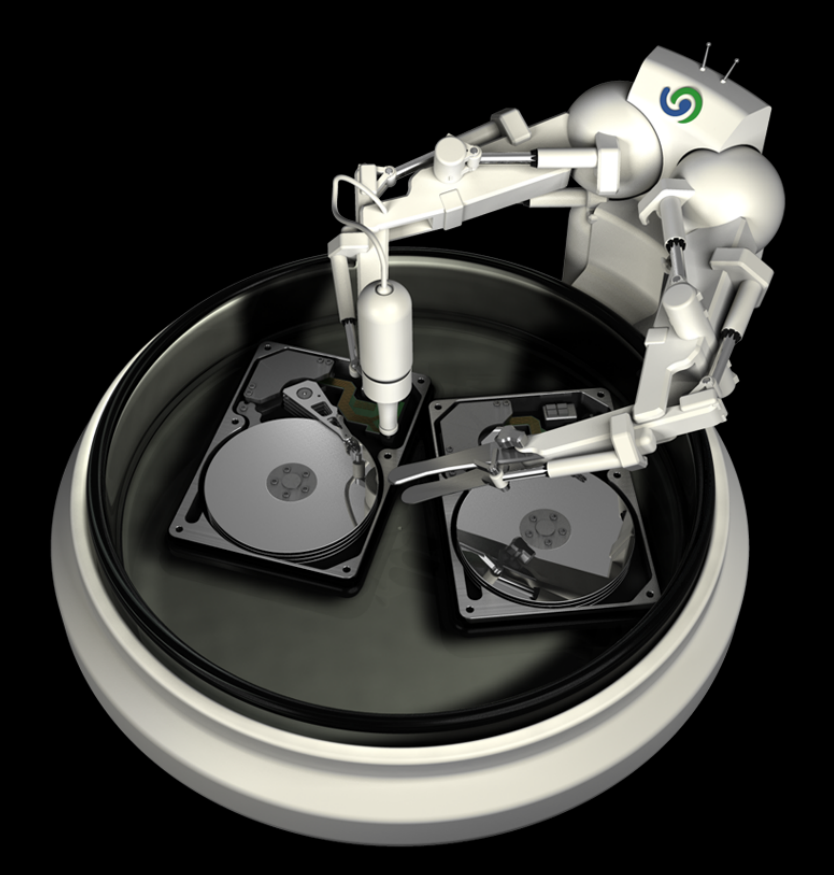

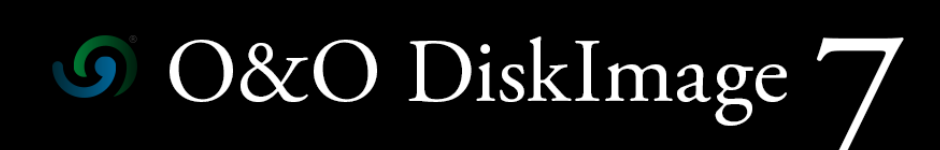

# **Copyrights**

Text, Abbildungen und Beispiele wurden mit größter Sorgfalt erstellt. Der Herausgeber übernimmt für fehlerhafte Angaben und deren Folgen weder eine juristische noch irgendeine Haftung.

Diese Dokumentation ist urheberrechtlich geschützt. Alle Rechte vorbehalten. Kein Teil dieser Dokumentation darf ohne schriftliche Genehmigung des Herausgebers in irgendeiner Form durch Fotokopie, Mikrofilm oder andere Verfahren reproduziert oder in eine für Maschinen, insbesondere Datenverarbeitungsanlagen, verwendbare Sprache übertragen werden. Auch die Rechte der Wiedergabe durch Vortrag, Funk und Fernsehen sind vorbehalten.

Microsoft, Windows 2000, Windows XP, Windows Vista, Windows 7, Windows 8, Windows 2003, Windows 2008, Windows 2008 R2 und Windows Server 2012 sind eingetragene Warenzeichen der Firma Microsoft Corp., Redmond, WA, USA. O&O und das O&O-Logo sind eingetragene Warenzeichen der O&O Software GmbH, Berlin.

Rev. 30.11.2012 11:46

©2005 - 2012 O&O Software GmbH • Am Borsigturm 48 • 13507 Berlin • Germany

http://www.oo-software.com

# Inhaltsverzeichnis

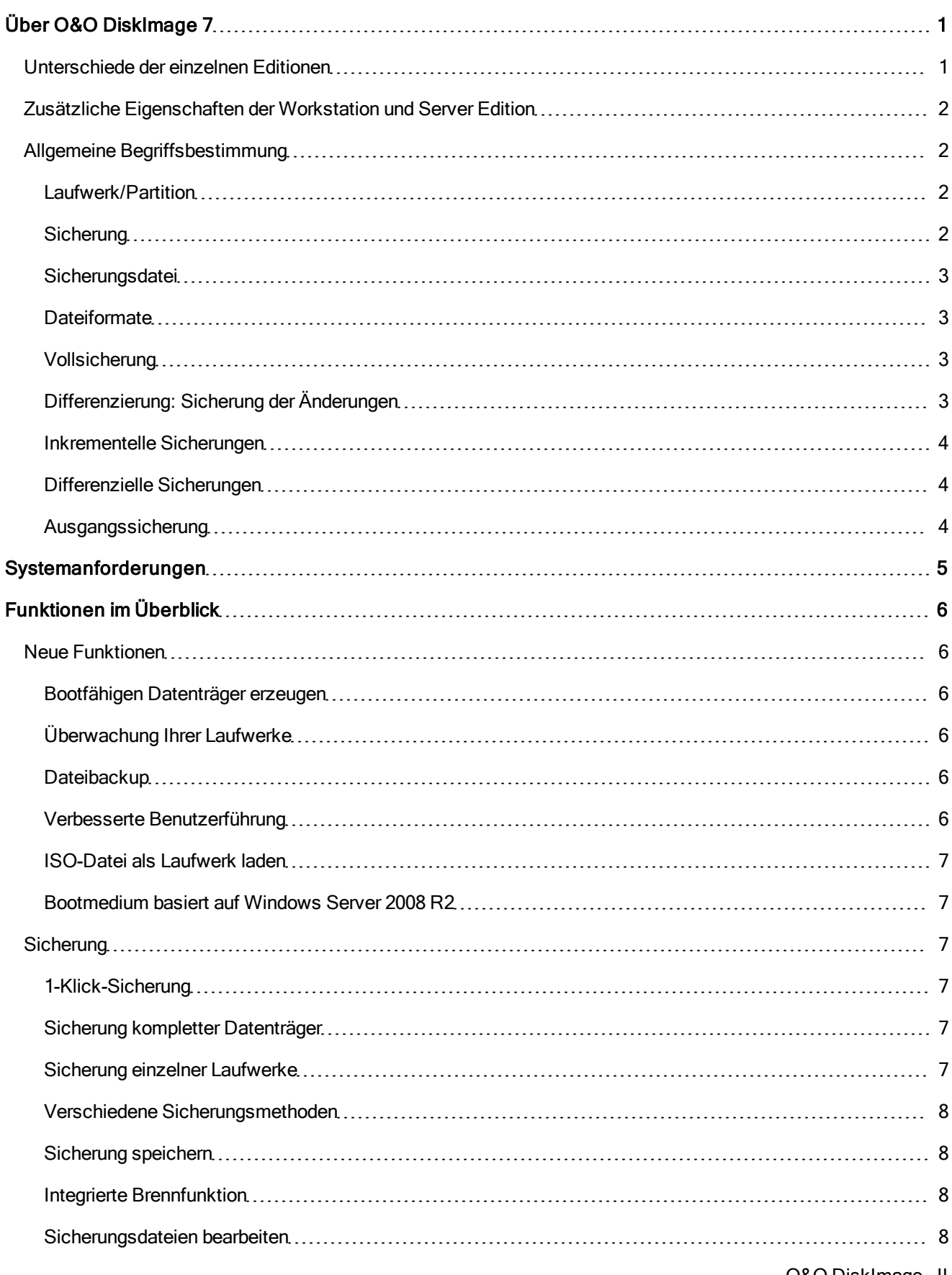

O&O DiskImage - II

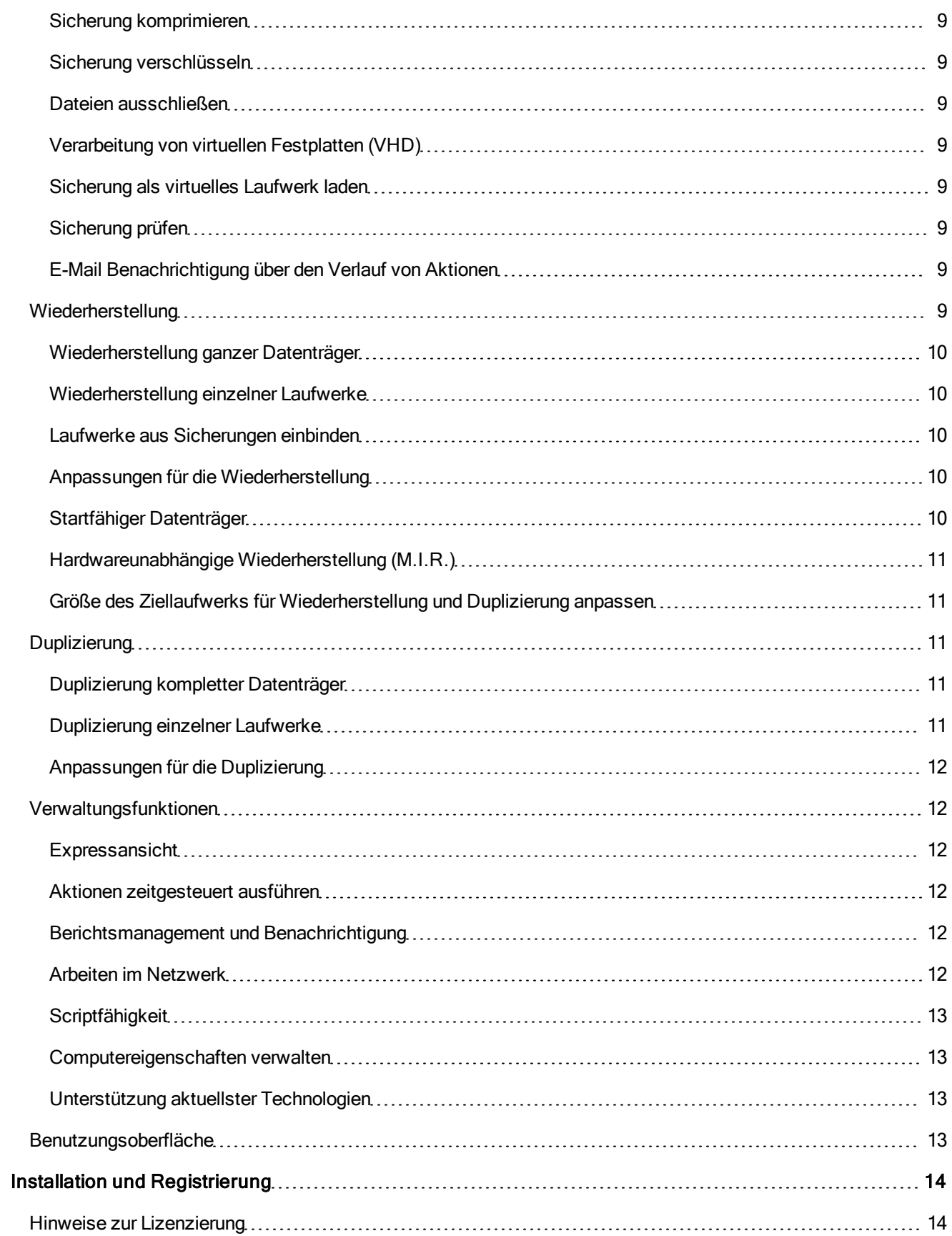

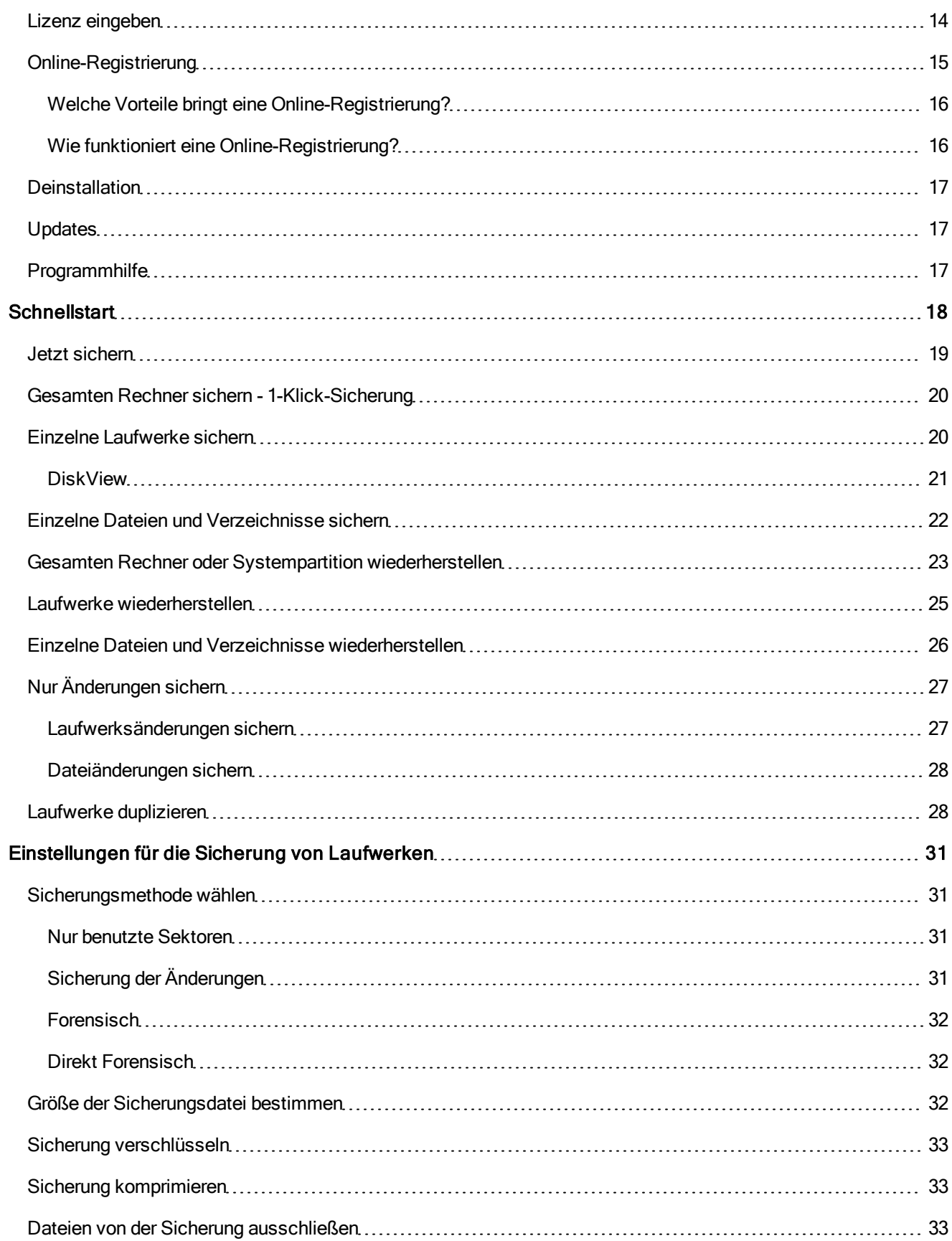

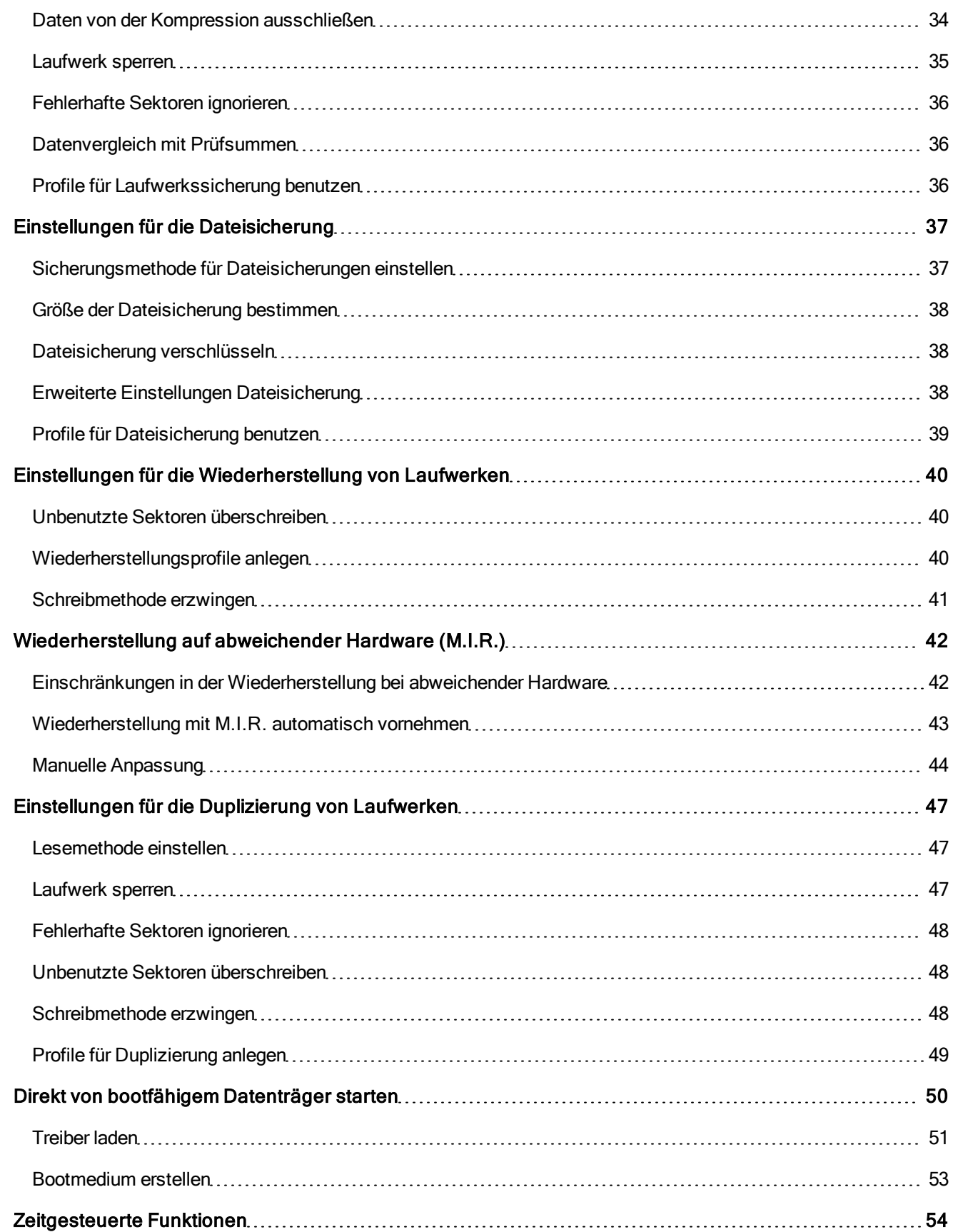

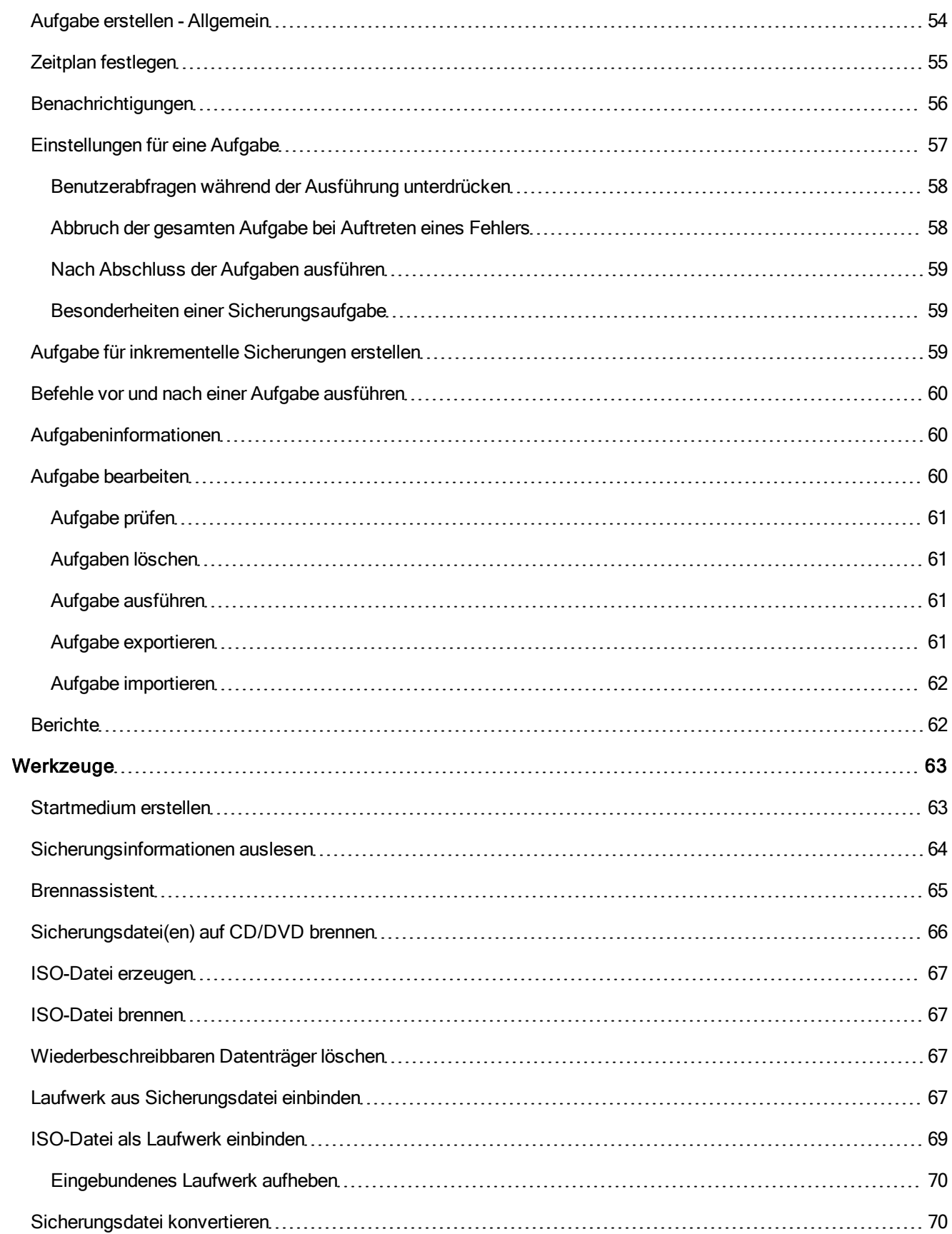

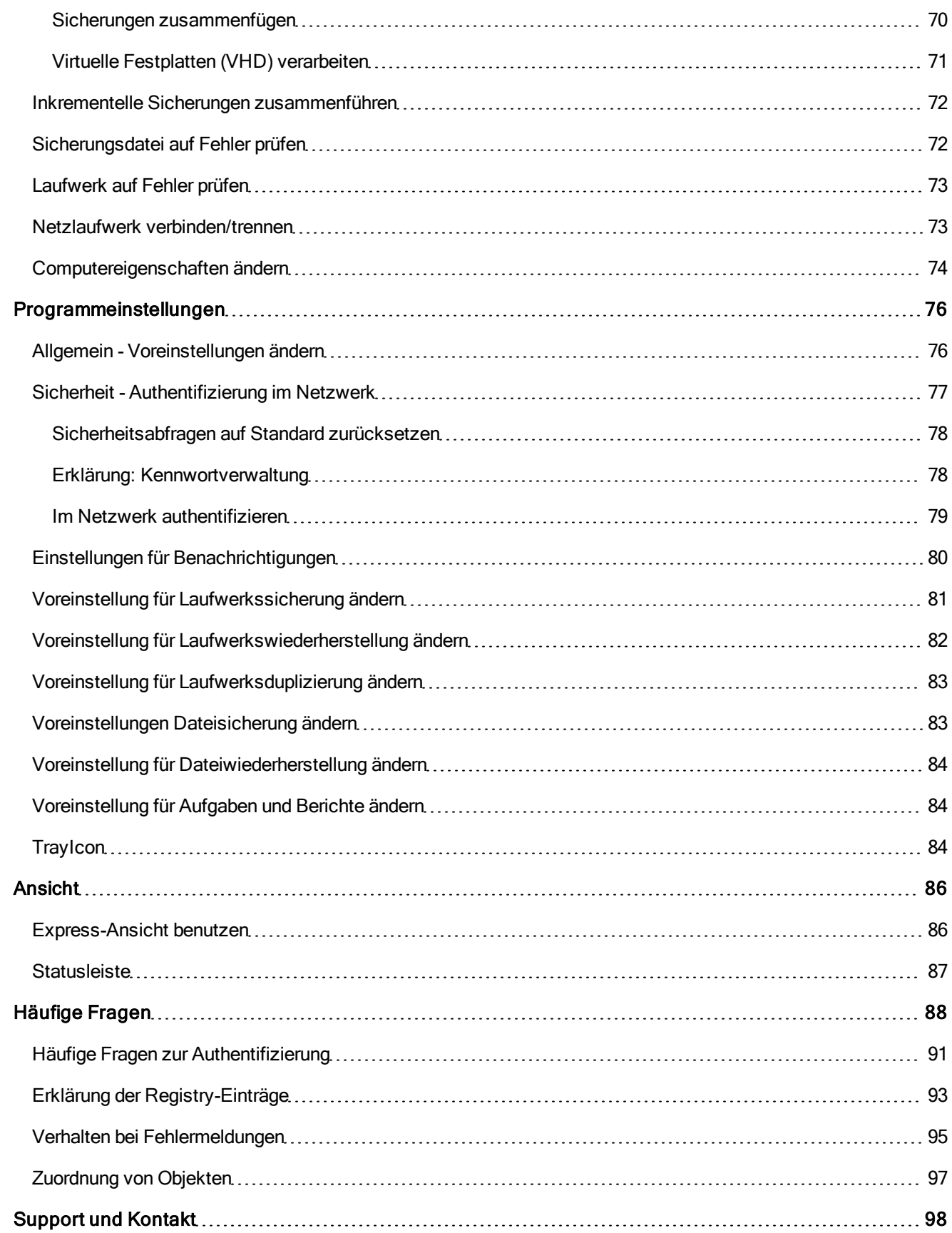

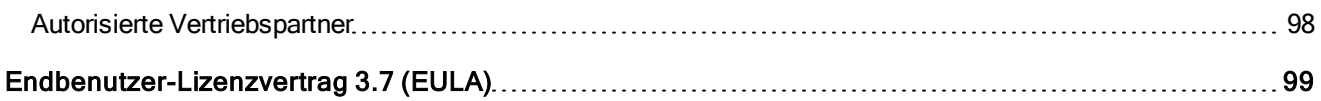

# <span id="page-9-0"></span>Über O&O DiskImage 7

Vielen Dank, dass Sie sich für O&O DiskImage entschieden haben!

Sie kennen das: Schnell können wichtige Daten z.B. durch einen Virenangriff oder einen Systemabsturz verloren gehen. O&O DiskImage ist das ideale Werkzeug, solche Unannehmlichkeiten schnell und unkompliziert zu entschärfen!

O&O DiskImage erlaubt die komfortable Duplizierung oder Archivierung von ganzen Rechnern und einzelnen Laufwerken. Sogar dynamische Laufwerke und RAID-Systeme werden unterstützt.

Erzeugen Sie mit O&O DiskImage einfach regelmäßig Sicherungen Ihrer Laufwerke und seien Sie optimal gegen Datenverlust gewappnet!

Die Sicherungsmethoden lassen sich individuell auf Ihre Bedürfnisse anpassen. Sowohl eine 1:1 Sicherung Ihres Systems als auch benutzerdefinierte Sicherungen sind möglich. Daneben bietet Ihnen O&O DiskImage viele weitere Einstellungsmöglichkeiten, mit denen Sie Ihre Sicherung ganz nach Ihren Vorstellungen erzeugen oder auch wiederherstellen können. Da mit den speziellen Programmeinstellungen von O&O DiskImage beachtliche Rechenleistung gespart werden kann, können Sie problemlos parallel an Ihrem Rechner weiterarbeiten.

Die nachfolgenden Kapitel erklären Ihnen, wie Sie O&O DiskImage optimal einsetzen und erläutern Ihnen die ersten Schritte.

Wir wünschen Ihnen viel Freude mit unserem Produkt und hoffen, dass es Ihnen wertvolle Zeit am Arbeitsplatz und zu Hause erspart!

Ihre O&O Software GmbH

[http://www.oo-software.com](http://www.oo-software.com/)

#### **Schnellstart**

[Gesamten](#page-28-0) [Rechner](#page-28-0) [sichern](#page-28-0) [-](#page-28-0) [1-Klick-Sicherung](#page-28-0)

[Einzelne](#page-28-1) [Laufwerke](#page-28-1) [sichern](#page-28-1)

[Einzelne](#page-30-0) [Dateien](#page-30-0) [und](#page-30-0) [Verzeichnisse](#page-30-0) [sichern](#page-30-0)

[Laufwerke](#page-33-0) [wiederherstellen](#page-33-0)

[Einzelne](#page-34-0) [Dateien](#page-34-0) [und](#page-34-0) [Verzeichnisse](#page-34-0) [wiederherstellen](#page-34-0)

Hinweis: In der Special Edition ist das Bootmedium, das für das Ausführen von O&O DiskImage auch ohne Betriebssystem und das Wiederherstellen der Systempartition vorgesehen ist, nicht enthalten.

# <span id="page-9-1"></span>Unterschiede der einzelnen Editionen

O&O DiskImage 7 ist sowohl für Desktop PCs als auch für Server erhältlich. Darüber hinaus bieten wir Ihnen preisgünstige Mehrplatzlizenzen (Combi Packs) an. Für weitere Informationen kontaktieren Sie bitte unser Vertriebssteam: [sales@oo-software.com](mailto:sales@oo-software.com) oder wenden sich an einen unserer Vertriebspartner.

Die Professional Edition dient der Sicherung eines Desktop-Rechners oder einzelner Laufwerke. Sie kann nicht auf einem Server-Betriebssystem verwendet werden und sie beinhaltet keine Schnittstelle zur Netzwerkverwaltung.

Die Workstation Edition beinhaltet die Schnittstellen zur Steuerung von O&O DiskImage im Netzwerk, in Verbindung mit der O&O Enterprise Management Console. Sie kann nur auf Desktop-Rechnern eingesetzt werden.

Die Server Edition beinhaltet die Schnittstellen zur Steuerung von O&O DiskImage im Netzwerk, in Verbindung mit der O&O Enterprise Management Console. Die Server Edition kann sowohl auf einem Server als auch auf einem Desktop-Rechner eingesetzt werden.

# <span id="page-10-0"></span>Zusätzliche Eigenschaften der Workstation und Server Edition

In Verbindung mit der O&O Enterprise Management Console können Sie mit der O&O DiskImage Workstation und Server Edition folgende Netzwerkfunktionen ausführen:

- Sicherungen gesamter Unternehmensnetzwerke
- Verwaltung Ihrer Rechner in Rechnergruppen (Sites)
- Festlegung von Einstellungen für Rechnergruppen
- Erstellung eines Zeitplans zur automatischen Sicherung von Rechnern oder Rechnergruppen im Netzwerk mit wenigen Mausklicks
- Automatische Ferninstallation von O&O DiskImage auf den Netzwerkrechnern
- Ausführung von Windows-Befehlen (Batches) vor und nach der Aufgabenausführung im Netzwerk

Die O&O Enterprise Management Console ist Bestandteil Ihrer Softwarelieferung, wenn Sie Lizenzen im Volumenlizenzprogramm O&O EasyLicensing erworben haben. Wir beraten Sie gern zum Einsatz der O&O Enterprise Management Console in Ihrem Unternehmen.

E-Mail: [sales@oo-software.com](mailto:sales@oo-software.com)

# <span id="page-10-1"></span>Allgemeine Begriffsbestimmung

<span id="page-10-2"></span>Um Ihnen die Arbeit mit O&O DiskImage zu erleichtern, werden in den folgenden Kapiteln ausgewählte Begriffe erklärt:

## Laufwerk/Partition

Ein Laufwerk ist ein reservierter Bereich der Festplatte. Auf einer Festplatte (Disk) können sich mehrere Laufwerke befinden. Der Begriff Laufwerk wird im Folgenden sowohl für Partitionen als auch für logische Laufwerke in erweiterten Partitionen und Volumes verwendet.

Laufwerke werden beispielsweise zur Trennung von Dokumenten und Programmen angelegt. Bewährt hat sich die Aufteilung in zwei Partitionen:

- Laufwerk C: für Betriebssystem und Anwendungsprogramme
- Laufwerk D: für Dokumente, z.B. Fotos, Office Dokumente, Musik, etc.

<span id="page-10-3"></span>Dies erleichtert beispielsweise die Trennung von Daten- und Systemsicherung mit O&O DiskImage.

#### Sicherung

Eine Sicherung ist ein "Abbild" Ihrer Laufwerke (Partitionen). Dieses "Abbild" beinhaltet alle Informationen des Originals. Das Besondere ist, dass das Dateiformat der "Abbildung" speziell komprimiert ist und wesentlich weniger Speicherplatz einnimmt als das Original. Je regelmäßiger Sie Sicherungen Ihrer Laufwerke anlegen, desto weniger müssen Sie Datenverlust fürchten. Denn sollten Daten auf Ihrem Originallaufwerk beschädigt oder verloren gehen, können Sie mit wenigen Mausklicks Ihre letzte Sicherung mit allen Daten zurück auf den Rechner spielen und den Originalzustand des Laufwerks zum Zeitpunkt der letzten Sicherung wiederherstellen.

Eine Sicherung kann aus mehreren [Sicherungsdateien](#page-11-0) bestehen. Zum Beispiel dann, wenn ein Datenträger für die Speicherung nicht ausreicht und die Sicherung auf mehrere Datenträger, z.B. CD/DVDs, verteilt gespeichert wird.

Auch wird der Begriff Sicherung als Überbegriff für eine Dateisicherung verwendet.

## Unterschied Dateisicherung und Laufwerkssicherung

Bei einer Dateisicherung werden die Dateien in Form von Daten direkt gesichert. Dieser Typ von Sicherung enthält nur Dateiinformationen, es werden keine Laufwerksinformationen gesichert. Das Dateiformat ist OBK (\*.obk).

Bei einer Laufwerkssicherung werden die belegten oder alle Sektoren eines Laufwerkes gesichert. Dadurch wird das Dateisystem und alle Dateien/Ordner implizit gesichert. Das Dateiformat ist OMG (\*.omg).

#### <span id="page-11-0"></span>**Sicherungsdatei**

Eine Sicherung kann aus einer oder mehreren Sicherungsdateien (\*.omg) bestehen. Sollte z.B. der Datenträger, auf dem Sie Ihre Sicherung speichern möchten, nicht ausreichen, können Sie Ihre Sicherung auf mehrere Datenträger verteilen. Wenn Sie Ihre Sicherung auf mehrere Datenträger verteilen, wird auf jedem neuen Datenträger jeweils eine neue Sicherungsdatei erzeugt, die dann Teil einer Sicherung ist. Es ist wichtig, dass Sie die Datenträger (CD/DVD/Blue-ray) nummerieren, falls Sie mit Ihrer Sicherung später Ihr Laufwerk wiederherstellen möchten oder sie als Ausgangssicherung einer inkrementellen Sicherung benutzen möchten.

#### <span id="page-11-1"></span>**Dateiformate**

O&O DiskImage erstellt bei der Sicherung eigene Dateiformate, kann aber auch fremde Dateiformate verarbeiten.

#### Dateiformat OMG

Bei der Sicherung Ihres gesamten Rechners oder einzelner Laufwerke erzeugt O&O DiskImage eine oder mehrere Sicherungsdateien mit der Dateiendung OMG (\*.omg). Dieser Dateityp kann von O&O DiskImage für weitere Aktionen, z.B. das Wiederherstellen, Validieren oder Konvertieren, genutzt werden.

#### Dateiformat OBK

Bei der Dateisicherung (Dateibackup) mit O&O DiskImage werden Dateien und Verzeichnisse komprimiert und als OBK-Datei (\*.obk) gespeichert. Ein Vorteil von OBK-Dateien ist, dass Sie die enthaltenen Daten auch mit einem Dekomprimierungs-Programm wie z.B. WinZip entpacken und nutzen können. Sie benötigen zum Entpacken nicht zwingend O&O DiskImage. Eine Ausnahme stellen verschlüsselte Dateibackups dar. Diese können Sie nur mit O&O DiskImage verarbeiten.

#### Dateiformat VHD

O&O DiskImage kann Dateiformate für Virtuelle Rechner (VPC/VM-Ware) erzeugen und verarbeiten. So können Sie Laufwerke aus einer Sicherung auch als virtuelle Laufwerke im VPC oder Ihrer VM-Ware einbinden.

#### <span id="page-11-2"></span>Vollsicherung

Bei einer Vollsicherung werden alle zu sichernden Daten komplett neu gesichert und in einem Verzeichnis des Zieldatenträgers gespeichert. Vollsicherungen können Sie mit den Methoden "Benutzte Sektoren", "Forensisch" oder "Direkt Forensisch" erzeugen.

#### <span id="page-11-3"></span>Differenzierung: Sicherung der Änderungen

Wenn Sie nur Änderungen Ihrer Festplatte oder Ihres Datenlaufwerks sichern möchten, müssen Sie zu einem früheren Zeitpunkt mindestens eine [Vollsicherung](#page-11-2) durchgeführt haben. Änderungen können entweder als [differenzielle](#page-12-1) und [inkrementelle](#page-12-0) Sicherung gespeichert werden.

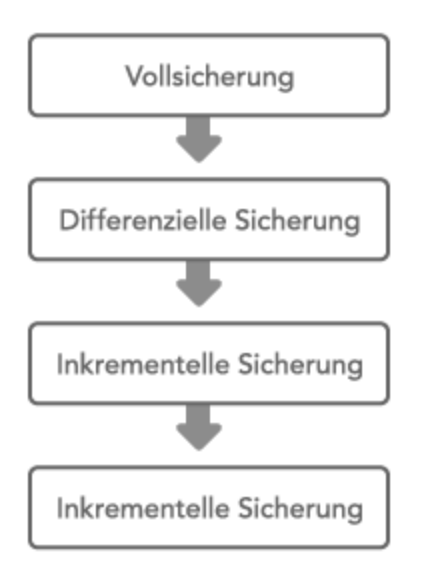

Zusammenhang zwischen Sicherungstypen

#### <span id="page-12-0"></span>Inkrementelle Sicherungen

Inkrementelle Sicherungen sind Sicherungen, die nur die Änderungen seit der letzten [Ausgangssicherung](#page-12-2) speichern. Standardmäßig wird in O&O DiskImage ein Datenvergleich mit Prüfsummen durchgeführt, so dass für die inkrementelle Sicherung keine [Vollsicherung](#page-11-2) als Ausgangssicherung notwendig ist. Die letzte inkrementelle oder differenzielle Sicherung ist dafür ausreichend. Für die Wiederherstellung einer inkrementellen Sicherung benötigen Sie sowohl die letzte Vollsicherung als auch alle nachfolgenden Sicherungen der Änderungen.

#### <span id="page-12-1"></span>Differenzielle Sicherungen

Differenzielle Sicherungen führen einen Abgleich mit den Daten der letzten Vollsicherung durch und speichern nur die Änderungen. Die erste "Folgesicherung" nach der Vollsicherung ist immer eine differenzielle Sicherung. Für die Wiederherstellung einer differenziellen Sicherung benötigen Sie sowohl die Vollsicherung als auch die differenzielle Sicherung.

#### <span id="page-12-2"></span>Ausgangssicherung

Eine Ausgangssicherung ist eine Sicherung, die als Basis für weitere Sicherungen der Änderungen verwendet wird. Differenzielle Sicherungen benötigen eine Vollsicherung als Ausgangssicherung. Für inkrementelle Sicherungen ist standardmäßig die letzte Sicherung der Änderungen als Ausgangssicherung ausreichend. Beispielsweise kann eine differenzielle Sicherung als Ausgangssicherung für eine inkrementelle Sicherung dienen. Eine inkrementelle Sicherung ist wiederum die Ausgangssicherung für weitere inkrementelle Sicherungen. Vergleiche auch Abbildung im Kapitel [Differenzierung:](#page-11-3) [Sicherung](#page-11-3) [der](#page-11-3) [Änderungen.](#page-11-3)

# <span id="page-13-0"></span>Systemanforderungen

- Die Mindestanforderungen des jeweiligen Betriebssystems müssen erfüllt sein
- 30 MB freier Festplattenspeicher
- 32 Bit/64 Bit Unterstützung
- Windows® XP bis Windows® Server 2012 (alle Editionen):

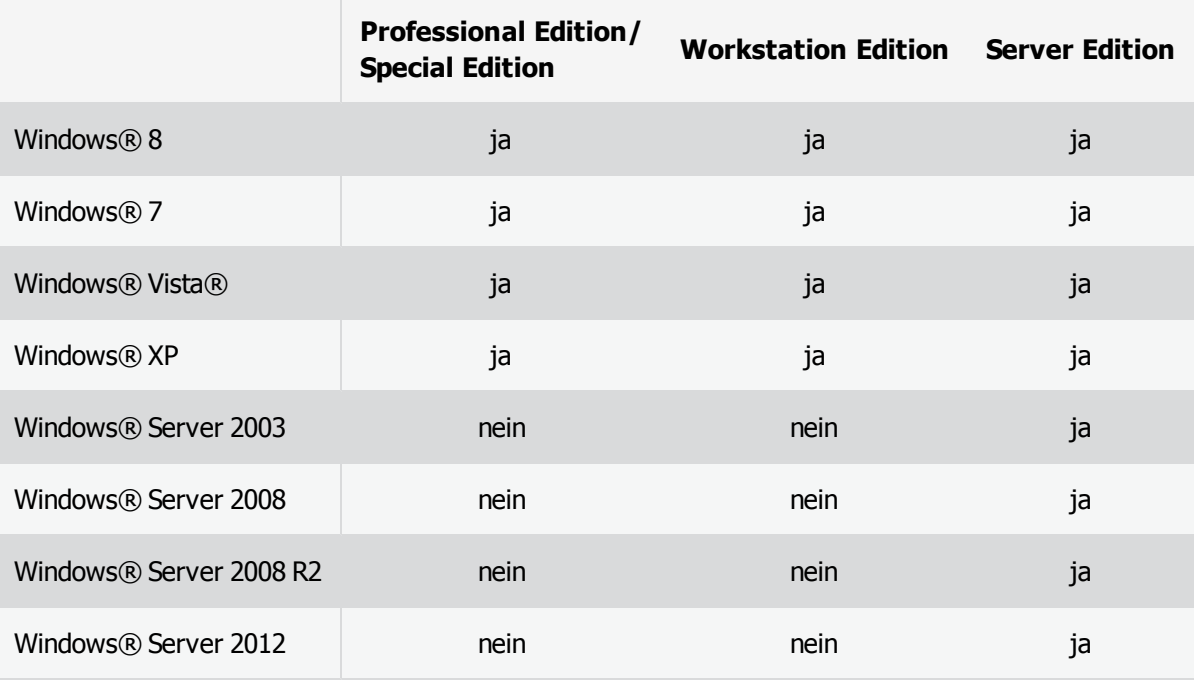

Hinweis: Für das Booten mit dem startbaren Datenträger werden mindestens 1GB RAM gefordert.

Hinweis: Bitte achten Sie bei der Nutzung von O&O DiskImage darauf, dass die vom Betriebssystem benötigten Treiber der Speichergeräte auf dem aktuellsten Stand sind. Führen Sie bitte im Zweifelsfall ein Treiberupdate durch.

#### Berechtigungen

Sie müssen Mitglied einer lokalen Administratorengruppe sein oder über vergleichbare Rechte verfügen, um O&O DiskImage zu installieren und zu registrieren. Sollten Sie Domänenadministrator sein, besitzen Sie in der Regel die entsprechenden Berechtigungen.

# <span id="page-14-0"></span>Funktionen im Überblick

O&O DiskImage ist eine zuverlässige und kostengünstige Lösung zum Schutz Ihrer privaten und geschäftlichen Daten. Von der Sicherung und Wiederherstellung ganzer Server-Systeme bis hin zur Wiederherstellung einzelner Dateien bietet O&O DiskImage alles, was Sie für den professionellen Schutz Ihrer Daten benötigen.

# <span id="page-14-1"></span>Neue Funktionen

Neben der kontinuierlichen Pflege und Erweiterung der bereits vorhandenen Programmfunktionen, stehen Ihnen in Version 7 zahlreiche neue und hilfreiche Funktionen zur Auswahl.

## <span id="page-14-2"></span>Bootfähigen Datenträger erzeugen

Mit der neuesten Version von O&O DiskImage ist es möglich ab Windows 7 einen startfähigen Datenträger zu erzeugen.

## <span id="page-14-3"></span>Überwachung Ihrer Laufwerke

Im Kontrollcenter von O&O DiskImage erhalten Sie einen Überblick über den Sicherheitsstatus Ihrer Laufwerke.

Sollten Sie noch nie eine Sicherung durchgeführt haben, erhalten Sie eine Sicherheitswarnung. Dies gilt auch für Laufwerke, deren letzte Sicherung schon länger als zehn Tage zurückliegt. In nur wenigen Schritten können Sie anschließend Ihre sicherheitskritischen Laufwerke bequem und einfach sichern. So sind Sie jederzeit zuverlässig vor Datenverlust geschützt.

## <span id="page-14-4"></span>**Dateibackup**

O&O DiskImage ermöglicht die Sicherung und Wiederherstellung einzelner Dateien und Verzeichnisse. Bei einem Dateibackup (Dateisicherung) erzeugt O&O DiskImage eine Sicherungsdatei (\*.obk) der von Ihnen ausgewählten Verzeichnisse und Dateien. Wenn Sie die Dateien und Verzeichnisse aus der Sicherung benötigen, können Sie die Sicherungsdatei entweder mit O&O DiskImage oder einem Dekomprimierungsprogramm, wie z.B. WinZip, entpacken und nutzen. Sie benötigen zum Entpacken der OBK-Datei nicht zwingend O&O DiskImage.

Im Gegensatz zu einer Laufwerkssicherung werden bei einem Dateibackup keine Laufwerksinformationen gespeichert. Der Vorteil gegenüber einer regulären "Sicherheitskopie" Ihrer Dateien ist, dass die Sicherung weniger Speicherplatz in Anspruch nimmt. Zudem können Sie eine Aufgabe anlegen, um in regelmäßigen Abständen Sicherungen durchzuführen. Durch regelmäßige Sicherungen ist Ihre Dateisicherung stets aktuell und Ihre Daten sind in Sicherheit.

## <span id="page-14-5"></span>Verbesserte Benutzerführung

O&O DiskImage wird stets auf aktuelle Benutzergewohnheiten angepasst. In der neusten Version warnt Sie die Übersicht im Kontrollcenter vor Datenverlust, wenn Ihre Laufwerke noch nie oder lange nicht gesichert wurden.

Der Startbildschirm wurde weiter für Sie optimiert. Mit der Anpassung des Kontrollcenters sind die Hauptfunktionen (Sicherung/Widerherstellung) von O&O DiskImage direkt auswählbar. Zudem wurden unteranderem neue Buttons für eine bessere und klarere Visualisierung ergänzt.

## <span id="page-15-0"></span>ISO-Datei als Laufwerk laden

Sie haben die Möglichkeit, eine ISO-Datei als Laufwerk einzubinden. Die ISO-Datei wird wie ein separates Laufwerk behandelt. Sie können die Inhalte der ISO-Datei im Windows-Explorer einsehen und verwenden. Dies hilft beispielsweise, wenn Sie für eine Programminstallation eine ISO-Datei herunterladen. Statt die ISO-Datei erst auf CD zu brennen, um die Installation auszuführen, können Sie die ISO-Datei nun einfach mit O&O DiskImage als Laufwerk laden, das Setup starten und die Installation durchführen.

## <span id="page-15-1"></span>Bootmedium basiert auf Windows Server 2008 R2

Die Bootumgebung basiert auf den aktuellsten Windows-Technologien. Alle benötigten Windows-Treiber sind enthalten, so dass keine manuellen Installationen notwendig sind. Sollten zusätzliche Treiber für bestimmte Geräte erforderlich sein, können Sie diese problemlos mit dem integrierten O&O DriverLoader noch vor Programmstart laden.

# <span id="page-15-2"></span>**Sicherung**

Mit O&O DiskImage können Sie zuverlässige Sicherungen von ganzen Systemen, einzelnen Laufwerken, bestimmten Dateien oder Verzeichnissen durchführen, ohne in Ihrer Arbeit beeinträchtigt zu werden. Die Snapshot-Funktionalität (Momentaufnahme) mit integriertem Pufferspeicher stellt sicher, dass die gesicherten Daten exakt dem Stand zum Zeitpunkt des Sicherungsbeginns entsprechen: Änderungen am Datenbestand durch Anwendungen oder Benutzer wirken sich nicht auf die laufende Sicherung aus. Nur so können konsistente Sicherungen selbst von Systemen erzeugt werden, die ohne Unterbrechung verfügbar sein müssen.

Nach der Sicherung stehen Ihnen bei Problemen mit Ihrem Arbeitsrechner oder Server alle Daten und installierten Umgebungen schnell wieder zur Verfügung - Dank des O&O DiskImage Bootmediums (BareMetal-Technologie) auch ohne vorherige Installation.

\* Die Sicherung und Wiederherstellung von Server-Systemen ist nur mit der O&O DiskImage Server Edition möglich.

## <span id="page-15-3"></span>1-Klick-Sicherung

Die 1-Klick-Sicherung ist der schnellste und einfachste Weg, eine komplette Sicherung Ihres gesamten Rechners, inklusive all Ihrer Daten und Einstellungen, vorzunehmen. Besonders eignet sich die 1-Klick-Sicherung, wenn Sie O&O DiskImage das erste Mal benutzen oder bisher noch keine Sicherung Ihres Rechners angelegt haben.

## <span id="page-15-4"></span>Sicherung kompletter Datenträger

Sie können eine Sicherung ein oder mehrerer Datenträger, z.B. Festplatten, erstellen. Dabei werden alle Laufwerke, welche sich auf den Datenträgern befinden, automatisch gesichert. Es werden von O&O DiskImage folgende Arten von Datenträgern unterstützt:

- Sicherung von MBR-Datenträgern
- Sicherung von GPT-Datenträgern
- Sicherung von dynamischen Datenträgern

#### <span id="page-15-5"></span>Sicherung einzelner Laufwerke

Sie können nicht nur komplette Festplatten, sondern auch einzelne Laufwerke sichern. Dabei wird auch die Festplattenstruktur (Layout) mit gesichert. Folgende Laufwerkstypen können Sie mit O&O DiskImage sichern:

- Sicherung einzelner Partitionen und Volumes
- Sicherung primärer, erweiterter und logischer Partitionen
- Sicherung einfacher, verbundener, gespiegelter Volumes
- Sicherung der Systembereiche
- Sicherung des Masterbootrecords (MBR)
- Sicherung von Systempartitionen (z.B. Microsoft reserved partition)
- Sicherung von verschlüsselten Partitionen, Volumes oder Festplatten (z.B. SafeGuard easy von Ultimaco, TrueCrypt oder Mircrosoft Bitlocker)
- Speicherung einer Kombination aus den oben genannten Objekten (unterschiedliche Festplatten, Partition, Volumes oder ähnliche in einer Sicherung)

## <span id="page-16-0"></span>Verschiedene Sicherungsmethoden

Mit verschiedenen Sicherungsmethoden lässt sich die Sicherung an den jeweiligen Einsatzzweck anpassen. Eine platzsparende Sicherung erhalten Sie, wenn Sie die Einstellung "nur benutzte Sektoren sichern" wählen. Möchten Sie hingegen Daten von einer defekten Festplatte retten, empfiehlt sich eine forensische Sicherung, bei der alle Sektoren originalgetreu gesichert werden. Dies ermöglicht eine spätere Datenrettung mit spezieller Software, z.B. O&O DiskRecovery, ohne dass der Originaldatenträger beeinträchtigt wird.

- Sicherung der benutzten Bereiche von Laufwerken (Partitionen/Volumes), d.h. die unverschlüsselten Daten werden in die Sicherung aufgenommen.
- Vollständige Sicherung aller Sektoren der zu sichernden Objekte (forensische Sicherung)
- Direkt forensische Sicherung, d.h. auch die verschlüsselten Daten werden in die Sicherung übernommen.

Nach einer Basissicherung können Sie Folgesicherungen, inkrementelle oder differenzielle Sicherungen durchführen, um nur Änderungen zu speichern:

- Inkrementelle Sicherung, d.h. die Änderungen zwischen den vorherigen Sicherungen und des aktuellen Datenträgers werden erfasst.
- Differenzielle Sicherung, d.h. die Änderungen zwischen der ersten Sicherung und des aktuellen Zustandes des Datenträgers werden erfasst.

#### <span id="page-16-1"></span>Sicherung speichern

Nach Erstellung der Sicherung können Sie diese auf jeden von Windows erkannten Datenträger speichern. Sie müssen vor dem Start der Sicherung lediglich den Netzwerkpfad dorthin angeben. Folgende Ziele können Sie für die Speicherung der Sicherung bestimmen:

- Lokale Laufwerke
- Externe USB- oder Firewire-Festplatten
- Laufwerk/Verzeichnis im Netzwerk
- Speicherung von Sicherungen als ISO-Datei um sie später zu brennen

## <span id="page-16-2"></span>Integrierte Brennfunktion

O&O DiskImage unterstützt mit der integrierten Brennfunktion neben CD/DVDs auch Blu-Ray Disks und HD/DVDs. Auch können Sie ISO-Dateien von Ihren Sicherungen erzeugen.

Hinweis: Bevor Sie die Sicherung (\*.omg) auf einen optischen Datenträger brennen können, müssen Sie sie zwischenspeichern. Es ist nicht möglich, ein Laufwerk bereits während des Sicherungsvorgangs zu brennen.

#### <span id="page-16-3"></span>Sicherungsdateien bearbeiten

Folgende Bearbeitungsmöglichkeiten stehen Ihnen zur Auswahl:

- Zusammenführen von vollständigen Sicherungen von verschiedenen Datenträgern zu einer Sicherungsdatei
- Zusammenführen von inkrementellen/differenziellen Sicherungen
- Manuelle und automatische Teilung von Sicherungen
- Extrahieren von Sicherungsobjekten aus einer Sicherung
- Ändern der Verschlüsselungs- und/oder Kompressionsart einer Sicherung
- <sup>l</sup> Änderung der Größe der Sicherung, d.h. Aufteilen oder Zusammenfassen der einzelnen Sicherungsdateien

#### <span id="page-17-0"></span>Sicherung komprimieren

Um noch mehr Speicherplatz zu sparen, können Sie die Sicherung komprimieren. Neben der LZNT1- ist auch eine BZIP2-Kompression der Sicherung möglich.

#### <span id="page-17-1"></span>Sicherung verschlüsseln

Sie können die Sicherung mit Hilfe des AES Algorithmus (128, 192, 256 Bit) verschlüsseln, damit Unbefugte keinen Zugriff darauf erlangen können.

#### <span id="page-17-2"></span>Dateien ausschließen

Wenn Sie bestimmte Dateien von der Sicherung ausschließen möchten, können Sie O&O DiskImage anweisen, diese bei der Sicherung nicht zu berücksichtigen (Wildcards für den Ausschluss sind möglich).

#### <span id="page-17-3"></span>Verarbeitung von virtuellen Festplatten (VHD)

Um die Arbeit mit Microsoft Virtual PCs (VPC) zu vereinfachen, können Sie Sicherungen nun in virtuelle Laufwerke (VHD) konvertieren. Die konvertierte Sicherung kann als virtuelles Laufwerk in dem VPC eingebunden werden, ohne dass O&O DiskImage dort installiert werden muss. Ebenso können aus virtuellen Laufwerken (VHD) des VPCs, Sicherungen (OMG) erzeugt oder direkt wiederhergestellt werden.

#### <span id="page-17-4"></span>Sicherung als virtuelles Laufwerk laden

- Sicherung als virtuelles Laufwerk, virtuelle Festplatte, laden
- Geladenes virtuelles Laufwerk, virtuelle Festplatte, entladen

## <span id="page-17-5"></span>Sicherung prüfen

Um sicher zu gehen, dass Ihre Sicherung fehlerfrei erstellt oder zurückgespielt werden kann, können Sie eine Validierung der Sicherungsdatei durchführen. Auch können Sie vor der Sicherung das betreffende Laufwerk mit der Check-Disk Funktionalität auf Fehler prüfen.

## <span id="page-17-6"></span>E-Mail Benachrichtigung über den Verlauf von Aktionen

Die Benachrichtigungsfunktion informiert Sie auf Wunsch über den Verlauf einer Aktion, beispielsweise die erfolgreiche Ausführung einer Aufgabe. Auch bei Fehlermeldungen werden Sie umgehend benachrichtigt, so dass Sie Fehler schnell identifizieren und beseitigen können.

# <span id="page-17-7"></span>Wiederherstellung

Die Wiederherstellung Ihrer Daten ist genauso einfach wie das Erstellen der Sicherung. Wenn Sie gesicherte Datenlaufwerke wiederherstellen möchten, reicht der Start von O&O DiskImage unter Windows.

Für die Wiederherstellung Ihres ganzen Rechners oder der Systempartition, müssen Sie das Bootmedium von O&O DiskImage benutzen. Zum Erstellen des Bootmediums (CD/DVD/USB-Stick etc.) erhalten Sie beim elektronischen Kauf eine ISO-Datei per E-Mail mit weiteren Informationen zugesendet. O&O DiskImage startet direkt vom Bootmedium, ohne vorherige Installation. Die zusätzlich integrierten Systemrettungstools bieten sogar die Chance, das Original-System wiederherzustellen und Fehler zu identifizieren.

## <span id="page-18-0"></span>Wiederherstellung ganzer Datenträger

Auch beim Einrichten/Konfigurieren von neu angeschafften Rechnern kann Ihnen O&O DiskImage die Arbeit erleichtern. Nachdem Sie Ihren Rechner eingerichtet haben, sichern Sie das komplette System und können dies nun gemäß der Anzahl Ihrer Windows-Lizenzen auf weitere Rechner übertragen:

- Wiederherstellung eines ganzen Datenträgers
- Wiederherstellung auf oder als MBR-Datenträger
- Wiederherstellung auf oder als GPT-Datenträger
- Wiederherstellung auf oder als dynamischer Datenträger

## <span id="page-18-1"></span>Wiederherstellung einzelner Laufwerke

O&O DiskImage ermöglicht Ihnen die Wiederherstellung einzelner Laufwerke aus einer bestehenden Sicherung heraus. Dabei spielt es keine Rolle, wie viele Laufwerke in einer Sicherung gespeichert sind. Folgende Laufwerkstypen können aus einer Sicherung wiederhergestellt werden:

- Wiederherstellung einzelner Laufwerke (Partitionen/Volumes)
- Wiederherstellung primärer, erweiterter und logischer Partitionen
- Wiederherstellung einfacher, verbundener, gespiegelter Volumes
- Wiederherstellung der Systembereiche
- Wiederherstellung des Master-Boot-Records (MBR)
- Anlegen von Systempartitionen (z.B. Microsoft reserved partition)
- Ausschließliche Wiederherstellung des Masterbootrecords (MBR)
- Wiederherstellung von Kombinationen aus den oben genannten Objekten (unterschiedliche Festplatten, Partition, Volumes oder ähnliche in einer Sicherung)

## <span id="page-18-2"></span>Laufwerke aus Sicherungen einbinden

Sie können einzelne Dateien aus einer Sicherung schnell und einfach wiederherstellen. Laden Sie Laufwerke aus der Sicherung als virtuelle Laufwerke (mounten). Sie haben dadurch die Möglichkeit, einzelne Dateien und Verzeichnisse von der Sicherung auf bestehende Laufwerke zu kopieren. Allerdings können keine Änderungen, etwa das Löschen oder Hinzufügen von Dateien, an der Sicherung vorgenommen werden.

## <span id="page-18-3"></span>Anpassungen für die Wiederherstellung

Bei der Wiederherstellung können verschiedene Einstellungen vorgenommen werden. Je nach Einsatzzweck können Sie die Wiederherstellung an Ihre Bedürfnisse anpassen.

- Bare-Metal-Wiederherstellung, inklusive bootfähigem Datenträger, der Windows PE mitführt.
- Wiederherstellung von Multibootsystemen
- Wiederherstellung von verschlüsselten Partitionen, Festplatten von einer direkt forensischen Sicherung
- Wiederherstellung von Sicherung mit defekten oder fehlenden Teilen, z.B. durch Datenträgerverlust oder **Datenträgerfehler**
- <sup>l</sup> Wiederherstellung von defekten Sicherungen, wenn die strukturelle Integrität der Sicherung stimmt, z.B. durch mutwillige Zerstörung oder Datenträgerfehler.
- Direkte Wiederherstellung einer Microsoft Virtual PC Disk (VHD)
- [M.I.R.](#page-50-0) (Machine Independent Restoring) Anpassung von abweichender Hardware

## <span id="page-18-4"></span>Startfähiger Datenträger

Der bootfähige (startfähige) Datenträger enthält Windows PE mit allen Standardtreibern, die für die Ausführung von O&O DiskImage auch ohne Installation und ohne das Windows-Betriebssystem notwendig sind. Dadurch können Sie beispielsweise eine Systemsicherung wiederherstellen, was im laufendem Windows-Betrieb nicht möglich wäre.

- Bootfähiger Datenträger zur Benutzung von O&O DiskImage ohne vorherige Installation, inklusive nützlicher Systemrettungsprogramme aus O&O BlueCon
- Windows basierende Oberfläche O&O Taskleiste und Startmenü sowie Programmverknüpfungen
- Laden von Treibern für Hardware, die nicht automatisch erkannt werden, z.B. Festplattencontroller oder Netzwerkkartentreiber
- O&O FileExplorer zur Datei- und Ordnerverwaltung (Anlegen, Löschen, Kopieren, Verschieben von Ordnern und/oder Dateien)
- O&O SRP-Manager zur Verwaltung von existierenden Systemwiederherstellungspunkten (Nur bei Windows XP)
- O&O RegEditor zum Anzeigen und Ändern der Windows Systemregistrierung (Registry)
- O&O DiskManager für die Verwaltung Ihrer Festplatte(n)

## <span id="page-19-0"></span>Hardwareunabhängige Wiederherstellung (M.I.R.)

Die Machine-Independent-Restoration-Technologie (M.I.R.) bietet die Möglichkeit, eine Sicherung, die die Systempartition enthält, auf einen Rechner wiederherzustellen, dessen Hardware nicht identisch mit der des gesicherten Rechners ist. Dadurch lässt sich eine Systemsicherung oder ein Duplikat nicht nur auf Rechner mit identischer Hardware wiederherstellen, sondern beispielsweise auch auf Rechner, bei denen das Motherboard oder der Prozessor ausgetauscht wurde.

## <span id="page-19-1"></span>Größe des Ziellaufwerks für Wiederherstellung und Duplizierung anpassen

Wenn das Ziel bei der Wiederherstellung oder Duplizierung ein freier Bereich ist, kann die Größe des Ziellaufwerks vom Benutzer auf die tatsächliche Datenmenge des Originallaufwerks angepasst werden. Ist beispielsweise das gesicherte Laufwerk 5 GB groß, aber nur zur Hälfte mit Daten belegt, kann bei der Wiederherstellung ein kleineres Laufwerk, z.B. 3 GB, als Ziel angegeben werden.

# <span id="page-19-2"></span>Duplizierung

Bei der Duplizierung können Kopien vollständiger Datenträger oder einzelner Laufwerke erzeugt werden, welche dann anstelle des Originals genutzt werden können. Mit dieser Funktion erhalten Sie Kopien von Datenträgern oder einzelnen Laufwerken inklusive der Informationen zur Festplattenstruktur (Layout) mit allen darauf gespeicherten Daten. Allerdings benötigen Sie für die Kopie wesentlich mehr Speicherplatz, als für eine Sicherung.

Im Gegensatz zu einer Sicherung können mit einer Kopie keine inkrementellen oder differenziellen Folgekopien zur Verringerung des Datenvolumens durchgeführt werden. Des Weiteren kann eine Kopie im Gegensatz zur Sicherung nicht komprimiert und/oder verschlüsselt sein.

## <span id="page-19-3"></span>Duplizierung kompletter Datenträger

Sie können ein Duplikat (Kopie) von ein oder mehreren Datenträgern, z.B. Festplatten, erstellen. Dabei werden alle Laufwerke, welche sich auf diesen Festplatten befinden, automatisch kopiert. Es werden von O&O DiskImage folgende Arten des Festplattenaufbaus unterstützt:

- Duplizieren einer ganzen Festplatte
- Duplizieren auf oder als MBR-Festplatten
- Duplizieren auf oder als GPT-Festplatten
- Duplizieren auf oder als Dynamische Festplatten

## <span id="page-19-4"></span>Duplizierung einzelner Laufwerke

Sie können nicht nur komplette Festplatten, sondern auch einzelne Laufwerke duplizieren (kopieren). Dabei wird auch die Festplattenstruktur (Layout) mit kopiert. Folgende Kopieroptionen werden von O&O DiskImage unterstützt:

- Duplizieren einzelner Partitionen/Volumes
- Duplizieren primärer, erweiterter und logischer Partitionen
- Duplizieren einfacher, verbundener, gespiegelter Volumes
- Duplizieren der Systembereiche
- Duplizieren des Masterbootrecords (MBR)
- Ausschließliches Duplizieren des Masterbootrecords (MBR)
- Duplizierung von Kombinationen aus den oben genannten Objekten (unterschiedliche Festplatten, Partition, Volumes oder ähnliche in einer Sicherung)

## <span id="page-20-0"></span>Anpassungen für die Duplizierung

Für die Duplizierung können verschiedene Anpassungen vorgenommen werden. Teils erfolgen diese automatisch oder können von Ihnen explizit festgelegt werden. Folgende Anpassungen können vorgenommen bzw. eingestellt werden:

- Zwischenspeicherung der originalen Daten vor einer Änderung (Snapshot)
- Automatische Konvertierung des freien Bereiches zu einer erweiterten Partition, wenn dieser Bereich größer als die zu kopierende Partition ist und keine erweiterte Partition bisher existiert.
- MIR (Machine Independent Restoring), Anpassung von abweichender Hardware des Duplikates.

# <span id="page-20-1"></span>Verwaltungsfunktionen

Die Verwaltungsfunktionen bieten umfangreiche Möglichkeiten, O&O DiskImage an Ihre individuellen Anforderungen anzupassen und Aktionen zu automatisieren.

## <span id="page-20-2"></span>Expressansicht

Die Expressansicht zeigt eine sehr kompakte Benutzungsoberfläche mit den Hauptfunktionen des Programmes an. Damit ist es Ihnen möglich, Sicherungen zu erzeugen, Laufwerke aus einer Sicherung zu laden und Laufwerke wiederherzustellen. Sie können bestimmte Funktionen der Express-Ansicht manuell deaktivieren, falls Sie nicht möchten, dass ein Benutzer diese Funktion nutzen kann.

## <span id="page-20-3"></span>Aktionen zeitgesteuert ausführen

Mit O&O DiskImage ist eine zeitgesteuerte Ausführung von Aktionen möglich. Mit Hilfe eines übersichtlichen Assistenten können Sie beispielsweise einstellen, dass Ihre Daten regelmäßig und automatisch in festgelegten Zeitabständen gesichert werden. Weitere Einstellungen für die Zeitsteuerung:

- Gespeicherte Aufgaben kalendarisch verwalten, ändern, manuell starten
- Automatisches Erzeugen von Sicherungen der Festplatten, Laufwerken (Partitionen/Volumes)
- Automatisches Erzeugen von inkrementellen Sicherungen
- Automatische Prüfung von Sicherungen
- Automatisches Erzeugen von differenziellen Sicherungen

#### <span id="page-20-4"></span>Berichtsmanagement und Benachrichtigung

- Ausführliche Berichte mit vollständiger Darstellung des Arbeitsablaufes
- Auflistung der gewählten Parameter/Einstellungen
- <sup>l</sup> E-Mail Benachrichtigung via SMTP (Simple Mail Transfer Protocol, ohne SSL Verschlüsselung) nach der Aufgabenverarbeitung

#### <span id="page-20-5"></span>Arbeiten im Netzwerk

O&O DiskImage bietet Ihnen die Möglichkeit, Ihre Sicherung auf Netzlaufwerken zu speichern. Dazu müssen Sie sich lediglich im Netzwerk authentifizieren. Die Authentifizierung wird ausführlich im Kapitel [Authentifizierung](#page-85-0) [im](#page-85-0) [Netzwerk](#page-85-0) erklärt.

Die Besonderheit der O&O DiskImage Workstation und Server Edition ist die Schnittstelle zur O&O Enterprise Management Console. Von einer zentralen Stelle aus können Sie O&O DiskImage im Netzwerk installieren und Aufgaben planen.

## <span id="page-21-0"></span>Scriptfähigkeit

Mit Hilfe des O&O DiskImage Befehlsinterpreters ist es möglich, Datenträger, Partitionen oder Volumes und Sicherungen durch Befehlsdateien zu verwalten. Alle durch O&O DiskImage direkt oder indirekt abgebildeten Szenarien können damit nachgestellt werden. Auf unserer Webseite oder auf Anfrage bei unserem [Support](mailto:support@oo-software.de?subject=Scriptinterface OODI) können Sie einen Überblick über alle Befehle und deren Einsatzmöglichkeiten in Form eines PDF-Dokumentes erhalten.

Hinweis: Diese Funktion steht Ihnen nur bei der Workstation und Server Edition zur Verfügung.

#### <span id="page-21-1"></span>Computereigenschaften verwalten

Mit O&O DiskImage können Sie die Identität eines Rechners verändern, um Authentifizierungsprobleme, d.h. Probleme bei gleichen Rechneridentitäten im Netzwerk zu vermeiden. Dies kann z.B. beim Ausrollen einer Systemsicherung auf mehrere Rechner im Netzwerk nützlich sein.

- Ändern des Computernamens eines nicht initialisierten Betriebssystems
- Ändern der SID, Sicherheitskennung (Security ID), eines nicht initialisierten Betriebssystems
- [M.I.R.](#page-50-0) (Machine Independent Restoration) Anpassung von abweichender Hardware (eines nicht initialisierten Betriebssystems)

#### <span id="page-21-2"></span>Unterstützung aktuellster Technologien

O&O Software ist stets auf dem neusten Stand der Technik. Es werden alle aktuellen Windows-Systeme und 64-bit-Versionen unterstützt, so dass die Sicherung und Wiederherstellung noch schneller durchgeführt werden kann.

## <span id="page-21-3"></span>Benutzungsoberfläche

- Funktionsorientierte Benutzerführung, um mit wenig Interaktion das gewünschte Ziel erreichen zu können
- Vordefinierte sowie selbst erstellbare Optionsprofile, um verschiedene wiederkehrende Aufgaben schneller ausführen zu können
- Windows Explorer Erweiterung zum direkten Laden von Sicherungsdateien bzw. zum Entfernen von geladenen Laufwerken
- Windows Explorer Erweiterung zum direkten Auslesen der Eigenschaften einer Sicherungsdatei
- Minimierung der Benutzungsoberfläche auf ein TrayIcon im Infobereich der Startseite
- <sup>l</sup> Grafische interaktive Laufwerksübersicht: Überblick über die Aufteilung der Festplatte, sowohl freier und belegter Speicherplatz als auch die Größe der einzelnen Partitionen werden dargestellt.
- Autarke Tray-Applikation zur Information über Dienst-Aktivitäten und Aufgaben-Status
- Statusanzeige von verstrichener Zeit und erwarteter Dauer für eine Aktion

# <span id="page-22-0"></span>Installation und Registrierung

Die Installation von O&O DiskImage ist sehr einfach. Gehen Sie bitte wie nachfolgend beschrieben vor:

- 1. Starten Sie den Rechner, auf dem Sie O&O DiskImage installieren möchten.
- 2. Melden Sie sich als lokaler Administrator oder als Benutzer mit vergleichbaren Rechten an.
- 3. Starten Sie die Installationsdatei von O&O DiskImage, die Sie entweder von unserem Server heruntergeladen haben oder auf Ihrem CD-ROM Datenträger finden.
- 4. Nachdem das Setup-Programm erfolgreich initialisiert wurde, folgen Sie bitte den Dialogen zur Installation.
- 5. Führen Sie bei Aufforderung einen Neustart Ihres Rechners durch.

Hinweis: Stellen Sie bitte sicher, dass zum Zeitpunkt der Installation oder während Sie mit O&O DiskImage arbeiten, keine andere BackUp oder Imaging Software auf Ihrem Rechner installiert ist. Es kann zu Komplikationen der Filtertreiber kommen, besonders wenn die Software parallel auf Laufwerken arbeitet.

# <span id="page-22-1"></span>Hinweise zur Lizenzierung

Sie können O&O DiskImage kostenlos und unverbindlich 30 Tage lang testen. Der verbleibende Testzeitraum wird Ihnen bei jedem Programmstart in einem Dialogfenster angezeigt.

<span id="page-22-2"></span>Wenn Sie O&O DiskImage in Ihrem Unternehmen oder als Techniker für Kunden als Dienstleistung einsetzen wollen, dann kontaktieren Sie bitte unbedingt einen unserer Fachhändler oder unseren Vertrieb!

# Lizenz eingeben

Hinweis: Um das Produkt nach der Installation oder zu einem späteren Zeitpunkt zur Vollversion freizuschalten, müssen Sie im Besitz eines gültigen Lizenzschlüssels sein. Dieser Lizenzschlüssel wird auch als Registrierungscode, Seriennummer oder Produkt-ID bezeichnet.

Die Abfrage zur Registrierung erscheint immer automatisch beim Start, wenn Sie eine unregistrierte Version nutzen oder den Lizenzschlüssel falsch eingegeben haben.

Der Registrierungsassistent ermöglicht eine einfache und unkomplizierte Lizenzierung.

Wenn Sie die Option Ich möchte meine Lizenz eingeben wählen, erscheint ein Dialog, in dem Sie die Lizenzinformationen eintragen können, die Sie beim Kauf der Software erhalten haben.

- Wenn Sie die Software elektronisch als Download erworben haben, geben Sie bitte die Lizenzinformationen ("Name", "Firma" und Lizenzschlüssel) so ein, wie sie in der E-Mail stehen, die Sie als Bestätigung erhalten haben.
- Wenn Sie die Software in der Box-Version gekauft haben, geben Sie den Lizenzschlüssel so ein, wie er auf der mitgelieferten Lizenzkarte steht. Tragen Sie zusätzlich Ihren Namen und gegebenenfalls Ihre Firma ein.
- 1. Vergewissern Sie sich, dass Sie bei Eingabe des Lizenzschlüssels die Ziffer "1" nicht mit dem Buchstaben "I" verwechseln und keine Leerzeichen eingegeben haben.
- 2. Klicken Sie Weiter, um die Lizenzdaten zu speichern oder auf Abbrechen, um den Dialog zu verlassen und die Daten nicht zu speichern.
- 3. Wenn Sie den Lizenzschlüssel korrekt eingegeben haben, wird Ihnen dies im abschließenden Dialog bestätigt.

Falls Sie bei der Eingabe des Lizenzschlüssels auf Probleme stoßen sollten, setzen Sie sich bitte mit unserem Support in Verbindung.

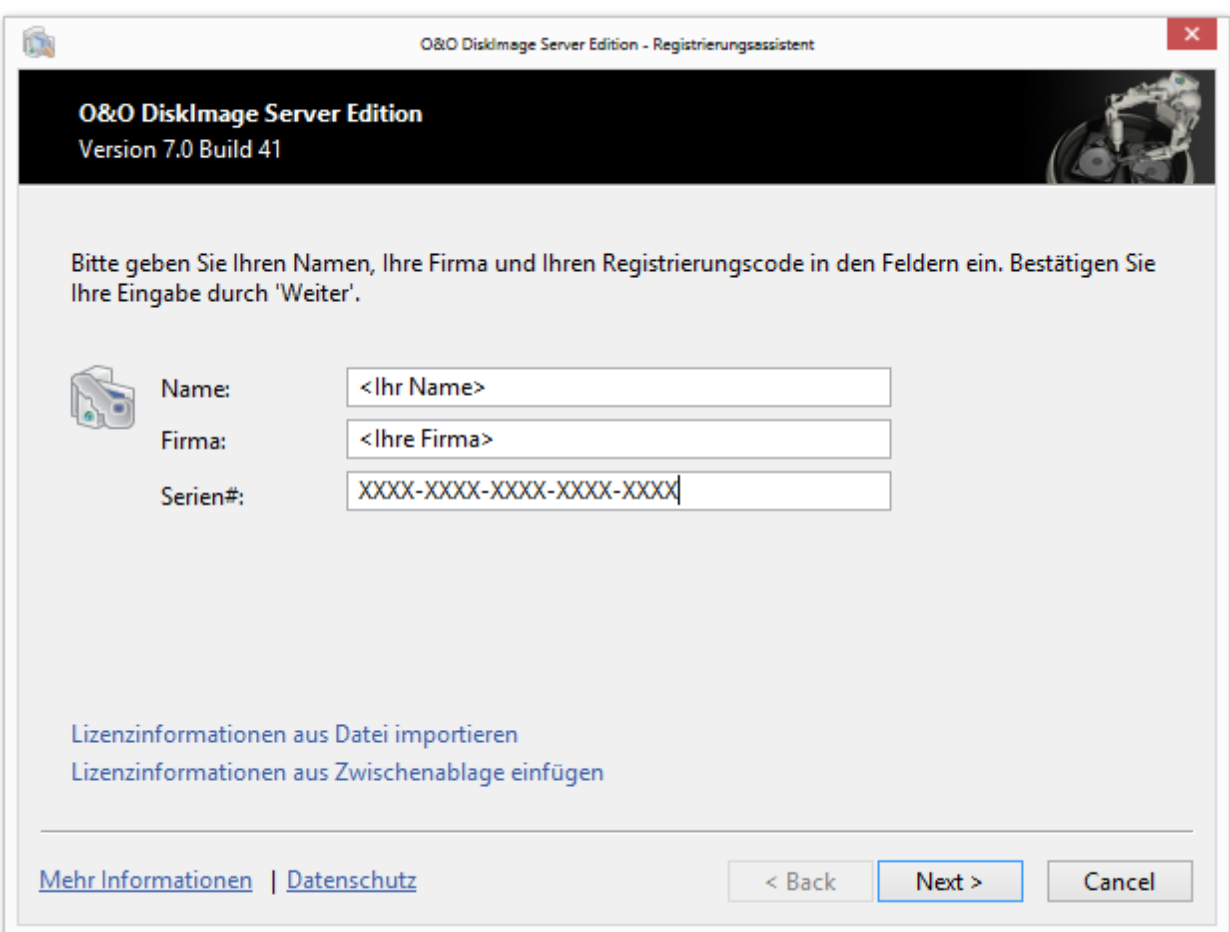

Registrierungsassistent: Lizenz eingeben

# <span id="page-23-0"></span>Online-Registrierung

Um O&O DiskImage online zu registrieren, benötigen Sie den Lizenzschlüssel, den Sie beim Kauf des Produktes erhalten haben.

Wenn Sie sich Online registrieren möchten, starten Sie O&O DiskImage. Die Abfrage zur Online-Registrierung erscheint immer automatisch beim Erststart nach der Abfrage der Lizenzdaten, sofern Sie sich noch nicht Online registriert haben.

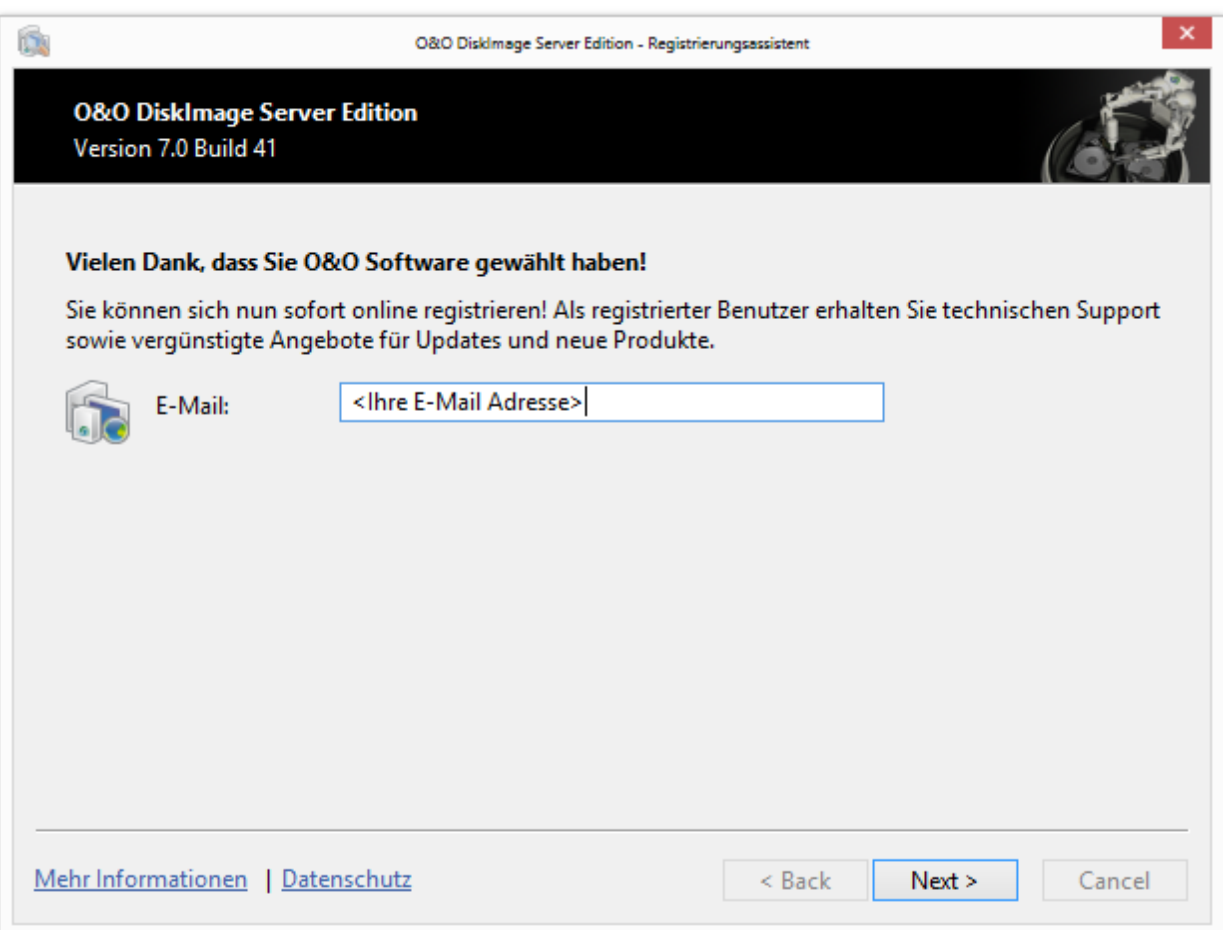

#### Online-Registrierung

## <span id="page-24-0"></span>Welche Vorteile bringt eine Online-Registrierung?

Der Vorteil der Online-Registrierung besteht darin, dass Ihre Kundendaten bei uns gespeichert werden und wir Ihnen dadurch einen noch besseren Service bieten können. Sollten Sie beispielsweise Ihren Lizenzschlüssel versehentlich verloren haben, können Sie diesen schnell und unkompliziert erneut bei uns anfordern. Den Lizenzschlüssel benötigen Sie für die Freischaltung Ihres Programms zur Vollversion, für Updates oder wenn Sie Ihren Rechner neu aufsetzen und Ihr O&O Programm wieder installieren möchten.

Weitere Vorteile:

- Aktuelle Informationen rund um unsere Produkte
- Kostenlose Updates auf neue Releases des erworbenen Produktes (sog. Minor Updates)
- Möglichkeit zum kostengünstigen Upgrade auf neue Versionen (sog. Major Update)
- Zugang zu unserem Kundensupport

#### <span id="page-24-1"></span>Wie funktioniert eine Online-Registrierung?

Wenn Sie O&O DiskImage über unseren Online-Shop erworben haben, sind Sie bereits automatisch bei uns registriert. Haben Sie O&O DiskImage im Fachhandel gekauft, werden Sie nach der Eingabe Ihrer Lizenzinformationen gefragt, ob Sie sich registrieren möchten. Sie können sich dann sofort oder auch zu einem späteren Zeitpunkt registrieren. Voraussetzung ist eine funktionierende Internetverbindung und ein gültiger Lizenzschlüssel.

Alternativ gelangen Sie hier direkt zum Registrierungsformular:

<http://www.oo-software.com/register>

Senden Sie uns dann einfach das ausgefüllte Online-Formular über die "Absenden"-Funktion zu und profitieren Sie von einem noch besseren Service in Ihrer Nähe.

# <span id="page-25-0"></span>**Deinstallation**

Um O&O DiskImage von Ihrem Rechner zu entfernen, führen Sie bitte folgende Schritte aus:

- 1. Öffnen Sie die Systemsteuerung aus dem Windows Startmenü und wählen Sie Software aus.
- 2. Aus der Liste der installierten Softwareprodukte wählen Sie bitte O&O DiskImage und klicken Sie anschließend auf Ändern.
- 3. Klicken Sie im InstallShield Wizard auf Weiter.
- 4. Wählen Sie im nächsten Dialog die Option Programm entfernen.
- 5. Aktivieren Sie das Kontrollhäkchen bei Entfernen der O&O DiskImage Userdaten, wenn Sie diese mit der Deinstallation zusammen entfernen möchten.
- 6. Bestätigen Sie die Deinstallation von O&O DiskImage mit Entfernen. Nach Abschluss der Deinstallation erhalten Sie eine Bestätigungsmeldung.
- 7. Um alle Einstellungen zu übernehmen, müssen Sie den Rechner nach erfolgreicher Deinstallation bei Aufforderung neu starten.

# <span id="page-25-1"></span>Updates

O&O DiskImage prüft automatisch, ob Ihre Programmversion aktuell ist oder ob eine neue Programmversion verfügbar ist.

Tipp: Unter Hilfe/Über O&O DiskImage können Sie Ihre Lizenzdaten und die genaue Nummer Ihrer Programmversion einsehen.

Sogenannte "Minor-Updates", also Programmversionen bei denen nur kleinere Anpassungen durchgeführt wurden, (Version 6.1 auf 6.2, 6.3 usw.) sind kostenlos. "Major-Updates" also z.B. von Version 5 auf 6 sind kostenpflichtig.

Wichtig! Nur bei der Verwendung von O&O DiskImage im Netzwerk: Bei einem sogenannten Major Update muss, wenn die Authentifizierungsdaten übernommen werden sollen, die Kennwortdatei vor der Installation, gesichert (kopiert) werden. Nach der vollständigen Installation und dem Neustart, muss die Kennwortdatei im Standardverzeichnis von O&O DiskImage abgelegt werden. Anschließend muss nach dem Programmstart von O&O DiskImage die Kennwortverwaltung einmal gestartet und das Kennwort für die Kennwortdatei eingegeben werden. Dadurch werden die benötigten Initialisierungen durchgeführt und die automatische Authentifizierung ist weiterhin möglich.

# <span id="page-25-2"></span>Programmhilfe

Sie können die Programmhilfe entweder über die Menüleiste/Hilfe aufrufen oder indem Sie F1 drücken.

In der Menüleiste unter Hilfe/Hilfeeinstellungen einblenden können Sie die Anzeige der Schnellhilfe in der Schnellzugriffsleiste aktivieren bzw. deaktivieren.

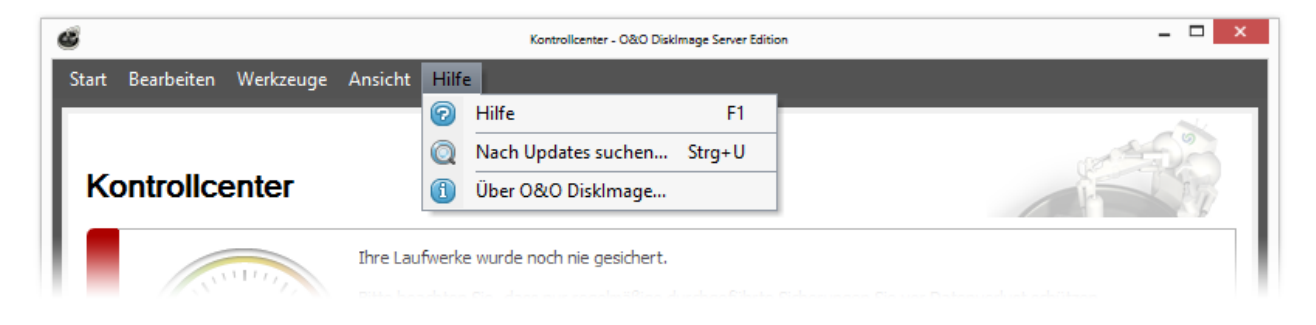

# <span id="page-26-0"></span>**Schnellstart**

In den folgenden Kapiteln wird erklärt, wie Sie nach der erfolgreichen Installation von O&O DiskImage einzelne Laufwerke oder Ihren gesamten Rechner sichern und wiederherstellen können.

Startseite von O&O DiskImage:

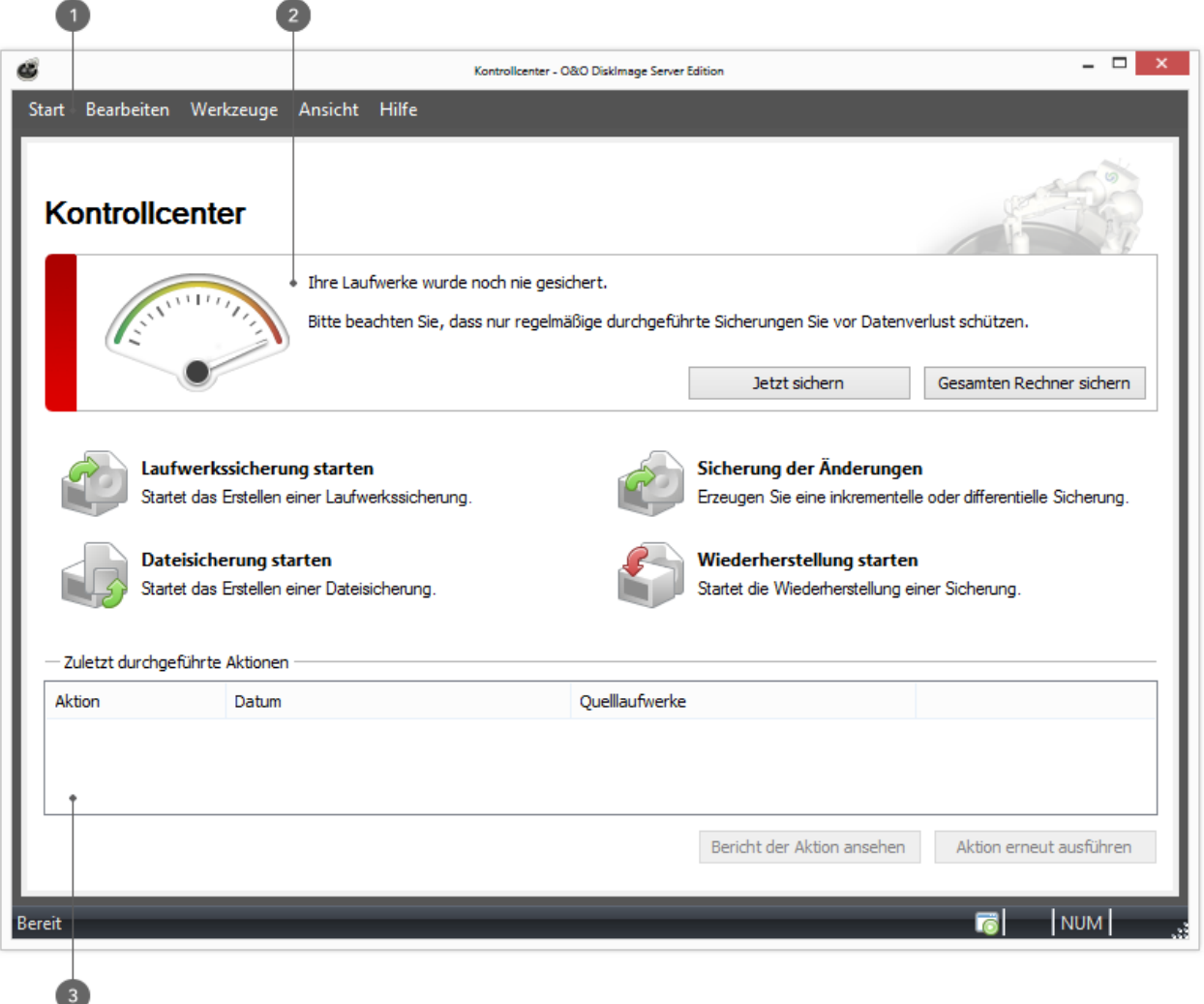

**1** Menüleiste 2 Aktionsfenster 3 Letzte Aktionen

#### O&O DiskImage starten

- Starten Sie O&O DiskImage entweder über die automatisch erstellte Desktop-Verknüpfung oder über das Windows-Menü Startmenü/O&O DiskImage.
- Für die vereinfachte Ansicht wählen Sie O&O DiskImage Express (Express-Ansicht).
- O&O DiskImage Tray startet das TrayIcon, welches im Infobereich der Taskleiste angezeigt wird und über den Aktionsstatus von O&O DiskImage informiert.

Sie können sich die Programmhilfe anzeigen lassen, indem Sie in der Menüleiste im Register Hilfe auf Hilfe klicken oder F1 drücken.

[Gesamten](#page-28-0) [Rechner](#page-28-0) [sichern](#page-28-0) [-](#page-28-0) [1-Klick-Sicherung](#page-28-0)

[Jetzt](#page-27-0) [sichern](#page-27-0)

[Einzelne](#page-28-1) [Laufwerke](#page-28-1) [sichern](#page-28-1)

[Gesamten](#page-31-0) [Rechner](#page-31-0) [oder](#page-31-0) [Systempartition](#page-31-0) [wiederherstellen](#page-31-0)

[Laufwerke](#page-33-0) [wiederherstellen](#page-33-0)

[Einzelne](#page-30-0) [Dateien](#page-30-0) [und](#page-30-0) [Verzeichnisse](#page-30-0) [sichern](#page-30-0)

[Einzelne](#page-34-0) [Dateien](#page-34-0) [und](#page-34-0) [Verzeichnisse](#page-34-0) [wiederherstellen](#page-34-0)

<span id="page-27-0"></span>[Nur](#page-35-0) [Änderungen](#page-35-0) [sichern](#page-35-0)

## Jetzt sichern

Nur regelmäßige Sicherungen schützen Sie vor Datenverlust. Wenn Sie viel mit Ihrem PC arbeiten, kommen meist täglich neue Daten hinzu. Liegt eine Sicherung schon länger zurück, sind aktuelle Dateien durch die Sicherung nicht erfasst.

Im Kontrollcenter (Startseite) von O&O DiskImage erhalten Sie eine Übersicht über nicht gesicherte oder länger nicht mehr gesicherte Laufwerke. Die Farbe in der Anzeige interpretiert den Zeitabstand, der seit der letzten Sicherung vergangen ist:

 $0 - 10$  Tage = Grün

10 - 20 Tage = Grüngelb

20 - 30 Tage = Gelb

Über 30 Tage = Orange

Noch nie gesichert = Rot

Wir empfehlen Ihnen, Datenverlust vorzubeugen und sich mit nur wenigen Klicks vor Datenverlust zu schützen:

- 1. Klicken Sie auf Ungesicherte Laufwerke jetzt sichern.
- 2. Überprüfen Sie im Anschluss bitte den angegebenen Zielpfad für die Sicherung. Wir empfehlen, die Sicherungen auf einem externen Laufwerk, z.B. USB-Festplatte zu speichern.
- 3. Klicken Sie auf Starten, um mit dem Sicherungsvorgang fortzufahren. Der Vorgang kann, abhängig von der Laufwerksgröße, einige Zeit in Anspruch nehmen.

Hinweis: Es wird eine Sicherung aller aufgelisteten Laufwerke mit den Standardeinstellungen (Sicherung benutzter Sektoren) durchgeführt.

Tipp: Sie können Aufgaben anlegen, so dass Ihre Laufwerke automatisch in regelmäßigen Abständen gesichert werden, siehe Kapitel [Zeitgesteuerte](#page-62-0) [Funktionen](#page-62-0).

Tipp: Wenn Sie eine Sicherung Ihres gesamten Rechners durchführen möchten, können Sie auch die [1-Klick-](#page-28-0)[Sicherung](#page-28-0) verwenden.

# <span id="page-28-0"></span>Gesamten Rechner sichern - 1-Klick-Sicherung

Die 1-Klick-Sicherung ist der schnellste und einfachste Weg, eine Sicherung Ihres Rechners, inklusive all Ihrer Daten und Einstellungen vorzunehmen. Besonders eignet sich die 1-Klick-Sicherung, wenn Sie O&O DiskImage das erste Mal benutzen oder bisher noch keine Sicherung Ihres Rechners angelegt haben. Bei der 1-Klick-Sicherung wird Ihr gesamter Rechner, inklusive der Systempartition, gesichert. Dabei sind die Kompression (LZNT1) und die Sicherungsmethode (Sicherung benutzter Sektoren) voreingestellt.

Hinweis: Als Zielverzeichnis für die 1-Klick-Sicherung empfehlen wir die Nutzung eines externen Speichermediums, z.B. eine USB-Festplatte oder ein Netzlaufwerk.

- 1. Starten Sie O&O DiskImage und wählen Sie auf der Startseite Laufwerkssicherung.
- 2. Klicken Sie nun auf das Symbol 1-Klick-Sicherung im Aktionsfenster.
- 3. Überprüfen Sie im Anschluss bitte, ob der Zielpfad dem gewünschten Speicherort für die Sicherung entspricht. Mit der [...]-Schaltfläche können Sie zu einem beliebigen Verzeichnis navigieren.
- 4. Die Sicherung wird automatisch nach dem Erstellungsdatum benannt, Sie können aber auch manuell einen beliebigen Namen eingeben.
- 5. Klicken Sie auf Starten, um den Sicherungsvorgang zu beginnen. Der Sicherungsvorgang kann, je nach Größe der Festplatte(n), einige Zeit in Anspruch nehmen.

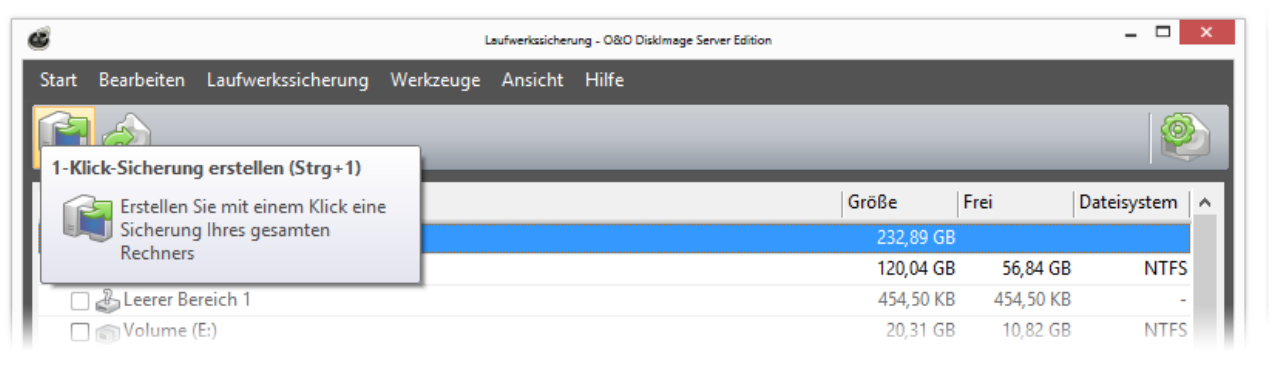

1-Klick-Sicherung auswählen

# <span id="page-28-1"></span>Einzelne Laufwerke sichern

Mit O&O DiskImage können Sie einzelne Laufwerke (Partitionen/Volumes) sichern. Das ermöglicht Ihnen, Systemund Datenlaufwerke getrennt voneinander zu sichern. Beispielsweise reicht es im Fall von Datenverlust aus, wenn Sie nur Ihr Datenlaufwerk wiederherstellen. Es ist keine Wiederherstellung Ihres kompletten Rechners notwendig.

Um eine Sicherung eines oder mehrerer Laufwerke zu erzeugen, gehen Sie wie folgt vor.

- 1. Wählen Sie bitte auf der Startseite Laufwerkssicherung aus.
- 2. Wählen Sie in der Laufwerksliste ein oder mehrere Laufwerke für die Sicherung aus. Aktivieren Sie dafür das Auswahlhäkchen der jeweiligen Laufwerke.
- 3. Optional können Sie unter [Sicherungsoptionen](#page-39-0) weitere Einstellungen vornehmen oder die gewählte Aktion Als Aufgabe hinzufügen.
- 4. Um den Sicherungsvorgang zu starten, klicken Sie im Anschluss auf Laufwerkssicherung starten.
- 5. Geben Sie den Zielpfad zu dem Laufwerk an, auf dem die Sicherung gespeichert werden soll. Sie können entweder den vorgeschlagenen Standardpfad annehmen oder die Sicherung an einem anderen Ort speichern. Unter [Programmeinstellungen](#page-84-0) können Sie auch einen individuellen Standardpfad einrichten.
- 6. Die Sicherung wird standardmäßig nach dem Erstellungsdatum benannt. Sie können aber auch manuell einen Namen eingeben. Alle Informationen der Sicherung werden gespeichert und können später über die Sicherungsinformationen ausgelesen werden.
- 7. Wählen Sie Starten um die Sicherung zu erzeugen.

Hinweis: Reicht ein Speichermedium nicht aus, um die Sicherung vollständig zu speichern, werden Sie im Verlauf der Sicherung aufgefordert, einen neuen Zielpfad anzugeben.

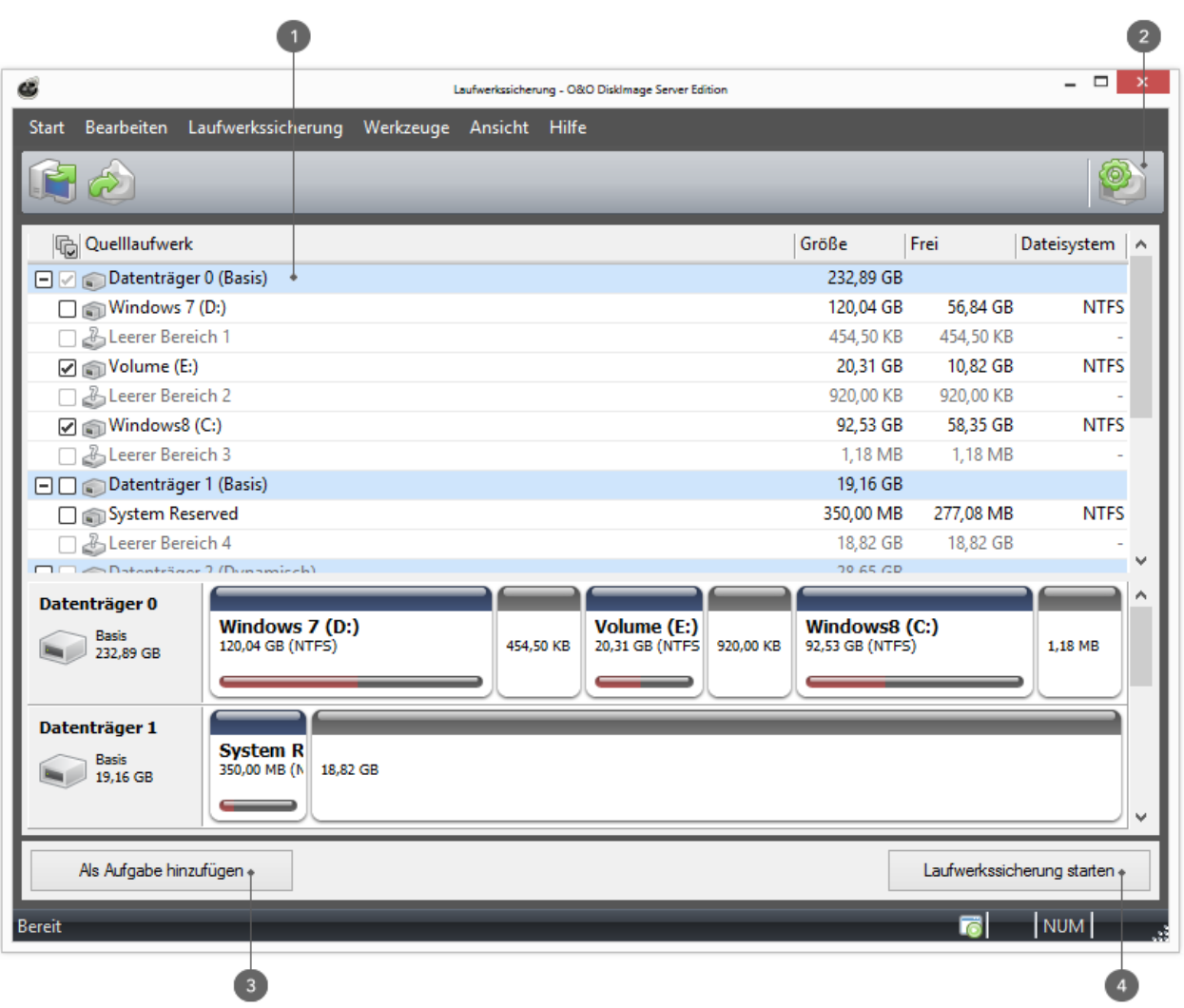

<span id="page-29-0"></span>Laufwerksliste: 2 Sicherungsoptionen 3 Als Aufgabe 4 Sicherung starten DiskViewuelllaufwerk hinzufügen

Die interaktive grafische Anzeige, gibt einen Überblick über die gesamten Festplatten. Sowohl freier und belegter Speicherplatz als auch die Größe der einzelnen Partitionen werden dargestellt.

Mit einem Doppelklick auf ein Laufwerk, können Sie dieses für die Sicherung auswählen.

In der DiskView von O&O DiskImage werden unter anderem auch alle leeren Bereiche angezeigt. Diese leeren Bereiche treten auf Grund der Ausrichtung der Partitionen oder Volumes auf. Anwendungen wie O&O PartitionManager oder die Datenträgerverwaltung von Windows zeigen diese leeren Bereiche nicht an, wenn sie kleiner als der kleinste partitionierbare Bereich, also im Schnitt kleiner als 8 MB groß sind.

Da O&O DiskImage Abbilder der Festplatte erstellt, müssen auch diese kleinen Bereiche mit berücksichtigt werden, wenn als Quelle die gesamte Festplatte ausgewählt wurde. Diese Bereiche können indirekt auch mit dem Programm "DiskPart" von Microsoft sichtbar gemacht werden. Wenn die entsprechende Festplatte mit dem Befehl "SELECT" ausgewählt wurde, können mit "LIST PARTITION" die kleinen Bereiche aufgelistet werden. Hier wird nicht nur die Größe sondern auch der Offset, wo die Partition auf der Festplatte liegt, angezeigt. Hierbei müssen evtl. Rundungsdifferenzen berücksichtigt werden, da die Anzeige im Tausenderbereich gerundet wird.

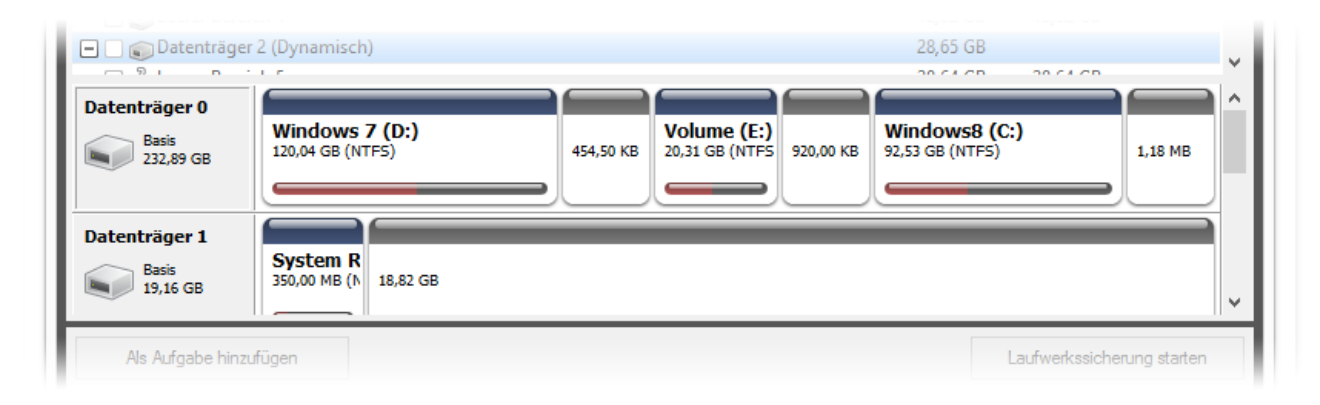

DiskView

# <span id="page-30-0"></span>Einzelne Dateien und Verzeichnisse sichern

Möchten Sie kein ganzes Laufwerk, sondern nur einzelne Verzeichnisse (Ordner) oder Dateien sichern, können Sie eine Dateisicherung (Dateibackup) vornehmen. Bei einer Dateisicherung werden die Dateien in Form von Daten direkt gesichert. Dieser Typ von Sicherung enthält nur Dateiinformationen, es werden keine Laufwerksinformationen gesichert.

- 1. Klicken Sie auf der Startseite von O&O DiskImage auf Dateisicherung starten. Die Anzeige Ihrer Dateien und Verzeichnisse kann etwas Zeit in Anspruch nehmen. Beachten Sie bitte den Ladebalken in der Statusleiste.
- 2. Navigieren Sie zu dem Verzeichnis, welches Sie sichern möchten.
- 3. Aktivieren Sie das Auswahlhäkchen des gewünschten Verzeichnisses. Auch eine Mehrfachauswahl ist möglich. Sie können auch ein gesamtes Laufwerk auswählen. Dabei werden alle auf dem Laufwerk gespeicherten Dateien gesichert.
- 4. Klicken Sie im Anschluss auf Dateisicherung starten.
- 5. Überprüfen Sie bitte im Anschlussdialog, ob das standardmäßig gewählte Zielverzeichnis Ihrem gewünschten Zielort entspricht und bestimmen Sie optional einen anderen Dateinamen.
- 6. Klicken Sie auf Starten, um mit der Dateisicherung fortzufahren.
- 7. Im Anschluss wird eine komprimierte Datei mit der Dateiendung [OBK](#page-11-1) (\*.obk) erstellt.

#### Auswahlkriterien

Bevor Sie die Dateisicherung starten, haben Sie die Möglichkeit, bestimmte Dateien oder Dateitypen, die sich in dem gewählten Verzeichnis befinden, für die Sicherung auszuwählen oder von der Sicherung auszuschließen.

• Klicken Sie auf Kriterien und wählen Sie im Dialog Ihre gewünschten Einstellungen aus.

Tipp: Sie können weitere Einstellungen vornehmen, indem Sie auf das Symbol [Dateisicherungsoptionen](#page-45-0) klicken. Wenn Sie die Dateisicherung zu einem späteren Zeitpunkt wiederholen möchten, können Sie eine Aufgabe anlegen. Klicken Sie dafür auf das Symbol [Als](#page-62-0) [Aufgabe](#page-62-0) [hinzufügen](#page-62-0).

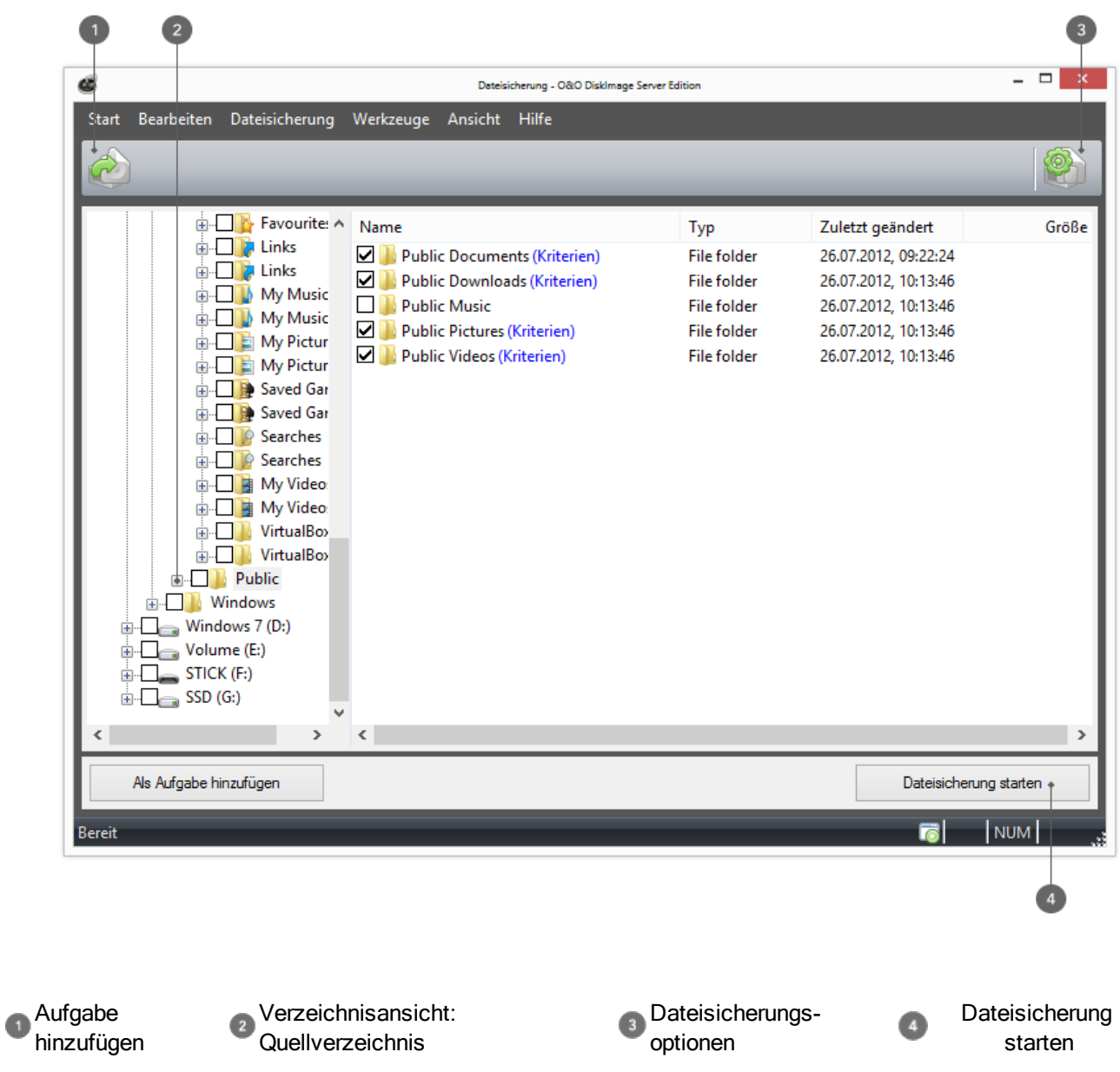

# <span id="page-31-0"></span>Gesamten Rechner oder Systempartition wiederherstellen

Um Ihren gesamten Rechner oder die Systempartition wiederherzustellen, müssen Sie O&O DiskImage von dem Bootmedium unter Windows PE ausführen. Gehen Sie dafür wie im Kapitel [Direkt](#page-58-0) [von](#page-58-0) [bootfähigem](#page-58-0) [Datenträger](#page-58-0) [starten](#page-58-0) beschrieben vor.

Tipp: Für die Wiederherstellung einer Sicherung auf einen Rechner, der mit anderer Hardware als der Originalrechner bestückt ist, beachten Sie bitte die Hinweise im Kapitel [Wiederherstellung](#page-50-0) [auf](#page-50-0) [abweichender](#page-50-0) [Hardware](#page-50-0) [\(M.I.R.\)](#page-50-0).

- 1. Führen Sie O&O DiskImage direkt vom Bootmedium unter Windows PE aus.
- 2. Wählen Sie auf der Startseite von O&O DiskImage Laufwerkswiederherstellung aus.
- 3. Klicken Sie auf Sicherung wählen im Formularfeld oder navigieren Sie mit der Browser-Schaltfläche zu dem Speicherort der Sicherung.
- 4. Wählen Sie die gewünschte Sicherung, die die Systempartition bzw. alle Laufwerke Ihres Rechners enthält, aus und klicken Sie auf Öffnen.
- 5. Es werden nun alle in der Sicherung enthaltenen Laufwerke in der Laufwerksliste angezeigt.
- 6. Aktivieren Sie das Auswahlhäkchen bei den Laufwerken aus der Sicherung, die Sie wiederherstellen möchten. Wenn Sie Ihren gesamten Rechner wiederherstellen möchten, aktivieren Sie alle Laufwerke.
- 7. Wählen Sie im Anschluss Ihr Ziellaufwerk, bzw. Ihren Zieldatenträger, der mit den Daten der Sicherung überschrieben werden soll, aus.\*
- 8. Klicken Sie auf das Symbol Laufwerkswiederherstellung starten, um mit dem Wiederherstellungsprozess zu beginnen.
- 9. Nach erfolgreicher Wiederherstellung können Sie Ihren Rechner wie gewohnt neu starten.

\*Hinweis: Beachten Sie bitte bei der Auswahl der Ziellaufwerke, dass ab Windows Vista unter Windows PE die Laufwerksbuchstaben verändert sind: Laufwerk C: (beinhaltet in der Regel das nichtaktive Betriebssystem) wird unter Windows PE ein anderer Laufwerksbuchstabe, z.B. D:, zugewiesen.

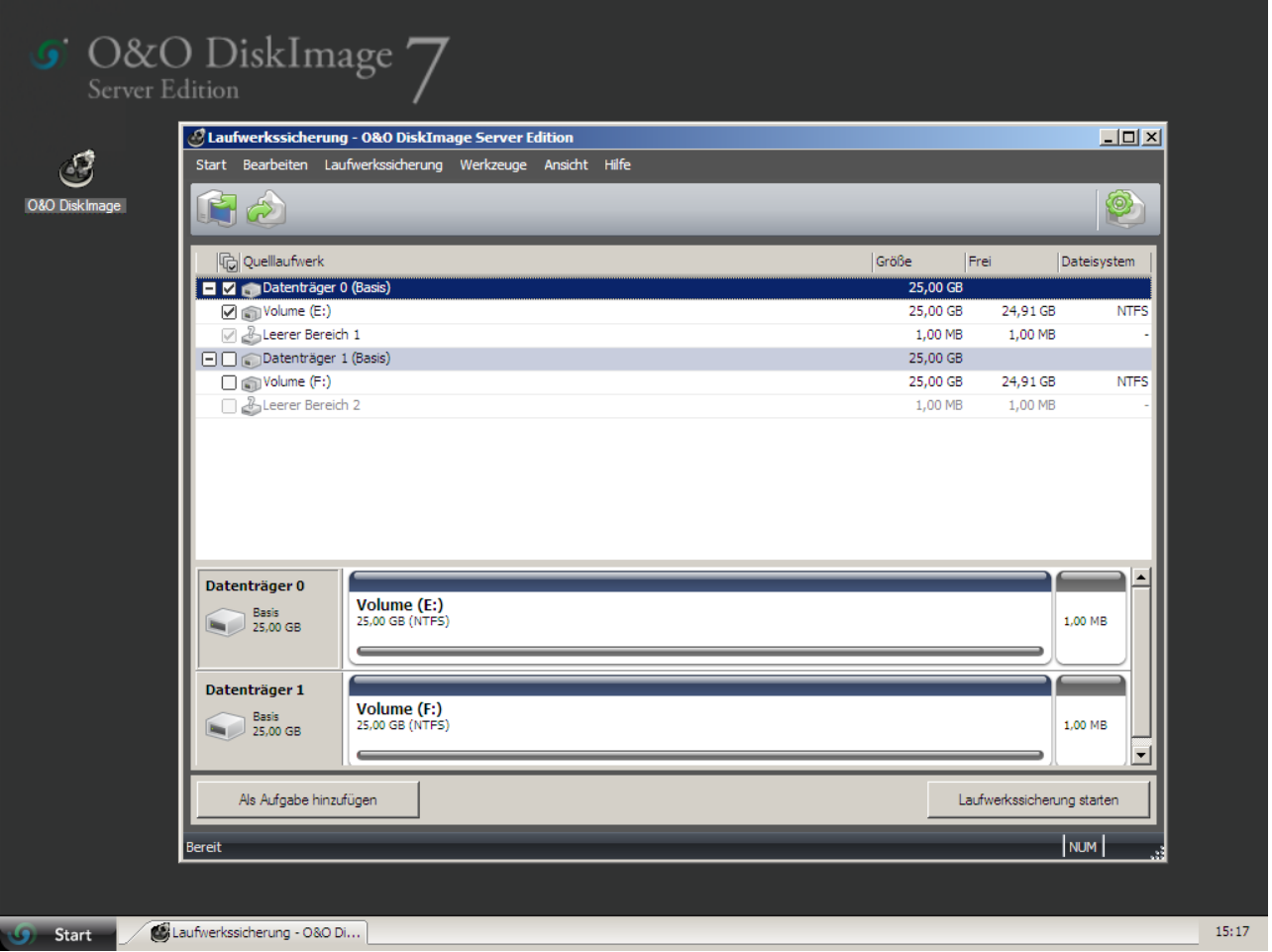

O&O DiskImage unter Windows PE

# <span id="page-33-0"></span>Laufwerke wiederherstellen

Um ein oder mehrere Laufwerke aus einer Sicherung wiederherzustellen, gehen Sie bitte wie folgt vor:

- 1. Wenn Sie eines oder mehrerer Laufwerke aus einer bestehenden Sicherung wiederherstellen möchten, klicken Sie auf der Startseite von O&O DiskImage auf Laufwerkswiederherstellung.
- 2. Wählen Sie in der DropDown-Liste bei Sicherung wählen Ihre gewünschte Sicherung aus. Sollten die vorgeschlagenen Sicherungen in der Liste nicht den gewünschten Sicherungen entsprechen, durchsuchen Sie Ihre Laufwerke und geben den Pfad zur Sicherungsdatei an.
- 3. Wählen Sie im Browserfenster die Sicherungsdatei (\*.omg oder\*.vhd) aus und klicken Sie auf Öffnen.
- 4. Im Anschluss werden Ihnen alle Laufwerke, die in der ausgewählten Sicherung enthalten sind, angezeigt.
- 5. Aktivieren Sie das Kontrollhäkchen bei dem Laufwerk, das Sie wiederherstellen ("zurückspielen") möchten.
- 6. Wählen Sie anschließend ein Ziellaufwerk für die Wiederherstellung aus, indem Sie das jeweilige Kontrollhäkchen aktivieren. Sie können entweder ein existierendes Laufwerk ersetzen oder ein neues Laufwerk, z.B. in einem leeren Bereich, erstellen.
- 7. Optional können Sie unter Wiederherstellungsoptionen weitere Einstellungen für die Wiederherstellung festlegen.
- 8. Wenn Sie alle Einstellungen getätigt haben, klicken Sie auf Laufwerkswiederherstellung starten, um mit dem Wiederherstellungsvorgang zu beginnen.

Wichtig: Die Sicherung überschreibt beim Wiederherstellungsvorgang Ihr ausgewähltes Laufwerk mit den gespeicherten Laufwerksdaten der Sicherung. Alle auf dem Ziellaufwerk gespeicherten Daten gehen dadurch verloren und werden mit denen der Sicherung ersetzt.

Hinweis: Wenn Sie Ihre Sicherung auf mehrere Datenträger verteilt gespeichert haben, werden alle Datenträger zur Wiederherstellung benötigt. Haben Sie inkrementelle Sicherungen erstellt, werden alle Sicherungen, von der ersten Vollsicherung bis zur letzten inkrementellen Sicherung, benötigt.

Hinweis: Wenn Sie eine ganze Festplatte gesichert haben und die Wiederherstellung nicht auf die ursprüngliche Festplatte erfolgt, muss die Speicherkapazität der neuen Festplatte mindestens genauso groß sein wie die der ursprüngliche Festplatte.

Hinweis: Wenn Sie die Wiederherstellung des ganzen Systems, bzw. der Systempartition vornehmen möchten, müssen Sie Ihren Rechner mit dem Bootmedium von O&O DiskImage starten und die Wiederherstellung von dort aus vornehmen, siehe [Direkt](#page-58-0) [von](#page-58-0) [bootfähigem](#page-58-0) [Datenträger](#page-58-0) [starten](#page-58-0). Sollten Sie eine Wiederherstellung der Systempartition auf abweichender Hardware durchführen, lesen Sie mehr im Kapitel: [Wiederherstellung](#page-50-0) [auf](#page-50-0) [abweichender](#page-50-0) [Hardware](#page-50-0).

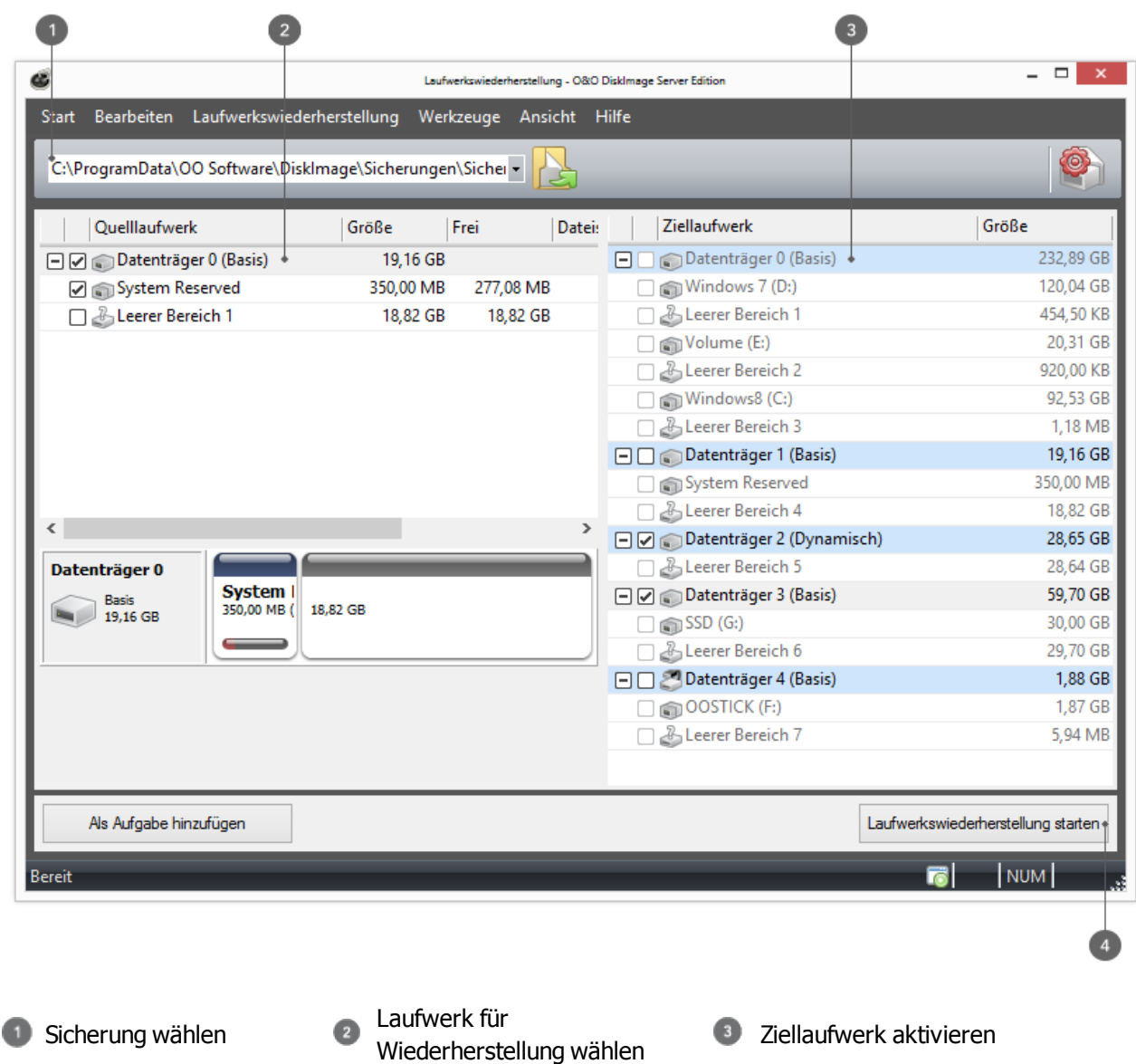

Wiederherstellung Ω starten

# <span id="page-34-0"></span>Einzelne Dateien und Verzeichnisse wiederherstellen

Wenn Sie zuvor gesicherte Dateien oder Verzeichnisse aus einer Sicherung wiederherstellen möchten, gehen Sie wie folgt vor. Stellen Sie zunächst bitte sicher, dass Sie auf die Sicherung (\*.obk) zugreifen können.

- 1. Klicken Sie erst auf Start und wählen Sie dann Dateiwiederherstellung.
- 2. Wählen Sie in der DropDown-Liste bei Sicherung wählen Ihre gewünschte Sicherung aus. Sollten die vorgeschlagenen Sicherungen (\*.obk) in der Liste nicht den gewünschten Sicherungen entsprechen, durchsuchen Sie Ihre Laufwerke und geben den Pfad zur Sicherungsdatei an.
- 3. Klicken Sie nun auf das Symbol Zielverzeichnis wählen.
- 4. Sie haben nun die Möglichkeit, Ihre Daten aus der Dateisicherung entweder in ein neues Verzeichnis wiederherzustellen, oder die Originaldaten mit den Daten aus der Sicherung zu ersetzen.
- 5. Starten Sie im Anschluss die Wiederherstellung.

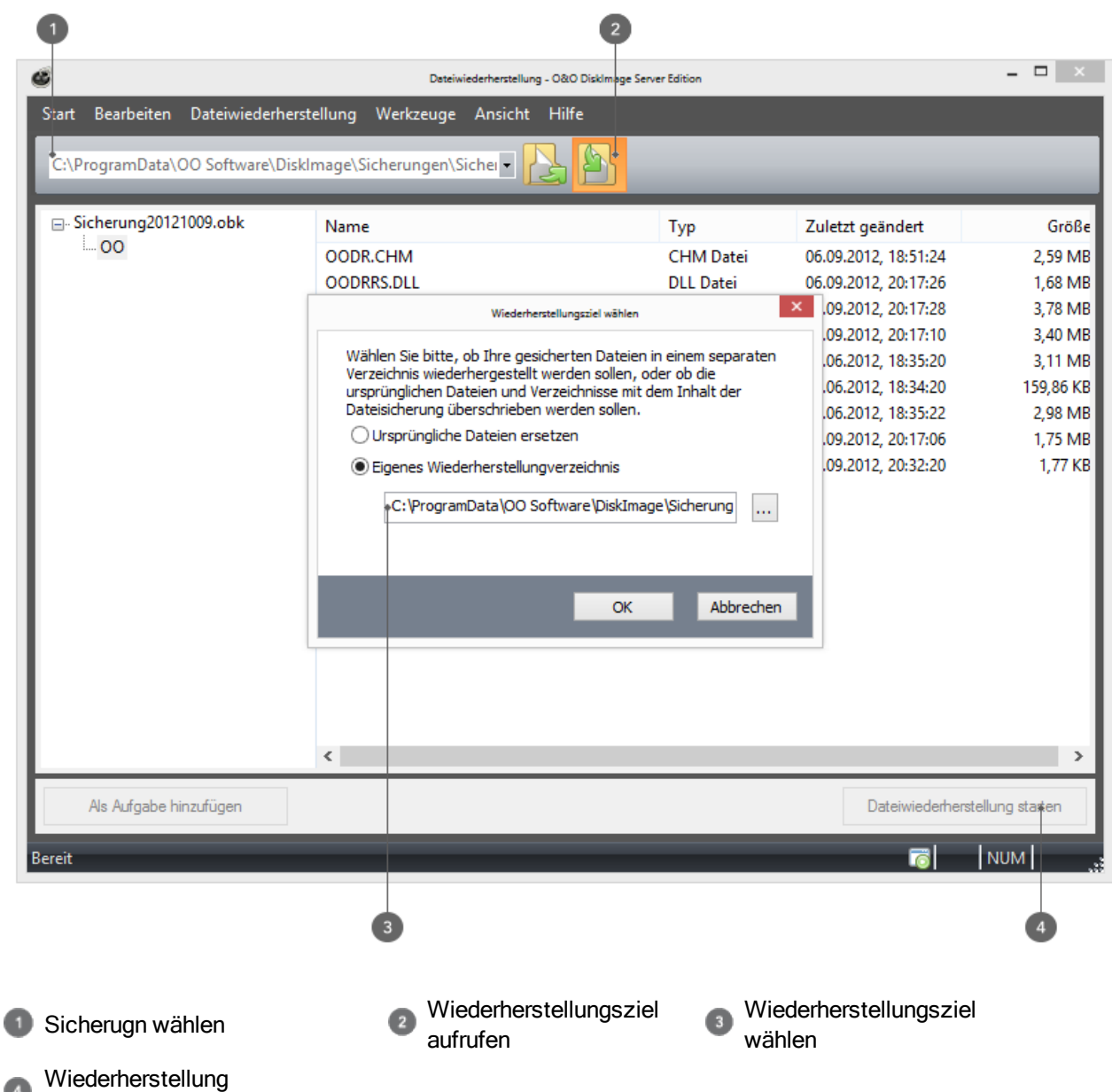

<span id="page-35-0"></span>Nur Änderungen sichern

starten

Wenn Sie nur die Änderungen seit der letzten Sicherung speichern möchten, können Sie eine Sicherung der Änderungen durchführen.

Um eine Sicherung der Änderungen durchzuführen, müssen Sie vorher mindestens eine Vollsicherung der jeweiligen Laufwerke oder Verzeichnisse erstellt haben.

## <span id="page-35-1"></span>Laufwerksänderungen sichern

Als Ausgangssicherung kann entweder die Vollsicherung, die mit den Sicherungsmethoden "Sicherung benutzter Sektoren", "Forensisch" oder "Direkt Forensisch" erzeugt wurde, oder eine vorangegangene [inkrementelle/differenzielle](#page-11-3) [Sicherung](#page-11-3) dienen.

Gehen Sie wie folgt vor:
- 1. Stellen Sie sicher, dass Ihr Rechner auf das Laufwerk mit der Ausgangssicherung zugreifen kann.
- 2. Starten Sie O&O DiskImage und wählen Sie auf der Startseite Laufwerkssicherung.
- 3. Aktivieren Sie nun das Auswahlhäkchen bei Inkrementelle Sicherung.
- 4. Wählen Sie im Browserfenster Ihre Ausgangssicherung aus und klicken Sie auf Öffnen.
- 5. Klicken Sie anschließend auf Übernehmen (wenn Sie weitere Einstellungen tätigen möchten) oder auf OK, um mit der Sicherung fortzufahren.
- 6. Klicken Sie auf Laufwerkssicherung starten.
- 7. Sie können nun entweder das vorgeschlagene Zielverzeichnis für die Speicherung der Sicherung auswählen oder einen neuen Zielpfad angeben. Es empfiehlt sich aus Gründen der Übersichtlichkeit, die Ausgangssicherung und die zugehörigen Folgesicherungen in dasselbe Verzeichnis zu speichern. Die Sicherung wird automatisch nach dem Erstellungsdatum benannt, Sie können aber auch manuell einen Namen eingeben.
- 8. Klicken Sie auf Starten,um mit dem Sicherungsvorgang zu beginnen.

Hinweis: Bei einer Sicherung der Änderungen vergleicht O&O DiskImage jeden Sektor der bestehenden Sicherung mit dem entsprechenden Sektor des gesicherten (Quell-)Datenträgers. Daher kann diese Sicherungsmethode mehr Zeit in Anspruch nehmen, als eine vollständige Sicherung. Dafür benötigt die Sicherung der Änderungen aber in der Regel wesentlich weniger Speicherplatz als eine Vollsicherung.

Hinweis: Die Option [Datenvergleich](#page-44-0) [mit](#page-44-0) [Prüfsummen](#page-44-0) ist standardmäßig immer eingestellt. Beim Sicherungsvorgang der inkrementellen Sicherung genügt dann die letzte inkrementelle Sicherung als Ausgangssicherung. Sollte Datenvergleich mit Prüfsummen nicht eingestellt gewesen sein, benötigen Sie neben der inkrementellen Sicherung die letzte Vollsicherung und alle vorangegangenen inkrementellen Sicherungen, da auf diese beim Sicherungsvorgang zugegriffen werden muss.

### Dateiänderungen sichern

Als Ausgangssicherung kann entweder die vollständige Sicherung oder eine vorangegangene Sicherung der Änderungen dienen.

Gehen Sie wie folgt vor:

- 1. Stellen Sie sicher, dass Ihr Rechner auf das Laufwerk mit der Ausgangssicherung zugreifen kann.
- 2. Starten Sie O&O DiskImage und wählen Sie auf der Startseite Dateisicherung.
- 3. Aktivieren Sie das Auswahlhäkchen bei Inkrementelle Dateisicherung.
- 4. Wählen Sie im Browserfenster Ihre Ausgangssicherung aus und klicken Sie auf Öffnen.
- 5. Klicken Sie anschließend auf Übernehmen (wenn Sie weitere Einstellungen tätigen möchten) oder auf OK, um mit der Sicherung fortzufahren.
- 6. Klicken Sie auf Dateisicherung starten.
- 7. Sie können nun entweder das vorgeschlagene Zielverzeichnis für die Speicherung der Sicherung auswählen oder einen neuen Zielpfad angeben. Es empfiehlt sich aus Gründen der Übersichtlichkeit, die Ausgangssicherung und die zugehörigen Folgesicherungen in dasselbe Verzeichnis zu speichern. Die Sicherung wird automatisch nach dem Erstellungsdatum benannt, Sie können aber auch manuell einen Namen eingeben.
- 8. Klicken Sie auf Starten,um mit dem Sicherungsvorgang zu beginnen.

# Laufwerke duplizieren

Bei der Duplizierung können Kopien vollständiger Datenträger oder einzelner Laufwerkes erzeugt werden, welche dann anstelle des Originals genutzt werden können. Mit dieser Funktion können Sie einen Datenträger oder Partitionen mit

allen darauf gespeicherten Daten kopieren, ohne dabei Sicherungsdateien zu erzeugen. Auf den Ausgangsdatenträgern/Quelllaufwerken werden keine Änderungen durchgeführt, so dass diese unverändert erhalten bleiben.

Beachten Sie bitte, dass Sie für die Kopie Ihres Laufwerks wesentlich mehr Speicherplatz benötigen, als für eine Sicherung.

Im Gegensatz zu einer Sicherung können mit einer Kopie keine inkrementellen oder differenziellen Folgekopien zur Verringerung des Datenvolumens durchgeführt werden. Des Weiteren kann eine Kopie im Gegensatz zur Sicherung nicht komprimiert und/oder verschlüsselt sein.

- 1. Wählen Sie in der Schnellzugriffsleiste Laufwerksduplizierung aus.
- 2. Wählen Sie das Laufwerk, welches Sie duplizieren möchten aus, indem Sie das Kontrollhäkchen des jeweiligen Laufwerks oder des gesamten Datenträgers aktivieren.
- 3. Weitere Einstellungen für die Duplizierung können Sie unter [Kopieroptionen](#page-55-0) festlegen.
- 4. Im Anschluss können Sie das Ziellaufwerk bestimmen. Aktivieren Sie dazu das Kontrollhäkchen bei dem jeweiligen Laufwerk oder dem Datenträger.
- 5. Im Folgedialog können Sie unter Weitere Optionen festlegen, ob nach der Duplizierung bestimmte Funktionen ausgeführt werden sollen. Standardmäßig sind diese Funktionen deaktiviert.
- 6. Wenn Sie alle Einstellungen getätigt haben, klicken Sie auf Starten, um mit dem Duplizierungsvorgang zu beginnen.
- 7. Analog können Sie Ihre erstellte Kopie natürlich auch "zurückkopieren".

Wichtig! Beim Duplizieren (Kopieren) Ihres Laufwerks (Quelllaufwerk), wird das angegebene Ziellaufwerk, also der Speicherort des Duplikats, komplett überschrieben. Alle darauf gespeicherten Daten gehen dabei verloren und werden mit denen des Duplikats ersetzt! Speichern Sie Ihr Duplikat deshalb beispielsweise auf einer für diesen Zweck vorgesehenen externen Festplatte.

Hinweis: Wenn Sie ein Laufwerk duplizieren, sollten Sie die Eigenschaften des Ziellaufwerks entsprechend der späteren Nutzung anpassen. Beachten Sie beispielsweise bei dem Duplikat der Systempartition die Bootfähigkeit.

Hinweis: Wenn Sie als Ziel für die Duplizierung eine zweite Festplatte verwenden, ändert O&O DiskImage die Signatur dieser Zielfestplatte. So wird sichergestellt, dass nicht zwei Festplatten mit der gleichen Signatur an Ihren Rechner angeschlossen sind. Ansonsten könnte es bei der Duplizierung zu Komplikationen oder gar Systemabstürzen kommen. Bei einem einfachen Festplattenaufbau (basic disk) werden die Partitionen innerhalb eines Betriebssystems durch eine Verknüpfung von Festplattensignatur und Partitionsoffset erkannt. Bei einer Duplizierung werden die Registrierungseinträge der Laufwerksbuchstaben inklusive der Buchstaben auf dem Zielsystem angepasst.

Hinweis: Wenn Sie die Duplizierung der Systempartition auf einen PC mit abweichender Hardware durchführen möchten,beachten Sie bitte auch die Hinweise im Kapitel [Wiederherstellung](#page-50-0) [auf](#page-50-0) [abweichender](#page-50-0) [Hardware](#page-50-0) [\(M.I.R.\)](#page-50-0).

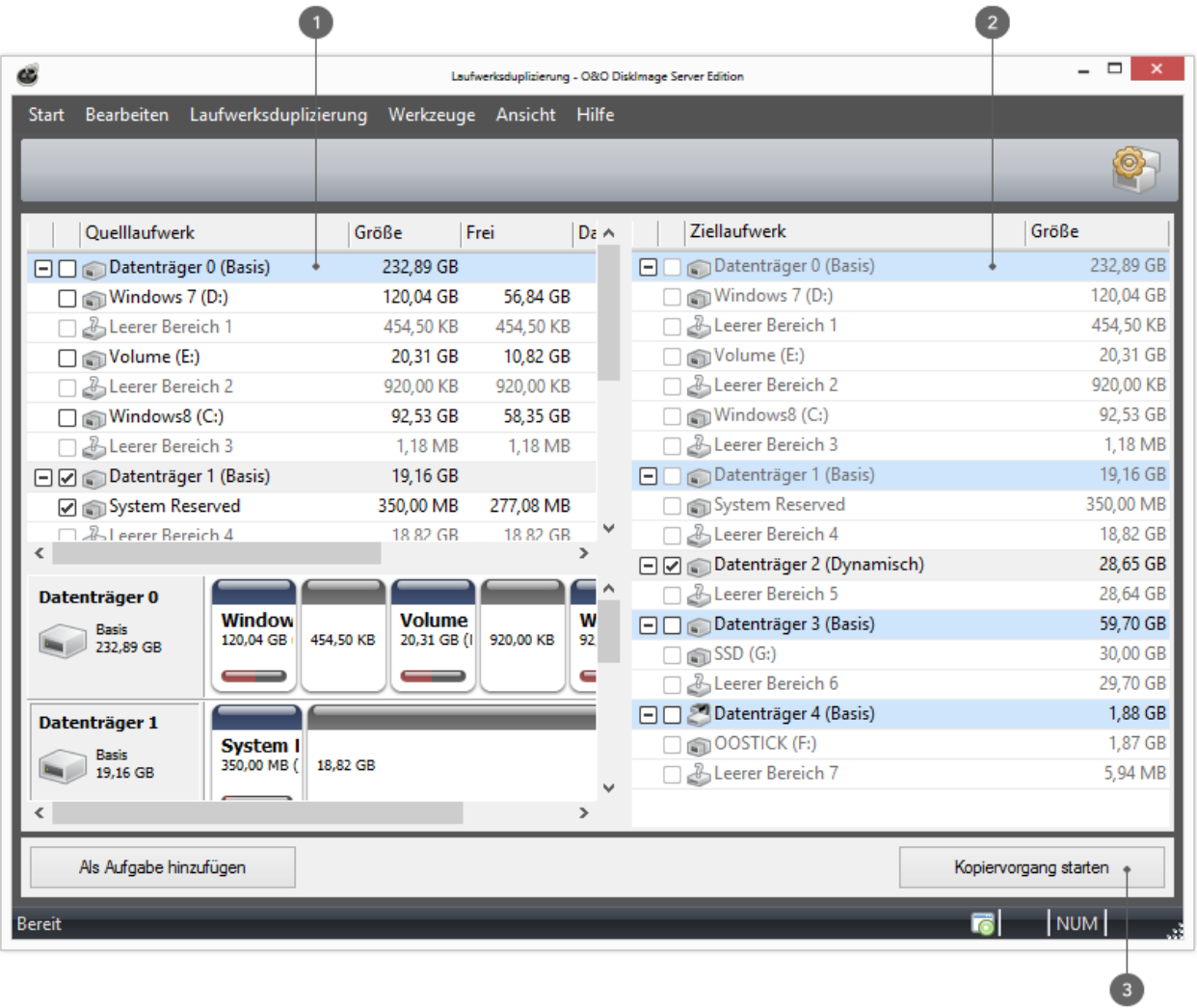

Laufwerksduplizierung<br>wählen  $\bullet$ 

**2** Laufwerk wählen **Duplizierung starten** 

# Einstellungen für die Sicherung von Laufwerken

Unter Laufwerkssicherung/Sicherungsoptionen können Sie weitere Einstellungen vornehmen, die für jede neu erzeugte Sicherung standardmäßig gelten sollen.

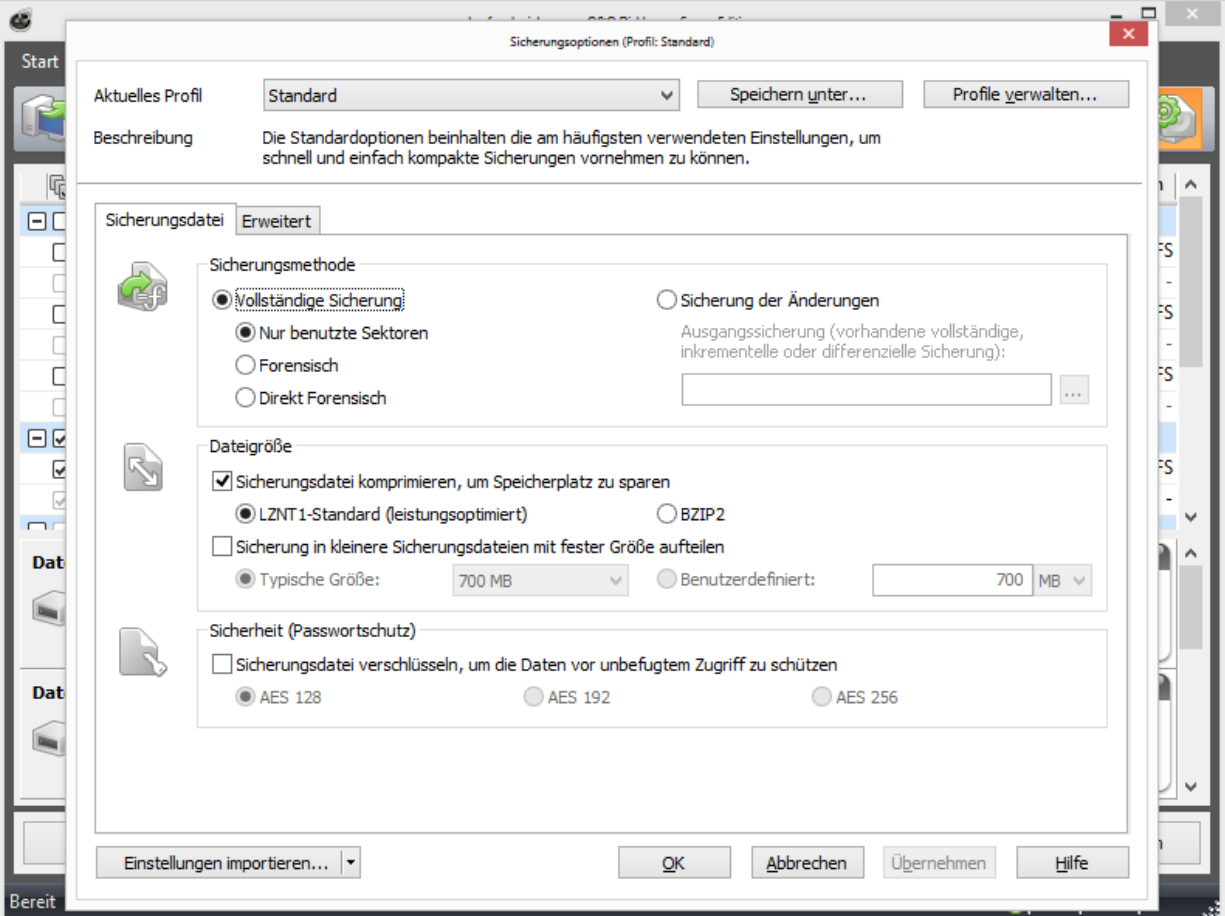

Einstellungen für Laufwerkssicherung

# <span id="page-39-0"></span>Sicherungsmethode wählen

Unter Laufwerkssicherung/Sicherungsoptionen/Sicherungsdatei können Sie einstellen, welche Sicherungsmethode für jede neue Datensicherung voreingestellt sein soll. Für den normalen Gebrauch wird die Sicherungsmethode Sicherung benutzter Sektoren, die bereits standardmäßig eingestellt ist, empfohlen.

### Nur benutzte Sektoren

Mit dieser Sicherungsmethode werden nur belegte Sektoren Ihres Laufwerks gespeichert. Sie sparen mit dieser Methode Zeit, Rechenleistung und Speicherplatz. Diese Sicherungsmethode ist standardmäßig eingestellt.

### Sicherung der Änderungen

Wenn Sie nur die Änderungen seit der letzten Sicherung speichern möchten, wählen Sie in den Sicherungsoptionen als Methode Sicherung der Änderungen. Dabei wird eine Sicherung erzeugt, die nur die Änderungen seit der letzten

### [Ausgangssicherung](#page-12-0) speichert.

Bei einer Sicherung der Änderungen vergleicht O&O DiskImage jeden Sektor der bestehenden Sicherung mit dem entsprechenden Sektor des gesicherten (Quell-)Datenträgers. Deshalb kann diese Sicherungsmethode mehr Zeit in Anspruch nehmen, als eine vollständige Sicherung. Dafür benötigt die Sicherung der Änderungen aber in der Regel wesentlich weniger Speicherplatz als eine Vollsicherung.

Hinweis: Wenn Sie eine Sicherung der Änderungen vornehmen möchten, müssen Sie vorher mindestens eine Vollsicherung der jeweiligen Laufwerke erstellt haben, die als Ausgangssicherung dienen kann. Danach kann auch eine bereits erstellte Sicherung der Änderungen als Ausgangssicherung gewählt werden.

Hinweis: Die Option Datenvergleich mit Prüfsummen ist standardmäßig immer eingestellt. Beim Sicherungsvorgang der Sicherung der Änderungen genügt dann die letzte inkrementelle/differenzielle Sicherung als Ausgangssicherung. Sollte Datenvergleich mit Prüfsummen nicht eingestellt gewesen sein, benötigen Sie neben der inkrementellen/differenziellen Sicherung die letzte Vollsicherung und alle vorangegangenen Sicherungen, da auf diese beim Sicherungsvorgang zugegriffen werden muss.

### Forensisch

Diese Sicherungsmethode eignet sich zur Sicherung von nicht unterstützten Dateisystemen oder wenn Sie z.B. Daten, die Sie bereits vom Quelllaufwerk gelöscht haben, später mit spezieller Datenrekonstruktionssoftware wiederherstellen möchten. Bei dieser Sicherungsmethode wird ein exaktes Sektoren-Abbild des Quelllaufwerks angelegt. Durch das Speichern aller Sektoren einer Partition bzw. eines Laufwerks, können unbelegte und gelöschte Bereiche von Dateisystemen im vollen Umfang aber auch softwarebedingte Beschädigungen gesichert werden.

### Direkt Forensisch

Die direkte forensische Sicherung stellt einen Spezialfall dar. Es wird, wie bei der gewöhnlichen forensischen Sicherung, ein vollständiges Abbild eines Quelllaufwerks erstellt. Der Unterschied liegt jedoch darin, dass die Daten über tiefliegende Systemschnittstellen gelesen werden. Somit können, z.B. bei Einsatz von Verschlüsselungssoftware, verschlüsselte Festplatten gesichert werden.

Direkt forensische Sicherungen sind dafür gedacht, verschlüsselte Laufwerke mit verschlüsselten Daten zu sichern. Diese Daten liegen auch nach der Wiederherstellung verschlüsselt vor. Wenn es sich bei dem Quelllaufwerk um ein verschlüsseltes Laufwerk handelt, ist nur eine sektorbasierte Wiederherstellung möglich. Eine dateibasierte Wiederherstellung oder das Durchsuchen (browsen) der Sicherung ist nicht möglich. Des Weiteren sind übergreifende Volumes (stripped/spanned) von der Sicherung ausgeschlossen, da hier die logische Verknüpfung der Regionen vom Betriebssystem übernommen wird. Wenn die Laufwerke nicht verschlüsselt sind, macht eine direkt forensische Sicherung keinen Sinn. Hier empfiehlt sich eine forensische Sicherung, da alle Sektoren des Laufwerks, auch die Sektoren, welche als frei markiert sind, in die Sicherung aufgenommen werden.

# Größe der Sicherungsdatei bestimmen

Eine Sicherung lässt sich in mehrere Sicherungsdateien unterteilen. Reicht ein Datenträger nicht aus, um eine ganze Sicherung Ihrer gewählten Laufwerke zu speichern, werden Sie automatisch aufgefordert einen anderen Speicherort anzugeben. Sie können auch vorher manuell die maximale Dateigröße bestimmen. Überschreitet die Sicherung die angegebene Dateigröße, werden mehrere Sicherungsdateien erzeugt.

Besonders gut eignet sich diese Funktion, wenn Sie Ihre Sicherung später auf CD/DVD brennen möchten. Dabei kann es vorkommen, dass eine CD/DVD nicht ausreicht. Es empfiehlt sich, schon beim Erstellen der Sicherung die Größe einer Sicherungsdatei auf die des Rohlings zu begrenzen.

Sie können die [Sicherungsdatei](#page-78-0) auch nachträglich mit Sicherungsdatei [konvertieren](#page-78-0) aufteilen. Allerdings wird aus Gründen der Übersichtlichkeit empfohlen, die Sicherungsdatei schon beim Erstellen aufzuteilen.

• Unter Laufwerkssicherung/Sicherungsoptionen/Dateigröße/Sicherung in kleinere Sicherungsdateien mit fester Größe aufteilen bestimmen Sie die Größe der einzelnen Sicherungsdateien.

# Sicherung verschlüsseln

Ihre Daten können sicher mit dem anerkannten AES-Verfahren verschlüsselt werden. O&O DiskImage unterstützt dabei besonders hohe Sicherheitsstufen mit einer Schlüssellänge von bis zu 256-Bit.

- Sie können den Verschlüsselungsgrad Ihrer Dateien unter Laufwerkssicherung/Sicherungsoptionen/Sicherungsdatei/Sicherheit auswählen.
- Wenn Sie im Anschluss mit der Sicherung beginnen (Laufwerkssicherung erstellen), geben Sie bitte bei Aufforderung ein Kennwort ein.

Eine nachträgliche Verschlüsselung der Sicherung ist unter [Sicherungsdatei](#page-78-0) [konvertieren](#page-78-0) möglich.

# Sicherung komprimieren

Unter Laufwerkssicherung/Sicherungsoptionen/Sicherungsdatei finden Sie die Einstellung Sicherungsdatei komprimieren, um Speicherplatz zu sparen. Dabei können Sie zwischen dem LZNT1 Standard oder dem BZIP2- Verfahren wählen.

LZNT1: Eine Kompressionsart basierend auf dem Lempel-Ziv Algorithmus, welcher auf einen Echtzeit-Einsatz ausgelegt ist. Dabei wird die Geschwindigkeit der Datenkompressionsrate vorgezogen.

BZIP2: Ist ein blockweises Komprimierungsverfahren, d.h. hier wird die Datenkompressionsrate der Geschwindigkeit vorgezogen.

Auch können Sie nachträglich unter Sicherungsdatei konvertieren im Werkzeugmenü eine Komprimierung der Sicherung durchführen.

Hinweis: Durch die Komprimierung erhöht sich die Dauer, die benötigt wird, um die Sicherungsdatei anzulegen. Die Sicherungsdatei belegt dafür weniger Speicherplatz auf dem Datenträger.

# <span id="page-41-0"></span>Dateien von der Sicherung ausschließen

Hinweis: Je nach Datenmenge auf der Festplatte, kann das Ausschließen von Dateien einige Minuten in Anspruch nehmen.

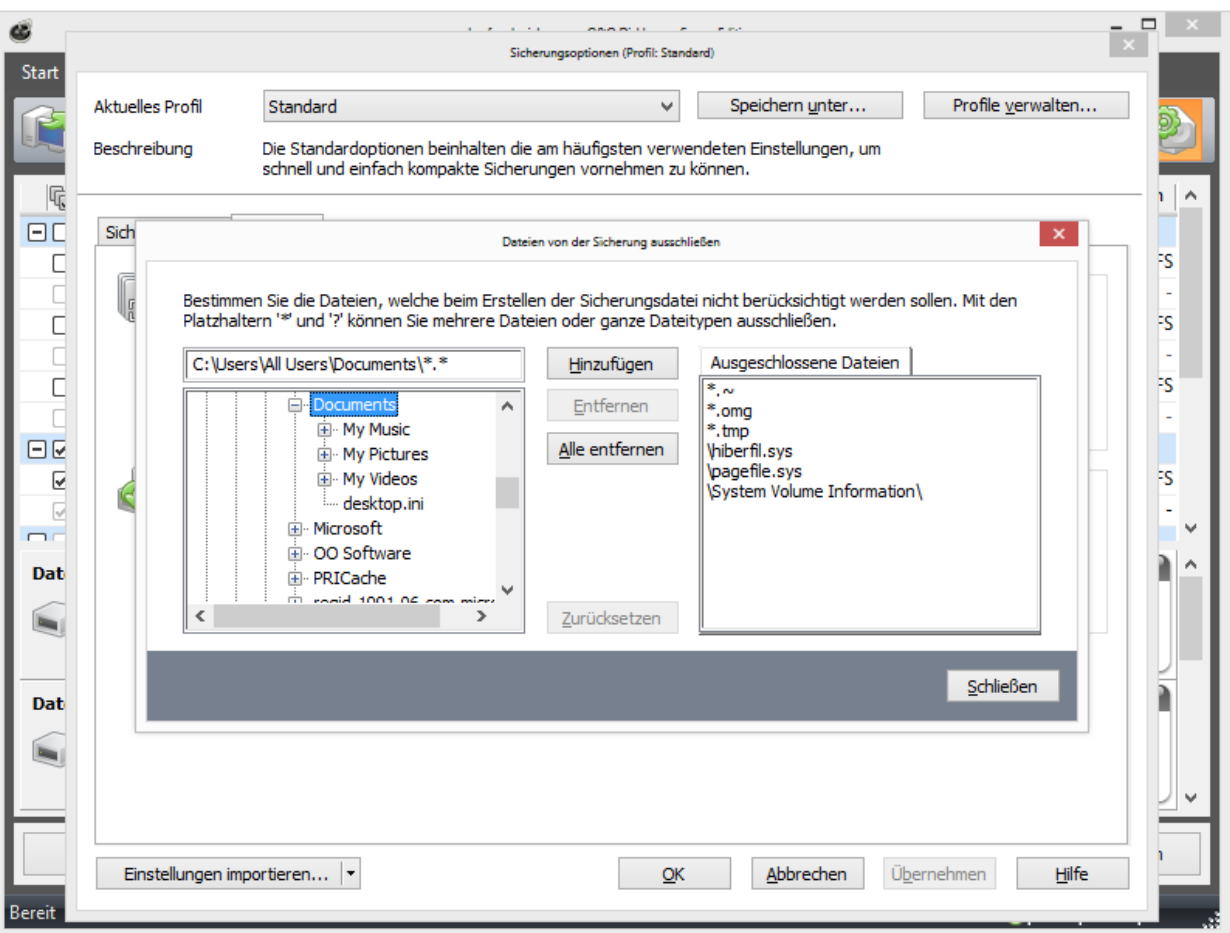

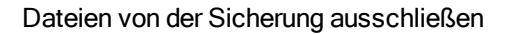

Sie haben bei der Sicherungsmethode Sicherung benutzter Sektoren die Möglichkeit, Daten von der Sicherung oder der Kompression auszuschließen. Gehen Sie für das Ausschließen von Daten wie folgt vor:

- 1. Aktivieren Sie unter Laufwerkssicherung das Auswahlhäkchen bei dem zu sichernden Laufwerk.
- 2. Gehen Sie sicher, dass in den Sicherungsoptionen die Sicherungsmethode Vollständige Sicherung/Nur benutzte Sektoren eingestellt ist.
- 3. Klicken Sie in den Sicherungsoptionen auf Erweitert und öffnen Sie bei Von der Sicherung ausschließen den Dialog zum Ausschließen von Dateien.
- 4. Wählen Sie nun im rechten Fenster die Dateien und Verzeichnisse aus, die Sie von der Sicherung ausschließen möchten und bestätigen Sie mit Hinzufügen. Es werden nur die Daten, die sich auf Ihren ausgewählten Laufwerken befinden, berücksichtigt.
- 5. Nachdem Sie Ihre Einstellungen vorgenommen haben, können Sie das Fenster schließen. Ihre Änderungen werden übernommen.

# Daten von der Kompression ausschließen

Daten, die bereits komprimiert sind, z.B. \*.rar oder\*.zip Dateien, werden beim Sicherungsvorgang nicht weiter komprimiert und können deshalb schon von vornherein von der Kompression ausgeschlossen werden. Für das Ausschließen von der Kompression gehen Sie bitte analog zu [Dateien](#page-41-0) [von](#page-41-0) [der](#page-41-0) [Sicherung](#page-41-0) [ausschließen](#page-41-0) vor.

# Laufwerk sperren

Sie können das Laufwerk, von dem Sie eine Sicherung erzeugen, während des Sicherungsvorgangs sperren. Es wird so verhindert, dass während der Erzeugung der Sicherung, Änderungen am Laufwerk vorgenommen werden können. Das Laufwerk wird auch im Explorer nicht mehr angezeigt und alle Anwendungen darauf werden geschlossen. Standardmäßig ist das Laufwerk nicht gesperrt.

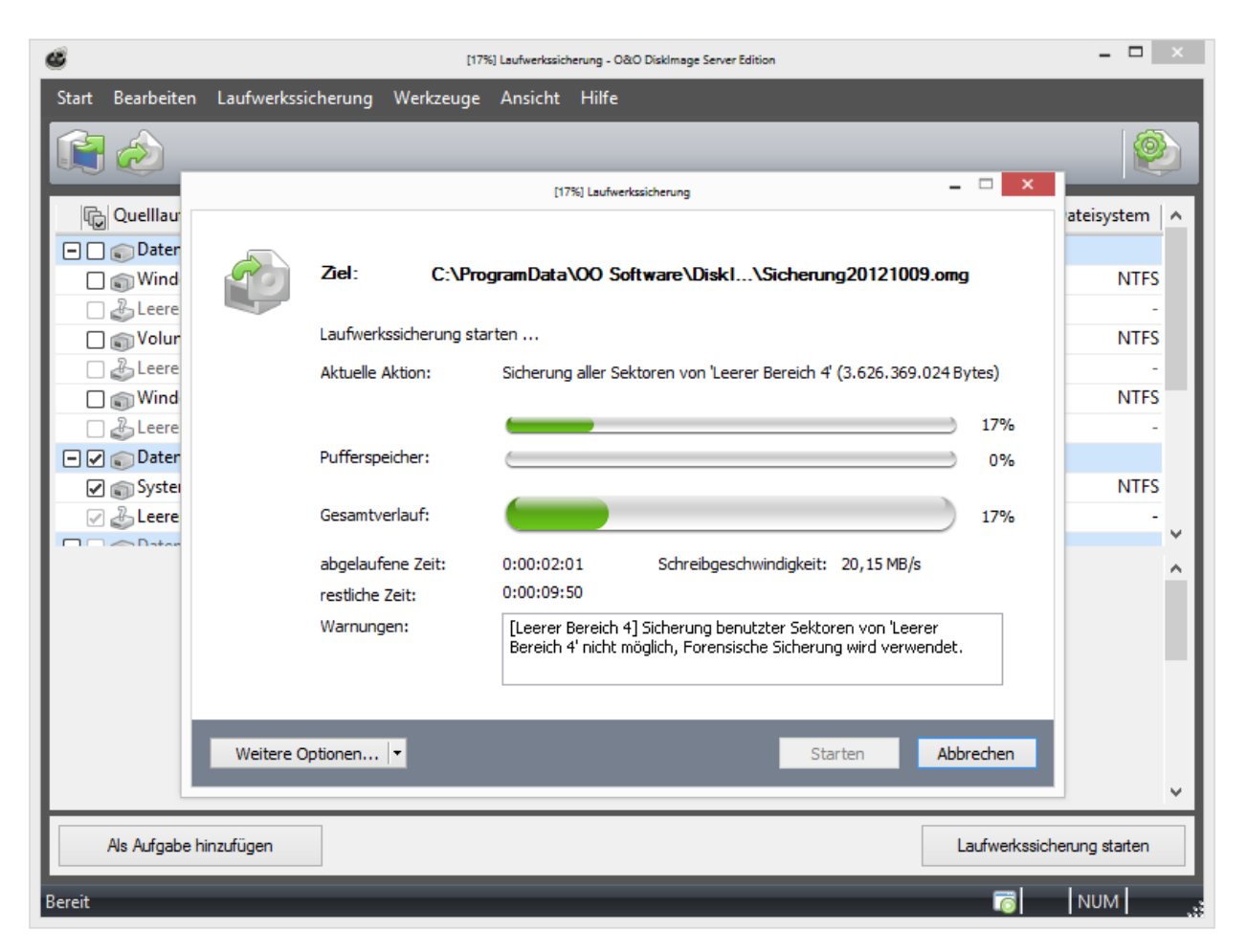

Pufferspeicher (Snapshot-Cache-Anzeige, hier ein leerer Cache)

• Um ein Laufwerk zu sperren, aktivieren Sie das Kontrollhäkchen unter Laufwerkssicherung/Sicherungsoptionen/Erweitert bei Sicherungsvorgang/Zu sicherndes Laufwerk während des Sicherungsvorgangs sperren.

Wenn Sie das Laufwerk ungesperrt lassen, weil Sie z.B. während der Sicherung weiterarbeiten möchten, wird der Originalzustand "gecached", d.h. zwischengespeichert. Allerdings ist der Zwischenspeicherplatz begrenzt. Von der Snapshot-Cache-Statusanzeige können Sie ablesen, wie viel Zwischenspeicher noch zur Verfügung steht.

Hinweis: Ein Sperren der Systempartition ist nicht möglich. Wenn Sie verhindern möchten, dass temporäre Dateien auf ein bestimmtes Laufwerk geschrieben werden, setzen Sie in der Registry den Eintrag NoSnapshotTmpFiles. Mehr Informationen erhalten Sie im Kapitel [Erklärung](#page-101-0) [der](#page-101-0) [Registry-Einträge.](#page-101-0)

Achtung: Sollte der maximale Füllstand des Zwischenspeichers erreicht werden, können die originalen Datenbereiche nicht mehr gespeichert und in die Sicherung übernommen werden. Die Sicherung wird dadurch

inkonsistent und kann sogar unbrauchbar werden. Laden Sie in diesem Fall nach dem Sicherungsvorgang die Sicherung (Sicherungsdatei als Laufwerk laden) und überprüfen Sie deren Richtigkeit.

Hinweis: Um einen Überlauf des Pufferspeichers zu verhindern, beenden oder halten Sie alle auf das Quelllaufwerk schreibenden Prozesse an, beispielsweise Defragmentierungsvorgänge.

# Fehlerhafte Sektoren ignorieren

Unter Laufwerkssicherung/Sicherungsoptionen/Erweitert können Sie bestimmen, ob der Lesevorgang beim Auftreten eines Fehlers abgebrochen oder fortgesetzt werden soll. Im zweiten Fall wird der fehlerhafte Sektor als leerer Sektor in der Sicherung gespeichert. Die restlichen noch lesbaren Daten sind dann in der Sicherung vorhanden.

• Aktivieren Sie das Auswahlhäkchen bei Fehlerhafte Sektoren beim Lesevorgang ignorieren und automatisch überspringen.

# <span id="page-44-0"></span>Datenvergleich mit Prüfsummen

Standardmäßig werden unveränderte Daten von inkrementellen Sicherungen über Prüfsummen mitgespeichert. Die Datei wird geringfügig größer. Dafür reicht es aus, wenn Sie bei der nächsten inkrementellen Sicherung eine vorherige inkrementelle Sicherung (mit Prüfsummen) als Ausgangssicherung angeben. Diese Funktion ist standardmäßig eingestellt. Wenn Sie alle Sicherungen in einem Verzeichnis ablegen, können Sie diese Funktion auch deaktivieren. Ihre Sicherungen nehmen dann etwas weniger Speicherplatz in Anspruch.

• Stellen Sie sicher, dass unter Laufwerkssicherung/Sicherungsoptionen/Erweitert die Funktion Prüfsummen zur Verwaltung unveränderter Daten verwenden aktiviert ist.

### Profile für Laufwerkssicherung benutzen

Unter Laufwerkssicherung/Sicherungsoptionen/Aktuelles Profil können Sie aktuelle Einstellungen für die Sicherung wieder auf die Standardeinstellung zurücksetzen oder ein bereits angelegtes Profil auswählen.

Unter Aktuelles Profil können Sie ein bereitgestelltes Multimedia- oder ein Archivprofil wählen. Beim Multimediaprofil sind bereits komprimierte Musik- oder Filmdaten (z.B. \*.avi, \*.mp3, \*.mpeg) automatisch von der Kompression ausgeschlossen. Bei Archivprofile sind andere bereits komprimierte Dateien, wie \*.zip oder\*.rar, ausgeschlossen.

Wenn Sie Ihre benutzerdefinierten Einstellungen bei der Sicherung speichern möchten, gehen Sie wie folgt vor:

- 1. Tätigen Sie Ihre Einstellungen unter Sicherungsoptionen.
- 2. Wählen Sie unter Sicherungsoptionen Speichern unter....
- 3. Benennen Sie Ihr soeben erstelltes Profil im Dialogfenster und bestätigen Sie Ihre Eingaben.
- 4. Unter Profile verwalten können Sie bestehende Profile ändern oder löschen.

# Einstellungen für die Dateisicherung

Unter Dateisicherung/Sicherungsoptionen können Sie weitere Einstellungen vornehmen, die für die aktuelle und jede neu erzeugte Sicherung standardmäßig gelten sollen.

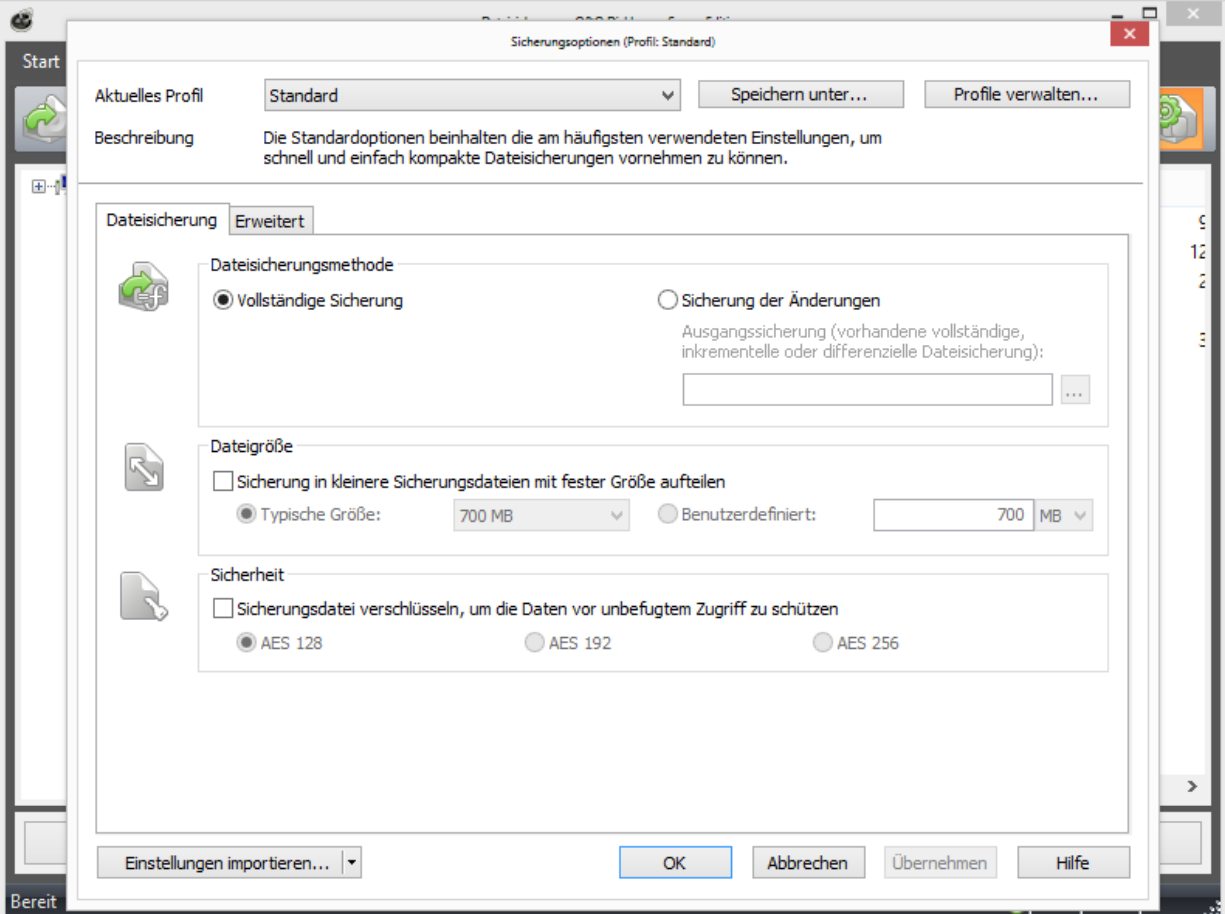

Einstellungen für Dateisicherung

# Sicherungsmethode für Dateisicherungen einstellen

Unter Dateisicherung/Dateisicherungsoptionen/Sicherungsdatei/Sicherungsmethode können Sie einstellen, welche Sicherungsmethode für jede neue Dateisicherung voreingestellt sein soll.

Zur Auswahl stehen:

- Vollständige Sicherung und
- Sicherung der Änderungen

Für den normalen Gebrauch wird die Sicherungsmethode Vollständige Sicherung, die bereits standardmäßig eingestellt ist, empfohlen.

Wenn Sie bereits eine oder mehrere Sicherungen eines Verzeichnisses oder bestimmter Dateien durchgeführt haben, können Sie die Methode Sicherung der Änderungen benutzen. Es werden nur Änderungen seit der letzten Ausgangssicherung gespeichert.

Bei einer Sicherung der Änderungen vergleicht O&O DiskImage Daten der bestehenden Sicherung mit den entsprechenden Daten des aktuellen Verzeichnisses. Deshalb kann diese Sicherungsmethode mehr Zeit in Anspruch nehmen, als eine vollständige Sicherung. Dafür benötigt die Sicherung der Änderungen aber in der Regel wesentlich weniger Speicherplatz als eine vollständige Sicherung.

# Größe der Dateisicherung bestimmen

Eine Dateisicherung lässt sich in mehrere Sicherungsdateien unterteilen. Reicht ein Datenträger nicht aus, um eine vollständige Sicherung zu speichern, werden Sie automatisch aufgefordert einen anderen Speicherort anzugeben. Sie können auch vorher manuell die maximale Dateigröße bestimmen. Überschreitet die Sicherung die angegebene Dateigröße, werden mehrere Sicherungsdateien erzeugt.

Besonders gut eignet sich diese Funktion, wenn Sie Ihre Sicherung später auf CD/DVD brennen möchten. Dabei kann es vorkommen, dass eine CD/DVD nicht ausreicht. Es empfiehlt sich, schon beim Erstellen der Sicherung die Größe einer Sicherungsdatei auf die des Rohlings zu begrenzen.

Sie können die [Sicherungsdatei](#page-78-0) auch nachträglich mit Sicherungsdatei [konvertieren](#page-78-0) aufteilen. Allerdings wird aus Gründen der Übersichtlichkeit empfohlen, die Sicherungsdatei schon beim Erstellen aufzuteilen.

• Unter Dateisicherung/Dateisicherungsoptionen/Dateigröße/Sicherung in kleinere Sicherungsdateien mit fester Größe aufteilen bestimmen Sie die Größe der einzelnen Sicherungsdateien.

# Dateisicherung verschlüsseln

Ihre Daten können sicher mit dem anerkannten Verfahren AES verschlüsselt werden. O&O DiskImage unterstützt dabei besonders hohe Sicherheitsstufen mit einer Schlüssellänge von bis zu 256 Bit.

- Sie können den Verschlüsselungsgrad Ihrer Dateien unter Dateisicherungsoptionen/Sicherheit auswählen.
- Wenn Sie im Anschluss mit der Sicherung beginnen (Dateisicherung erstellen), geben Sie bitte bei Aufforderung ein Kennwort ein.

Auch ist ein eine nachträgliche Verschlüsselung der Sicherung unter [Sicherungsdatei](#page-78-0) [konvertieren](#page-78-0) möglich.

# Erweiterte Einstellungen Dateisicherung

Unter Erweitert in den Dateisicherungsoptionen können Sie weitere Einstellungen tätigen.

### Zu sicherndes Laufwerk während des Sicherungsvorgangs sperren

Während Sie eine Dateisicherung durchführen, können Sie das Laufwerk, auf dem Ihre zu sichernden Verzeichnisse/Dateien liegen, während des Sicherungsvorgangs sperren. Es wird so verhindert, dass während der Erzeugung der Sicherung, Änderungen am Laufwerk vorgenommen werden können. Das Laufwerk wird auch im Explorer nicht mehr angezeigt und alle Anwendungen darauf werden geschlossen. Standardmäßig ist das Laufwerk nicht gesperrt. Wenn das Laufwerk nicht gesperrt ist, werden Änderungen entweder im Snapshot-Cache (sofern installiert) oder über den Volume-Shadow-Copy-Service von Windows zwischengespeichert, so dass diese Änderungen keinen Einfluss auf die Sicherung haben.

### Prüfsummen zur Verwaltung unveränderter Daten verwenden (bei inkrementeller Dateisicherung)

Standardmäßig werden unveränderte Daten von der Methode Sicherung der Änderungen über Prüfsummen mitgespeichert. Die Datei wird geringfügig größer. Dafür reicht es aus, wenn Sie bei der nächsten Sicherung der Änderungen eine vorherige Sicherung der Änderungen (mit Prüfsummen) als Ausgangssicherung angeben. Diese Funktion ist standardmäßig eingestellt. Wenn Sie alle Sicherungen in einem Verzeichnis ablegen, können Sie diese Funktion auch deaktivieren. Ihre Sicherungen nehmen dann etwas weniger Speicherplatz in Anspruch.

• Stellen Sie sicher, dass unter Dateisicherung/Dateisicherungsoptionen/Erweitert die Funktion Prüfsummen zur Verwaltung unveränderter Daten verwenden aktiviert ist.

# Profile für Dateisicherung benutzen

Unter Dateisicherung/Dateisicherungsoptionen/Aktuelles Profil können Sie aktuelle Einstellungen für die Sicherung wieder auf die Standardeinstellung zurücksetzen oder ein bereits angelegtes benutzerdefiniertes Profil auswählen.

Wenn Sie Ihre benutzerdefinierten Einstellungen bei der Sicherung speichern möchten, gehen Sie wie folgt vor:

- 1. Tätigen Sie Ihre Einstellungen unter Dateisicherungsoptionen.
- 2. Wählen Sie unter Sicherungsoptionen Speichern unter....
- 3. Benennen Sie Ihr soeben erstelltes Profil im Dialogfenster und bestätigen Sie Ihre Eingaben.
- 4. Unter Profile verwalten können Sie bestehende Profile ändern oder löschen.

# Einstellungen für die Wiederherstellung von Laufwerken

Unter Laufwerkswiederherstellung/Wiederherstellungsoptionen können Sie weitere Einstellungen für die Wiederherstellung von Laufwerken aus einer Sicherung festlegen.

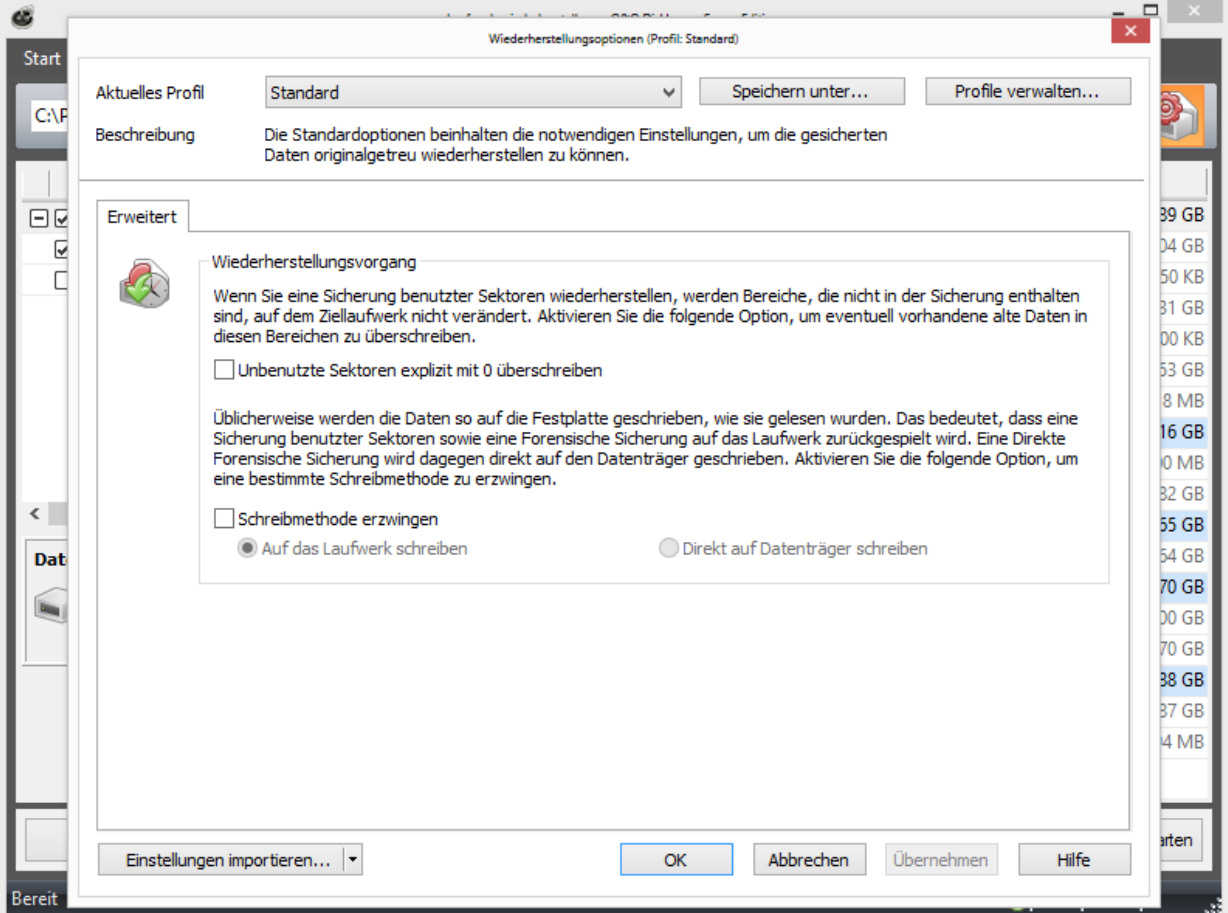

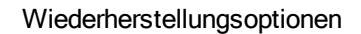

# Unbenutzte Sektoren überschreiben

Unter Laufwerkswiederherstellung/Wiederherstellungsoptionen können Sie unbenutzte Sektoren explizit mit Null überschreiben: Daten, die ehemals in diesen Bereichen gespeichert waren, sind dann selbst mit spezieller Datenrettungssoftware nicht wiederherstellbar.

# Wiederherstellungsprofile anlegen

Unter Laufwerkswiederherstellung/Wiederherstellungsoptionen können Sie aktuelle Einstellungen für die Sicherung wieder auf die Standardeinstellung zurücksetzen oder ein bereits angelegtes Profil auswählen.

### Unter Aktuelles Profil können Sie zwischen Standard und Benutzerdefiniert wählen.

Wenn Sie Ihre benutzerdefinierten Einstellungen speichern möchten, gehen Sie wie folgt vor:

- 1. Tätigen Sie Ihre Einstellungen in den Wiederherstellungsoptionen.
- 2. Wählen Sie Speichern unter.
- 3. Benennen Sie Ihr soeben erstelltes Profil im Dialogfenster und bestätigen Sie Ihre Eingaben.

Unter Profile verwalten können Sie bestehende Profile ändern oder löschen.

# Schreibmethode erzwingen

Unter Laufwerkswiederherstellung/Laufwerkswiederherstellungsoptionen/Erweitert können Sie eine Schreibmethode erzwingen. Standardmäßig wird bei der Wiederherstellung von Sicherungen, die mit den Methoden "Nur benutzte Sektoren" und "Forensisch" als Schreibmethode "Auf das Laufwerk schreiben" verwendet. Nur bei der Methode "Direkt Forensisch" wird als Schreibmethode "Direkt auf Datenträger schreiben" verwendet. Sie können aber auch eine Schreibmethode benutzerdefiniert erzwingen.

• Aktivieren Sie dazu das Kontrollhäkchen bei Schreibmethode erzwingen und wählen Sie die jeweilige Methode.

Mit der Option Auf das Laufwerk schreiben werden die Daten mit Hilfe des Betriebssystemsystems auf das Laufwerk und nicht ab dem Offset auf den Datenträger geschrieben.

Mit der Option Direkt auf Datenträger schreiben können Sie bestimmen, ob die Wiederherstellung direkt auf dem Datenträger, unter Umgehung des Dateisystemtreibers vorgenommen werden soll. Diese Funktion betrifft besonders verschlüsselte Datenträger. Diese können und dürfen, wenn sie direkt forensisch gesichert wurden, nur mit dieser Option wiederhergestellt werden.

# <span id="page-50-0"></span>Wiederherstellung auf abweichender Hardware (M.I.R.)

Bisher konnten Sie eine Sicherung, die die Systempartition enthält, nur auf einen Rechner wiederherstellen, dessen Hardware identisch zu der des Originalrechners war. Auch für ein Duplikat Ihres gesamten Rechners musste die Hardware des Zielrechners der des Originalrechners entsprechen. Die häufigsten Anwendungsfälle haben sich deshalb auf die Sicherung und Wiederherstellung ein und desselben Rechners beschränkt.

O&O DiskImage bietet Ihnen nun mit der M.I.R.-Funktion (Machine Independent Restoration) die Möglichkeit, eine Sicherung, einschließlich der Systempartition, auf einen Rechner mit abweichender Hardware wiederherzustellen. Ebenso ist die Duplizierung auf einen Rechner mit abweichender Hardware möglich.

Aktivieren Sie M.I.R., wenn Sie nach einer Sicherung Änderungen an der Hardware durchgeführt haben und diese Änderungen Auswirkungen auf die Funktionalität des zu startenden Windows Betriebssystems haben. Ebenso ist M.I.R. notwendig, wenn Sie eine bestehende Rechnerkonfiguration auf einen neuen Rechner übertragen möchten.

M.I.R. kann daher in folgenden Anwendungsfällen aktiviert bzw. genutzt werden:

- <sup>l</sup> Wiederherstellung einer Sicherung auf einen Computer mit geänderter Hardware oder Duplizierung/Vervielfältigung eines Computers.
- Aktivierung von M.I.R. mit Hilfe des bootfähigen Datenträgers um fehlerhafte oder defekte Treiber eines bestehenden Systems auszutauschen.
- Migration von physikalischen Rechnern auf virtuelle Maschinen oder virtuelle Maschinen auf physikalische Rechner.

Hinweis: Bei einer Vervielfältigung eines Ausgangssystems, d.h. Vervielfältigung einer installierten Version des Microsoft Windows Betriebssystems und eingerichtete Programme, wird eine nachträgliche Änderung des Computernamens und der Computer SID empfohlen, um Probleme bei der Nutzung der konfigurierten Computer im Netzwerk zu vermeiden.

# Einschränkungen in der Wiederherstellung bei abweichender Hardware

Unter bestimmten Umständen kann der Fall eintreten, dass das wiederhergestellte oder duplizierte System nicht startet oder beim Startvorgang Fehlfunktionen aufweist. Die folgenden Konstellationen können zu diesen Fehlfunktionen führen:

- Als Ziel wurde keine Festplatte ausgewählt, sondern nur ein Teil einer Festplatte (Partition/Volume/leerer Bereich).
- Beim Anlegen des Layouts auf dem Ziel wurde nicht "Löschen des Layouts" gewählt. Dadurch könnten die Partitionen/Volumes an einem anderen Offset angelegt werden.
- Sie haben als Quelle nicht eine Festplatte ausgewählt sondern nur einzelne Partitionen/Volumes und die Partitionen/Volumes übergangen, welche die benötigten Bootinformationen beinhalten.
- Sie versuchen von einer Festplatte zu booten, die an Controllern angeschlossen ist, welche zum Bootzeitpunkt von Windows noch nicht initialisiert wurden, z.B. booten von einer Festplatte, welche über einen USB-Controller an den Computer angeschlossen wurde (nicht USB-Stick)

Hinweis: Sollten Fehlermeldungen während des Bootvorganges auftreten, erfahren Sie mehr im Kapitel [Hilfestellung](#page-103-0) [bei](#page-103-0) [Fehlermeldungen](#page-103-0) [während](#page-103-0) [des](#page-103-0) [Bootvorgangs.](#page-103-0)

Hinweis: Damit ein wiederhergestelltes System oder ein Duplikat bootfähig ist sollte immer die gesamte Systemfestplatte gesichert und wiederhergestellt/dupliziert werden.

# Wiederherstellung mit M.I.R. automatisch vornehmen

M.I.R. von O&O DiskImage steht Ihnen bei der Wiederherstellung der Systempartition aus einer Sicherung oder der Duplizierung zur Verfügung. Es kann sich dabei um die direkte Auswahl der Systempartition, oder die indirekte Auswahl, z.B. gesamter Datenträger inklusive Systempartiton, handeln.

Sie müssen bei der Wiederherstellung oder der Duplizierung lediglich die Funktion M.I.R. aktivieren, bevor der Wiederherstellungs- oder der Duplizierungsprozess beendet ist. Die Automatische Anpassung erledigt alle weiteren Einstellungen für Sie.

Gehen Sie für die Wiederherstellung auf abweichender Hardware wie folgt vor. Als Beispiel wird hier die Wiederherstellung aus einer Sicherung aufgeführt:

- 1. Für die Wiederherstellung des ganzen Systems, bzw. der Systempartition, müssen Sie Ihren Rechner mit dem Bootmedium von O&O DiskImage starten und die Wiederherstellung von dort aus vornehmen. Gehen Sie zum Starten von CD wie im Kapitel [Direkt](#page-58-0) [von](#page-58-0) [bootfähigem](#page-58-0) [Datenträger](#page-58-0) [starten](#page-58-0) vor.
- 2. Klicken Sie auf der Startseite von O&O DiskImage auf Laufwerkswiederherstellung.
- 3. Standardmäßig navigiert O&O DiskImage dabei zu der Stelle, an der die letzte Sicherung abgelegt wurde. Sollte die vorgeschlagene Sicherungsdatei nicht der gewünschten Sicherungsdatei entsprechen, durchsuchen Sie Ihre Laufwerke und geben den Pfad zur Sicherungsdatei an.
- 4. Wählen Sie im Browserfenster die Sicherungsdatei aus und klicken Sie auf Öffnen.
- 5. Im Anschluss werden Ihnen alle Laufwerke, die in der ausgewählten Sicherung enthalten sind, angezeigt.
- 6. Aktivieren Sie das Kontrollhäkchen bei dem Laufwerk, das Sie wiederherstellen ("zurückspielen") möchten.
- 7. Wählen Sie anschließend ein Ziellaufwerk für die Wiederherstellung aus, indem Sie das jeweilige Kontrollhäkchen aktivieren. Sie können entweder ein existierendes Laufwerk ersetzen oder ein neues Laufwerk, z.B. in einem leeren Bereich, erstellen.
- 8. Wenn Sie alle Einstellungen getätigt haben, klicken Sie auf Laufwerkswiederherstellung starten, um mit dem Wiederherstellungsvorgang zu beginnen.
- 9. Aktivieren Sie im dazu im Dialog zum Wiederherstellen oder Duplizieren unter Weitere Optionen die Einstellung Im Anschluss abweichende Hardware anpassen.
- 10. Folgen Sie im Anschluss weiteren Dialogabfragen und starten Sie nach der erfolgreichen Wiederherstellung den Rechner bei Aufforderung neu.

Wichtig: Die Sicherung überschreibt beim Wiederherstellungsvorgang Ihr ausgewähltes Laufwerk mit den gespeicherten Laufwerksdaten der Sicherung. Alle auf dem Ziellaufwerk gespeicherten Daten gehen dadurch verloren und werden mit denen der Sicherung ersetzt.

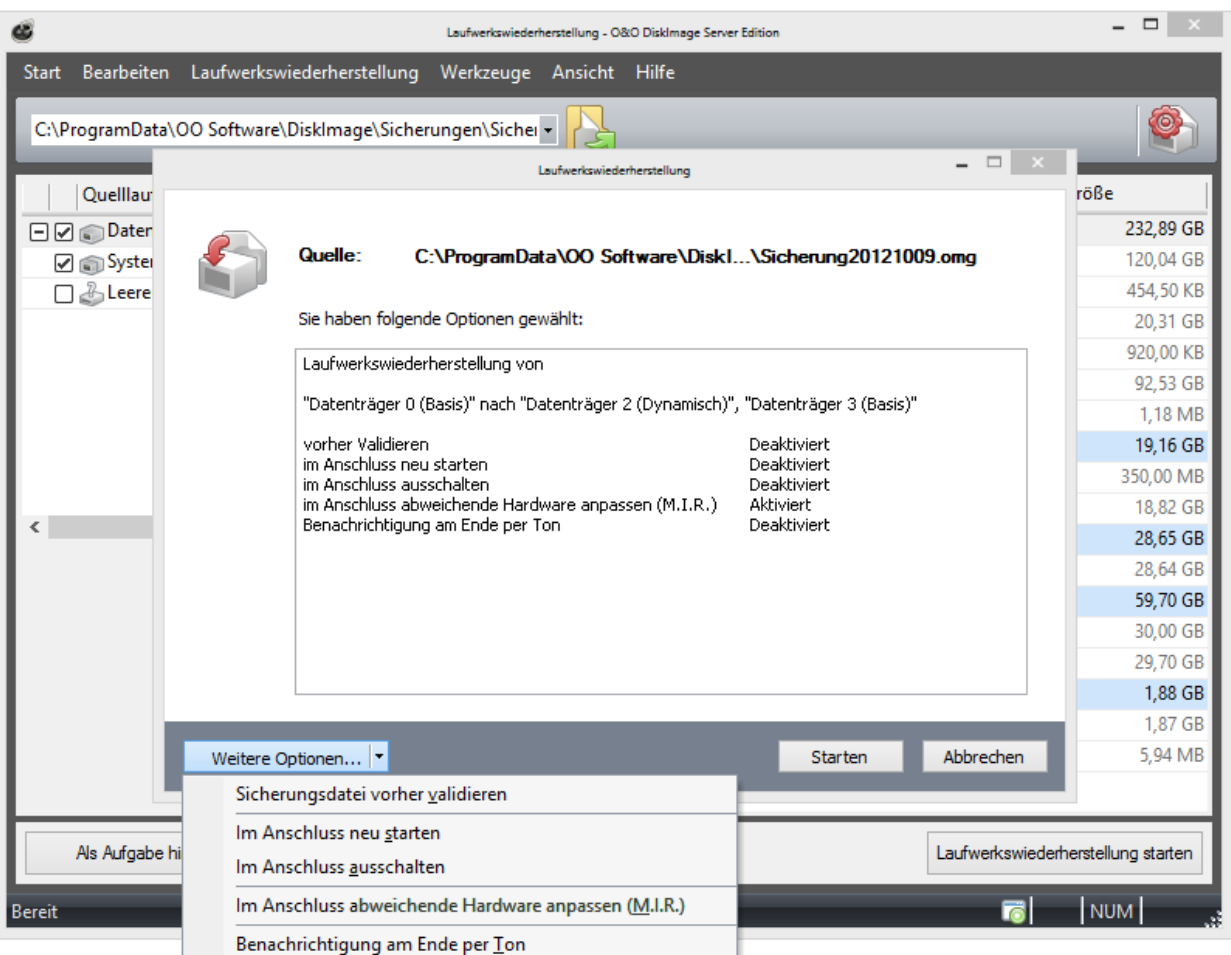

Automatische Anpassung an geänderte Hardware aktivieren (M.I.R.)

# Manuelle Anpassung

Sie können manuelle Anpassungen an die geänderte Hardware im Anschluss an die Wiederherstellung oder Duplizierung durchführen.

- Führen Sie dazu die Wiederherstellung oder die Duplizierung der Systempartition oder des gesamten Rechners aus.
- Nach erfolgreicher Wiederherstellung öffnen Sie bitte in O&O DiskImage den Dialog zum Ändern der Computereigenschaften unter Werkzeuge/Computereigenschaften ändern.

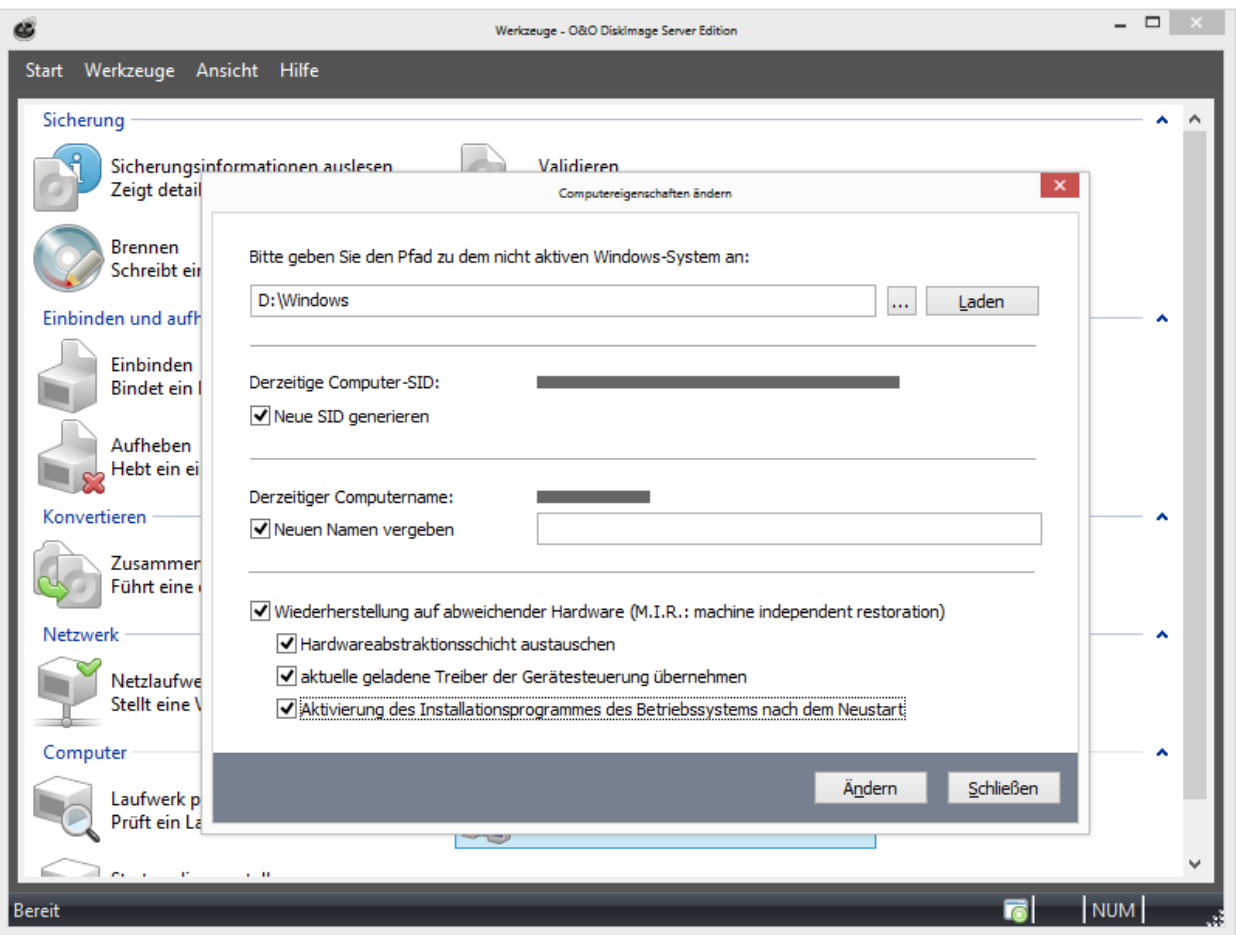

Computereigenschaften manuell ändern

Die von M.I.R. ausgeführten Anpassungen lassen sich in drei Aktionen unterteilen, welche sich bei der Auswahl von Wiederherstellung auf abweichende Hardware (machine independet restoration) aktivieren bzw. deaktivieren lassen.

### Hardwareabstraktionsschicht (HAL) austauschen

Das Betriebssystems Windows muss für eine Vielzahl von Hardware - Plattformen ausgerichtet sein. Diese Portierbarkeit wird durch eine spezielle Schicht erreicht, welche Hardware-abhängige, Architektur-spezifische und Maschinen-abhängige Details wie z. B. I/O-Schnittstellen, Interrupt Controller und Multiprozessor Kommunikationsmechanismen etc., vom Betriebssystem wegkapselt. Bei einem installierten und lauffähigen Windows ist die Schicht fest installiert und auf die aktuelle Hardware ausgerichtet. Bei einem Wechsel der Hardware muss natürlich diese Schicht angepasst werden, damit das Betriebssystem und die installierten Programme wieder reibungslos arbeiten können.

### Aktuelle geladene Treiber der Gerätesteuerung übernehmen

Bei Gerätetreiber handelt es sich ebenfalls um eine Schnittstelle zwischen dem I/O-Manager und der entsprechenden Hardware. Die Gerätetreiber werden nicht direkt sondern über die Hardwareabstraktionsschicht aufgerufen. Damit bei einem Wechsel der Hardware auch die Hardware über diese Schicht genutzt werden kann, müssen die entsprechenden Treiber der Hardware installiert sein.

### Aktivierung des Setups des Betriebssystems nach dem Neustart

Diese Aktion teilt dem Windows-Betriebssystem mit, dass beim nächsten Start das interne Setup zur Vervollständigung der Informationen auszuführen ist. So kann sich das Windows-Betriebssystem nach unvollständigen Änderungen automatisch anpassen sowie die Registrierung der neuen Hardware vervollständigen.

# <span id="page-55-0"></span>Einstellungen für die Duplizierung von Laufwerken

Unter Laufwerksduplizierung/Kopieroptionen können Sie weitere Einstellungen für das Duplizieren (Kopieren) von Laufwerken vornehmen. Um die Einstellungen vorzunehmen, müssen Sie sich im Aktionsfenster für das Duplizieren von Laufwerken befinden.

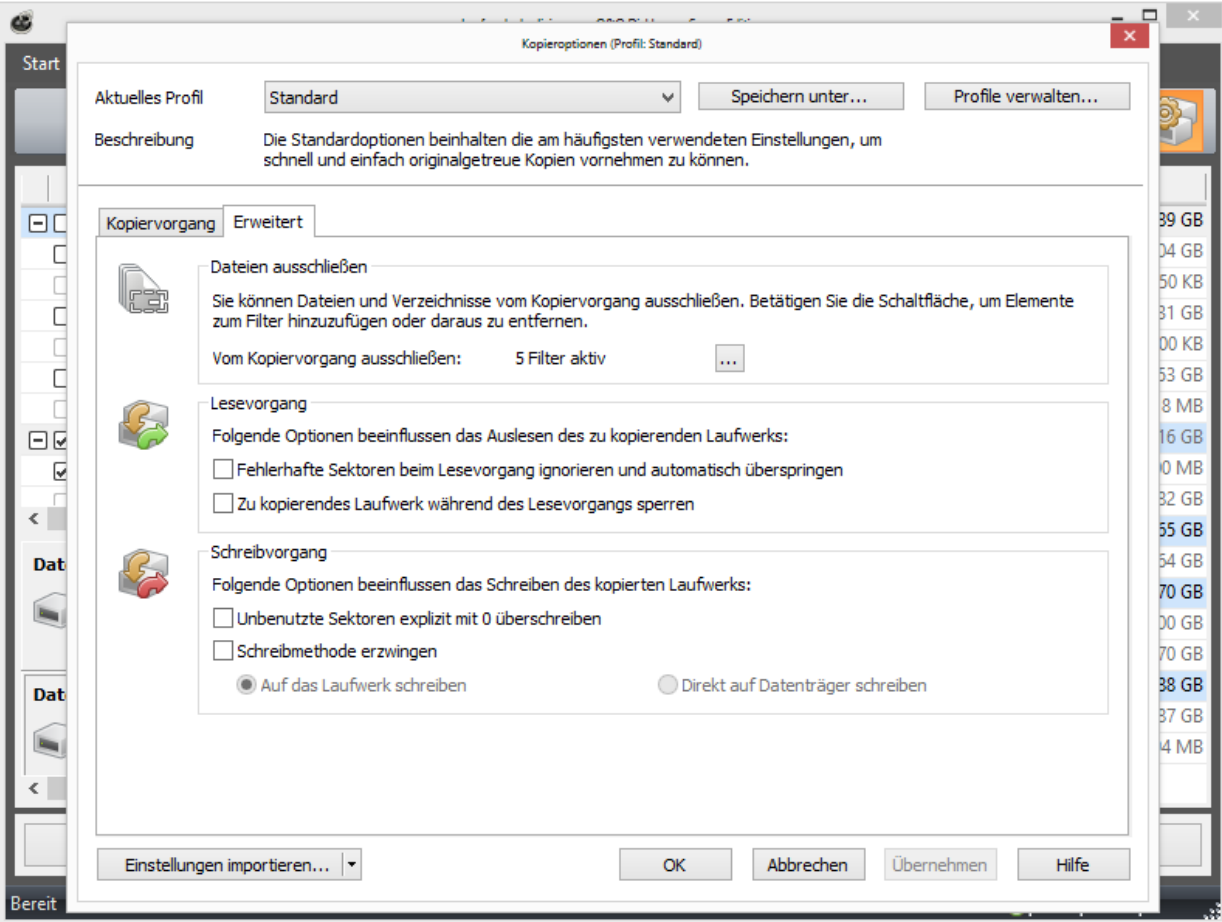

Einstellungen für das Duplizieren von Laufwerken

# Lesemethode einstellen

Unter Laufwerksduplizierung/Kopieroptionen können Sie ähnlich wie bei dem Erstellen einer Sicherung, für den Kopiervorgang Ihre Lesemethode (Kopiermethode) individuell einstellen. Die Kopiermethoden sind analog zu den Sicherungsmethoden aufgebaut.

Sie können zwischen den Methoden "Nur Benutzte Sektoren", "Forensisch" oder "Direkt Forensisch" wählen. Lesen Sie dazu mehr unter [Sicherungsmethoden.](#page-39-0)

# Laufwerk sperren

Sie können das Laufwerk, von dem Sie ein Duplikat erzeugen, während des Kopiervorgangs sperren. So wird verhindert, dass zwischenzeitliche Änderungen am Laufwerk vorgenommen werden können. Das Laufwerk wird auch im Explorer nicht mehr angezeigt und alle Anwendungen darauf werden geschlossen. Standardmäßig ist das Laufwerk nicht gesperrt.

1. Um ein Laufwerk zu sperren, aktivieren Sie es unter

### Laufwerksduplizierung/Kopieroptionen/Erweitert/Lesevorgang

2. Wenn Sie das Laufwerk ungesperrt lassen, weil Sie z.B. während des Kopiervorgangs weiterarbeiten möchten, wird der Originalzustand "gecached", d.h. zwischengespeichert. Allerdings ist der Zwischenspeicherplatz begrenzt. Von der Cache-Statusanzeige können Sie ablesen, wie viel Zwischenspeicher noch zur Verfügung steht.

Hinweis: Ein Sperren der Systempartition ist nicht möglich. Wenn Sie verhindern möchten, dass temporäre Dateien auf ein bestimmtes Laufwerk geschrieben werden, setzen Sie in der Registry den Eintrag NoSnapshotTmpFiles. Mehr Informationen erhalten Sie im Kapitel [Erklärung](#page-101-0) [der](#page-101-0) [Registry-Einträge.](#page-101-0)

Achtung: Sollten Sie den freien Zwischenspeicher überschreiten, werden die aktuellen Änderungen direkt auf das Ziellaufwerk gespeichert. Die Kopie wird dadurch inkonsistent und kann sogar unbrauchbar werden.

Hinweis: Um einen Überlauf des Pufferspeichers zu verhindern, beenden oder halten Sie alle auf das Quelllaufwerk schreibenden Prozesse an, beispielsweise Defragmentierungsvorgänge.

# Fehlerhafte Sektoren ignorieren

Sie können unter Laufwerksduplizierung/Kopieroptionen/Erweitert bestimmen, ob der Lesevorgang beim Auftreten eines Fehlers abgebrochen oder fortgesetzt werden soll. Im zweiten Fall wird der fehlerhafte Sektor als leerer Sektor in der Kopie gespeichert. Die restlichen noch lesbaren Daten sind dann in der Kopie vorhanden.

# Unbenutzte Sektoren überschreiben

In den Kopieroptionen können Sie unter Erweitert/Unbenutzte Sektoren expliziert mit 0 überschreiben festlegen, ob unbenutzte Sektoren (Bereiche) des Originallaufwerks bei der Kopie des Laufwerks explizit mit Null überschrieben werden sollen. Wenn Sie diese Funktion aktivieren, können von der Kopie des Laufwerks keine Daten aus leeren Bereichen wiederhergestellt werden.

Die Funktion wird bei der nächsten Kopieraktion auf den gewählten Laufwerken ausgeführt.

Tipp: Wenn Sie Daten normal unter Windows löschen, bleiben die Daten auf der Festplatte erhalten, sie werden vom Betriebssystem aber nicht mehr angesprochen und sind für den Benutzer unsichtbar. Der Speicherplatz wird von Windows als freier Bereich deklariert. Mit spezieller Software können diese Daten aber wiederhergestellt werden. Um sicher zu stellen, dass niemand gelöschte Daten von der Kopie des Laufwerks wiederherstellen kann, aktivieren Sie die Funktion Unbenutzte Sektoren überschreiben. Eine Wiederherstellung dieser gelöschten Daten ist nach dem Überschreiben selbst mit spezieller Datenrettungssoftware nicht mehr möglich.

# Schreibmethode erzwingen

Unter Laufwerksduplizierung/Kopieroptionen/Erweitert können Sie eine Schreibmethode erzwingen. Standardmäßig wird bei den Kopiermethoden "Nur benutzte Sektoren" und "Forensisch" als Schreibmethode "Auf das Laufwerk schreiben" verwendet. Nur bei der Methode "Direkt Forensisch" wird als Schreibmethode "Direkt auf Datenträger schreiben" verwendet. Sie können aber auch eine Schreibmethode benutzerdefiniert erzwingen.

• Aktivieren Sie dazu das Kontrollhäkchen bei Schreibmethode erzwingen und wählen Sie die jeweilige Methode.

Mit der Option Auf das Laufwerk schreiben werden die Daten mit Hilfe des Betriebssystemsystems auf das Laufwerk und nicht ab dem Offset auf den Datenträger geschrieben.

Mit der Option Direkt auf Datenträger schreiben können Sie bestimmen, ob die Wiederherstellung direkt auf dem Datenträger, unter Umgehung des Dateisystemtreibers vorgenommen werden soll. Diese Funktion betrifft besonders verschlüsselte Datenträger. Diese können und dürfen, wenn sie direkt forensisch gesichert wurden, nur mit dieser Option wiederhergestellt werden.

# Profile für Duplizierung anlegen

Unter Laufwerksduplizierung/Kopieroptionen können Sie die Einstellungen für die Duplizierung wieder auf die Standardeinstellung zurücksetzen oder ein bereits angelegtes Profil auswählen.

Unter Aktuelles Profil können Sie zwischen Standard oder Benutzerdefiniert wählen. Wenn Sie Ihre benutzerdefinierten Einstellungen beim Kopieren speichern möchten, gehen Sie wie folgt vor:

- Wählen Sie Speichern unter und geben Sie eine Bezeichnung für das neu erstellte Profil an.
- Unter Profile verwalten können Sie bestehende Profile ändern oder löschen.

# <span id="page-58-0"></span>Direkt von bootfähigem Datenträger starten

Wenn Sie O&O DiskImage direkt von dem bootfähigen Datenträger, wie CD, DVD oder USB-Stick ausführen, stehen Ihnen alle Funktionen uneingeschränkt zur Verfügung.

Der bootfähige Datenträger enthält Windows PE und eignet sich beispielsweise für die Wiederherstellung Ihres gesamten Rechners oder der Systempartition, wenn Sie zuvor eine entsprechende Sicherung erstellt haben. Sie können den bootfähigen Datenträger mit O&O DiskImage auch dann benutzen, wenn Ihr Windows aufgrund eines Softwarefehlers nicht mehr startet. Auf dem Datenträger befinden sich neben O&O DiskImage noch diverse Systemrettungstools, mit denen Sie versuchen können, Ihr Windows-System auch ohne die Wiederherstellung der Sicherung wieder lauffähig zu bekommen. Lesen Sie mehr dazu in der Programmhilfe der jeweiligen integrierten Tools.

### Von CD/DVD starten

- 1. Stellen Sie sicher, dass Ihr System von der CD aus gestartet werden kann. Entsprechende Einstellungen können Sie im BIOS vornehmen. Weitere Informationen dazu bekommen Sie von Ihrem Motherboard-Hersteller.
- 2. Legen Sie die O&O DiskImage-Start-CD in das CD/DVD-Laufwerk Ihres Rechners ein.
- 3. Starten Sie den Rechner neu. Folgen Sie der Anweisung zum Starten der CD.

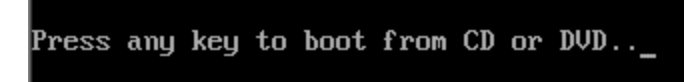

- 4. Im Anschluss erscheint das Fenster mit den Systemeinstellungen. Wählen Sie Sprache und Region aus.
- 5. Im nächsten Schritt können Sie nachträglich Treiber für Geräte laden, für die unter PE noch keine Treiber gefunden wurden, siehe Kapitel [Treiber](#page-59-0) [laden](#page-59-0).
- 6. Nach Bestätigung der Lizenzbestimmung wird O&O DiskImage gestartet.

### Von USB-Stick starten

Um von einem USB-Stick aus zu starten, müssen Sie in der Regel die Boot-Reihenfolge im Boot-Menü Ihres Rechners ändern. Alternativ können Sie entsprechende Einstellungen im BIOS vornehmen. Weitere Informationen dazu erhalten Sie von Ihrem Motherboard-Hersteller.

- 1. Öffnen Sie das Boot-Menü während des Startvorgangs des Rechners.
- 2. Ändern Sie die Reihenfolge im Menü, indem Sie den USB-Eintrag (Removable Devices) an erste Stelle setzen.
- 3. Danach erkennt Ihr Rechner den USB-Stick als Bootmedium und wird von dort aus das Programm starten.

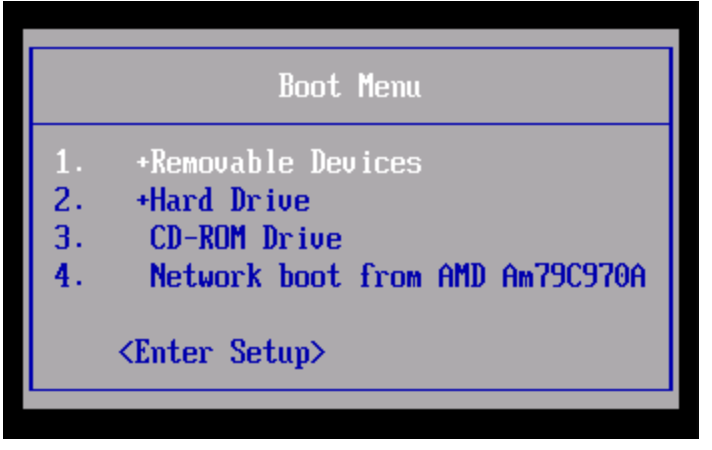

Hinweis: Die Reihenfolge im Boot-Menü gilt in der Regel nur für den aktuellen Rechnerstatus. Beim nächsten Bootvorgang muss dieser Schritt ggf. wiederholt werden.

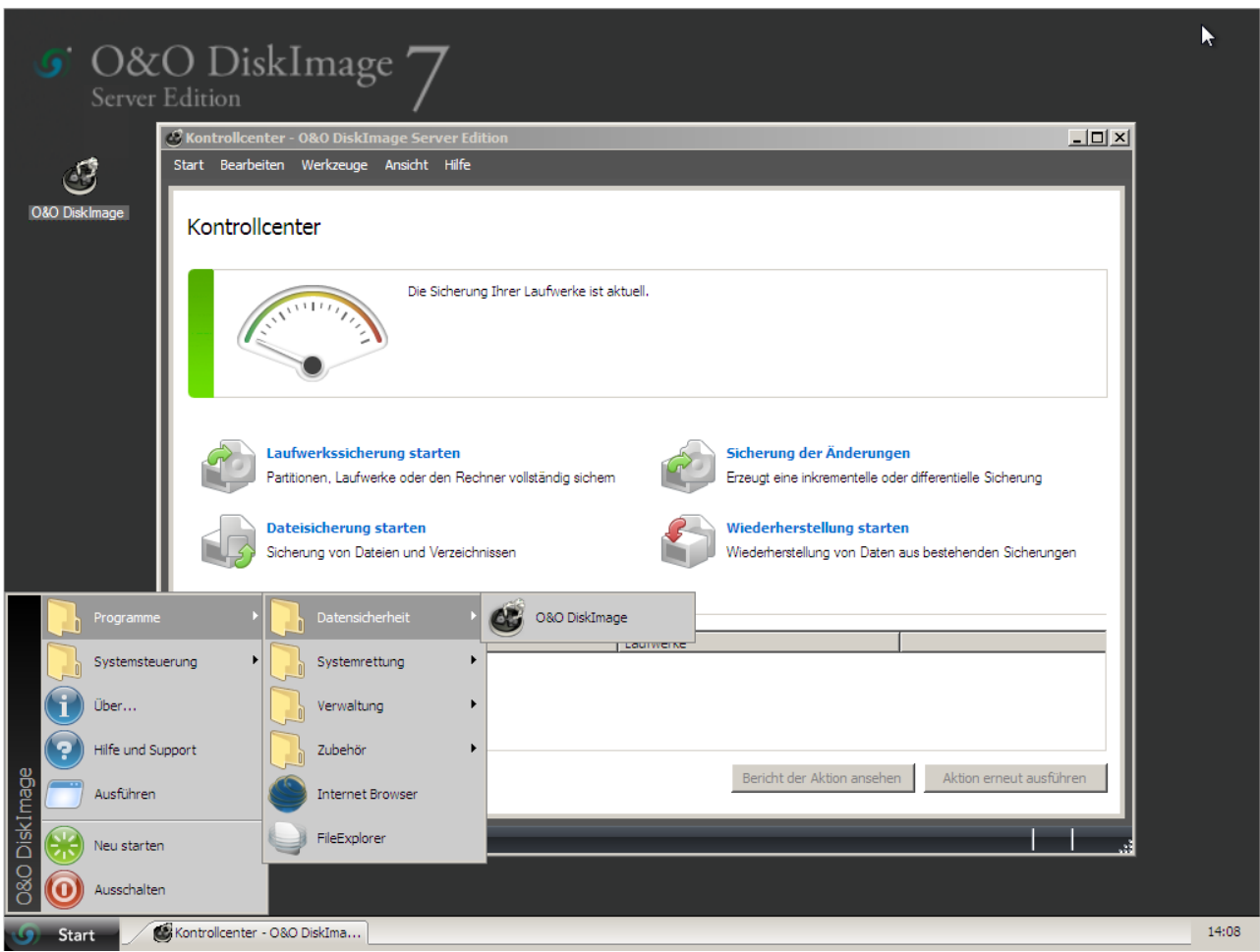

O&O DiskImage unter Windows PE starten

Tipp: Wenn Sie O&O DiskImage auf elektronischem Weg per Online-Kauf erworben haben, lesen Sie hier mehr zur Erstellung des bootfähigen Datenträgers: [Bootmedium](#page-61-0) [erstellen](#page-61-0).

Hinweis: Wenn Sie die Wiederherstellung auf ein Gerät mit abweichender Hardware durchführen möchten, beachten Sie bitte auch die Hinweise im Kapitel [Wiederherstellung](#page-50-0) [auf](#page-50-0) [abweichender](#page-50-0) [Hardware](#page-50-0) [\(M.I.R.\).](#page-50-0)

Hinweis: In der O&O DiskImage Special Edition ist die Start-CD, die für das Ausführen von O&O DiskImage auch ohne Betriebssystem und das Wiederherstellen der Systempartition vorgesehen ist, nicht enthalten.

# <span id="page-59-0"></span>Treiber laden

Sollte bei Benutzung des Bootmediums unter Windows PE ein Gerät, z.B. eine Festplatte oder eine Netzwerkkarte, nicht automatisch erkannt werden, so fehlt unter Umständen der notwendige Treiber für den Controller (z.B. bei RAID Controllern).

Das Nachladen der Treiber kann direkt nach der Ausführung der Start-CD im Dialog O&O Systemeinstellungen im Reiter Treiber durchgeführt werden. Sie können diesen Dialog auch zu einem späteren Zeitpunkt unter Start/O&O Systemeinstellungen/Treiber erreichen.

Um einen Treiber zu laden gehen Sie wie bitte wie folgt vor:

- 1. Öffnen Sie den Reiter Treiber im Dialog O&O Systemeinstellung wie oben beschrieben. Es werden alle von Windows erkannten Geräte und alle Geräte ohne installierten Treiber angezeigt.
- 2. Wählen Sie ein Gerät aus, für das Sie einen Treiber nachladen möchten.
- 3. Klicken Sie auf Laden.
- 4. Wählen Sie den gewünschten Treiber, beispielsweise auf einem der angeschlossenen Festplatten, USB-Sticks oder CD\*, aus.
- 5. Wählen Sie im Dialog Öffnen, um den Treiber zu installieren.
- 6. Abschließend erhalten Sie eine Programmeldung, die Sie über den Verlauf der Installation informiert.

\* Hinweis: Sie können die Start-CD aus dem Laufwerk entfernen, um eine Treiber-CD von einem Hersteller einzulegen.

Hinweis: Wenn Sie einen zusätzlichen Treiber unter Windows PE geladen haben, kann unter Umständen eine Meldung mit einer Neustart-Aufforderung erscheinen. Diese Meldung wird automatisch von Windows PE angezeigt, sie ist beim Start von CD aber irrelevant. Lehnen Sie daher die Aufforderung ab und folgen Sie den weiteren Anweisungen im Dialogfenster.

Hinweis: Verschlüsselte Laufwerke werden unter Windows PE nicht unterstützt.

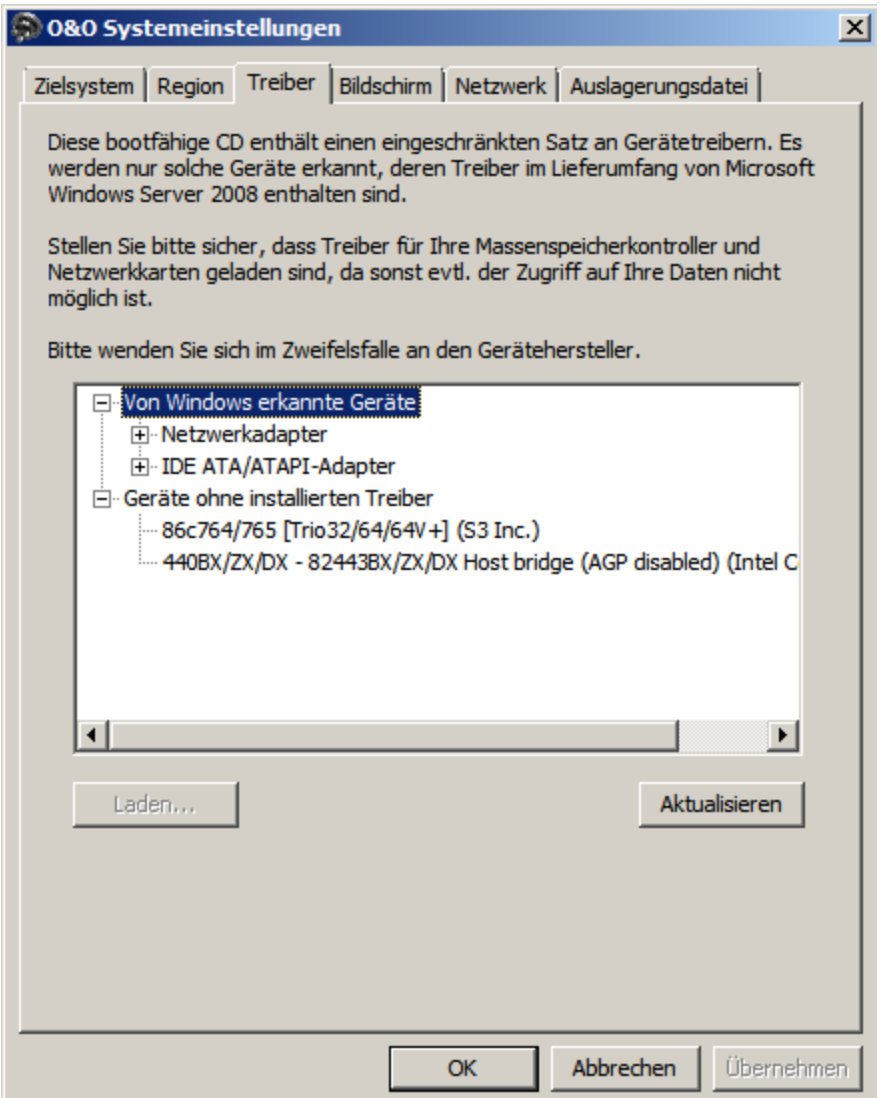

#### Treiber laden

# <span id="page-61-0"></span>Bootmedium erstellen

Sie können O&O DiskImage ohne vorherige Installation auch direkt von einem Bootmedium (startbarer Datenträger) ausführen. Das Bootmedium enthält Windows PE und eignet sich beispielsweise für die Wiederherstellung Ihres gesamten Rechners oder der Systempartition, wenn Sie zuvor eine entsprechende Sicherung erstellt haben.

Wenn Sie O&O DiskImage auf elektronischem Weg per Online-Kauf erworben haben, senden wir Ihnen eine E-Mail mit allen wichtigen Informationen zur Erstellung des Bootmediums zu.

Sie benötigen unser Programm O&O BuildPE zum Erstellen des Bootmediums, einen leeren Datenträger (CD-R, DVD, Blu-ray Disc oder USB-Stick) und entsprechende Hardware (Brenner für CD-R/DVD oder Blu-ray).

Mehr Informationen zum Erstellen des Bootmediums mit O&O BuildPE für O&O DiskImage erhalten Sie auf unserer Webseite: <http://www.oo-software.com/home/de/support/faq/oobuildpe/>

Falls Sie nicht sicher sind, kontaktieren Sie unter Angabe Ihrer Lizenzdaten einfach unseren Support, wir helfen Ihnen gerne weiter: [support@oo-software.com.](mailto:support@oo-software.com?subject=ISOBoot)

# Zeitgesteuerte Funktionen

Der Aufgabenassistent ermöglicht, Programmfunktionen in regelmäßigen Zeitabständen automatisch auszuführen. Beispielsweise können Sie einstellen, dass Ihre Datenlaufwerke einmal wöchentlich gesichert werden sollen.

- Über Aufgaben und Berichte gelangen Sie zu einer Übersichtsseite, die alle von Ihnen angelegten Aufgaben und von O&O DiskImage erstellten Berichte auflistet. Mit einem Doppelklick können Sie den jeweiligen Bericht einsehen oder die Aufgabe bearbeiten.
- Eine neue zeitgesteuerte Aufgabe können Sie anlegen, indem Sie nach der Auswahl eines Laufwerks oder eines Verzeichnisses im Aktionsfenster auf das Symbol Als Aufgabe hinzufügen klicken.

Hinweis: Beachten Sie bitte, dass für die regelmäßige Aufgabenausführung die Ausgangsbedingungen, z.B. Quelllaufwerke, Zielpfad, Sicherungen oder Ziellaufwerke gleich sein müssen. Wenn Sie Änderungen an den Laufwerksnamen, dem Speicherort für Sicherungen oder am Layout des Ziellaufwerkes durchführen, kann die Aufgabe möglicherweise nicht mehr erfolgreich ausgeführt werden.

Beispiel: Wenn Sie eine Aufgabe für inkrementelle Sicherungen angelegt haben, müssen Sie angeben, wo bisherige Sicherungen, die als Basis für neue inkrementelle Sicherungen dienen, gespeichert werden. Sollten Sie die "Basis-Sicherungen" an einen anderen Speicherort verschieben, müssen Sie im Aufgabenassistenten den neuen Speicherort angeben, da ansonsten der neue Pfad nicht gefunden wird und die Aufgabe nicht erfolgreich ausgeführt werden kann.

Hinweis: Wenn Sie O&O DiskImage direkt vom Bootmedium ausführen, sind im Aufgabenassistenten die Register Zeitplanung und Benachrichtigung nicht verfügbar.

# Aufgabe erstellen - Allgemein

Bevor Sie eine Aufgabe anlegen können, müssen Sie eine Aktion auswählen.

- 1. Klicken Sie auf der Startseite auf die gewünschte Aktion, z.B. Laufwerkssicherung, oder Dateisicherung.
- 2. Wählen Sie ein Laufwerk oder, für die Dateisicherung einen Ordner aus.
- 3. Wenn Sie für die Aufgabe bestimmte Einstellungen, wie beispielsweise die Sicherungsmethode, Verschlüsselung oder Komprimierung festlegen möchten, tätigen Sie diese Einstellungen im jeweiligen Optionen-Dialog. Die Einstellungen werden gespeichert und für die nachfolgende Aufgabe übernommen.
- 4. Klicken Sie nun auf das Symbol Als Aufgabe hinzufügen
- 5. Geben Sie im Aufgabenassistenten einen Namen für die Aufgabe ein. Dieser wird später für die Erstellung der Berichte verwendet und dient Ihnen als Information. Der Name der Aufgabe hat nur symbolische Bedeutung und kann auch bereits von anderen Aufgaben verwendet werden.
- 6. Tätigen Sie weitere Einstellungen, wie Zeitplanung, Benachrichtigung, Sicherung usw.

Im Notizen-Feld können Sie einen Text eingeben, um die Aufgabe näher zu erläutern.

### Aufgabe aktiviert

Wenn Sie die Aufgabe vorübergehend nicht ausführen möchten, sie aber nicht löschen möchten, so können Sie sie deaktivieren. Die Aufgabe wird dann nicht mehr ausgeführt bis sie wieder aktiviert wird.

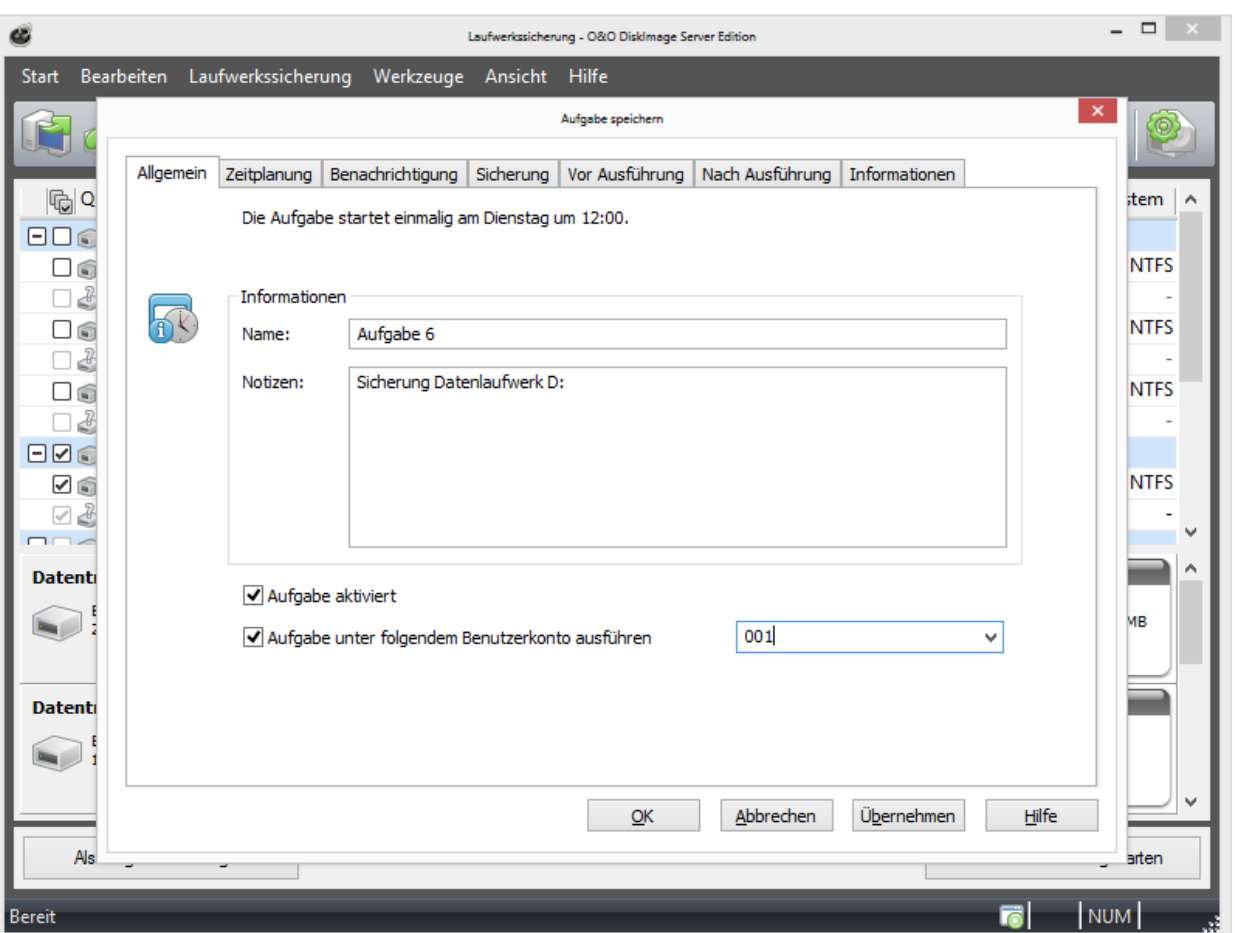

Aufgabenassistent Allgemein

### Aufgabe als Benutzer ausführen

Bei der Anlage einer Aufgabe kann ein in den Sicherheitseinstellungen erfasster Benutzer ausgewählt werden. Wenn die Aufgabe ausgeführt wird, wird diese unter dem Benutzerkonto des ausgewählten Benutzer ausgeführt. Dies betrifft nicht nur die Speicherung der Sicherung sondern ebenfalls die Vor-und Nachbearbeitung. Somit sind Befehle in der Vorund Nachbearbeitung möglich, welche Authentifizeriungsinformationen oder einen Netzwerkzugriff benötigen.

# Zeitplan festlegen

Unter Zeitplan im Aufgabenassistenten stellen Sie den Zeitpunkt der Ausführung einer Aufgabe ein. Eine Aufgabe kann einmalig oder wiederkehrend ausgeführt werden. Die Ausführungsoptionen (Datum, Wochentag) wechseln mit der entsprechenden Auswahl.

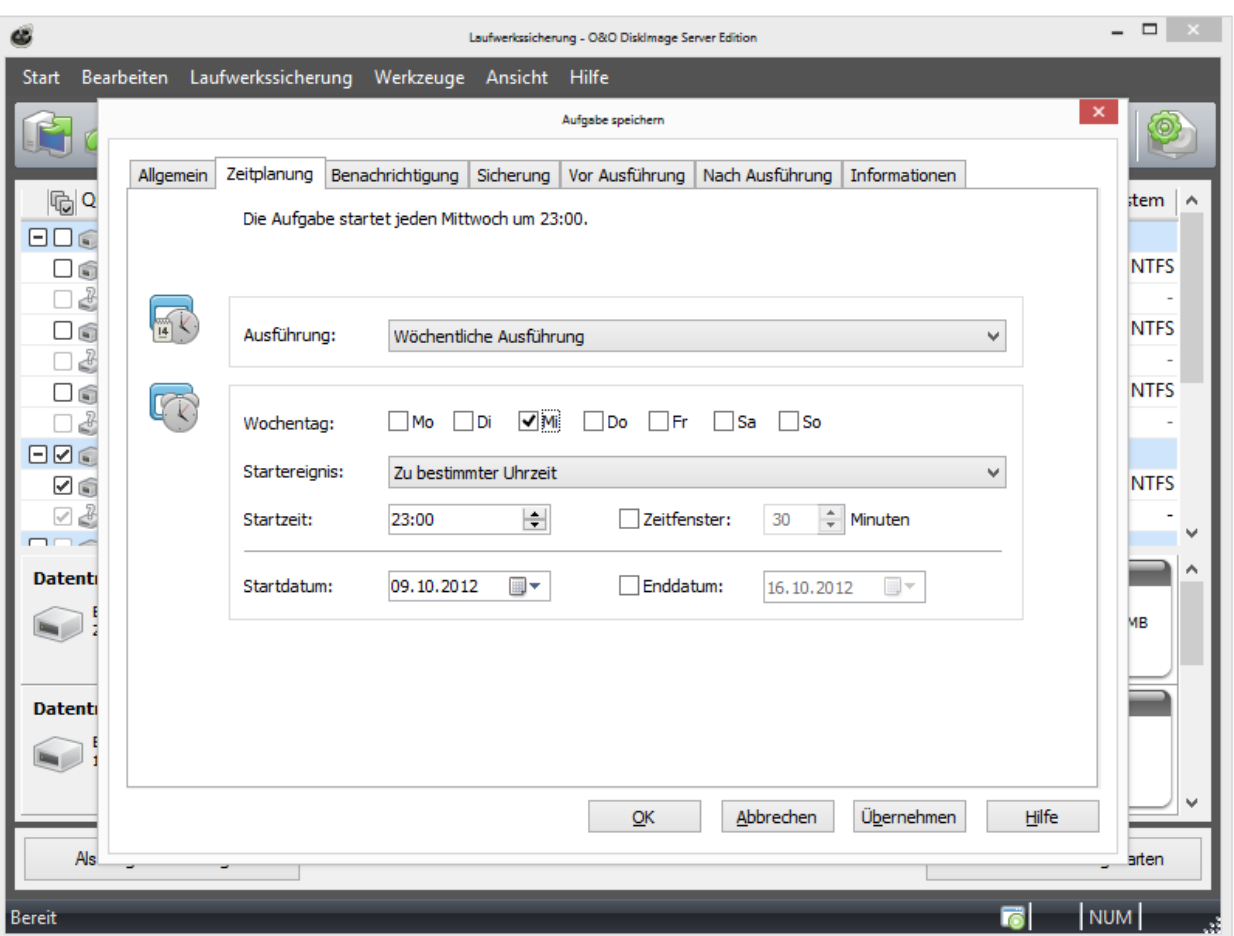

Zeitplanung von Aufgaben

### Bei einmaliger Ausführung:

- Startzeit (Uhrzeit)
- Zeitfenster\*

### Bei wöchentlicher Ausführung:

- Auswahl von Wochentagen, Datum, Startzeit und optional Zeitfenster\*
- Auswahl des Start- und Enddatum für die Dauer des Intervalls möglich. Die Aufgabe wird beispielsweise fünf Wochen lang einmal wöchentlich ausgeführt.

### \*Zeitfenster

Optional können Sie einen Zeitraum bestimmen, innerhalb dessen O&O DiskImage versuchen soll, die Aufgabe zu starten. Dies ist relevant, wenn der Rechner zur Startzeit nicht verfügbar ist. Wenn Sie kein Zeitfenster wählen, versucht O&O DiskImage nur einmalig zur exakten Startzeit die Aufgabe auszuführen. Sollte der Rechner dann nicht verfügbar sein, wird die Aufgabe nicht ausgeführt.

# Benachrichtigungen

Sie können im Aufgabenassistenten unter Benachrichtigungen einstellen, bei Ereignissen eine E-Mail über den Verlauf der Aktion zu erhalten.

<sup>l</sup> Wenn Sie eine Benachrichtigung über den Verlauf einer Aufgabe erhalten möchten, wählen Sie ein Ereignis als Benachrichtigungsgrund aus und geben Sie Ihre E-Mail Adresse im Empfänger-Feld an.

Hinweis: Damit Ihre Eingabe wirksam verarbeitet werden kann, müssen Sie in den Programmeinstellungen unter [Benachrichtigungen](#page-88-0) die Absenderdaten Ihres E-Mail-Servers einstellen.

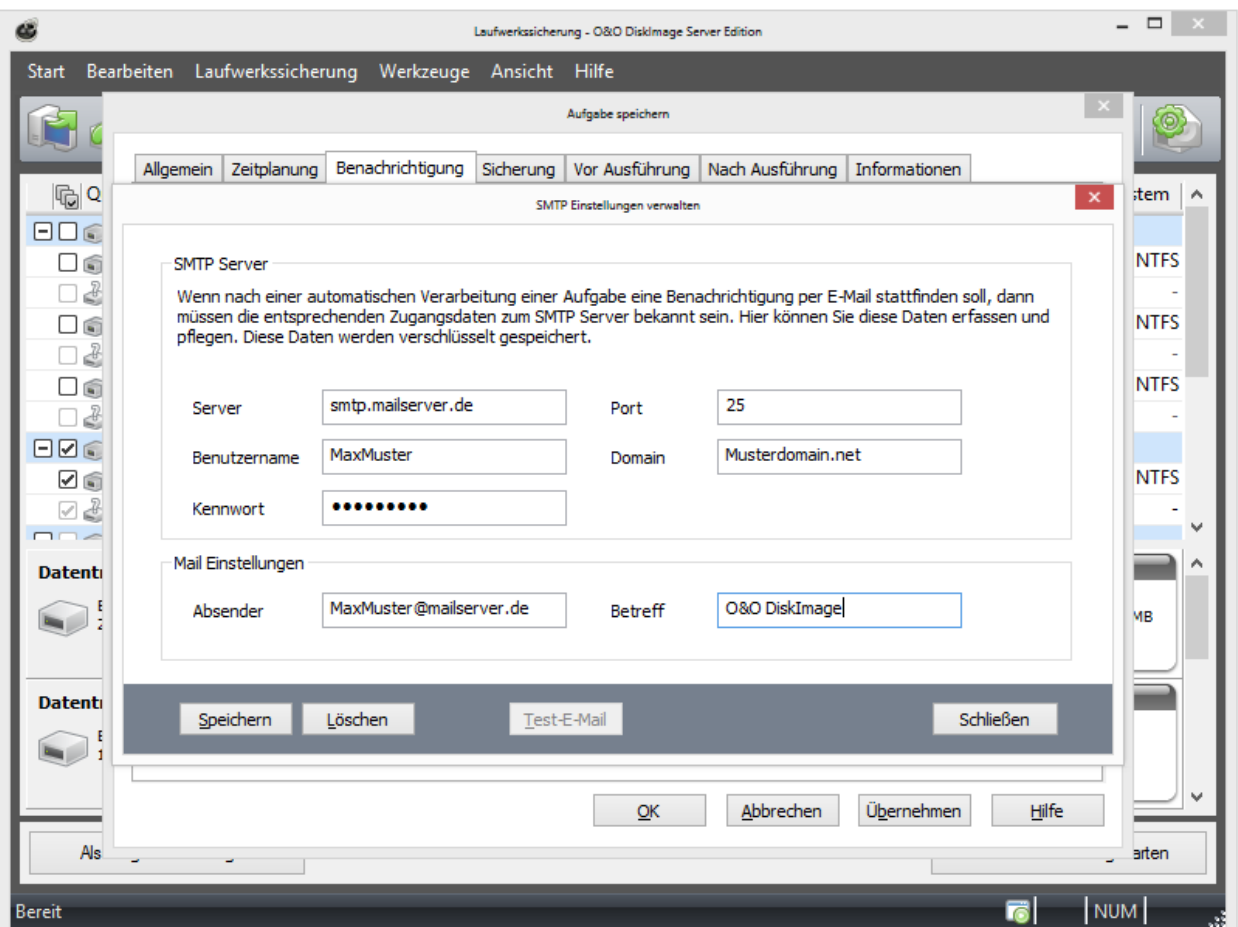

Aufgabe: Benachrichtigung senden

# Einstellungen für eine Aufgabe

Im dritten Karteireiter (Sicherung) im Aufgabenassistenten können Sie weitere Einstellungen für Ihre Aufgabe festlegen. Die Auswahl der Einstellungen richtet sich nach Ihrer ausgewählten Aktion. Bei einer Sicherungsaktion können Sie beispielsweise den Speicherort und den Namen der Sicherung angeben.

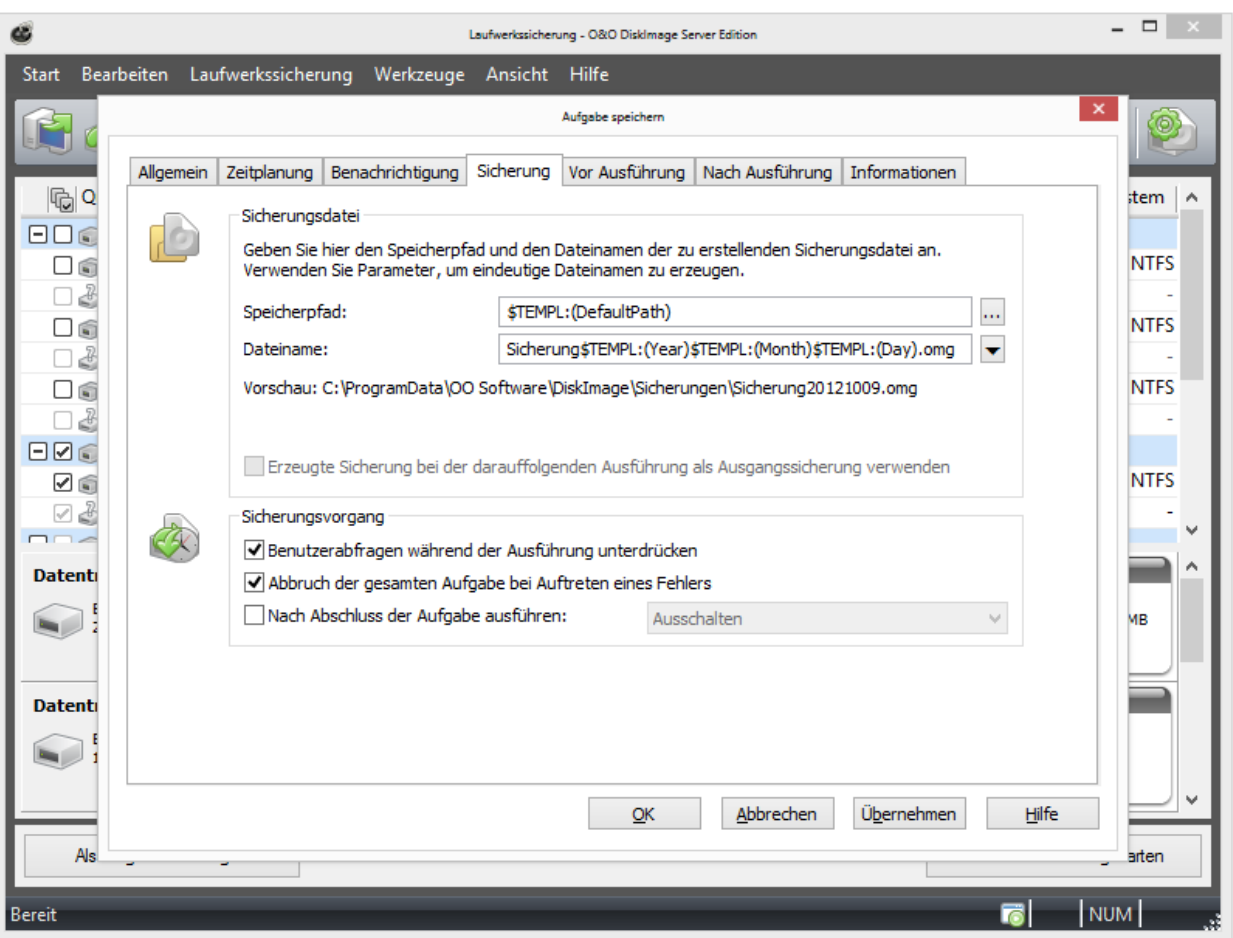

Aufgabenassistent: Sicherung

### Benutzerabfragen während der Ausführung unterdrücken

Benutzerabfragen sind Rückfragen, die während der Ausführung einer Aufgabe oder der Scriptverarbeitung auftreten können.

Standardmäßig erhalten Sie im Zweifelsfall Rückfragen, beispielsweise eine Sicherheitsabfrage, wenn der Dateiname der Sicherung bereits besteht. Die Aufgabe wird dabei unterbrochen, weil Sie eine Entscheidung treffen müssen oder andere Informationen zum Fortfahren benötigt werden. Einige Benutzerabfragen können Sie mit Hilfe von speziellen Parametern, siehe Skriptdokumentation, festlegen.

Benutzerabfragen werden aktuell nur gestellt, wenn die Benutzungsoberfläche von O&O DiskImage geöffnet ist.

Benutzerabfragen werden nicht gestellt, wenn die Benutzungsoberfläche während der Aufgabenausführung geschlossen ist oder wenn Sie die Option Benutzerabfragen während der Ausführung unterdrücken aktiviert haben. Bei der Ausführung der Aufgabe wird dann im Zweifelsfall nicht nachgefragt, sondern die Aufgabe wird standardmäßig abgebrochen und der aufgetretene Fehler protokolliert.

### Abbruch der gesamten Aufgabe bei Auftreten eines Fehlers

Die Aufgabe wird abgebrochen, sobald ein Fehler auftritt.

### Nach Abschluss der Aufgaben ausführen

Hier können Sie zwischen Neustarten, Herunterfahren wählen. Wenn Sie keine Aktion wählen, kehrt der Rechner zum Zustand vor der Sicherung zurück, bleibt also im Regelfall einfach betriebsbereit.

### Besonderheiten einer Sicherungsaufgabe

### Zielpfad

Der Zielpfad zu dem Speicherort der Sicherung wird standardmäßig aus den Programmeinstellungen übernommen. Sie können aber auch einen neuen Pfad manuell eingeben oder auswählen.

### Dynamisch generierte Dateinamen verwenden

Als Dateiname wird standardmäßig der Begriff "Sicherung" und dynamisch geladene Parameter für "Jahr", "Monat" und "Tag" eingesetzt. Zusätzlich können Sie aus der Liste alternative Parameter auswählen. Wenn Sie beispielsweise mehrere Sicherungen am Tag durchführen, empfiehlt es sich, die "Uhrzeit" mit in den Dateinamen aufzunehmen. Ansonsten kann es passieren, dass gleiche Dateinamen entstehen, was dazu führen kann, dass der Sicherungsprozess abgebrochen wird.

Hinweis: Wenn Sie O&O DiskImage auf einen Rechner im Netzwerk anwenden, werden automatisch die Daten des betreffenden Rechners ausgelesen und dynamische Dateinamen generiert. Sie können bei der Verwendung im Netzwerk beispielsweise zusätzlich den "Computernamen" in den Sicherungsnamen aufnehmen.

# Aufgabe für inkrementelle Sicherungen erstellen

Um eine differenzielle oder inkrementelle Sicherungsaufgabe anzulegen, benötigen Sie eine im vorausgegangene [Vollsicherung](#page-11-0) bzw. [Ausgangsicherung](#page-12-0). Auf deren Basis können Sie dann differenzielle/inkrementelle Sicherungsaufgaben anlegen. Die erste Sicherung nach der Vollsicherung ist immer eine [differenzielle](#page-12-1) [Sicherung.](#page-12-1) Inkrementelle Folgesicherungen können auf eine differenzielle oder andere [inkrementelle](#page-12-2) [Sicherungen](#page-12-2) als Ausgangssicherung zurückgreifen.

- 1. Wählen Sie auf der Startseite von O&O DiskImage Laufwerkssicherung starten aus.
- 2. Klicken Sie rechts oben auf Sicherungsoptionen: Aktivieren Sie Sicherung der Änderungen und wählen die Ausgangssicherung. Schließen Sie die Sicherungsoptionen.
- 3. Klicken Sie im Anschluss auf das Symbol Als Aufgabe hinzufügen.
- 4. Stellen Sie im Aufgaben-Dialog den Namen und Zeitplan für die Sicherungen ein.
- 5. Unter Sicherung können Sie entweder den Standardpfad übernehmen oder manuell einen Speicherort für die Sicherungen angeben.

Die Option Erzeugte Sicherung bei der darauffolgenden Ausführung als Ausgangssicherung verwenden ist standardmäßig aktiviert. Dabei werden inkrementelle Sicherungen immer auf Basis der letzten [Sicherung](#page-11-1) [der](#page-11-1) [Änderungen](#page-11-1) erzeugt. Das Datenvolumen der inkrementellen Sicherungen wird dadurch sehr klein. Für die Wiederherstellung werden alle vorangegangenen kumulativen Sicherungen und die letzte Vollsicherung benötigt. Wir empfehlen, sowohl die Vollsicherung als auch die nachfolgenden Sicherungen der Änderungen in einem Verzeichnis zu speichern.

Sollte das nicht möglich sein, muss das standardmäßig aktivierte Auswahlhäkchen bei Benutzerabfragen während der Ausführung unterdrücken entfernt werden. Die Aufgabe läuft dann nur teils automatisch, da bei jeder Sicherung nach den Vorgängersicherungen gefragt wird. Sollten diese nicht angegeben werden können, bricht die Aufgabe mit einem Fehler ab.

Das Auswahlhäkchen bei Erzeugte Sicherung bei der darauffolgenden Ausführung als Ausgangssicherung verwenden ist standardmäßig aktiviert. Wenn Sie es deaktivieren, werden als Folgesicherungen immer differenzielle Sicherungen erstellt, die sich stets auf die letzte Vollsicherung beziehen. Für die Wiederherstellung werden dann nur

die letzte differenzielle Sicherung und die Vollsicherung benötigt. Zwischenzeitlich erstellte inkrementelle Sicherungen werden nicht mehr benötigt. Das Datenvolumen dieser differenziellen Sicherungen ist entsprechend größer als wenn Sie aufeinanderfolgende inkrementelle Sicherungen erzeugen.

# Befehle vor und nach einer Aufgabe ausführen

Die Ausführung von Befehlen vor und/oder nach einer Aufgabe ermöglicht Ihnen beispielsweise, bestimmte Windows-Dienste vor der Sicherung anzuhalten und danach wieder fortzusetzen. Wenn Sie O&O DiskImage auf einem Microsoft Exchange oder SQL-Server einsetzen, dann können Sie diese Dienste vorher anhalten, die Sicherung durchführen und anschließend automatisch wieder starten. Sie müssen dafür keine Skripte mehr erstellen.

### Befehle vor einer Aufgabe ausführen

Wenn Sie diese Option aktivieren, dann werden die von Ihnen im Textfeld eingegebenen Befehle vor der Durchführung der Aufgabe ausgeführt. Sie können auch bereits existierende Befehlsdateien importieren, so dass deren Inhalt im Textfeld angezeigt wird. Klicken Sie dafür auf Importieren und wählen Sie im Dialog die Datei aus (.BAT, .CMD oder .TXT). Bestätigen Sie mit OK.

Hinweis: Bitte beachten Sie, dass sämtliche Befehle auf dem Zielrechner existieren und ausführbar sein müssen. Alle Befehle werden unter dem SYSTEM-Benutzer und dessen Berechtigungen ausgeführt.

### Befehle nach einer Aufgabe ausführen

Wenn Sie diese Option aktivieren, dann werden die von Ihnen eingegebenen Befehle im Textfeld nach der Durchführung der Aufgabe ausgeführt. Die Eingabe und Ausführung ist analog zur Befehlsausführung vor der Aufgabe.

Hinweis: Bitte beachten Sie, dass sämtliche Befehle auf dem Zielrechner existieren und ausführbar sein müssen. Alle Befehle werden unter dem SYSTEM-Benutzer und dessen Berechtigungen ausgeführt.

# Aufgabeninformationen

Unter Informationen im Aufgabenassistent sind die genauen Einstellungen einer Aufgabe aufgelistet. Die Ansicht dient nur zur Information, Sie können dort keine Änderungen vornehmen.

# Aufgabe bearbeiten

- 1. Um eine Aufgabe zu bearbeiten, wählen Sie auf der Startseite von O&O DiskImage Aufgaben und Berichte aus.
- 2. Sie können eine Aufgabe ändern, indem Sie sie in der Aufgabenliste mit einem Häkchen auswählen und anschließend auf das Symbol Aufgabe bearbeiten klicken.
- 3. Es erscheint der Aufgabenassistent mit den Einstellungen der Aufgabe.
- 4. Ändern Sie die gewünschten Eigenschaften und bestätigen Sie die Änderungen mit OK.
- 5. Wenn Sie die Änderungen nicht übernehmen möchten, klicken Sie auf Abbrechen.

Für bestimmte Aktionen, z.B. das Löschen oder das Importieren/Exportieren einer oder mehrerer Aufgaben, müssen Sie das Häkchen bei den gewünschten Aufgaben in der Liste setzen. Im Anschluss können Sie gewünschte Aktionen auf alle ausgewählten Aufgaben anwenden.

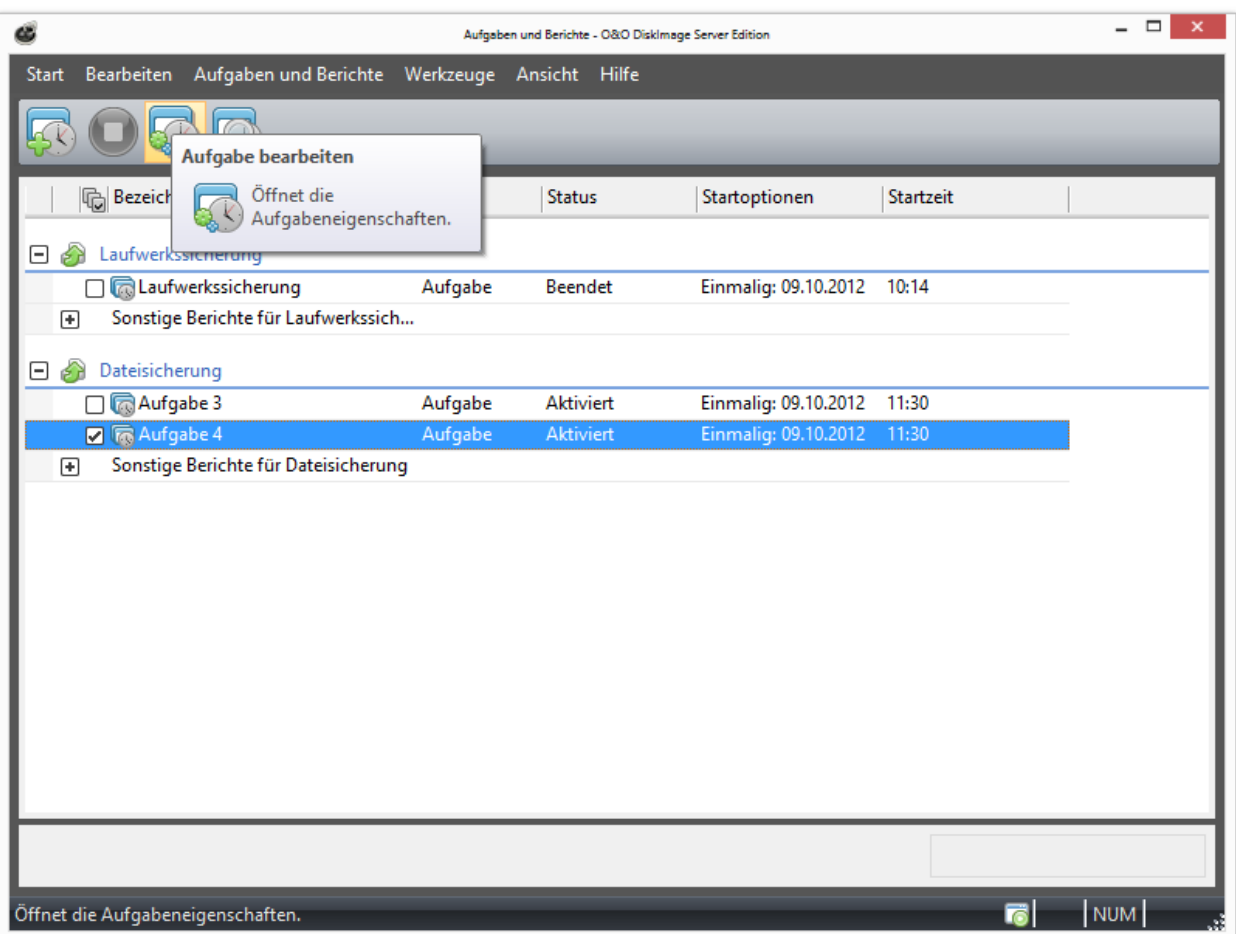

### Aufgabe bearbeiten

### Aufgabe prüfen

Um eine Aufgabe auf gültige Einstellungen, d.h. auf inhaltliche und syntaktische Durchführbarkeit auf einem lokalem System zu prüfen, wählen Sie auf der Startseite von O&O DiskImage Aufgaben und Berichte aus.

Markieren Sie dann die Aufgabe, die Sie prüfen möchten mit einem Häkchen und klicken Sie anschließend auf das Symbol Aufgabe prüfen.

### Aufgaben löschen

Um eine Aufgabe zu löschen, wählen Sie auf der Startseite von O&O DiskImage Aufgaben und Berichte aus.

Markieren Sie dann die Aufgabe, die Sie löschen möchten mit einem Häkchen und klicken Sie anschließend auf Aufgabe löschen.

### Aufgabe ausführen

Um eine Aufgabe auszuführen, wählen Sie auf der Startseite von O&O DiskImage Aufgaben und Berichte aus.

Die Funktion Ausführen startet die ausgewählte Aufgabe nach einer erneuten Sicherheitsabfrage.

### Aufgabe exportieren

Um eine Aufgabe zu exportieren, wählen Sie auf der Startseite von O&O DiskImage Aufgaben und Berichte aus.

Markieren Sie in der Aufgabenliste die gewünschte Aufgabe und wählen Sie anschließend Aufgabe exportieren. Speichern Sie die Aufgabendatei (\*.xml) dann beispielsweise auf einem externen Speichermedium, um Sie auf einem anderen Rechner erneut anzuwenden, siehe "Aufgabe importieren".

### Aufgabe importieren

Um eine Aufgabe zu importieren, wählen Sie auf der Startseite von O&O DiskImage Aufgaben und Berichte aus und öffnen die Funktion Aufgaben importieren. Wählen Sie im Dialogfenster die gewünschte Aufgabe, die dann der Aufgabenliste hinzugefügt wird.

Sie können so eine bereits erstellte Aufgabe von einem Rechner auf einen anderen Rechner übertragen, ohne die Aufgabe neu anlegen zu müssen.

### **Berichte**

Zu jeder Aktion von O&O DiskImage wird ein Statusbericht erstellt. Dieser kann als XML-Dokument auf der Startseite von O&O DiskImage unter Aufgaben und Berichte ausgewählt werden.

Im Bericht finden Sie alle Informationen zum Verlauf einer Installation oder einer Aufgabe.

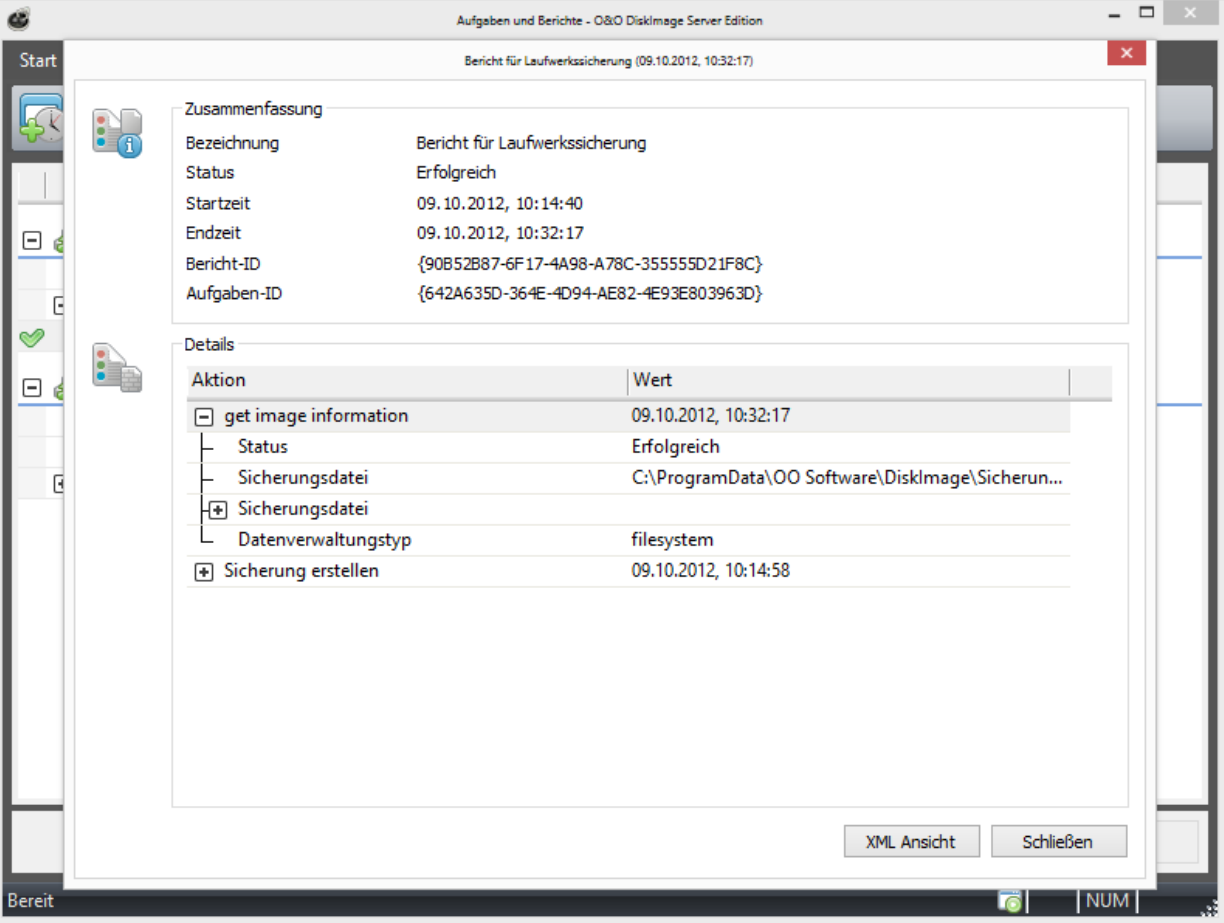

Berichte

# **Werkzeuge**

Das Werkzeugmenü enthält zusätzliche Optionen für die Verarbeitung von Sicherungen und weiteren Aktionen.

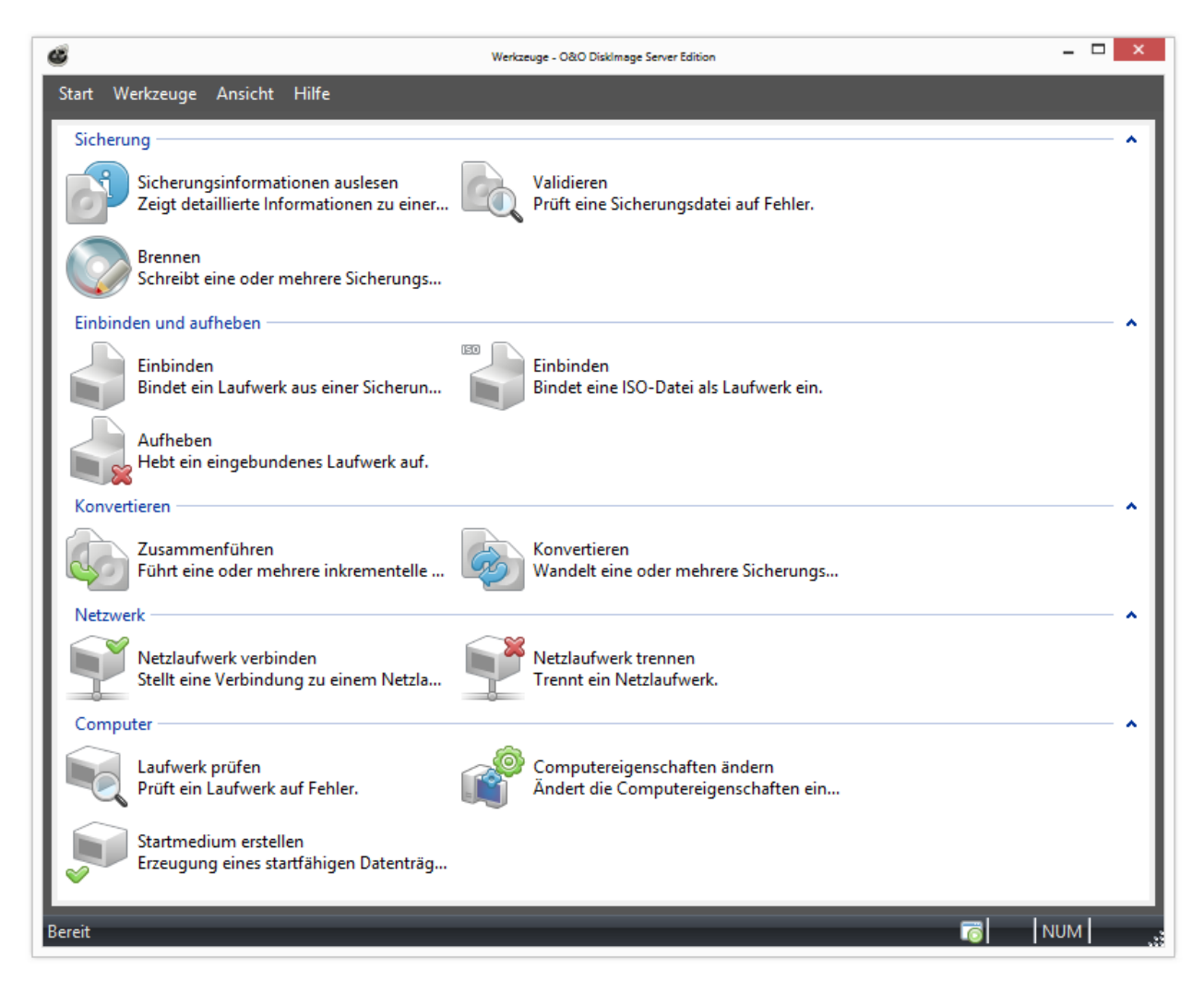

Auswahl der Werkzeuge für eine Aktion

# Startmedium erstellen

Um einen startfähigen Datenträgers zu erzeugen, wählen Sie im Werkzeugmenü die Option Startmedium erstellen. \*

Die Erzeugung erfolgt mit Hilfe eines Assistenten in 2 Schritten.

Im ersten Schritt werden alle benötigten Daten ermittelt und zusammen kopiert sowie die benötigten Einstellungen zum Start von O&O DiskImage vorgenommen. Im Anschluss wird das CD-Abbild erzeugt.
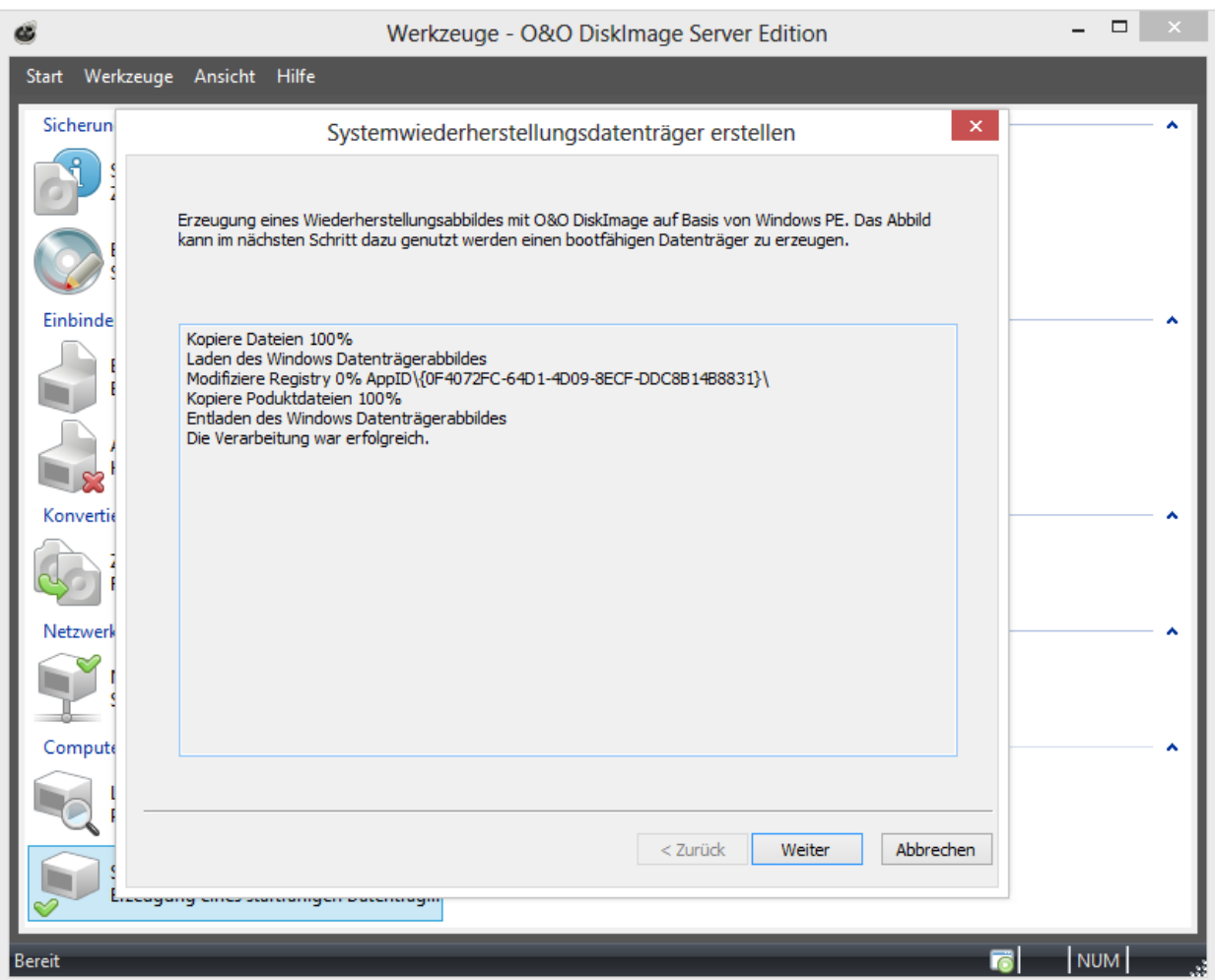

Erzeugung eines Wiederherstellungsabbildes

Im zweiten Schritt kann das erzeugte CD-Abbild als Datei gespeichert werden, auf eine CD/DVD gebrannt oder auf einen USB Datenträger geschrieben werden.

Der startfähige Datenträger wird aus dem laufenden Betriebssystem erzeugt. Wenn Sie ein 64 Bit Betriebssystem besitzen, wird ein 64 Bit Startdatenträger erzeugt. Mit Hilfe eines solchen 64 Bit Startdatenträgers können unter anderem Sicherungen von GPT Festplatten zum Beispiel bei UEFI/EFI Systemen wieder hergestellt werden.

\*Diese Option steht Ihnen ab Microsoft Windows 7 zur Verfügung.

### Sicherungsinformationen auslesen

Wählen Sie Sicherungsinformationen auslesen, um Informationen über eine bereits erstellte Sicherungsdatei (\*.omg/\*.obk) oder zu erhalten. Nachdem Sie im Browserfenster eine Sicherungsdatei gewählt haben, werden Ihnen Informationen, wie beispielsweise Sicherungsmethode, Erstellungsdatum und Inhalt der Sicherung angezeigt.

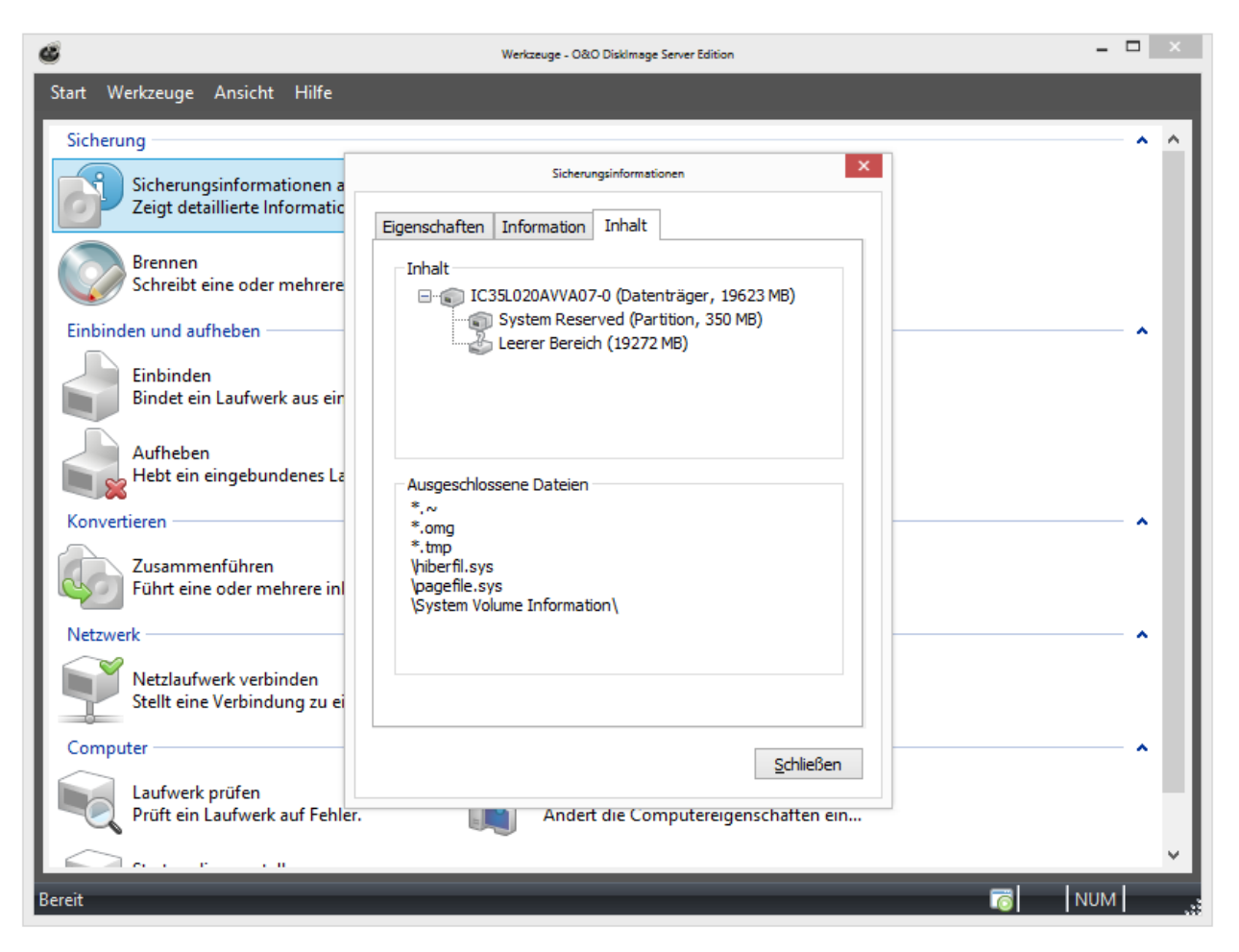

#### Sicherungsinformationen

### **Brennassistent**

Mit dem O&O DiskImage Writer (Brennassistent) können Sie Ihre Sicherung auf CD/DVD/Blu-ray Disk (BD) brennen, ISO-Dateien erzeugen, ISO-Dateien brennen und wiederbeschreibbare Datenträger löschen.

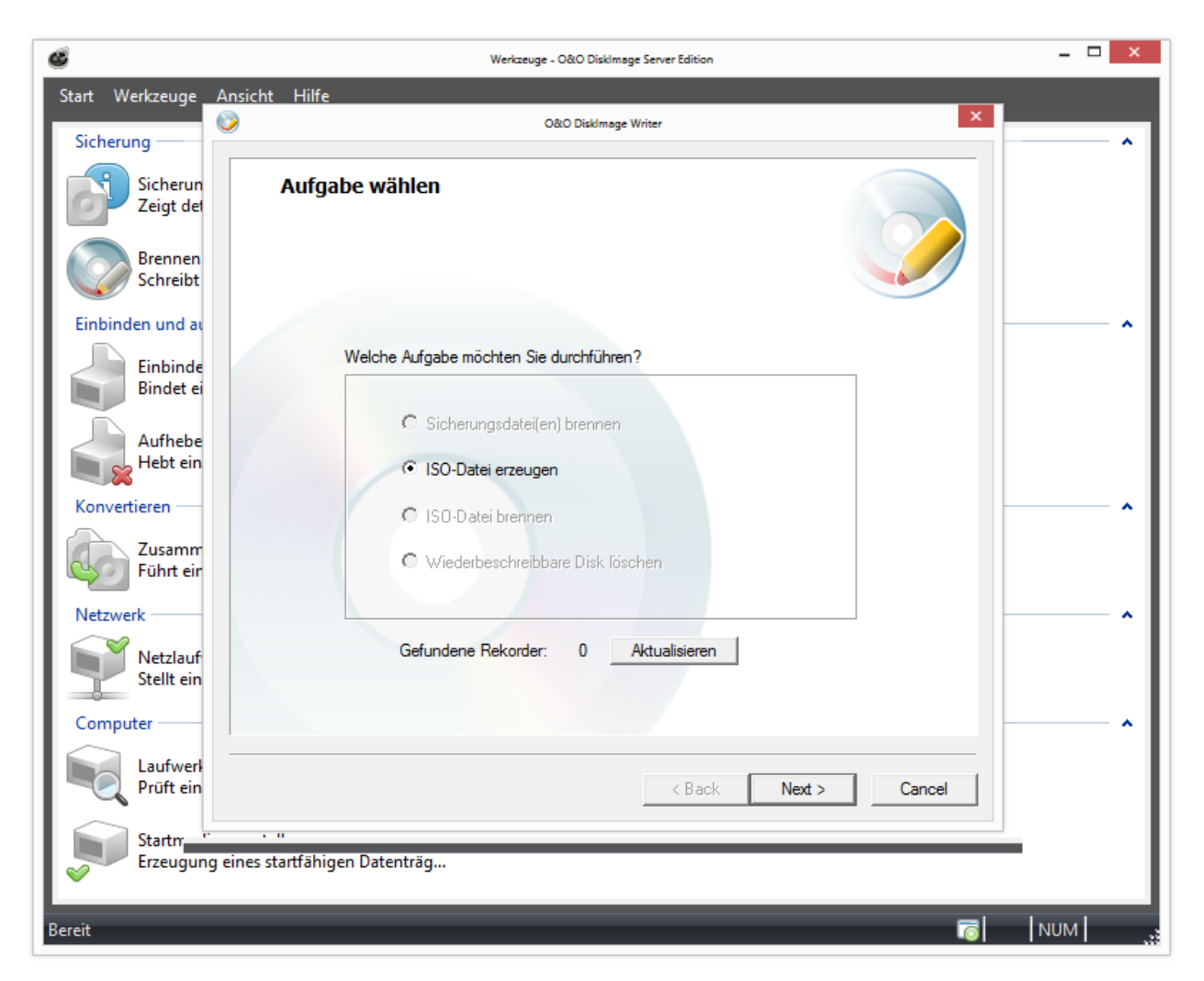

**Brennassistent** 

# <span id="page-74-0"></span>Sicherungsdatei(en) auf CD/DVD brennen

Wenn Sie Ihre Sicherung auf CD/DVD speichern möchten, müssen Sie zunächst eine die Sicherung erstellen und auf einem internen oder externen Laufwerk speichern\*. Erst danach können Sie Ihre Sicherungsdateien (OMG) oder Ihr virtuelles Laufwerk (VHD) auf CD/DVD brennen. Es ist nicht möglich, eine Sicherung oder ein virtuelles Laufwerk direkt, d.h. ohne Zwischenspeicherung, auf CD/DVD zu brennen.

Bevor Sie den Brennvorgang starten, stellen Sie bitte sicher, dass Sie einen leeren Datenträger in Ihr optisches Laufwerk eingelegt haben.

- 1. Klicken Sie unter Werkzeuge auf Sicherungsdatei(en) brennen.
- 2. Wählen Sie im O&O DiskImage Writer als Aufgabe Sicherungsdatei(en) brennen aus.
- 3. Wählen Sie Ihre Sicherungsdateien mit Hinzufügen aus. Je nach Größe der Sicherungsdateien können Sie ein oder mehrere Dateien auswählen.
- 4. Klicken Sie im Anschluss auf Weiter und folgen Sie den Anweisungen im Dialogfenster. Beachten Sie bitte auch die Anzeigen im Hinweisfeld.
- 5. Sollte ein Datenträger für Ihre gesamte Sicherung nicht ausreichen, können Sie nacheinander alle Sicherungsdateien brennen, die zu einer Sicherung gehören.

\* Hinweise beim Erstellen der Sicherung: Nachdem Sie Ihre Laufwerke für die Sicherung ausgewählt haben, begrenzen Sie bitte unter Sicherungsoptionen/Sicherungsdatei/Dateigröße die Sicherungsdateien auf die Speicherkapazität der Rohlinge. Beim Sicherungsvorgang wird die Sicherung dann in mehrere Sicherungsdateien aufgeteilt. Ein nachträgliches Aufteilen der Sicherung ist möglich (siehe [Sicherungsdatei](#page-78-0) [konvertieren](#page-78-0)), es wird aber eine Aufteilung direkt beim Erzeugen der Sicherung empfohlen. ["Sicherungsdatei\(en\)](#page-74-0) [auf](#page-74-0) [CD/DVD](#page-74-0) [brennen"](#page-74-0)

Hinweis: Wenn Sie die einzelnen Teile der Sicherung umbenennen, empfiehlt es sich, den "Zähler" (die Zahl in der Klammer) beizubehalten, um die Reihenfolge der Teile nachverfolgen zu können und dadurch Problemen beim Wiederherstellen vorzubeugen.

Tipp: Neben CD/DVD`s werden auch Blu-Ray Disks und HD/DVDs unterstützt.

### ISO-Datei erzeugen

- 1. Klicken Sie unter Werkzeuge auf Brennen.
- 2. Um eine ISO-Datei zu erzeugen, wählen Sie im O&O DiskImage Writer Weiter und dann die Aufgabe ISO-Datei erzeugen.
- 3. Wählen Sie im Anschluss die gewünschten Dateien über Hinzufügen im Windows-Explorer aus.
- 4. Bevor Sie dem Dialog weiter folgen, überprüfen Sie bitte auch den Pfad für die Speicherung der Ausgabedatei und beachten Sie gegebenenfalls die angezeigten Hinweise.

### ISO-Datei brennen

- 1. Klicken Sie unter Werkzeuge auf Brennen.
- 2. Um eine ISO-Datei auf CD/DVD zu brennen, wählen Sie im O&O DiskImage Writer Weiter und dann die Aufgabe ISO-Datei brennen.
- 3. Wählen Sie im Anschluss die gewünschten Dateien über Hinzufügen im Windows-Explorer aus.
- 4. Bevor Sie dem Dialog weiter folgen, überprüfen Sie bitte auch den Pfad für die Speicherung der Ausgabedatei und beachten Sie gegebenenfalls die angezeigten Hinweise.

### Wiederbeschreibbaren Datenträger löschen

Wenn Sie einen wiederbeschreibbaren Datenträger verwenden, können Sie ihn mit Hilfe von O&O DiskImage löschen.

• Um einen Datenträger zu löschen, wählen Sie im O&O DiskImage Writer die Aufgabe Wiederbeschreibbare Disk löschen und folgen Sie den Anweisungen in den Folgedialogen.

### Laufwerk aus Sicherungsdatei einbinden

Sie können sich Laufwerke aus Ihre erstellten Sicherung als virtuelles Laufwerk im Windows-Explorer anzeigen lassen. Sie haben dadurch beispielsweise die Möglichkeit, einzelne Dateien und Verzeichnisse von der Sicherungsdatei auf bestehende Laufwerke zu kopieren. Allerdings können keine Änderungen, etwa das Löschen oder Hinzufügen von Dateien, an dem eingebundenen virtuellen Laufwerk aus der Sicherungsdatei vorgenommen werden.

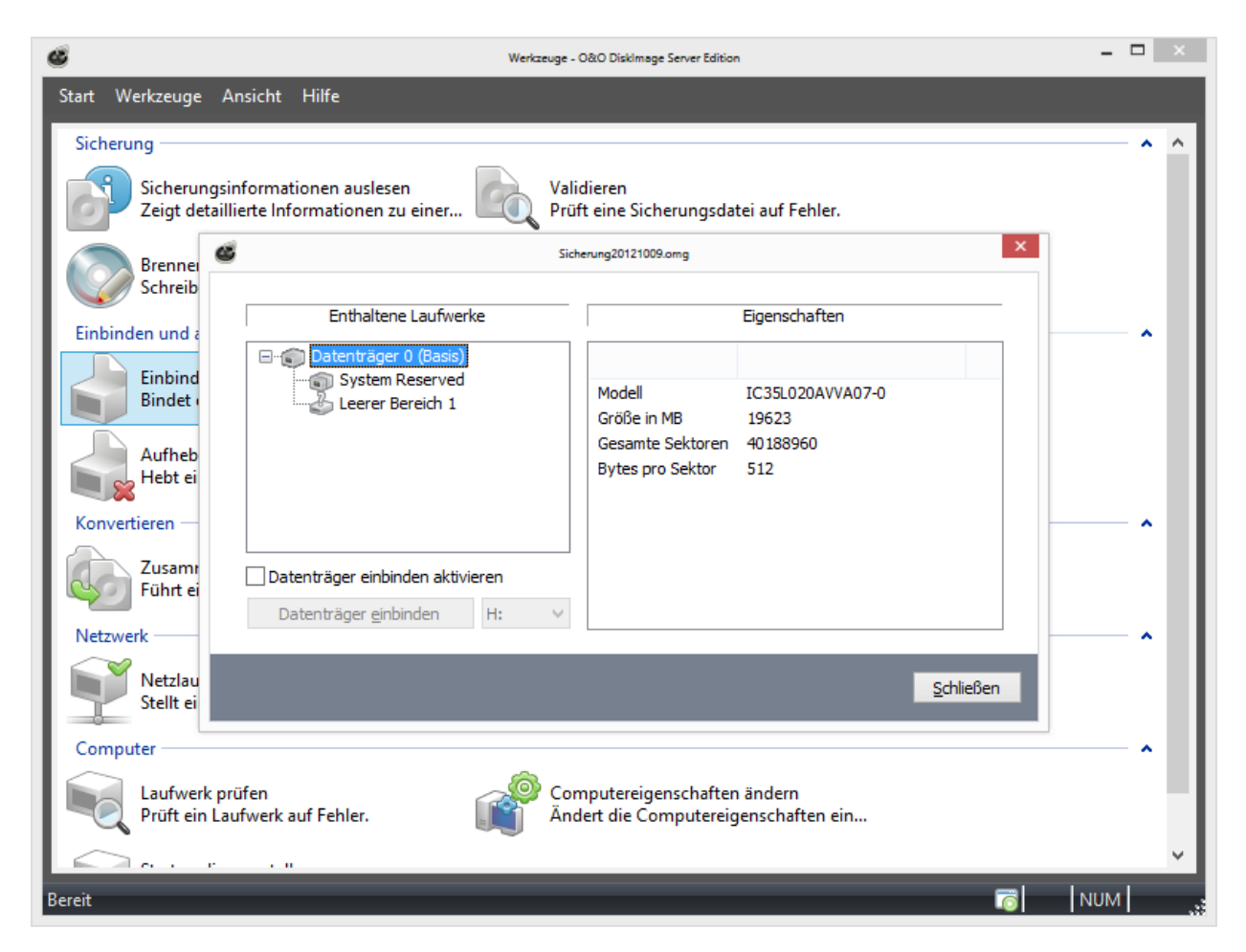

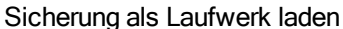

- 1. Öffnen Sie in der Menüleiste im Register Werkzeuge die Option Laufwerk als Sicherungsdatei einbinden.
- 2. Wählen Sie im Dialogfenster die Sicherungsdatei (\*.omg) aus, aus der Sie ein Laufwerk laden möchten. Falls Sie nicht sicher sind, können Sie sich unter Sicherungsinformationen Details der Sicherung anzeigen lassen.
- 3. Nachdem Sie die Sicherungsdatei ausgewählt haben, werden alle enthaltenen Laufwerke der Sicherung im Programmfenster aufgelistet.
- 4. Wählen Sie nun das gewünschte Laufwerk der Sicherung aus.
- 5. Im Anschluss können Sie aus der Laufwerksliste einen beliebigen Laufwerksnamen (beispielsweise G:) für das Laufwerk aus der Sicherung auswählen.
- 6. Klicken Sie im Anschluss auf Laufwerk einbinden. Im Anschluss wird Ihnen das virtuelle Laufwerk aus der Sicherung als reguläres Laufwerk im Windows-Explorer angezeigt.

Bitte beachten Sie, dass Sie nur auf Bereiche zugreifen können, die auch in der Sicherungsdatei enthalten sind. Die Aktualisierung kann einen Moment dauern.

Hinweis: Beachten Sie bitte, dass Laufwerke aus einer Sicherung nur eingebunden werden können, wenn die Sicherung lokal zur Verfügung steht. Sie können keine Laufwerke aus Sicherungen laden, die im Netzwerk gespeichert sind.

#### Datenträger laden aktivieren:

Wenn Sie eine Sicherung einer oder mehrerer Partitionen/Volumes erstellen, enthält die Sicherung neben den gesicherten Daten auch zusätzliche Informationen des Datenträgers, also der Festplatte. Es wird der Aufbau der Festplatte sowie die dazugehörigen Systembereiche, wie zum Beispiel der Master boot record, eventuell existierende erweiterte Bootrecords, die LDM (logical disk management) – Datenbank oder die GUID – Partitionstabelle mit gespeichert. Mit der Funktion Datenträger einbinden aktivieren können Sie diese Informationen zusätzlich laden, bzw. die Festplatte dem Betriebssystem auf Basis der ursprünglichen Informationen bekannt machen. Zu empfehlen ist diese Funktion, wenn Sie versuchen möchten, aus einer forensischen Sicherung gelöschte oder zerstörte Daten wieder herzustellen.

Hinweis: Beachten Sie bitte, dass das Bereitstellen einer gesamten Festplatte als virtuellen Datenträger zu Erkennungsproblemen des virtuellen Datenträgers führen kann, wenn auf die gesicherte Festplatte einer der folgenden Punkte zutrifft:

- beschädigte oder ungültige Partitionstabelle

- von Ihrem Betriebssystem nicht unterstütztes Partitionierungsverfahren (z.B. GPT)
- dynamische Festplatten, welche übergreifende Volumes (spanned, striped, mirrored oder RAID5) beinhalten,
- wenn nicht alle benutzten Festplatten gesichert wurden

- verschlüsselte Festplatte

#### Technische Einschränkungen

- Aktualisierungsproblem von Windows: Wenn Sie über eine Remote-Desktop-Verbindung arbeiten, ist eine Neuanmeldung erforderlich, um die eingebundenen Laufwerke anzuzeigen.

- Das Laden von Sicherungen, die größer als 2TB sind, wird von Windows XP (32-Bit) nicht unterstützt.

Hinweis: Nach einem Neustart von Windows wird das virtuelle Laufwerk automatisch aus der Laufwerksliste entfernt.

# ISO-Datei als Laufwerk einbinden

Wenn Sie Daten als ISO-Datei gepackt gespeichert haben, können Sie die ISO-Datei mit O&O DiskImage als Laufwerk einbinden und die enthaltenen Dateien einsehen. Sie haben dadurch beispielsweise die Möglichkeit, einzelne Dateien und Verzeichnisse von der ISO-Datei auf bestehende Laufwerke zu kopieren. Allerdings können keine Änderungen, etwa das Löschen oder Hinzufügen von Dateien, an dem eingebundenen virtuellen Laufwerk aus der ISO-Datei vorgenommen werden.

- 1. Öffnen Sie in der Menüleiste im Register Werkzeuge die Option ISO-Datei als Laufwerk einbinden.
- 2. Wählen Sie im Dialogfenster die ISO-Datei (\*.iso) aus, deren Inhalten Sie als Laufwerk laden möchten.
- 3. Nachdem Sie die ISO-Datei ausgewählt haben, klicken Sie bitte auf ISO-Datei einbinden. Falls Sie dem Laufwerk einen bestimmten Buchstaben zuweisen möchten, können Sie einen anderen Buchstaben aus der Liste auswählen.
- 4. Die Aktualisierung kann einen Moment dauern.
- 5. Im Anschluss wird Ihnen das virtuelle Laufwerk aus der ISO-Datei als reguläres Laufwerk im Windows-Explorer angezeigt.

Tipp: Wenn Sie möchten, dass das virtuelle Laufwerk auch in der Laufwerksliste von O&O DiskImage angezeigt wird, stellen Sie sicher, dass in den Programmeinstellungen/Allgemein das Kontrollhäkchen bei CD- und DVD-Laufwerke berücksichtigen aktiviert ist und klicken Sie unter Ansicht auf Nicht sicherbare Laufwerke anzeigen.

Hinweis: Nach einem Neustart von Windows wird das virtuelle Laufwerk automatisch aus der Laufwerksliste entfernt.

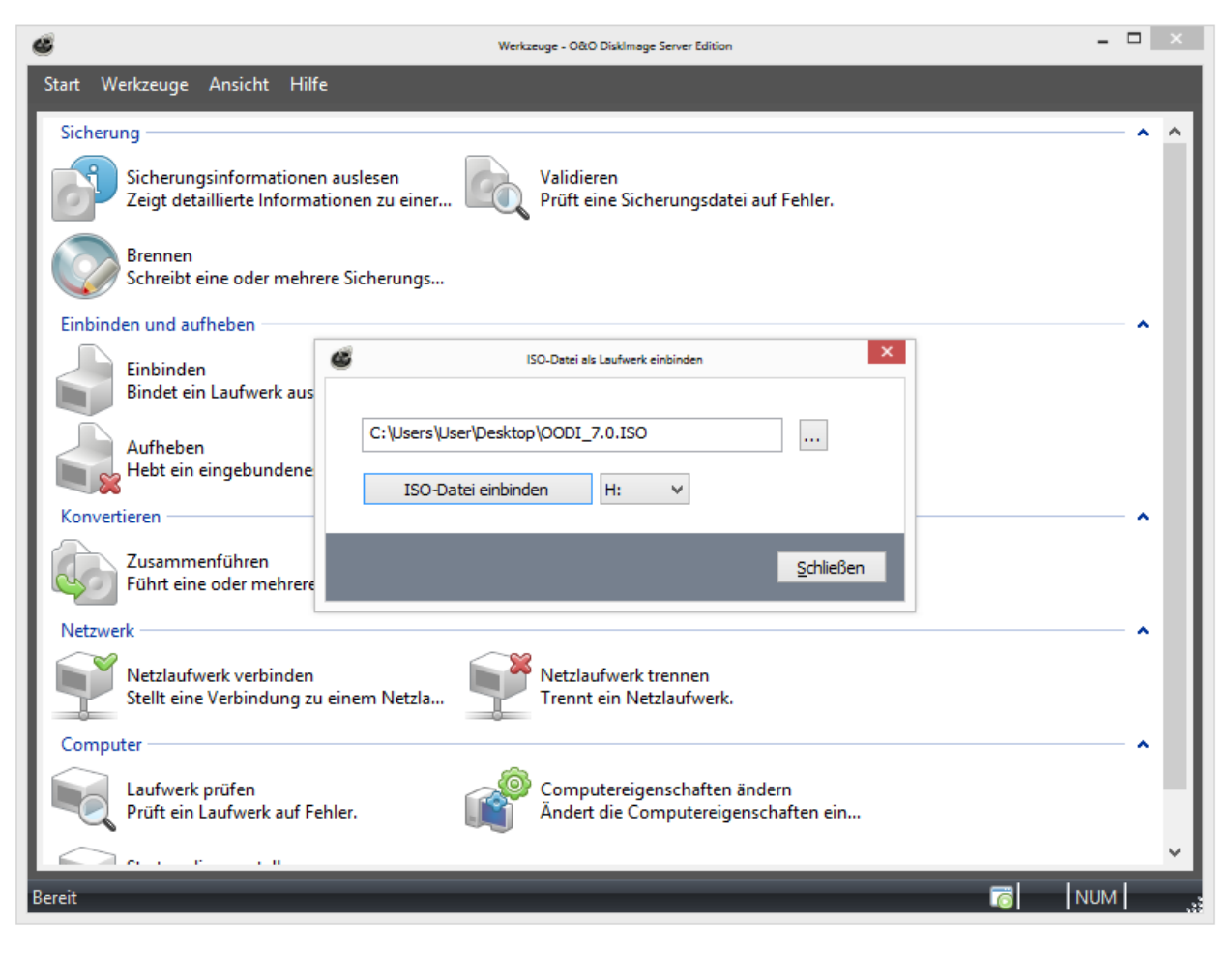

#### ISO-Datei auswählen

#### Eingebundenes Laufwerk aufheben

Wenn ein virtuelles Laufwerk, welches Sie aus der Sicherungsdatei oder einer ISO-Datei geladen haben, nicht mehr angezeigt werden soll, klicken Sie unter Werkzeuge auf Geladenes Laufwerk entfernen und entfernen Sie im Programmfenster das Laufwerk.

<span id="page-78-0"></span>Tipp: Nach einem Neustart von Windows wird das virtuelle Laufwerk automatisch aus der Laufwerksliste entfernt.

### Sicherungsdatei konvertieren

Mit dem Werkzeug Sicherungsdatei konvertieren können Sie Eigenschaften und Inhalt der bestehenden Sicherung (OMG) oder einer virtuellen Festplatte (VHD) verändern. Dabei wird jeweils eine Kopie der entsprechenden Sicherungsdatei (OMG) oder virtuellen Festplatte (VHD) erstellt, so dass die ursprüngliche Sicherung erhalten bleibt.

Weitere Einstellungen wie Kompression, Verschlüsselung oder das Aufteilen der Sicherung in mehrere Sicherungsdateien mit bestimmter Größe sind auch möglich. Beachten Sie bitte die Einschränkungen, die für die [Verarbeitung](#page-79-0) [von](#page-79-0) [Virtuellen](#page-79-0) [Festplatten](#page-79-0) [\(VHD\)](#page-79-0) gelten.

#### Sicherungen zusammenfügen

Im Werkzeugmenü unter Sicherungsdateien konvertieren/Hinzufügen können Sie die zu sichernden Laufwerke der jeweiligen Sicherung auswählen.

Es ist dadurch möglich, mehrere Sicherungsdateien zu einer Sicherungsdatei zusammenzuführen. Dabei können aber nur Sicherungsdateien gleichen Typs, also entweder forensisch, direkt forensisch oder benutzte Sektoren, zusammengefasst werden.

• Fügen Sie dazu die Laufwerke der Auswahl hinzu.

#### <span id="page-79-0"></span>Virtuelle Festplatten (VHD) verarbeiten

Um die Arbeit mit Microsoft Virtual PCs (VPC) zu vereinfachen, können Sie Sicherungen in virtuelle Laufwerke (VHD) konvertieren. Die konvertierte Sicherung kann als virtuelles Laufwerk auf dem VPC eingebunden werden, ohne dass O&O DiskImage dort installiert werden muss. Ebenso können aus virtuellen Festplatten (VHD), Sicherungen (OMG) erzeugt werden.

- 1. Um eine Sicherung in eine virtuelle Laufwerksdatei (VHD) zu konvertieren, klicken Sie im Werkzeugmenü auf Sicherungsdateien konvertieren.
- 2. Wählen Sie im Konvertieren-Dialog als Quelle Sicherungsdatei (OMG) aus und fügen Sie die gewünschte Sicherungsdatei hinzu.
- 3. Geben Sie als Ziel Virtuelle Festplatte (VHD) an und klicken Sie Starten.

Umgekehrt können Sie eine Virtuelle Festplatte (VHD) auch in eine Sicherungsdatei (OMG) konvertieren.

Hinweis: Folgende Optionen können bei einer VHD nicht ausgewählt werden: Kompression, Verschlüsselung und Aufteilen. Des Weiteren stehen nur die Sicherungsmethoden "Nur benutzte Sektoren" oder "Forensisch" zur Auswahl.

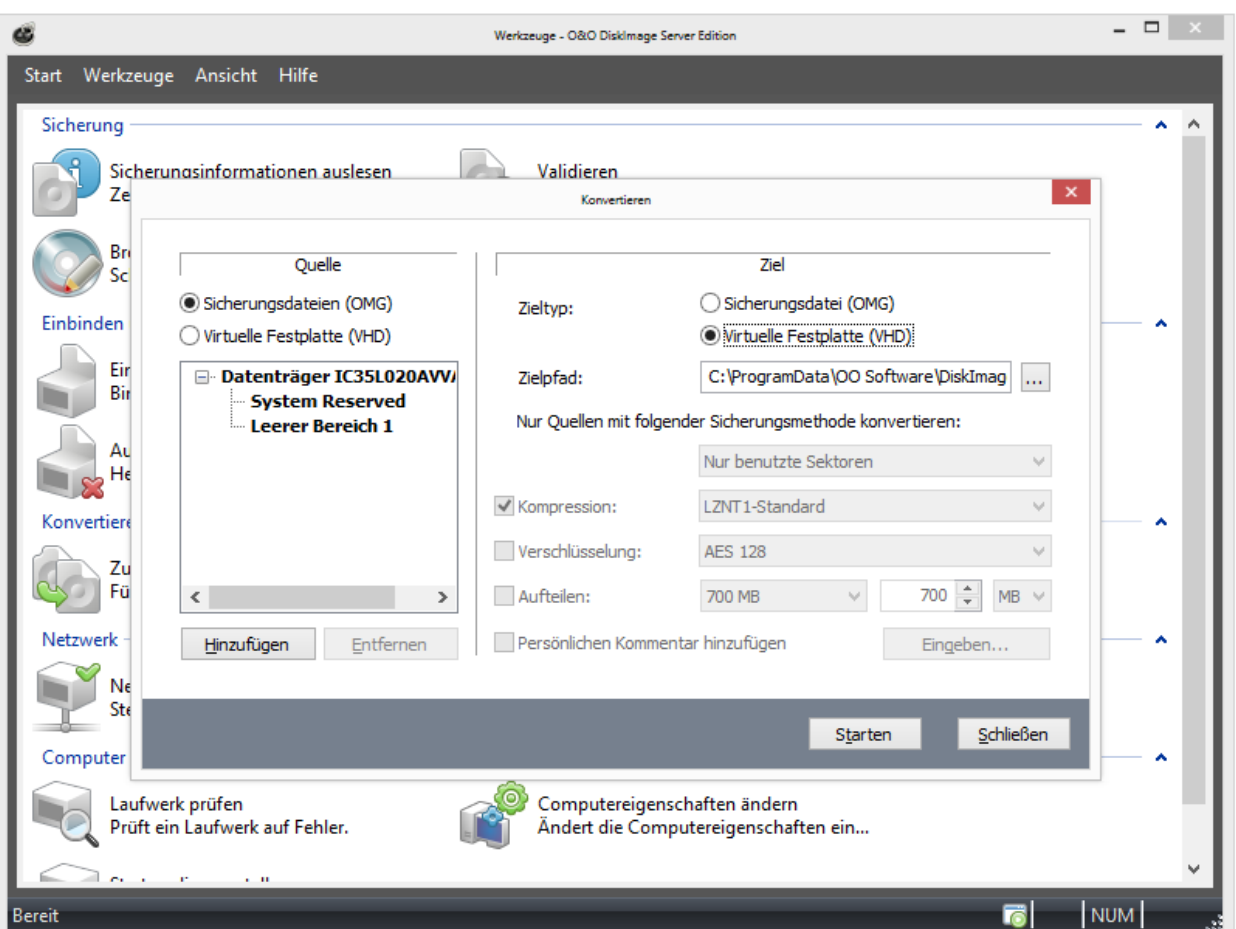

Sicherung in VHD konvertieren

### Inkrementelle Sicherungen zusammenführen

Wenn Sie bereits mehrere Sicherungen, die nur Änderungen enthalten, durchgeführt haben, können Sie diese zu einer neuen Ausgangssicherung zusammenfassen. Die neu erstellte Ausgangssicherung ist dann eine vollständige Sicherung. Alte Sicherungen, die nur Änderungen enthalten, können nach der Zusammenführung gelöscht werden.

- 1. Stellen Sie sicher, dass Ihr Rechner auf alle Laufwerke mit der Ausgangssicherung und allen nachfolgenden Sicherungsdateien zugreifen kann.
- 2. Klicken Sie in der Menüleiste unter Werkzeuge auf Inkrementelle Sicherung zusammenführen.
- 3. Es erscheint ein Programmfenster in dem Sie die bisherigen Sicherungsdateien auswählen und zusammenführen können.

Hinweis: Es können nur aufeinander folgende Sicherungsdateien (Sicherung der Änderungen) mit gleicher Ausgangssicherung zusammengeführt werden. Unter Sicherungsinformationen und den zugehörigen Laufwerksinformationen finden Sie alle Details über die Sicherung(en).

# Sicherungsdatei auf Fehler prüfen

Unter Werkzeuge finden Sie die Funktion Sicherungsdatei auf Fehler prüfen. Mit dieser Funktion wird die strukturelle Integrität der Sicherungsdatei geprüft. Es wird untersucht, ob die erforderliche logische Struktur intakt ist. Beschädigungen können beispielsweise durch Viren oder Hardwaredefekte hervorgerufen werden. Des Weiteren wird bei verschlüsselten und/oder komprimierten Sicherungen geprüft, ob eine Entschlüsselung und/oder Dekomprimierung fehlerfrei möglich ist.

Gründe für eine fehlgeschlagene Validierung:

- Ver- und Entschlüsselung funktioniert nicht
- Komprimierung und Dekomprimierung funktioniert nicht (Windows API/Systemschnittstelle)
- Sicherungsdatei wurde vom Benutzer verändert
- Sicherung wurde von einem Programm/Treiber verändert (z.B. Antiviren-Software)
- Sicherung liegt auf defektem Medium

Hinweis: Um sicher zu gehen, dass Ihre Sicherung fehlerfrei erstellt oder zurückgespielt wird, lassen Sie den Validierungsprozess bis zum Schluss durchlaufen. Wenn Sie "Überspringen" oder"Abbrechen" wählen, kann nicht gewährleistet werden, dass Ihre Sicherung intakt erstellt oder zurückgespielt wird.

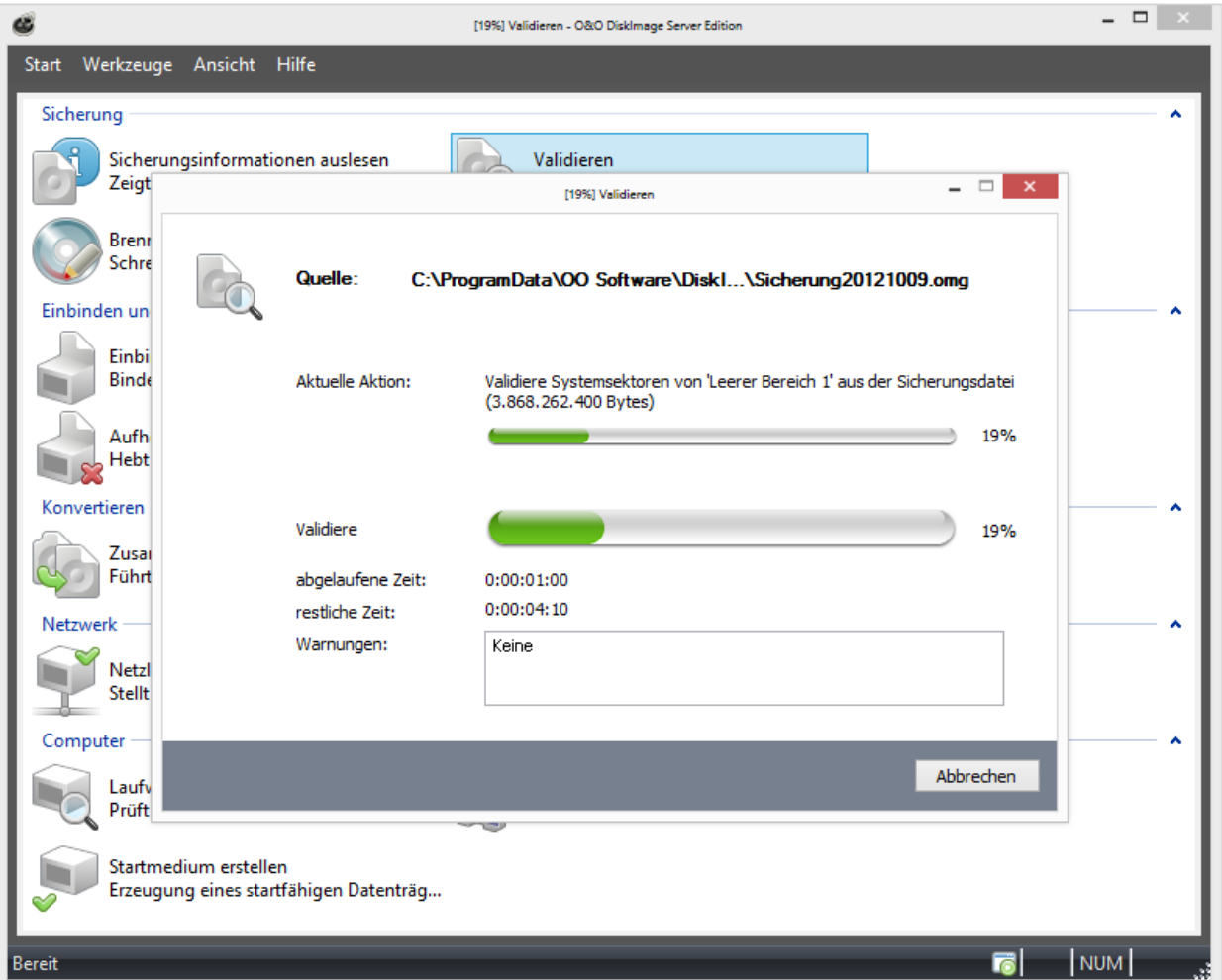

Sicherung auf Fehler prüfen

### Laufwerk auf Fehler prüfen

Sie können im Werkzeugmenü unter Laufwerk auf Fehler prüfen die strukturelle Integrität des Dateisystems und der Datenträgeroberfläche durchführen und sich so vor möglichem Datenverlust schützen.

Dabei führt Sie ein Assistent (CheckDisk) Schritt für Schritt durch die Überprüfung Ihrer Laufwerke. Folgen Sie dem Dialog im Programmfenster und wählen Sie Ihr Laufwerk aus.

Im nächsten Schritt wird die Analyse durchgeführt. Den Fortschritt können Sie anhand des entsprechenden Balkens beobachten. Alle Programmmeldungen werden danach aufgelistet.

### Netzlaufwerk verbinden/trennen

Im Werkzeugmenü können Sie die Einstellung Netzlaufwerk verbinden auswählen. Unter Netzlaufwerk trennen kann die Verbindung wieder unterbrochen werden.

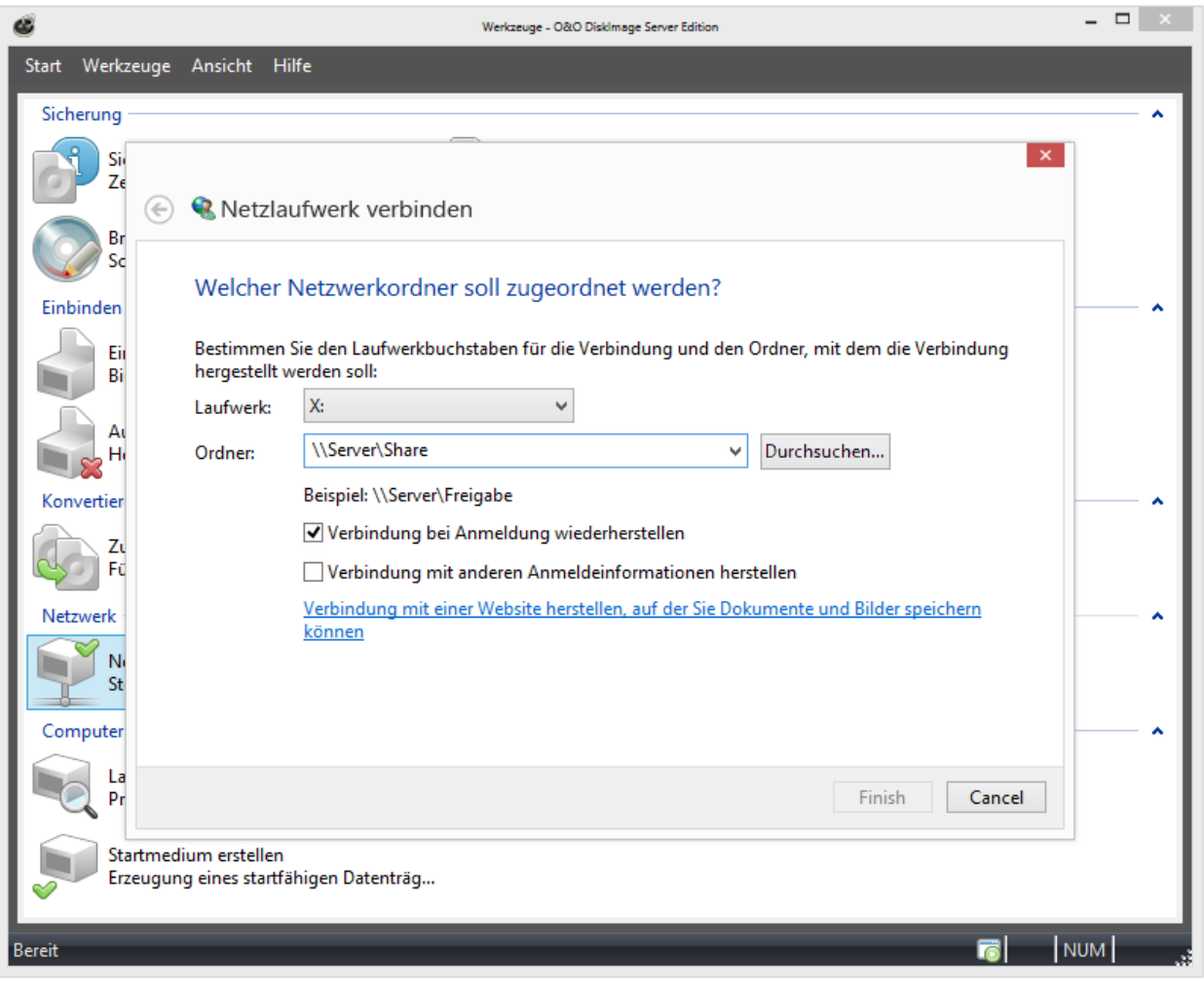

#### Netzlaufwerk verbinden

Hinweis: Um auf Netzlaufwerke zuzugreifen um dort Sicherungen zu speichern oder von dort wiederherzustellen, müssen Sie sich im Netzwerk authentifizieren. Mehr dazu im Kapitel [Im](#page-87-0) [Netzwerk](#page-87-0) [authentifizieren.](#page-87-0)

### Computereigenschaften ändern

Sie können die Identität eines Rechners verändern, um Authentifizierungsprobleme, d.h. Probleme bei gleicher Rechneridentität im Netzwerk, zu vermeiden. Dies kann z.B. beim Ausrollen einer Systemsicherung auf mehrere Rechner im Netzwerk nützlich sein, wobei ein Datenträger eines vollständig installierten und konfigurierten Windows-Rechners auf die Laufwerke anderer Rechner übertragen wird.

Zwar spart diese Methode gegenüber anderen Vervielfältigungsmethoden viel Mühe und Arbeit, doch tritt das Problem auf, dass jedes geklonte System eine identische Computer-SID hat. Diese Tatsache beeinträchtigt die Sicherheit in Arbeitsgruppenumgebungen. Zudem kann die Wechselmediensicherheit in Netzwerken mit mehreren identischen Computer-SIDs beeinträchtigt werden.

Um diese Problematik zu umgehen, bietet O&O DiskImage die Einstellung zum Ändern der Computeridentität an.

Hinweis: Beachten Sie bitte, dass die SID nur geändert werden kann, wenn Sie O&O DiskImage von dem Bootmedium (Start-CD) ausführen, also nicht während des normalen Windows-Betriebs.

Hinweis: Wenn bei der Änderung der aktuellen Computer-SID ein Fehler auftreten sollte, empfehlen wir die Registrierungsstrukturen SECURITY und SAM wieder zurück zu setzen.

- 1. Klicken Sie unter Werkzeuge auf Computereigenschaften ändern.
- 2. Laden Sie das nicht aktive Windows-System des Rechners. Das aktive System ist das Windows PE, welches gerade vom Bootmedium bereitgestellt wird. Somit ist das nicht aktive Windows-System das System, welches gerade nicht von der Festplatte gebootet wird. Der Pfad zum nicht aktiven Windows System ist in der Regel C:\Windows.
- 3. Geben Sie einen Rechnernamen für Ihren neuen Rechner ein (Neuen Namen vergeben). Ändern speichert Ihre Einstellungen und die Computeridentität ist nach Ihren Angaben geändert. Schließen bricht den Dialog ohne die Änderung zu übernehmen ab.

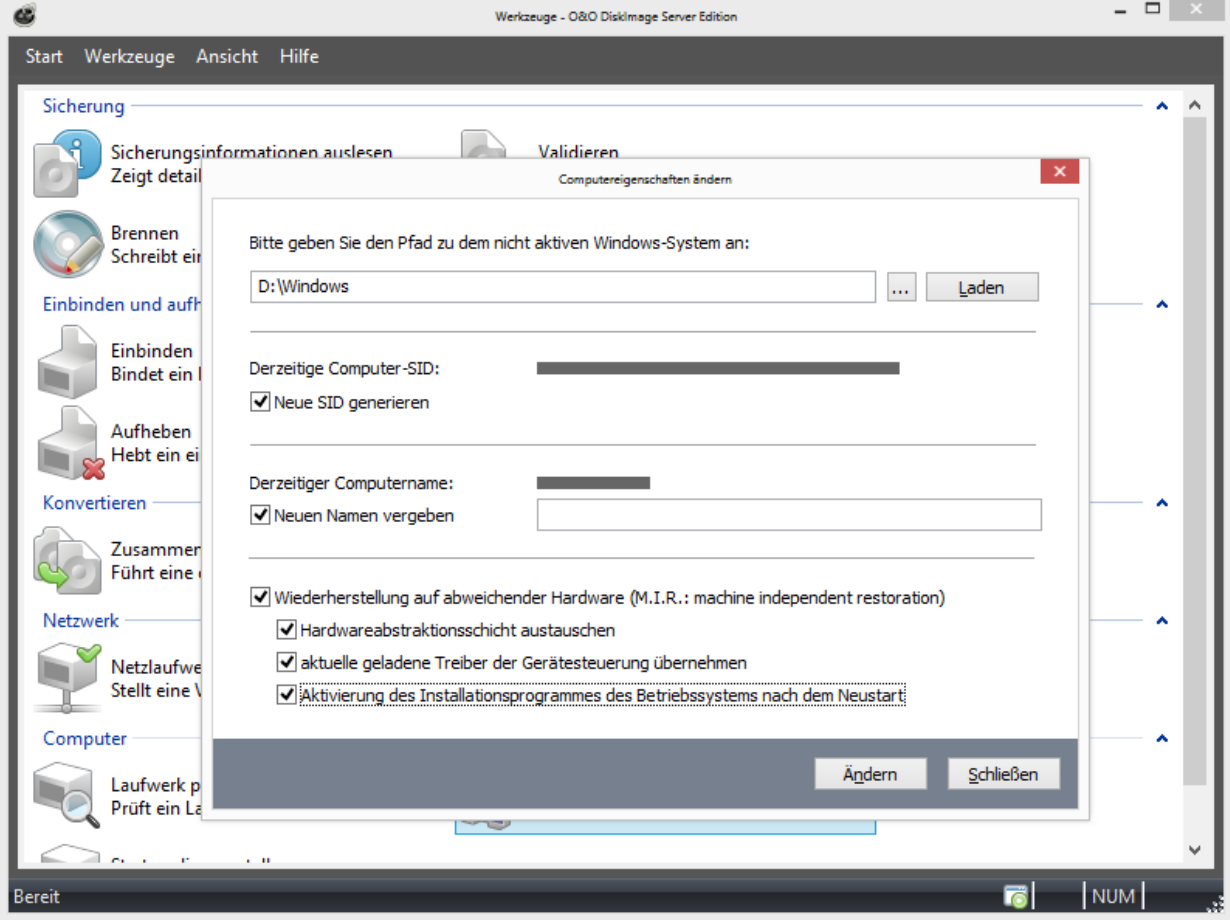

Computereigenschaften ändern

# Programmeinstellungen

Im Startmenü können Sie unter Start/Programmeinstellungen O&O DiskImage an Ihre Bedürfnisse anpassen. Hier lässt sich z.B. festlegen, ob von Ihnen vorgenommene Einstellungen gespeichert und beim nächsten Programmstart als Voreinstellung übernommen werden sollen.

Hinweis: Wenn Sie O&O DiskImage direkt vom Bootmedium starten, sind bei den Programmeinstellungen die Register Allgemein, Sicherheit und E-Mail Benachrichtigung nicht verfügbar.

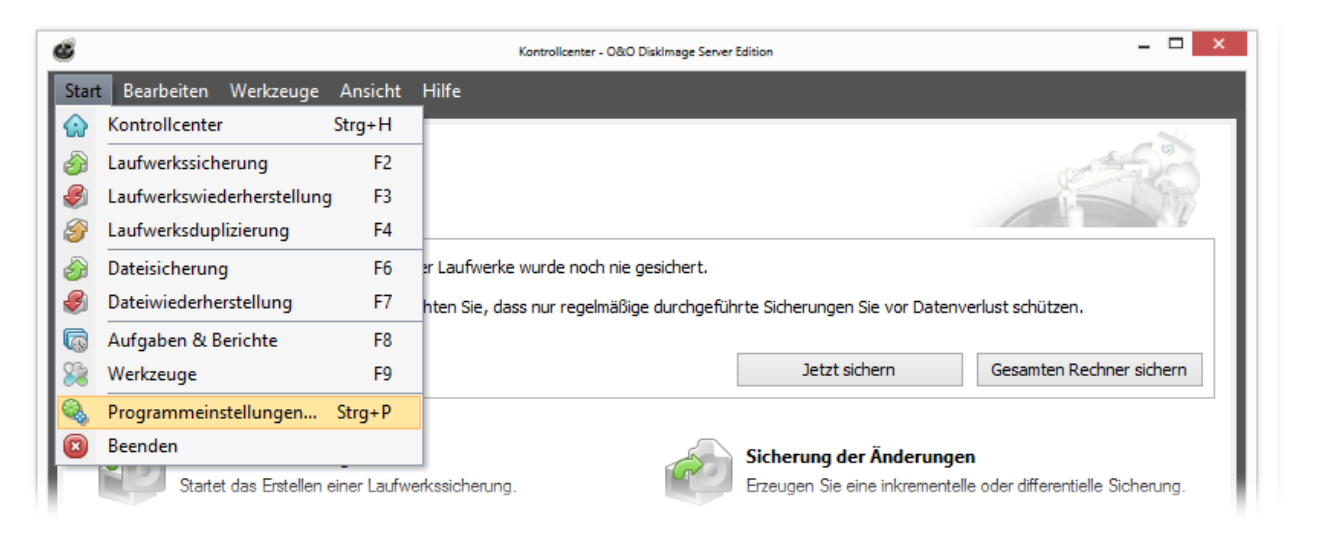

Schaltfläche für Programmeinstellungen im Anwendungsmenü

# Allgemein - Voreinstellungen ändern

Unter Allgemein in den Programmeinstellungen haben Sie die Möglichkeit, die Programmseite zu bestimmen, die beim Start von O&O DiskImage angezeigt werden soll. Sie können beispielsweise festlegen, dass beim Start gleich die Programmseite "Sicherung" angezeigt wird.

#### Wechseldatenträger berücksichtigen

Unter Aussehen und Verhalten können Sie einstellen, ob Laufwerke mit Wechseldatenträgern bei der Sicherung oder dem Wiederherstellen mit berücksichtigt werden sollen. Da diese Wechselmedien unter Umständen sehr langsam sind, empfiehlt es sich, nur diejenigen Typen zu aktivieren, von denen Sie sichern bzw. auf die Sie wiederherstellen möchten.

#### Voreinstellungen für Speicherorte

Unter Arbeitsverzeichnisse können Sie das Verzeichnis, in dem die Sicherungen standardmäßig gespeichert werden, verändern und festlegen. Der angegebene Pfad (Zielpfad) wird gespeichert und bei jeder Datensicherung standardmäßig verwendet.

Ebenso lässt sich der Speicherort für Aufgaben und Berichte festlegen.

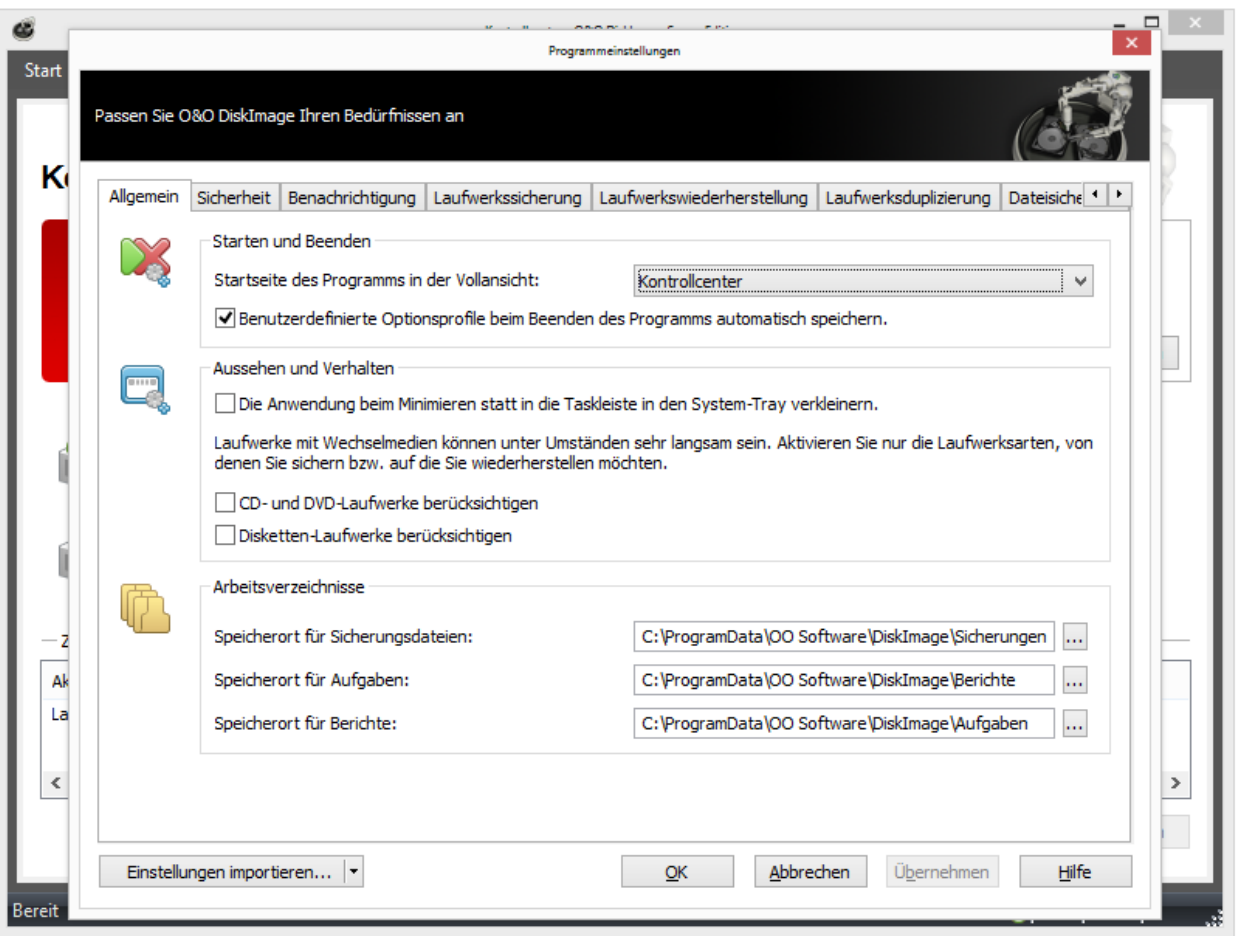

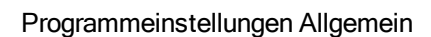

# Sicherheit - Authentifizierung im Netzwerk

Um sich lokal oder im Netzwerk anzumelden, um z.B. Zugriff auf ein geschütztes Verzeichnis zu erlangen, müssen Sie sich authentifizieren. Die Authentifizierung erfolgt über Ihr Benutzerkonto. Das Benutzerkonto setzt sich im Wesentlichen aus dem Benutzernamen und dem zugehörigen Kennwort zusammen. An das Benutzerkonto können zusätzlich Freigabe- und Zugriffsrechte gekoppelt sein. Im Bezug auf die Arbeit mit O&O DiskImage können Sie beispielsweise Sicherungen auf Netzlaufwerken ablegen und ggf. auf diese zugreifen.

Um sich automatisch zu authentifizieren, nutzen Sie die Kennwortverwaltung von O&O DiskImage.

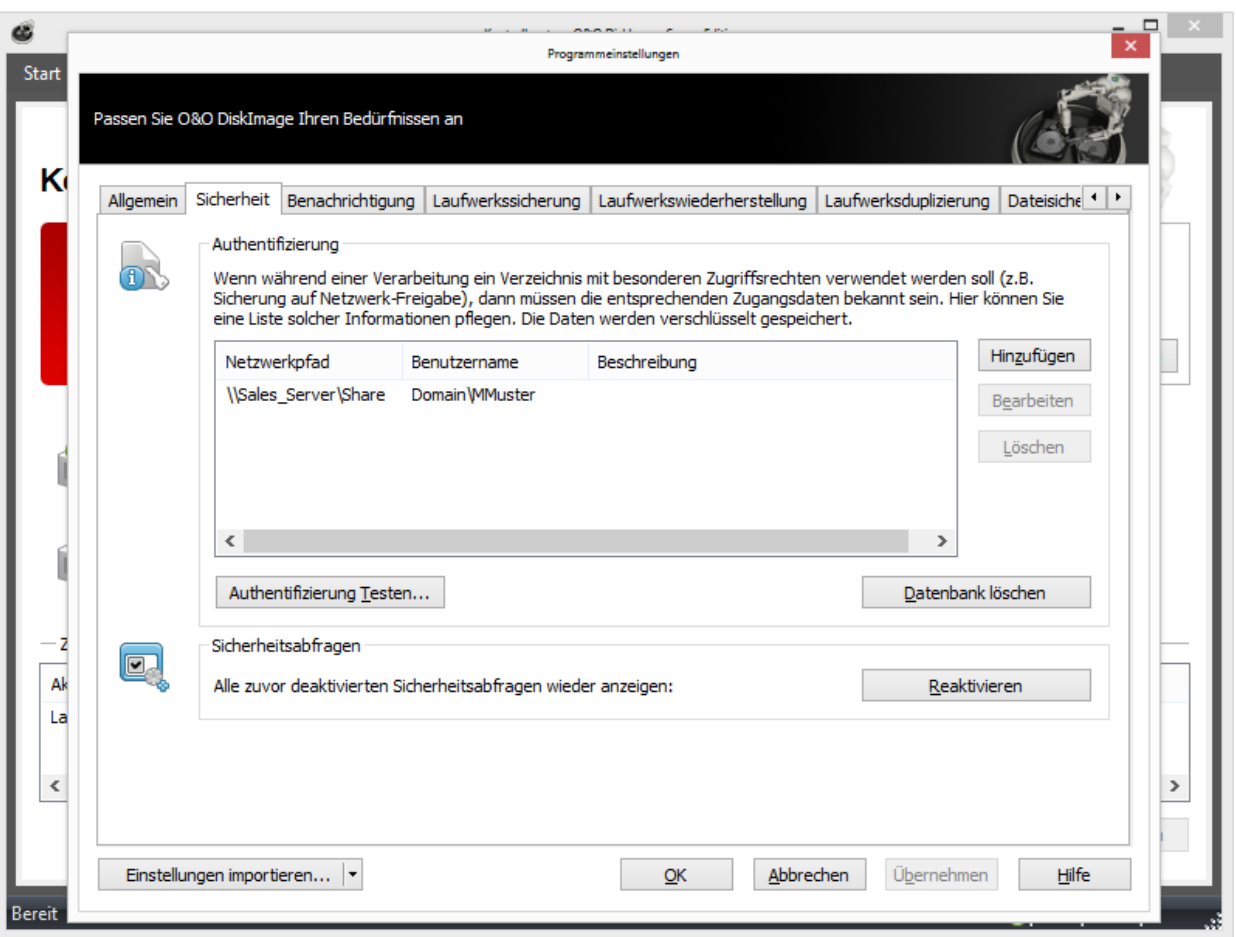

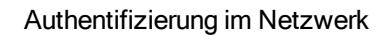

#### [Aufgabe](#page-62-0) [als](#page-62-0) [Benutzer](#page-62-0) [ausführen](#page-62-0)

#### Sicherheitsabfragen auf Standard zurücksetzen

Die meisten Sicherheitsabfragen in O&O DiskImage sind abwählbar. Einmal deaktiviert, werden sie bei der nächsten Situation unterdrückt und nicht mehr angezeigt. Wenn Sie möchten, dass alle Sicherheitsabfragen wie beim ersten Programmstart angezeigt werden, klicken Sie unter Programmeinstellungen/Sicherheit auf Reaktivieren.

#### Erklärung: Kennwortverwaltung

Die Kennwortverwaltung ist eine Programmfunktion, die es ermöglicht, Authentifizierungsdaten verschlüsselt zu speichern und zu verwalten. Diese Daten werden in der Kennwortdatei komprimiert, mit dem Advanced Encryption Standard-Algorithmus (AES) verschlüsselt, und dann gespeichert. Zusätzlich wird die Reihenfolge der Datensätze bei der Speicherung zufällig gewählt.

Zur Verschlüsselung des Kennwortes für die Kennwortdatei wird ein öffentlicher (public key) und ein privater Schlüssel (private key) verwendet. Der öffentliche Schlüssel ist voreingestellt und kann in der Registry unter HKEY\_LOCAL\_ MACHINE\Software\O&O\O&O DiskImage\7 geändert werden. Beachten Sie bitte, dass der Schlüssel einen Wert haben muss, d.h. ein leerer Schlüssel wird nicht akzeptiert. Der private Schlüssel ist mit einer Größe von 64 Byte voreingestellt.

Wichtig! Änderungen in der Registry können schwerwiegende Probleme verursachen, die das gesamte System betreffen und eine Neuinstallation des Betriebssystems erforderlich machen können. Bevor Sie Änderungen in der

Registrierungsdatenbank von Windows vornehmen, sollten Sie mit O&O DiskImage eine Sicherungskopie aller wichtigen Rechnerdaten erstellen.

Hinweis: Wenn Sie Änderungen in der Registry vornehmen, erfordert dies das erneute Laden der Datenbank. Im folgenden Kapitel finden Sie kurze Erläuterungen zu den Registryeinträgen.

#### <span id="page-87-0"></span>Im Netzwerk authentifizieren

Tätigen Sie unter Start/Programmeinstellungen/Sicherheit folgende Einstellungen:

- 1. Sollten Sie noch keine Datenbank angelegt haben, klicken Sie auf Datenbank erstellen.
- 2. Geben Sie ein beliebiges Kennwort ein und bestätigen Sie Ihre Angaben. Dieses Kennwort wird anschließend verschlüsselt abgelegt. Zur Verschlüsselung des Kennwortes wird ein neues Kennwort generiert, welches sich aus einem öffentlichen (Public Key) und einem privatem Teil (Private Key) zusammensetzt. So kann die Kennwortdatei nur von Ihnen, durch Eingabe des Kennwortes geöffnet und gelesen werden. Auch der O&O-DiskImage-Dienst erhält automatisch Zugriff auf dieses Kennwort.

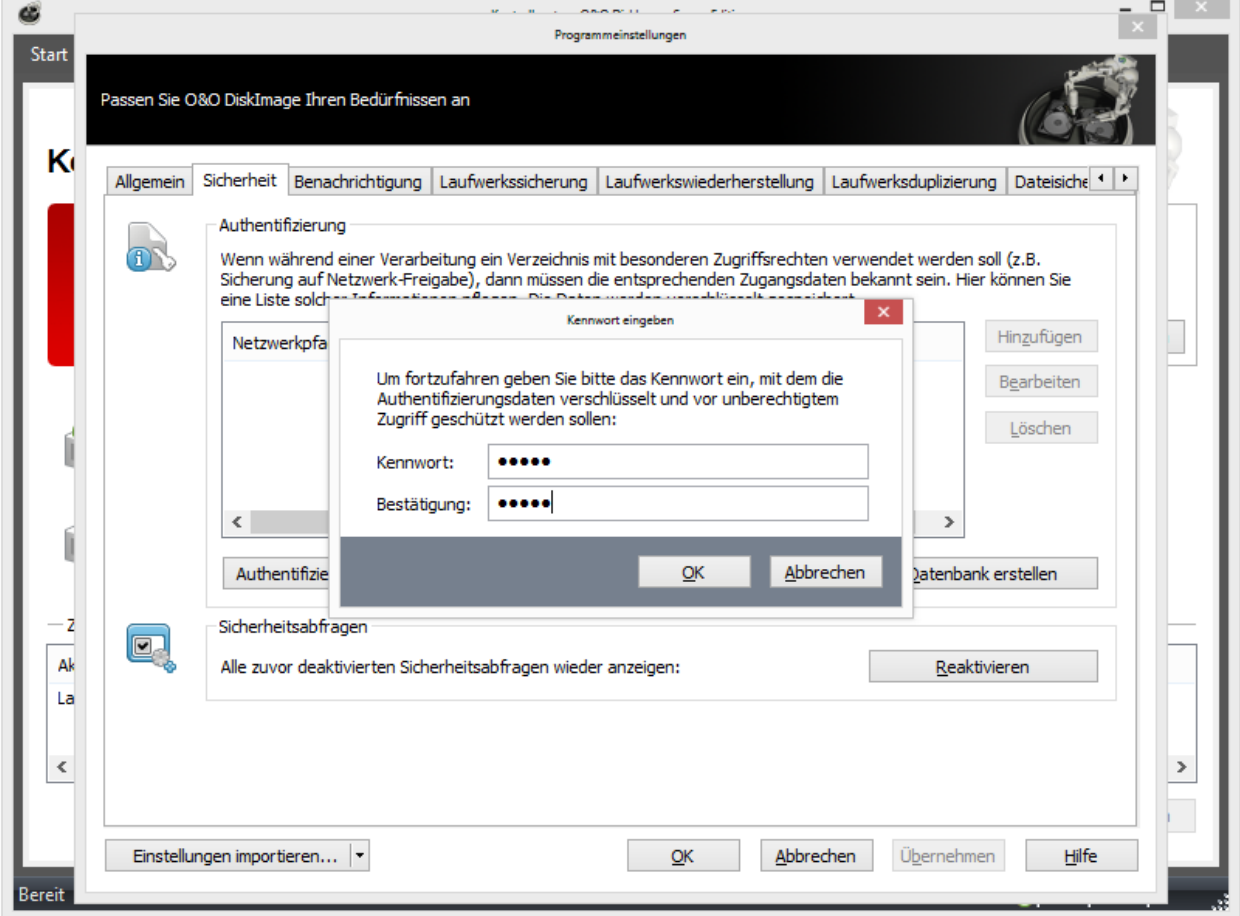

3. Klicken Sie im Anschluss im Sicherheitsdialog in den Programmeinstellungen auf Hinzufügen.

4. Geben Sie bei Computer/Verzeichnis den Pfad, unter dem die Sicherung gespeichert bzw. von wo aus Sie geladen werden soll ein: \\Computername\Verzeichnisname oder Domänenname\Verzeichnisname\Username. Alternativ können Sie auch nur den Computernamen

eingeben, wenn alle Freigaben dieses Computers mit Hilfe des gewählten Benutzerkontos geöffnet werden sollen.

- 5. Bei der Eingabe des Benutzernamens müssen Sie einen qualifizierten Namen eines Benutzerkontos eingeben. Zum Beispiel muss bei einem Domainkonto die entsprechende Domäne mit eingeben und erfasst werden, z.B. domain\user1 oder User1@domain.
- 6. Geben Sie das Netzwerkpasswort des Benutzers, bzw. seines Benutzerkontos ein. Beachten Sie bitte, dass der Benutzer, unter dem Sie sich anmelden, entsprechende Zugriffsrechte auf das Ziel- oder Quellverzeichnis besitzen muss. Dies können Sie in den Eigenschaften des entsprechenden Zielverzeichnisses unter "Sicherheit" überprüfen.

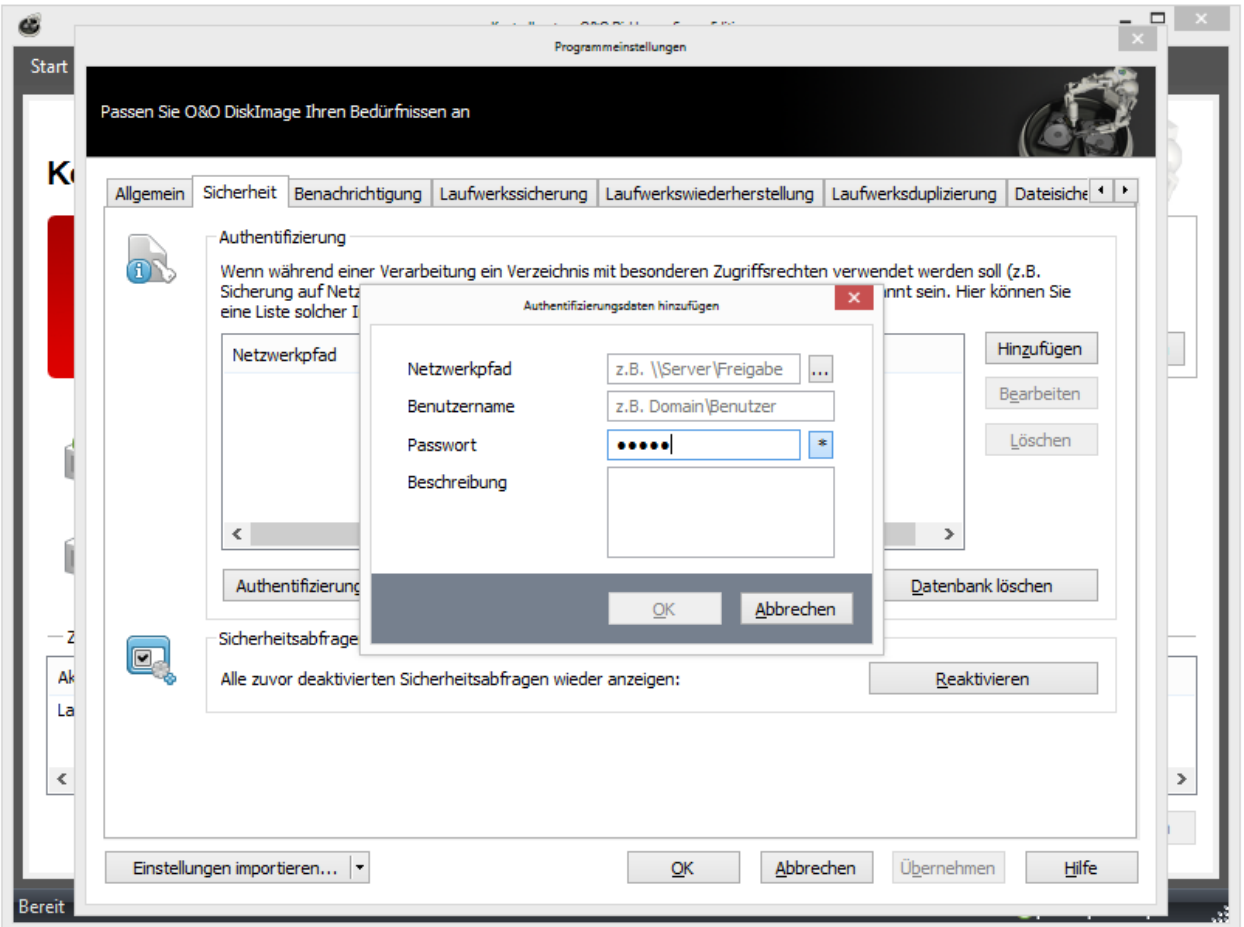

- 7. Optional können Sie eine Beschreibung der Authentifizierungsdaten hinzufügen.
- 8. Nach Abschluss der Authentifizierung können Sie beispielsweise bei der nächsten Sicherung als Speicherort den neuen "Netzwerkpfad" angeben und auch von dort Sicherungen wiederherstellen.

Zusätzliche Informationen erhalten Sie im Kapitel [Häufige](#page-99-0) [Fragen](#page-99-0) [zur](#page-99-0) [Authentifizierung](#page-99-0). Eine Erklärung der wichtigsten Registry-Einträge finden Sie unter [Erklärung](#page-101-0) [der](#page-101-0) [Registry-Einträge](#page-101-0).

### Einstellungen für Benachrichtigungen

Um Benachrichtigungen per E-Mail über den Verlauf einer Aufgabenausführung erhalten zu können, müssen Sie zunächst die entsprechenden Zugangsdaten zum SMTP-Server und Absenderdaten eingegeben.

• Tätigen Sie entsprechende Angaben in den Programmeinstellungen unter Benachrichtigung.

Erst wenn Sie diese Angaben vollständig gemacht haben, können Sie im Aufgabenassistent Ihre E-Mail-Adresse als Empfänger der [Benachrichtigung](#page-64-0) wirksam eingeben.

Tipp: Im Feld "Domain" muss nicht unbedingt Ihre Domain stehen, Sie können dort auch den Namen Ihres E-Mail-Servers hinterlegen, damit das EHLO bzw. HELO inkl. Mailservername ausgeführt wird. Der E-Mail-Versand funktioniert dann auch unter einem strikter eingestellten Server.

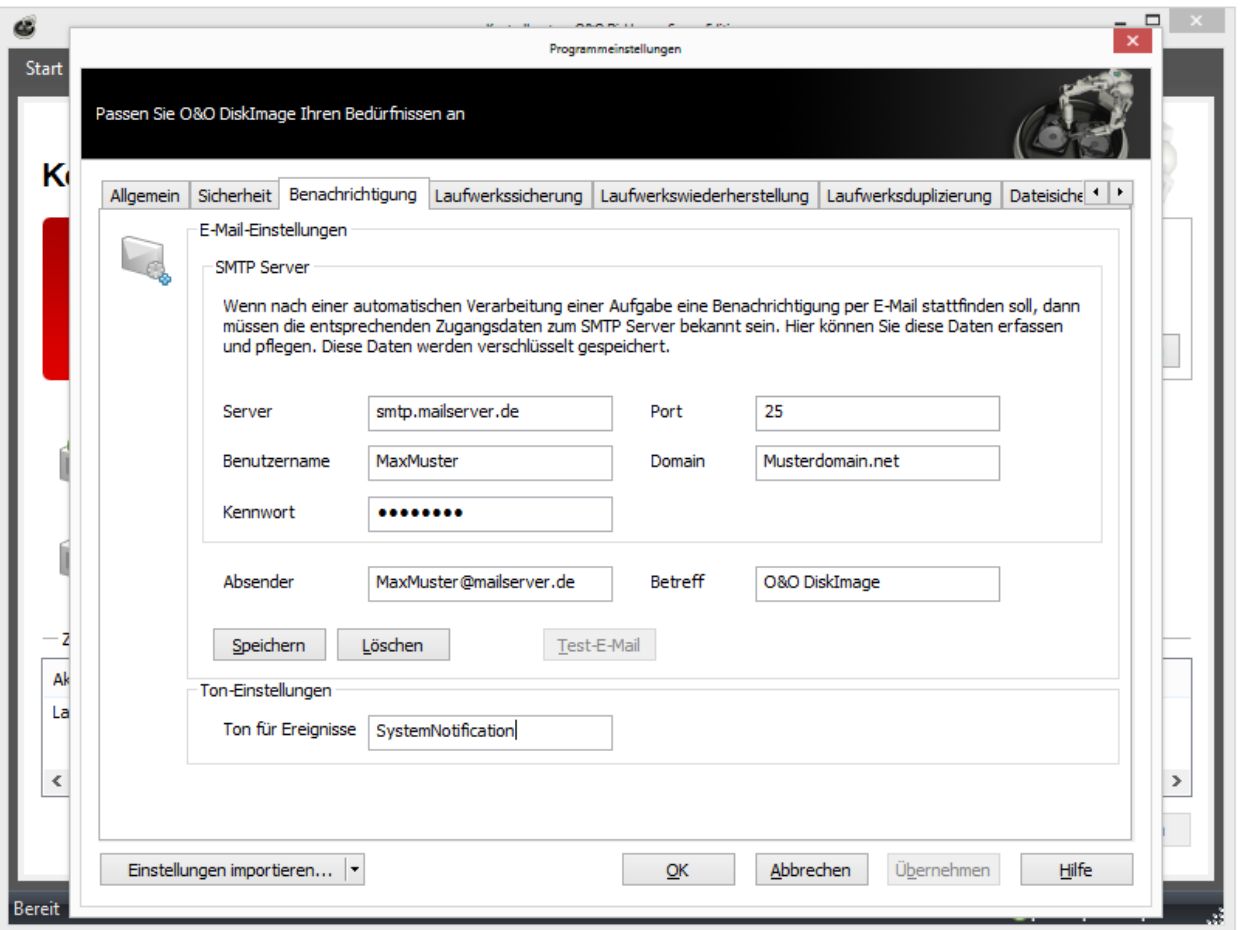

SMTP-Einstellungen für Benachrichtigungen

Tipp: Zur Überprüfung Ihrer Eingaben können Sie sich eine Test-E-Mail schicken.

# Voreinstellung für Laufwerkssicherung ändern

Unter Laufwerkssicherung in den Programmeinstellungen können Sie sicherungsspezifische Einstellungen vornehmen.

#### Externe USB-Laufwerke bevorzugt zum Ablegen von Laufwerkssicherungen vorschlagen

Wenn Sie diese Funktion aktivieren, werden als Ziellaufwerk für die Speicherung der Sicherung standardmäßig extern angeschlossene USB-Laufwerke vorgeschlagen.

Mit der Einstellung Sicherungsdatei nach der Erstellung auf Fehler prüfen können Sie festlegen, ob die Sicherungsdatei direkt nach der Erstellung auf Fehler geprüft werden soll.

Wenn Sie das Auswahlhäkchen bei Bestehende Sicherungsdateien überschreiben aktivieren, wird, bei der Erstellung neuer Sicherungen, die Abfrage für das Überschreiben gleichnamiger Sicherungsdateien unterdrückt. Diese Funktion eignet sich beispielsweise dann, wenn Sie mehrmals täglich Datensicherungen durchführen und die Sicherung automatisch nach Tag/Monat/Jahr benannt wird.

Unter Verhalten können Sie nicht sicherbare Laufwerke in der Benutzungsoberfläche ein- und ausblenden. Zu den nicht sicherbaren Laufwerken zählen z.B. leere Cardreader oder Diskettenlaufwerke, die "Microsoft reserved partition" bei GPT-Laufwerken, OEM-BIOS-Partitionen bei DELL und IBM oder den Systembereiche bei Basisdatenträgern.

### Voreinstellung für Laufwerkswiederherstellung ändern

Unter Laufwerkswiederherstellung in den Programmeinstellungen können Sie Voreinstellungen für das Verhalten bei der Wiederherstellung vornehmen.

Unter Wiederherstellungsvorgang können Sie eine standardmäßge Gültigkeitsprüfung der Sicherung vor der Wiederherstellung aktivieren.

Des Weiteren können Sie unter Verhalten bestimmen, welche Aktion bei einem Doppelklick auf ein Laufwerk in der Laufwerksliste (aus der Sicherung oder ein Ziellaufwerk) ausgeführt werden soll.

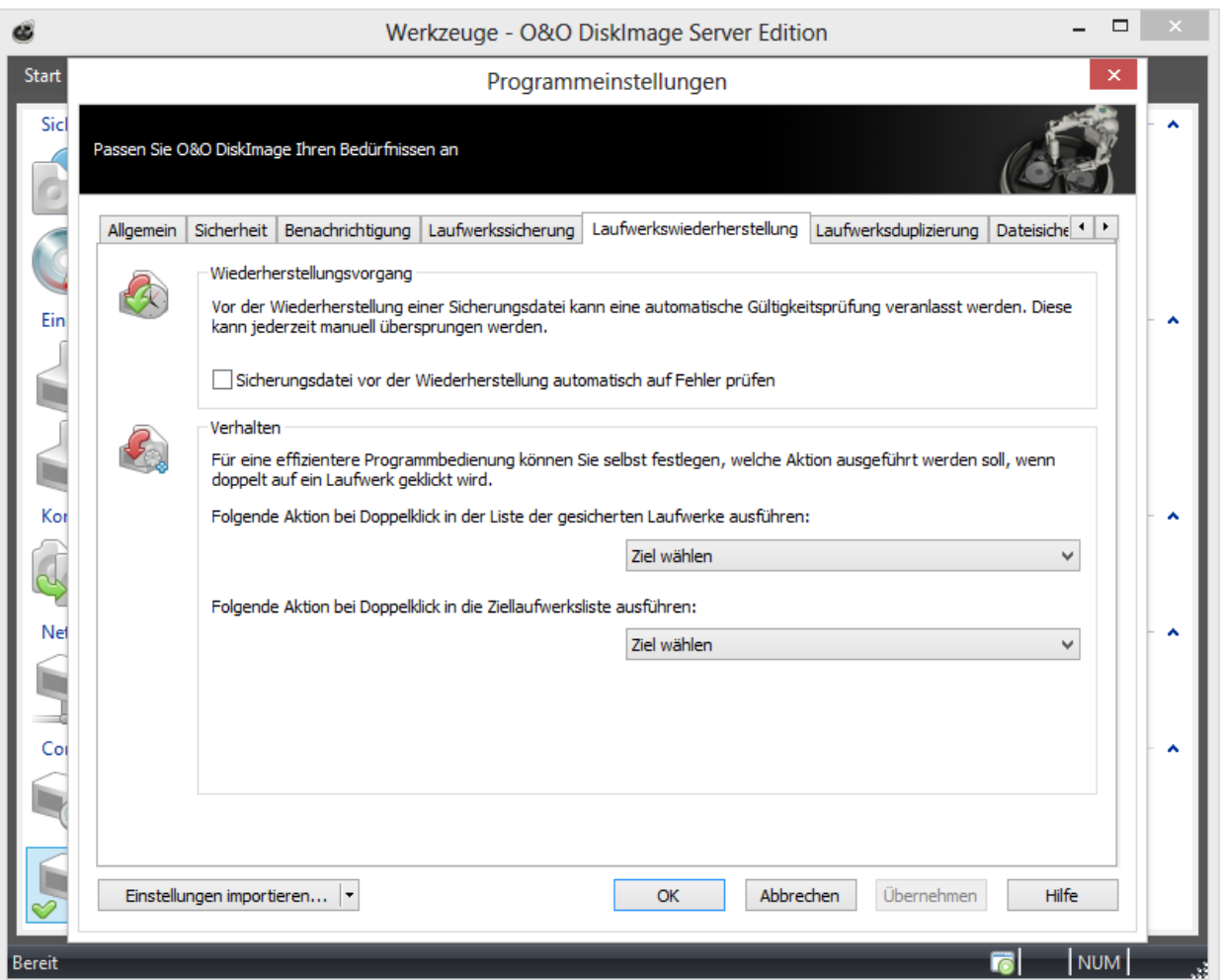

Programmeinstellung: Laufwerkswiederherstellung

# Voreinstellung für Laufwerksduplizierung ändern

Wenn Sie Voreinstellungen für die Duplizierung ändern oder tätigen möchten, klicken Sie in den Programmeinstellungen auf Laufwerksduplizierung.

Sie können einstellen, ob nicht kopierbare Laufwerke, z.B. ein CD/DVD-Laufwerk oder leeres Diskettenlaufwerk, im Aktionsfenster "Duplizierung" standardmäßig eingeblendet werden sollen.

Des Weiteren können Sie das Verhalten bei Doppelklick auf ein Laufwerk im Aktionsfenster "Laufwerksduplizierung" bestimmen.

# Voreinstellungen Dateisicherung ändern

Unter Dateisicherung in den Programmeinstellungen können Sie sicherungsspezifische Einstellungen vornehmen.

#### Externe USB-Laufwerke bevorzugt zum Ablegen von Dateisicherungen vorschlagen

Wenn Sie diese Funktion aktivieren, werden als Ziellaufwerk für die Speicherung der Sicherung standardmäßig extern angeschlossene USB-Laufwerke vorgeschlagen.

Mit der Einstellung Sicherungsdatei nach der Erstellung auf Fehler prüfen können Sie festlegen, ob die Sicherungsdatei direkt nach der Erstellung auf Fehler geprüft werden soll.

Wenn Sie das Auswahlhäkchen bei Bestehende Sicherungsdateien überschreiben aktivieren, wird, bei der Erstellung neuer Sicherungen, die Abfrage für das Überschreiben gleichnamiger Sicherungsdateien unterdrückt. Diese Funktion eignet sich beispielsweise dann, wenn Sie mehrmals täglich Dateisicherungen durchführen und die Sicherung automatisch nach Tag/Monat/Jahr benannt wird.

Unter Verhalten können Sie die Programmbedienung individuell anpassen. Sie können aus dem DropDown-Menü auswählen, was bei einem Doppelklick auf eine Datei oder ein Verzeichnis passieren soll.

# Voreinstellung für Dateiwiederherstellung ändern

Unter Dateiwiederherstellung in den Programmeinstellungen können Sie Voreinstellungen für das Verhalten bei der Wiederherstellung vornehmen.

Sie können das Verhalten bei Doppelklick auf ein Laufwerk im Aktionsfenster "Dateiwiederherstellung" bestimmen.

# Voreinstellung für Aufgaben und Berichte ändern

Wenn Sie Voreinstellungen für die Aufgaben und Berichte ändern oder tätigen möchten, klicken Sie in den Programmeinstellungen auf Aufgaben und Berichte.

#### Berichterstellung

Für alle Programmaktivitäten können ausführliche Berichte erstellt werden. Um Speicherplatz zu sparen, können Sie diejenigen Aktionen auswählen, für die Sie Berichte benötigen. Die Ausführung einer Aufgabe erzeugt immer einen Bericht.

#### Verhalten

Unter Verhalten können Sie für eine effizientere Programmbedienung selbst festlegen, welche Aktion ausgeführt werden soll, wenn Sie einen Doppelklick auf eine Aufgabe in der Aufgabenliste ausführen.

Des Weiteren können Sie das Verhalten bei Doppelklick auf einen Bericht in der Berichtsliste bestimmen.

# **TrayIcon**

Im Infobereich der Taskleiste wird nach erfolgreicher Installation des Programms standardmäßig das O&O-DiskImage-TrayIcon angezeigt. Das TrayIcon zeigt an, ob O&O DiskImage aktuell aktiv ist. Während der Durchführung einer Aktion läuft eine Animation ab, ansonsten ruht das TrayIcon.

Über das Kontextmenü des TrayIcons haben Sie verschiedene Steuerungsmöglichkeiten für O&O DiskImage. Sie können die Programmoberfläche von O&O DiskImage öffnen, eine laufende Aktion abbrechen, das TrayIcon ausblenden oder die Animation unterdrücken.

Wenn Sie keine Administrator-Rechte auf Ihrem Rechner besitzen, wird die Option DiskImage zu starten ausgegraut.

Des Weiteren können Sie Anzeigen über den Verlauf einer Aufgabe oder bei Dienständerungen ein- und ausschalten.

Tipp: Sollten Sie das TrayIcon dauerhaft deaktiviert (ausgeblendet) haben, können Sie es über den Menüeintrag Start/Alle Programme/O&O Software/O&O DiskImage/O&O DiskImage Tray wieder aktivieren.

| 0&O DiskImage öffnen                     |  |
|------------------------------------------|--|
| Statusfenster anzeigen                   |  |
| laufende Aktion abbrechen                |  |
| Benachrichtigungen über Aufgaben         |  |
| Benachrichtigungen über Dienständerungen |  |
| Benachrichtigungen per Ton               |  |
| Animationen anzeigen                     |  |
| Ausblenden                               |  |
|                                          |  |

Kontextmenü des TrayIcons

# Ansicht

Sie können die Benutzungsoberfläche von O&O DiskImage an Ihrem Verwendungszweck und Ihre Vorlieben anpassen. Je nach Aktion stehen Ihnen verschiedene Ansichten zur Auswahl.

Nicht sicherbare Laufwerke einblenden: Es werden alle Bereiche der Festplatte, auch Bereiche die nicht gesichert werden können, eingeblendet.

Datenträgeransicht einblenden: Es wird eine grafische Ansicht der Festplatten und die Einteilung in einzelne Partitionen angezeigt.

Statusleiste: Zeigt den aktuellen Status einer Aufgabe an.

[Express-Ansicht:](#page-94-0) Beschränkt sich auf die Hauptfunktionen von O&O DiskImage.

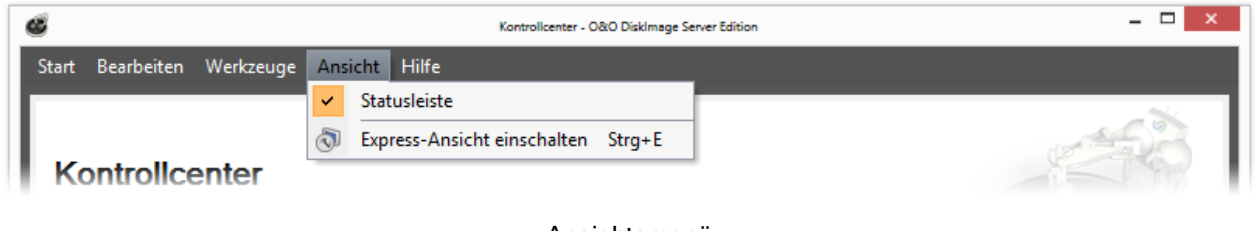

Ansichtsmenü

### <span id="page-94-0"></span>Express-Ansicht benutzen

Die Express-Ansicht stellt eine einfache und intuitive Bedienung der Hauptfunktionen des Programmes dar. Damit ist es Ihnen möglich, Sicherungen zu erzeugen, Sicherungen zu laden und Sicherungen wiederherzustellen. Ganz einfach können Sie auch zwischen den Ansichten wechseln.

Tipp: Wenn Sie bestimmte Funktionen für den Benutzer ausblenden möchten, können Sie diese über den Registry-Eintrag ExpressFlags deaktivieren. Lesen Sie mehr dazu im Kapitel [Erklärung](#page-101-0) [der](#page-101-0) [Registry-Einträge](#page-101-0).

Hinweis: Die Wiederherstellung der Systempartition ist im laufenden Betrieb nicht möglich. Benutzen Sie dazu [das](#page-58-0) [Bootmedium](#page-58-0) und führen Sie O&O DiskImage von dort aus.

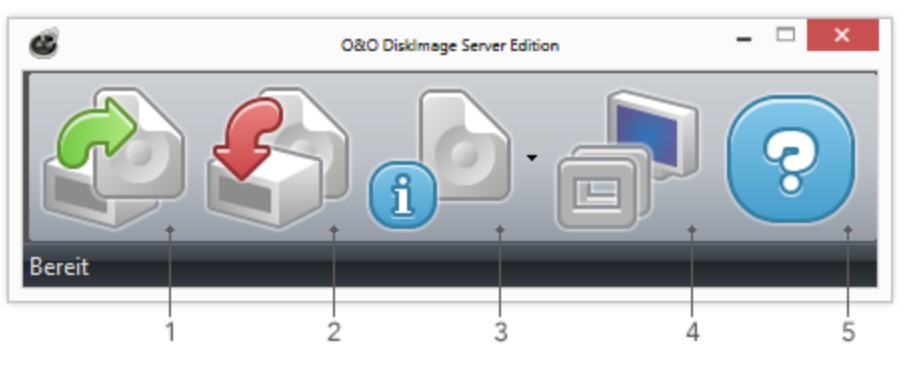

Expressansicht

#### Legende

- 1. Sicherung erstellen Startet die Sicherung einer oder mehrerer Laufwerke.
- 2. Sicherung wiederherstellen Startet die Wiederherstellung der Sicherung.
- 3. Sicherungsinformationen auslesen Zeigt detaillierte Informationen zu einer Sicherungsdatei an. Zusätzlich können Sie über das Drop-Down-Menü (kleiner Pfeil rechts) ein Laufwerk aus einer Sicherung laden und auch wieder entladen.
- 4. Stellt die Vollansicht (Benutzungsoberfläche) von O&O DiskImage wieder her.
- 5. Zeigt die Programmhilfe an.

### **Statusleiste**

Die Statusleiste informiert Sie über Ladevorgänge und Aktionen von O&O DiskImage.

Unter Ansicht/Statusleiste können Sie diese Ein-bzw. Ausblenden.

# Häufige Fragen

#### Wann und wie oft sollte ich Sicherungen vornehmen?

Wir empfehlen regelmäßige Sicherungen (mind. einmal im Monat) durchzuführen. Je regelmäßiger Sie Ihr System sichern, desto aktueller sind natürlich auch die Daten Ihrer Sicherung. Grundsätzlich sollten Sie immer ein fehlerfreies System sichern.

#### Welche Laufwerke sollte ich sichern?

Generell sollten Sie alle Laufwerke sichern, also das Systemlaufwerk (Windows), meist Laufwerk C:, und alle restlichen Datenlaufwerke, auf denen sich persönliche und geschäftliche Daten, z.B. Kundendaten, Fotosammlung oder Musikdaten, befinden.

#### Wo sollte ich meine Sicherung aufbewahren?

Bewahren Sie die Sicherung nicht auf der gleichen Festplatte auf, auf der sich das gesicherte Laufwerk befindet. Am besten eignet sich eine externe Festplatte oder eine CD/DVD.

#### Ich habe mir einen neuen Rechner gekauft. Wenn ich eine komplette Sicherung meines alten Rechners durchführe, kann ich sie auf dem neuen Rechner wiederherstellen?

Das Wiederherstellen von Datenlaufwerken funktioniert auch bei unterschiedlicher Hardware problemlos. Hingegen ist das Wiederherstellen der Systempartition bei unterschiedlicher Hardware nur mit der Start-CD und der integrierten M.I.R. Funktion (Machine Independent Restoration) möglich. Lesen Sie dazu mehr im Kapitel [Einstellungen](#page-50-0) [bei](#page-50-0) [Wiederherstellung](#page-50-0) [auf](#page-50-0) [abweichender](#page-50-0) [Hardware](#page-50-0).

#### Habe ich mit der Testversion uneingeschränkte Programmfunktionen?

Die Testversion besitzt keine Einschränkungen, alle Programmfunktionen sind vollständig nutzbar. Allerdings sollten Sie beachten, dass das Wiederherstellen der Systempartition nur mit der startfähigen O&O-DiskImage-CD, die Sie beim Kauf des Produkts mitgeliefert bekommen, möglich ist.

#### Wann benötige ich die startbare CD von O&O DiskImage?

Sie benötigen die Start-CD zur Wiederherstellung Ihres gesamten Rechners oder der Systempartition. Die Start-CD kann auch dann angewendet werden, wenn sich Ihr Betriebssystem nicht mehr starten lässt.

#### Wie kann ich eine Sicherung auf CD/DVD brennen?

- 1. Bevor Sie die Sicherung auf CD/DVD brennen können, müssen Sie die Sicherungsdatei(en) erzeugen und auf Ihrer Festplatte speichern.
- 2. Beim Erstellen der Sicherung sollten Sie unter Sicherungsoptionen/Aufteilen die max. Dateigröße einer Sicherungsdatei auf die des späteren Wechseldatenträgers begrenzen.
- 3. Überschreitet die Sicherung die eingestellte max. Dateigröße, wird die Sicherung in mehrere Sicherungsdateien aufgeteilt.
- 4. Danach können Sie die Sicherungsdateien auf CD/DVD schreiben.
- 5. Klicken Sie dazu unter Werkzeuge auf Sicherungsdatei(en) brennen und folgen Sie den Anweisungen im Dialogfenster.

#### Was mache ich, wenn meine Sicherung zu groß für eine CD/DVD ist?

- 1. Haben Sie bereits eine Sicherung auf Ihrer Festplatte gespeichert, die die Speicherkapazität Ihres Rohlings überschreitet, können Sie die Sicherungsdatei nachträglich noch aufteilen.
- 2. Öffnen Sie unter Werkzeuge die Option Sicherungsdatei konvertieren.
- 3. Unter Hinzufügen können Sie die Sicherung bestimmen, die Sie verändern möchten.
- 4. Wählen Sie dann Aufteilen und geben Sie die gewünschte max. Dateigröße der einzelnen Teile an.

5. Beim Konvertieren wird jeweils eine Kopie der Sicherung angelegt, die ursprüngliche Sicherung bleibt dabei erhalten.

#### Ich habe die Sicherung aufgeteilt und auf verschiedenen Datenträgern (CD/DVD) gespeichert.

Ich möchte:

- diese Sicherung wiederherstellen
- Laufwerke aus der Sicherung anzeigen
- die Sicherung als Ausgangssicherung für inkrementellen Sicherungen benutzen
- Inkrementelle Sicherungen zusammenführen
- die Sicherungsdatei konvertieren

Bevor Sie mit einem der aufgelisteten Schritte beginnen, empfiehlt es sich in jedem Fall, alle Teile der Sicherung in einem Ordner auf Ihre Festplatte abzulegen. Beachten Sie dabei, dass der Ordner nicht auf dem Laufwerk liegt, auf welchem Sie die Sicherung wiederherstellen möchten. Danach können Sie alle Schritte, wie in der Anleitung unter den jeweiligen Kapiteln beschrieben, ausführen.

#### Kann ich während des Sicherungsvorgangs weiterarbeiten?

Sie können ohne Probleme weiterarbeiten und Änderungen vornehmen.

Allerdings ist der Zwischenspeicherplatz begrenzt. Von der Cache-Statusanzeige können Sie ablesen, wie viel Zwischenspeicher noch zur Verfügung steht. Lesen Sie mehr dazu im Kapitel "Laufwerk sperren".

#### Kann ich die Sicherung im Nachhinein noch verändern?

Unter Werkzeuge finden Sie dazu die Funktion Sicherungsdatei konvertieren. Sie können damit nachträglich bestimmte Eigenschaften der Sicherung verändern, siehe Kapitel "Sicherungsdatei konvertieren".

#### Ich habe eine Sicherung von mehreren Laufwerken erstellt. Kann ich daraus die Sicherung nur eines Laufwerkes entnehmen und separat sichern?

Gehen Sie dazu wie folgt vor:

- 1. Wählen Sie unter Werkzeuge/Sicherungsdatei konvertieren aus.
- 2. Wählen Sie die Sicherung mit Hinzufügen aus und wählen Sie daraus das Laufwerk aus, welches Sie separat sichern möchten.
- 3. Klicken Sie Öffnen und wählen sie ein Laufwerk aus.
- 4. Klicken Sie nach der Bestätigung (OK) auf Starten.
- 5. Es wird nun eine neue Sicherung erzeugt, die alte Sicherung bleibt dabei unverändert erhalten.

#### Was ist der Unterschied zwischen einer Laufwerkskopie und einer Sicherung?

Mit der Funktion Laufwerksduplizierung können Sie Datenträger oder einzelne Laufwerke mit allen darauf gespeicherten Daten kopieren, ohne dabei Sicherungsdateien zu erzeugen. Der Datenträger/Laufwerk wird dabei direkt und ohne Komprimierung gespeichert. Der Vorteil einer Kopie gegenüber der Erzeugung einer Sicherung ist der, dass Sie sich den "Umweg" über die Sicherungsdatei sparen. Sie können auf die Kopie des Laufwerks direkt zugreifen, ohne das Laufwerk wiederherstellen zu müssen. Allerdings benötigen Sie für die Kopie wesentlich mehr Speicherplatz, als für eine Sicherung.

Wichtig! Beim Kopieren Ihres Laufwerks (Quelllaufwerk), wird das angegebene Ziellaufwerk überschrieben. Speichern Sie deshalb Ihre Kopie am besten auf einer externen Festplatte, entweder in einem freien Bereich oder überschreiben Sie ein für diesen Zweck vorgesehenes Laufwerk.

#### Warum werden automatisch temporäre Dateien angelegt?

Wenn Sie ein Laufwerk während der Sicherung ungesperrt lassen, weil Sie z.B. auf dem Laufwerk weiterarbeiten möchten, wird der Originalzustand "gecached", d.h. zwischengespeichert. Dabei werden "Temporäre Dateien" erzeugt. Allerdings ist der Zwischenspeicherplatz begrenzt. Von der Snapshot-Cache-Statusanzeige können Sie ablesen, wie viel Zwischenspeicher noch zur Verfügung steht.

#### Was ist der Vorteil einer inkrementellen Sicherung?

Eine inkrementelle Sicherung hat in der Regel ein kleineres Datenvolumen als die Ausgangssicherung. Außerdem können Sie die Unterschiede, also die Änderungen seit der Ausgangssicherung herausfinden.

#### Meine inkrementelle Sicherung ist nicht kleiner als meine Ausgangsicherung. Woran kann das liegen?

Das kann vorkommen, wenn Sie beispielsweise Ihren Rechner zwischenzeitlich defragmentiert haben. Dann werden die neu strukturierten Dateisegmente als "Änderung" erkannt und neu mitgesichert.

#### Was bedeutet "Laufwerk konnte nicht gesperrt werden?" Hat dies Auswirkungen auf die Datensicherung?

Aufgrund der ständig laufenden Systemprozesse können Sie Ihre Systempartition generell nicht sperren. Auch wenn Sie ein Datenlaufwerk sichern möchten und dies gerade in Systemprozesse eingebunden ist, erhalten Sie den Hinweis. Der Hinweis hat in der Regel keine Auswirkungen auf den Sicherungsprozess, dieser kann trotzdem problemlos verlaufen. Um ganz sicher zu gehen, beenden Sie am besten vor der Sicherung alle laufenden Systemanwendungen, z.B. Defragmentierungsprozesse oder Kopiervorgänge.

#### Obwohl das Quelllaufwerk kleiner als das Zielmedium ist, meldet O&O DiskImage beim Versuch eine Sicherung durchzuführen, dass das Zielmedium zu klein ist. Woran kann das liegen?

Stellen Sie sicher, dass Sie als Quelle nicht die ganze Festplatte ausgewählt haben. Beispiel:

Sie haben eine Festplatte mit 100GB, die in zwei Partitionen aufgeteilt ist:

- Systempartition (20GB)
- Datenpartition (80GB)
- Beim Versuch, die Systempartition auf eine externe 40GB Festplatte zu speichern, meldet O&O DiskImage, dass das Zielmedium zu klein ist.

Wählen Sie dann als Quelle nur die Systempartition, nicht die gesamte Festplatte, mit einem Häkchen aus.

#### Was tue ich, wenn O&O DiskImage sehr lange zum Starten braucht oder gar nicht startet?

Beachten Sie bitte die Hinweise in den [Systemanforderungen](#page-13-0) und stellen Sie sicher, dass Sie aktuelle Treiber für Ihre Hardware verwenden.

#### O&O DiskImage hat bei der Wiederherstellung eine temporäre Datei erstellt, die vorher nicht auf meiner Festplatte war. Woher kommt diese Datei?

O&O DiskImage legt normalerweise vor der Erstellung einer Sicherung einige Metadaten in einer Datei lokal ab. Diese Daten benötigt O&O DiskImage, um die Sicherung zu erstellen. Die Datei wird automatisch mit gesichert, um eine konsistente Sicherung zu erhalten. Bei der Wiederherstellung wird diese Datei normalerweise automatisch entfernt.

Es kann unter Umständen dazu kommen, dass eine andere Aktion des Betriebssystems oder des Benutzers während der Wiederherstellung dazu führt, dass diese temporäre Datei nicht gelöscht werden kann. In diesem Fall bleibt die Datei ungelöscht auf dem System. Sie können diese temporäre Datei gefahrlos löschen.

#### Warum werden beim Einbinden (Mounten) einer Sicherung im Explorer auch Partitionen angezeigt, die nicht gesichert wurden?

O&O DiskImage muss für die spätere Wiederherstellung, das Laden einer Sicherung oder für die Konvertierung in einen virtuellen Datenträger nicht nur die Daten der gesicherten Partition, sondern auch die Informationen zu dem

Datenträger, auf dem die Partition ursprünglich lag, speichern. Darunter sind natürlich auch Informationen über Partitionen, die nicht gesichert wurden. Beim Laden einer Sicherung, ebenso wie bei der Nutzung einer virtuellen Harddisk (VHD) nach der Konvertierung aus einer Sicherung, erkennt Microsoft Windows anhand dieser Informationen, dass sich ursprünglich mehrere Partitionen auf dem Datenträger befunden haben und versucht diese Partitionen im System einzubinden. Da die Informationen/Daten dieser Partitionen aber fehlen, kann diesen Laufwerken kein Dateisystem zugeordnet werden. Deshalb werden diese nicht gesicherten Partitionen anschließend als RAW, d.h. nicht formatiert, angezeigt.

# <span id="page-99-0"></span>Häufige Fragen zur Authentifizierung

#### Wo finde ich den Domänen- und Benutzernamen, mit dem ich mich authentifizieren kann?

Falls Sie sich nicht sicher sind, gehen Sie wie nachfolgend beschrieben vor:

• Rufen Sie die Kommandozeile im Startmenü unter Ausführen auf und geben Sie den Befehl cmd in das Dialogfenster ein.

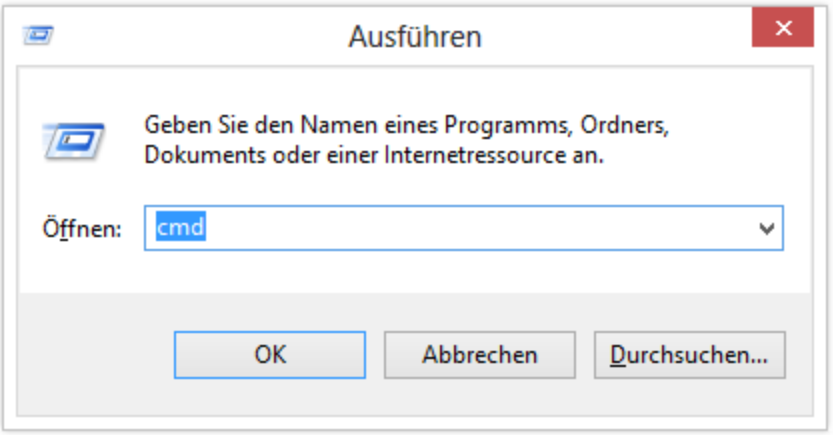

#### Kommandozeile aufrufen

• Geben Sie in der Kommandozeile dann den Befehl: echo %userdomain%\%username% ein und bestätigen Sie Ihre Eingabe mit der Enter-Taste. Sollte Ihr Rechner in keiner Domäne angemeldet sein, erscheint alternativ Ihr Rechnername, anstatt des Domänennamens.

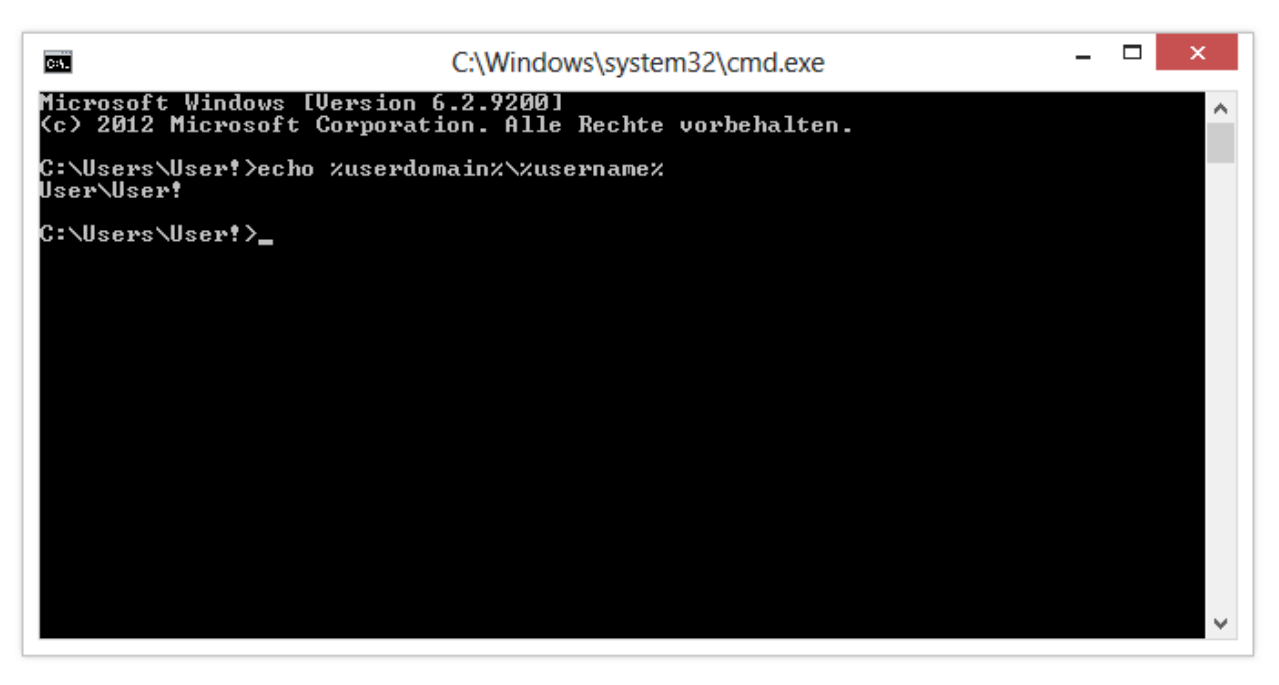

Benutzername in der Kommandozeile aufrufen

#### Wo finde ich den Computernamen, von dem aus ich Aktionen durchführen möchte?

Falls Sie sich nicht sicher sind, gehen Sie wie nachfolgend beschrieben vor:

- Rufen Sie die Kommandozeile im Startmenü unter Ausführen auf und geben Sie den Befehl cmd in das Dialogfenster ein.
- Geben Sie in der Kommandozeile dann den Befehl: echo %computername% ein und bestätigen Sie Ihre Eingabe mit der Enter-Taste.

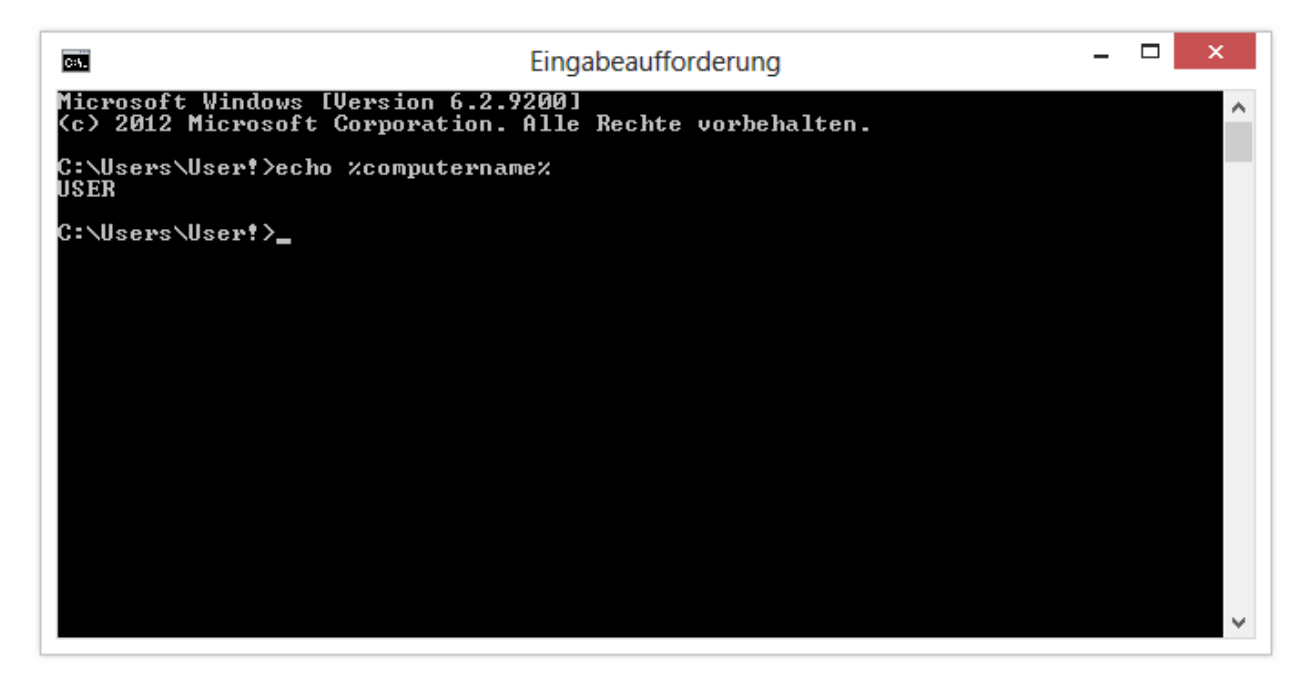

Computername in der Kommandozeile aufrufen

Wie kann ich meine Zugriffsrechte auf den Zielrechner bzw. dem Zielverzeichnis überprüfen?

Wenn Sie nicht sicher sind, ob Ihre Angaben korrekt sind, können Sie in O&O DiskImage unter Programmeinstellungen/Sicherheit die Zugriffsrechte überprüfen.

Alternativ können Sie Ihre Zugriffsrechte auf dem Zielrechner in den Eigenschaften des entsprechenden Zielverzeichnisses unter "Sicherheit" im Windows-Explorer überprüfen.

• Klicken Sie dazu im Kontextmenü des Verzeichnisses auf Eigenschaften und dann auf Sicherheit. Es werden daraufhin alle Benutzer aufgelistet, die Zugriff auf das Verzeichnis haben.

#### Obwohl ich meine Authentifizierungsdaten für ein Netzlaufwerk bereits eingegeben habe, werde ich bei einer Aktion aufgefordert, mich erneut anzumelden.

Es kann vorkommen, dass Sie bei einer Aktion, beispielsweise dem Wiederherstellen einer Sicherung von einem Netzlaufwerk aus, aufgefordert werden, Ihre Authentifizierungsdaten erneut einzugeben. Dies liegt daran, dass bestimmte Diaolge, z.B. der Windows-Explorer, nicht von O&O DiskImage sondern von Windows aufgerufen werden. Da Windows keinen Zugriff auf die Authentifizierungsdaten von O&O DiskImage hat, ist es erforderlich, dass Sie Ihre Zugriffsdaten für das gewünschte Laufwerk eingeben.

# <span id="page-101-0"></span>Erklärung der Registry-Einträge

In der Registrierungsdatenbank (Registry) von Windows können Sie unter HKEY\_LOCAL\_ MACHINE\Software\O&O\O&O DiskImage\7 bestimmte Einstellungen für O&O DiskImage vornehmen. Beachten Sie bitte, dass Änderungen in der Registry Auswirkungen auf die Funktionalität von O&O DiskImage haben können und auch bei einem Neustart des Programms oder des Rechners erhalten bleiben.

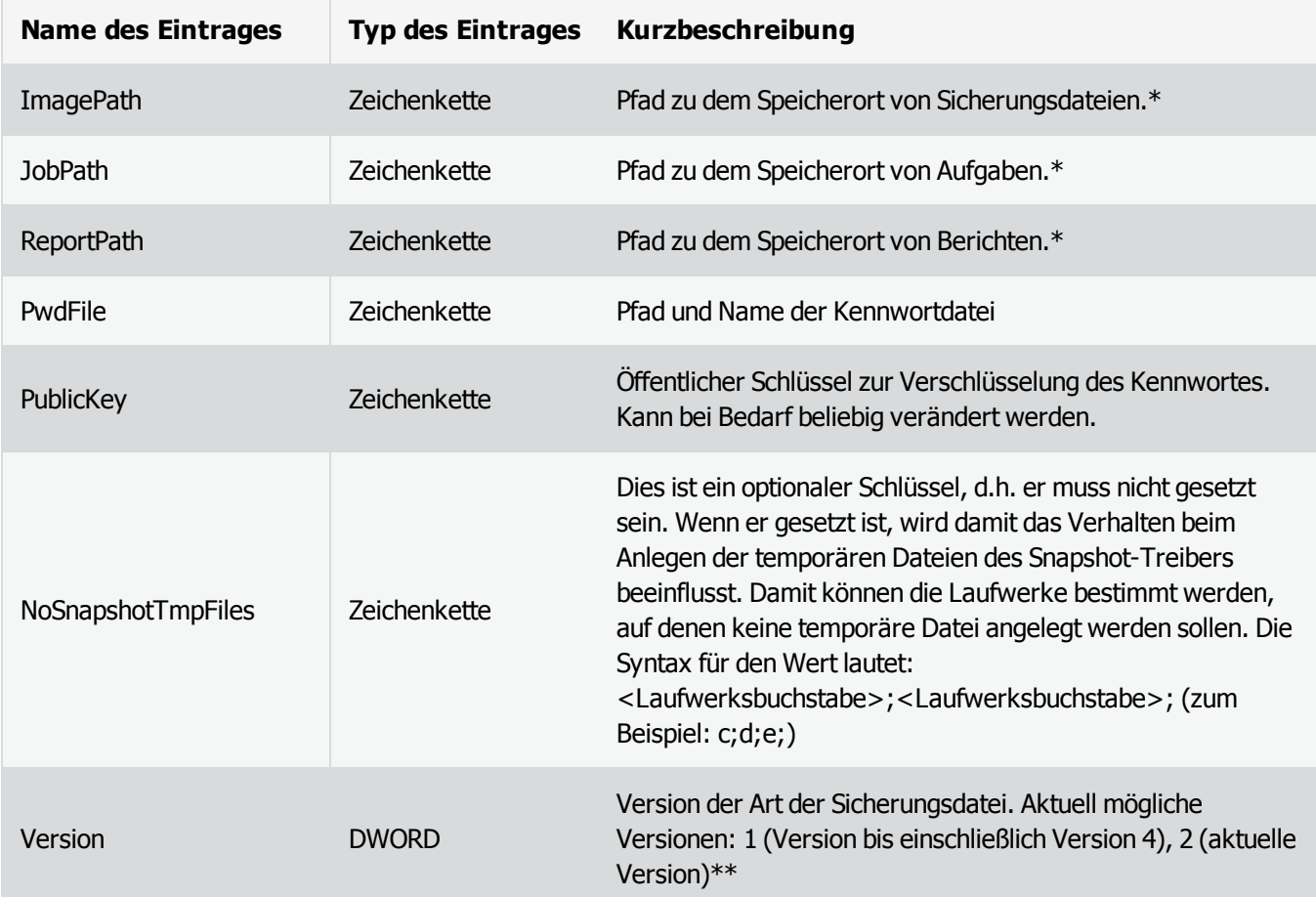

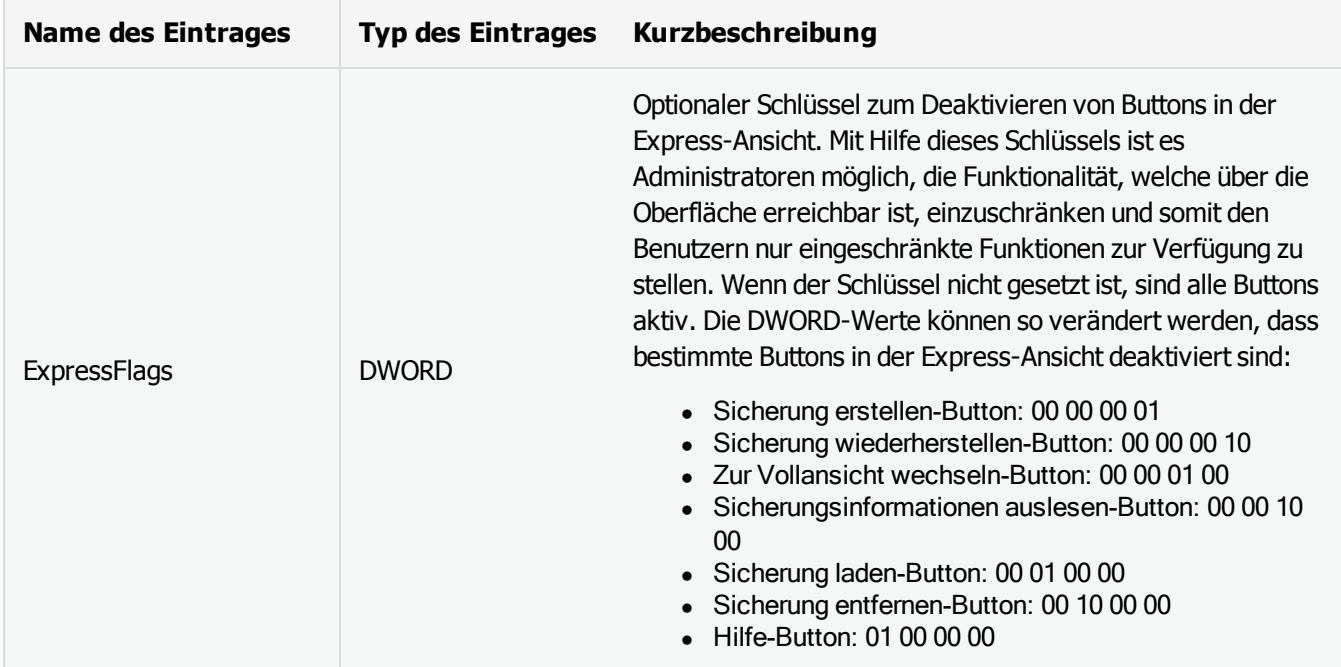

\* Kann auch über die Benutzungsoberfläche verwaltet werden. Falls Sie nicht sicher sind, nehmen Sie die Änderungen bitte über die Benutzungsoberfläche vor. Dort finden Sie weitere Erklärungen und Auswahlmöglichkeiten.

\*\* Das Format der Sicherungsdateien wurde seit O&O DiskImage 4 erweitert. Zusätzlich zu den gesicherten Daten werden Prüfsummen in der Sicherung abgelegt, um eine Integritätsprüfung der Daten innerhalb der Sicherung zur gewährleisten. Ältere Versionen von O&O DiskImage kennen dieses erweiterte Sicherungsformat nicht und würden die Sicherung als ungültig kennzeichnen. Damit auch ältere Versionen von O&O DiskImage Sicherungen, welche mit einer neueren Version von O&O DiskImage erzeugt wurden, bearbeiten können, kann bei den neueren Versionen eine Sicherung des "alten" Formates erzeugt werden.

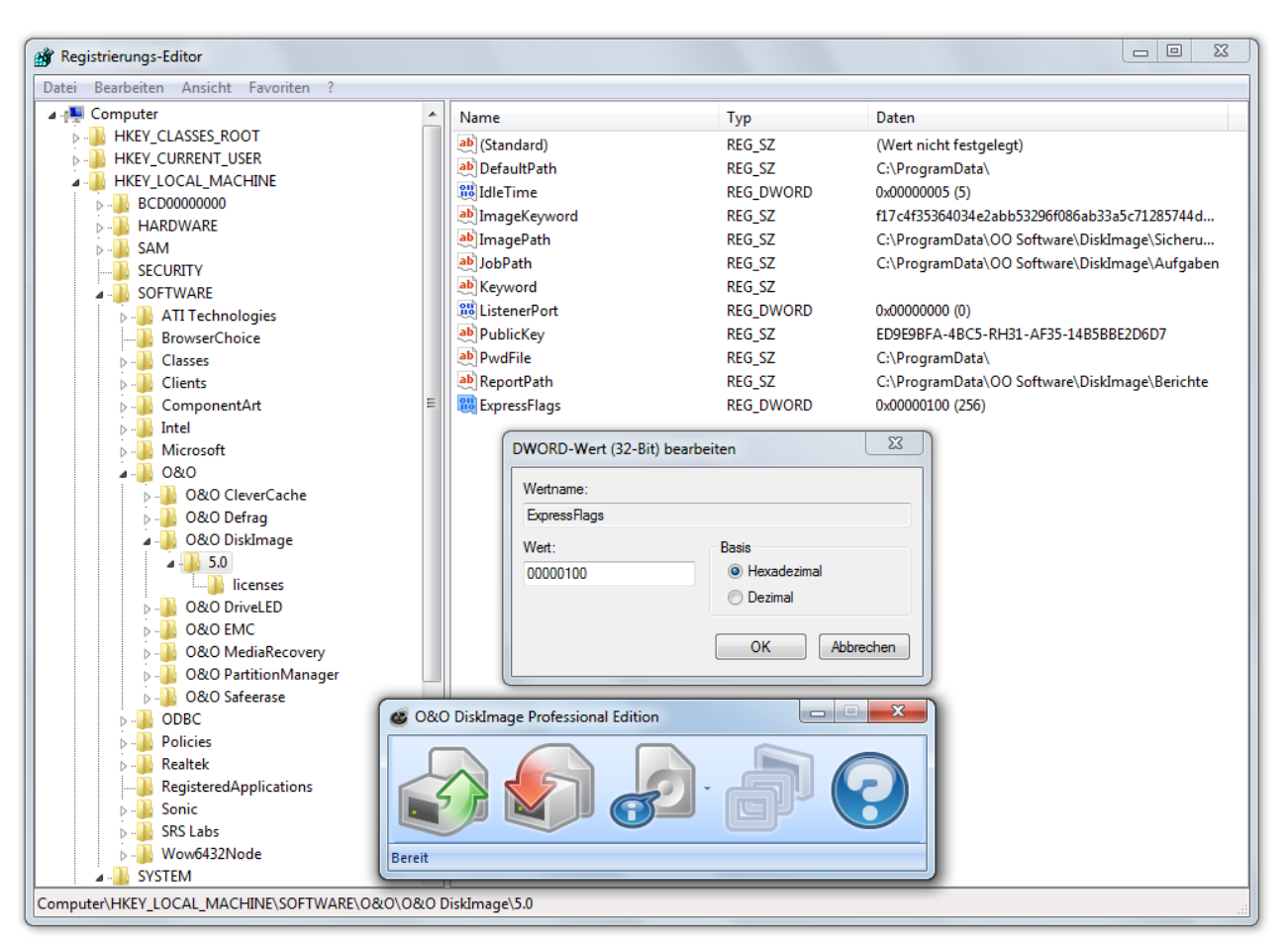

Registry-Einträge von O&O DiskImage - Beispiel: Deaktivierter Button "Wechsel zur Vollansicht" (ExpressFlags)

# Verhalten bei Fehlermeldungen

Während der Arbeit mit O&O DiskImage können verschiedene Fehlermeldungen auftreten. Diese werden Ihnen entweder in Dialogen angezeigt oder sind im Bericht ersichtlich.

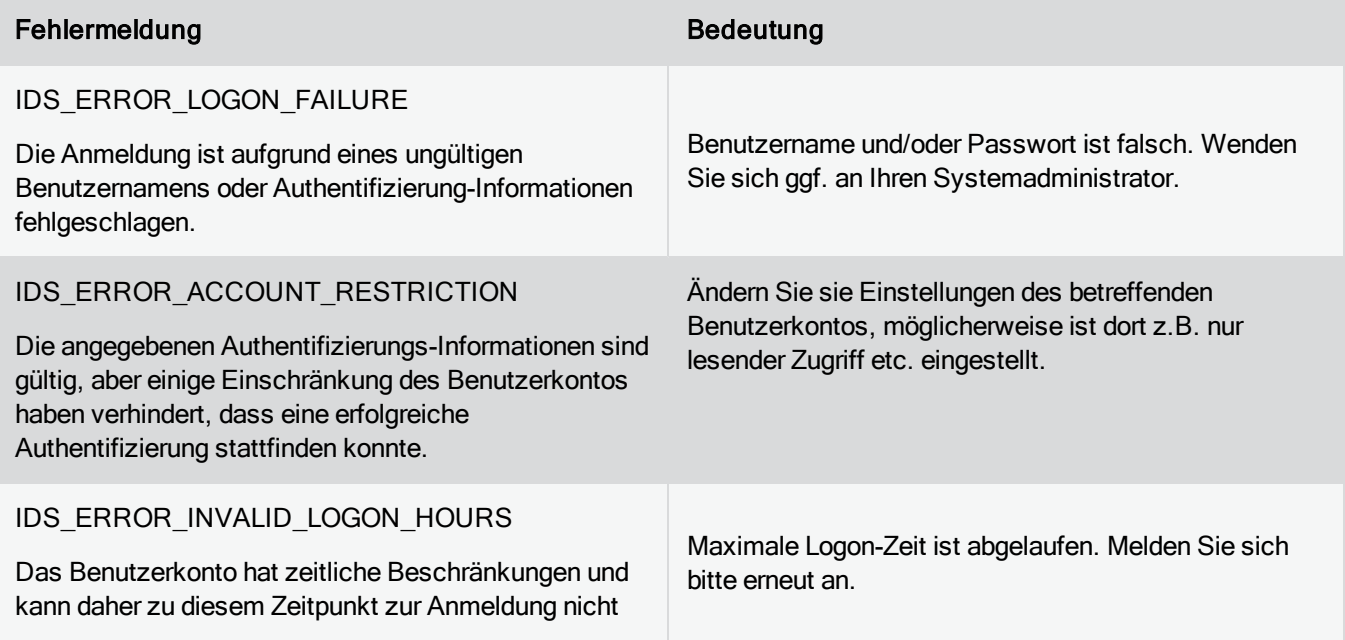

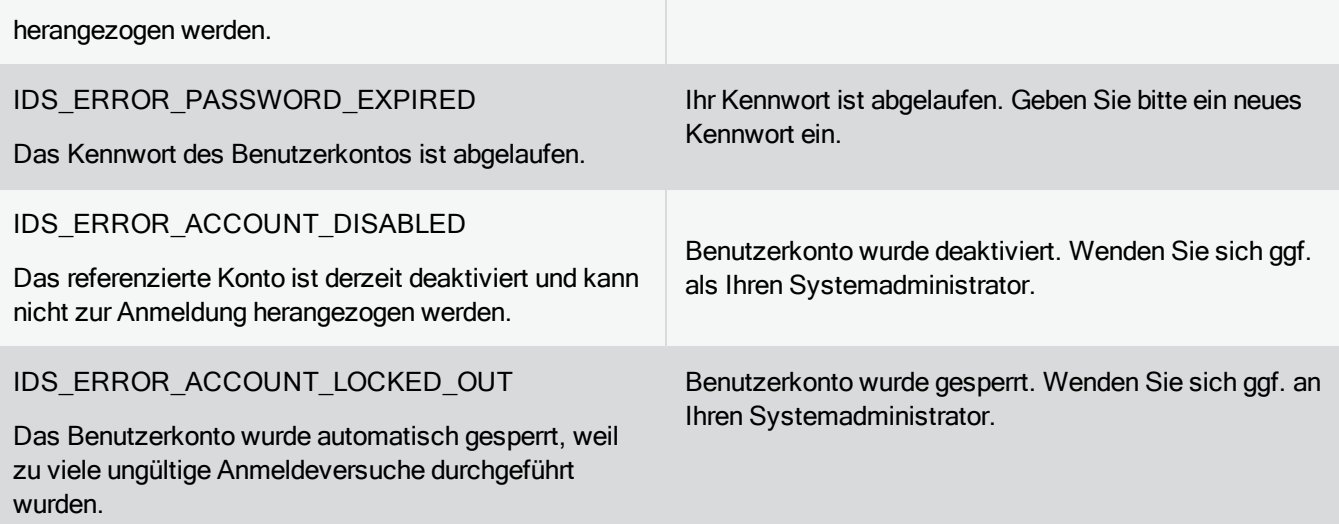

#### Interne Fehlercodes

Der interne Fehlercode (eigen definierter Fehlercode) ist die letzte Zahl in der Fehlermeldung, nach dem letzten Punkt.

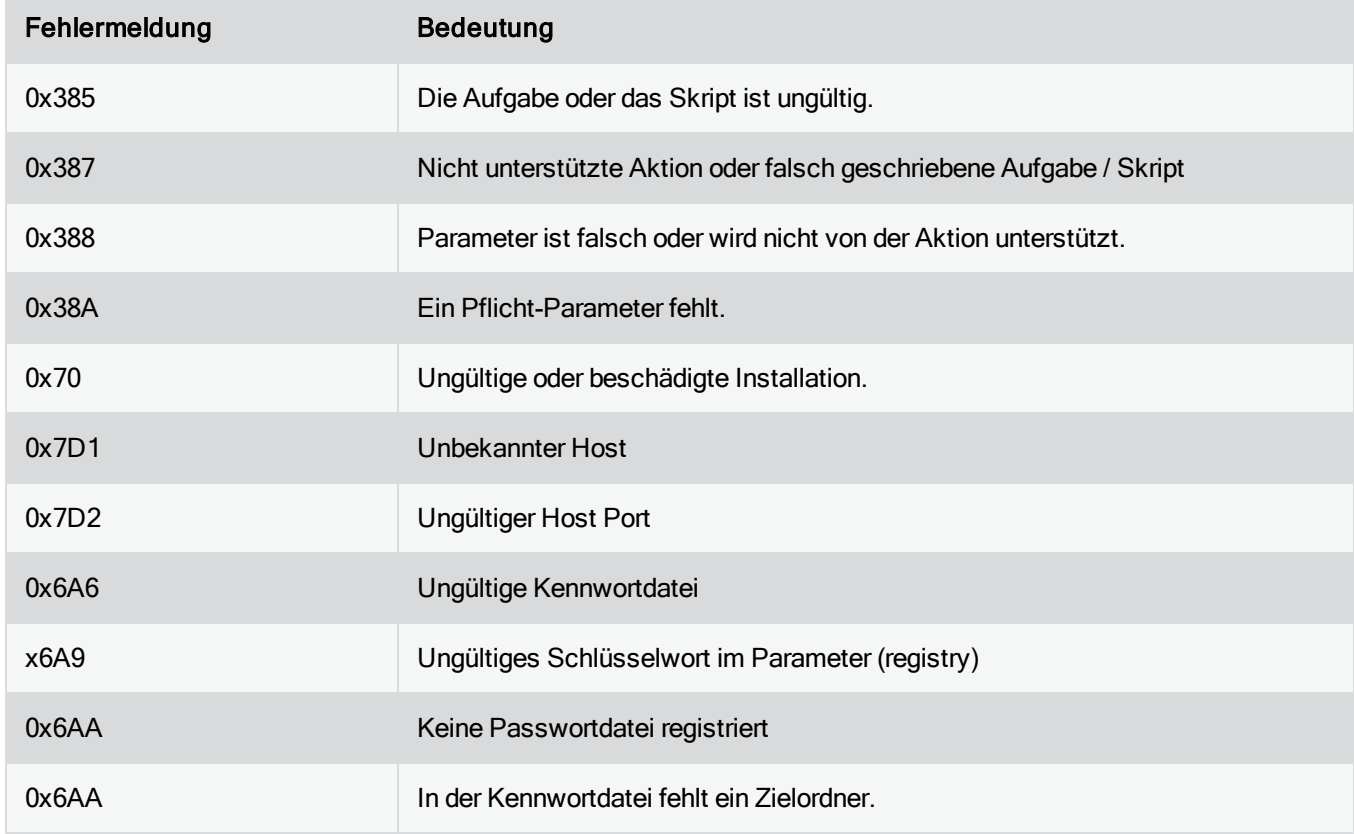

#### Windows Fehler / Microsoft Fehlerdefinition (erster Wert)

Fehlermeldung Bedeutung

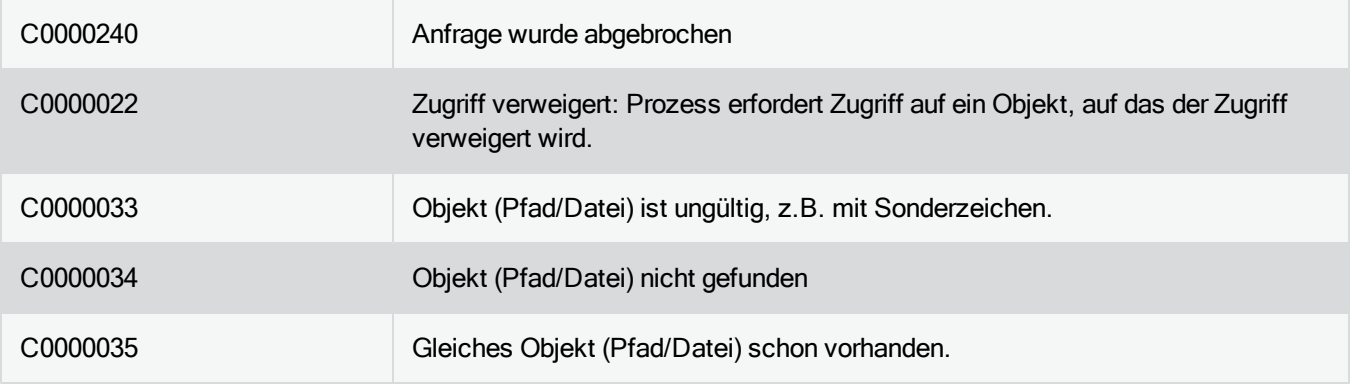

## Zuordnung von Objekten

Bei der Duplizierung oder der Wiederherstellung können Quelle und Ziel unterschiedlich verknüpft werden. Als Quelle werden die Laufwerke oder Disks bezeichnet, die aus einer Sicherung wiederhergestellt oder als Original bei der Duplizierung verwendet werden.

#### Begriffserklärung:

- Disk: Eine Festplatte oder allgemein ein Datenträger, welcher ein oder mehrere Laufwerke enthalten kann.
- Bereich: Ein Bereich auf einem Datenträger. Dieser kann leer sein, Datenträgerinformationen beinhalten (MBR, GPT, LDM) oder zu einem Laufwerk gehören.
- Laufwerk: Eine Partition oder ein Volume, welches sich auf einem oder mehreren Festplatten befindet.

Quelle und Ziel können in folgenden Kombinationen verknüpft werden:

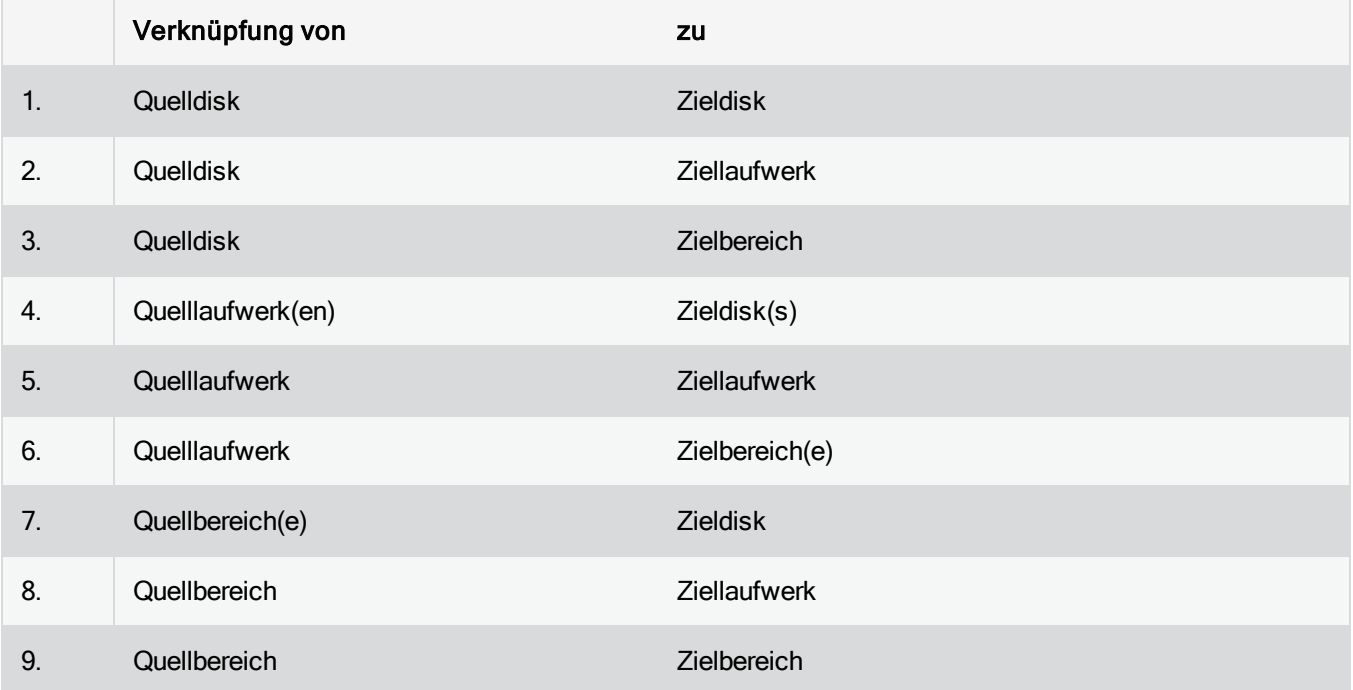

# Support und Kontakt

Um Näheres über O&O DiskImage zu erfahren, besuchen Sie bitte unsere Webseite [http://www.oo-software.com,](http://www.oo-software.com/) die Ihnen die neusten Informationen über die Weiterentwicklung unserer Produkte liefert. Dort finden Sie ebenfalls regelmäßig aktualisierte FAQ, welche Hilfestellungen für die häufigsten Fragen und Problemstellungen hinsichtlich unserer Produkte bieten.

Alle registrierten Kunden erhalten ab dem Registrierungsdatum 30 Tage lang kostenfreien Installationssupport. Vergessen Sie bitte nicht, Ihren Registrierungscode anzugeben, wenn Sie sich an unseren Support wenden.

Bitte lesen Sie die häufig gestellten Fragen [\(FAQ](http://www.oo-software.com/home/de/support/index.html)) auf unserer Webseite, bevor Sie sich an unseren Support wenden. Vielleicht gibt es dort schon eine Antwort für Ihr spezielles Problem.

#### Made in Germany. Made in Berlin.

Alle O&O Produkte werden in Berlin entwickelt und gepflegt. Wir kümmern uns um die Anliegen unserer Kunden, denn wir wissen, wie wichtig Ihre Daten für Sie sind.

#### O&O Software GmbH

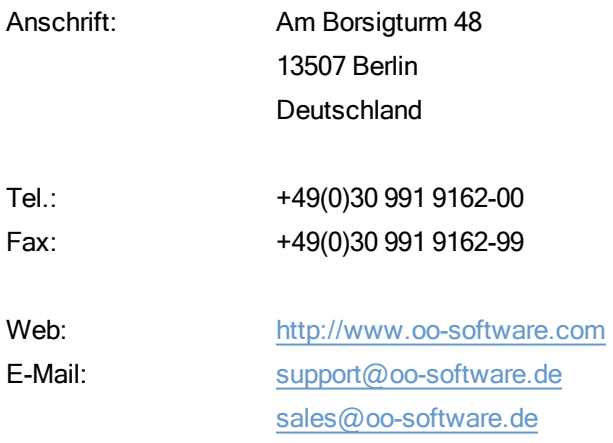

### Autorisierte Vertriebspartner

Für alle Fragen rund um die Lizenzierung und den Erwerb unserer Softwareprodukte stehen Ihnen autorisierte Vertriebspartner in über 30 Ländern mit Rat und Tat zur Seite. Namen und Anschriften unserer Partner finden Sie auf unserer Website im Bestellen-Bereich. Gerne nennen wir Ihnen einen autorisierten Partner in Ihrer Nähe.

# Endbenutzer-Lizenzvertrag 3.7 (EULA)

O&O Software GmbH

Allgemeiner und besonderer Teil

# Allgemeiner Teil

#### WICHTIG - BITTE SORGFÄLTIG LESEN

Dieser Endbenutzer-Lizenzvertrag (EULA) ist in zwei Teile untergliedert: einen allgemeinen Teil, der für alle O&O Produkte gültig ist, und einen besonderen Teil, der produktabhängige Bestimmungen enthält. Beide Teile werden mit Annahme dieser Lizenzbedingungen Bestandteil Ihres Vertrages mit der O&O Software GmbH, Am Borsigturm 48, 13507 Berlin. Sollten Sie Fragen zu diesem Vertrag und den Lizenzbedingungen haben, steht unser Serviceteam Ihnen gerne unter info@oo-software.com zur Verfügung.

Das Softwareprodukt wird sowohl durch Urheberrechtsgesetze und internationale Urheberrechtsverträge als auch durch andere Gesetze und Vereinbarungen über geistiges Eigentum geschützt.

#### 1. Gegenstand und Form der Lieferung

(1) Sie erhalten die vertragsgegenständliche Software in ausführbarer Form (Objektcode) gemeinsam mit der dazu von O&O freigegebenen Dokumentation nach (6).

(2) Die Software hat die in der Dokumentation angegebene Funktionalität. Sie können diese Dokumentation der Funktionalität schon vor Vertragsschluss in dieser Internetpräsentation auf folgender Seite http://www.oosoftware.com/ einsehen.

(3) Die Lieferung erfolgt je nachdem, wie Sie die Software erworben haben, entweder durch Übergabe oder Versand eines Datenträgers an die von Ihnen angegebene Lieferadresse, oder durch Übermittlung einer Lizenzinformation sowie ggf. von Download-Informationen an die angegebene Liefer-E-Mail-Adresse.

(4) Sofern Sie im Rahmen eines Wartungsvertrags Updates erhalten, werden Ihnen diese elektronisch zum Download von uns angeboten.

(5) Änderungen der Lieferadresse oder Liefer-E-Mail-Adresse werden bei Updatelieferungen nur berücksichtigt, wenn dies rechtzeitig mindestens zwei Wochen vor der Updatelieferung entweder schriftlich oder per E-Mail an die unter http://www.oo-software.com/ angegebene Adresse bzw. E-Mail-Adresse mitgeteilt wurde.

(6) Eine gedruckte Kopie der Dokumentation wird nicht mitgeliefert. Die Dokumentation besteht im Wesentlichen aus elektronischen Hilfen.

#### 2. Voraussetzungen des Einsatzes (Systemvoraussetzungen)

(1) Die Installation der Software ist nicht Gegenstand des Vertrages.

(2) Je nach Software, gibt es bestimmte Systemvoraussetzungen, die Sie einhalten müssen, damit die Software vertragsgemäß nutzbar ist. Diese werden im besonderen Teil dieses Vertrages für das jeweilige Produkt gesondert definiert.

#### 3. Nutzungsrechte, einschließlich Testversionen und Weitergabe-/Nutzungsverbote

(1) O&O räumt Ihnen mit Bezahlung der vereinbarten einmaligen Vergütung ein nicht ausschließliches, räumlich unbeschränktes Recht zur Nutzung der Software auf Dauer ein.

(2) Testversionen – Sofern Sie von der O&O Website http://www.oo-software.com/ die Testversion eines unserer Produkte installiert haben, so ist dieses Nutzungsrecht entsprechend den Angaben bei Vertragsschluss zeitlich begrenzt und/oder technisch beschränkt.

(3) Ein Exemplar der Software berechtigt zur Nutzung auf gleichzeitig maximal einem (1) Ausgabegerät/Arbeitsplatz.
(4) Wollen Sie die Software auf mehr als einem Ausgabegerät/Arbeitsplatz nutzen, muss das Nutzungsrecht entsprechend erweitert werden. Für welche der von O&O angebotenen Programme auch Volumenlizenzen erhältlich sind, können Sie der O&O Website entnehmen (http://www.oo-software.com/). Für die Erweiterung der Nutzungsrechte ohne erneute Lieferung der Software gilt die gesonderte Preisliste von O&O Volumenlizenzen Eine spätere Erweiterung des Nutzungsrechtes ohne erneute Lieferung löst keine erneute Gewährleistung aus.

(5) Jede Nutzung über das vertraglich vereinbarte Maß hinaus ist eine vertragswidrige Handlung. In diesem Fall sind Sie verpflichtet, die Übernutzung dem Anbieter unverzüglich mitzuteilen. Die Parteien werden dann versuchen, eine Vereinbarung über die Erweiterung der Nutzungsrechte zu erzielen. Für den Zeitraum der Übernutzung, d.h. bis zum Abschluss einer solchen Vereinbarung bzw. der Einstellung der Übernutzung sind Sie verpflichtet, eine Entschädigung für die Übernutzung entsprechend unserer Preisliste zu bezahlen. Bei der Berechnung der Entschädigung wird eine vierjährige lineare Abschreibung zugrunde gelegt. Teilen Sie die Übernutzung nicht mit, wird eine Vertragsstrafe in Höhe des dreifachen Preises der in Anspruch genommenen Nutzung entsprechend der Preisliste von O&O fällig.

(6) Sie sind berechtigt, eine Sicherheitskopie der Software zu erstellen und alltägliche Datensicherungen vorzunehmen. Die Erstellung von weiteren Kopien als für die Sicherung zukünftiger Benutzung erforderlich ist (inklusive der Sicherheitskopien und Datensicherungen), ist nicht erlaubt.

(7) Copyright- und sonstige Schutzrechtsvermerke innerhalb der Software dürfen weder entfernt noch verändert werden. Sie sind auf jeder Kopie der Software mit zu übertragen.

(8) Weitergabeverbot – Nur wenn Sie die Software mit einem Datenträger erworben haben, sind Sie zur Weitergabe berechtigt und zwar unter folgenden Bedingungen: Eine Weiterveräußerung der Software ist nur pro Softwareexemplar als Ganzes zulässig, d.h. unter Aufgabe der eigenen Nutzung des vergüteten Exemplars sind Sie berechtigt, durch Weitergabe des Datenträgers an einen Dritten diesem das Recht zur Nutzung entsprechend den zwischen O&O und ihnen bestehenden Vereinbarungen zur Nutzung zu übertragen. Sie sind verpflichtet, bei einer solchen Weitergabe an einen Dritten diesem sämtliches Material zu der vertragsgegenständlichen Software zu übergeben und die Software auf bei Ihnen verbleibenden Datenträgern (z.B. Festplatte) zu löschen.

(9) Vermiet- und Dienstleistungsverbot – Sie erwerben mit diesem Vertrag keine Berechtigung zur öffentlichen Wiedergabe der Software oder zum Vermieten der Software. Sie sind bei der Software zudem nicht berechtigt, die Software zu eigenen Dienstleistungen für und im Beisein von Dritten zu nutzen. Hierfür können Sie eine geeignete Lizenz von O&O erwerben.

# 4. Vergütung

(1) Die angegebenen Preise gelten jeweils inkl. der gesetzlichen Umsatzsteuer, sofern dies nicht anders ausgewiesen wurde.

(2) Testversionen – Die von O&O zum Download angebotenen Testversionen sind kostenlos, sofern nicht anders angegeben.

(3) Sofern Sie im Rahmen eines Wartungsvertrages Updates Ihrer Programme erhalten, so gelten für diese Wartungsverträge die Vergütungsbestimmungen in diesen Verträgen.

(4) O&O ist berechtigt, die ihm übermittelten Daten soweit für das Inkasso durch Dritte erforderlich, an diese weiter zu leiten.

(5) Bis zur vollständigen Bezahlung behält sich O&O alle Rechte, insbesondere urheberrechtliche Nutzungsrechte, an den Vertragsgegenständen vor. O&O ist insbesondere berechtigt, wenn O&O vom Vertrag zurücktritt z.B. wegen des Zahlungsverzugs von Ihnen, die weitere Nutzung der Software zu untersagen und die Herausgabe sämtlicher Kopien bzw. soweit eine Herausgabe nicht möglich ist, deren Löschung zu verlangen. Sollte vor der vollständigen Bezahlung der vertragsgegenständlichen Software ein Dritter Zugriff auf das Vorbehaltsgut nehmen, sind Sie verpflichtet, diesen Dritten über den Vorbehalt von O&O zu informieren und O&O sofort schriftlich über den Zugriff des Dritten zu benachrichtigen.

# 5. Sach- und Rechtsmängel

(1) Mit dem Softwarepaket bzw. dem Download erhalten Sie die Software frei von Sach- oder Rechtsmängeln.

(2) Ein Sachmangel ist gegeben, wenn sich die Software nicht zu der Verwendung eignet wie in der Dokumentation beschrieben, die auf dieser Internetpräsenz auf folgender Seite http://www.oo-software.com/ enthalten ist und mitgeliefert wird bzw. herunterladbar ist.

O&O prüft laufend, dass hinsichtlich der Funktionsweise und Eigenschaften der Software an anderer Stelle keine über die Dokumentation hinausgehenden Versprechungen gemacht werden. Sie können daher davon ausgehen, dass solche über die Dokumentation hinausgehende Beschreibungen der Software nicht von O&O stammen und dieser auch nicht bekannt sind. Sollten solche Beschreibungen der Software, in denen Funktionen und Eigenschaften der Software behauptet werden, die in der Dokumentation nicht beschrieben sind, zu Ihrer Kenntnis gelangen, informieren Sie bitte O&O.

(3) Ein Rechtsmangel ist gegeben, wenn die für die vertraglich vorgesehene Verwendung erforderlichen Rechte nach Übergabe der Software nicht wirksam eingeräumt sind.

(4) Ansprüche wegen Sach- und/oder Rechtsmängeln der Software verjähren grundsätzlich in zwei Jahren nach Ablieferung der Programme bzw. nach Übermittlung der für einen Download erforderlichen Seriennummer. Für den Fall, dass Sie Kaufmann sind, verkürzt sich die Gewährleistungsfrist auf ein Jahr.

Hat O&O den Sachmangel arglistig verschwiegen, beträgt die Verjährungsfrist für Ansprüche wegen dieses Mangels drei Jahre.

Nach Ablauf der Verjährungsfrist kann die Zahlung der Vergütung insoweit verweigert werden, als Sie auf Grund eines Rücktritts oder einer Minderung dazu berechtigt wären.

(5) Sie sind verpflichtet, auftretende Mängel unverzüglich nach ihrer Entdeckung und möglichst schriftlich O&O zu melden. Dabei sollten Sie, soweit möglich, auch angeben, wie sich der Mangel äußert und auswirkt und unter welchen Umständen er auftritt.

(6) Werden O&O während des Laufs der Verjährungsfrist Mängel gemeldet, wird diese kostenlos eine Nacherfüllung vornehmen.

(7) Im Rahmen der Nacherfüllung wird Ihnen die korrigierte Software nochmals in der vereinbarten Art und Weise geliefert. Eine Fehleranalyse und -beseitigung auf Ihrem System vor Ort findet nicht statt.

O&O übernimmt die im Rahmen der Nacherfüllung entstehenden Aufwendungen, insbesondere Transport-, Wege-, Arbeits- und Materialkosten. Für die Installation bleiben Sie selbst verantwortlich. O&O übernimmt im Rahmen ihrer Verpflichtungen bei Sach- oder Rechtsmängeln insbesondere nicht die Installation der Software vor Ort.

Soweit eine Änderung des Programms im Rahmen der Nacherfüllung erfolgt, nimmt O&O die erforderlichen Anpassungen der Dokumentation kostenlos vor.

(8) Nach erfolglosem Ablauf einer von Ihnen gesetzten Frist zur Nacherfüllung können Sie vom Vertrag zurücktreten oder den Kaufpreis mindern und Schadensersatz statt Leistung oder Ersatz vergeblicher Aufwendungen verlangen.

(9) Eine Fristsetzung ist nicht erforderlich, wenn

a)O&O beide Arten der Nacherfüllung verweigert, auch wenn sie dazu wegen den dadurch entstehenden Kosten berechtigt ist oder

b) die Nacherfüllung unmöglich ist oder

- c) Ihnen die Nacherfüllung unzumutbar ist oder
- d) die Nacherfüllung fehlgeschlagen ist.

Eine Nachbesserung gilt nach dem erfolglosen zweiten Versuch als fehlgeschlagen, wenn sich nicht insbesondere aus der Art der Software oder des Mangels oder den sonstigen Umständen etwas anderes ergibt.

(10) Sie sind zum Rücktritt nicht berechtigt, wenn der Mangel unerheblich ist. Sie können in diesem Fall auch nicht Schadensersatz statt der ganzen Leistung verlangen.

(11) Im Falle des Rücktritts sind gezogene Nutzungen zu ersetzen. Der Nutzungsersatz wird auf Grundlage einer vierjährigen linearen Abschreibung des Kaufpreises errechnet.

(12) Durch die Minderung wird der Kaufpreis um den Betrag herabgesetzt, um den der Mangel den Wert der Software, gemessen am Kaufpreis, mindert. Maßgebend ist der Wert zum Zeitpunkt des Vertragsschlusses. Der Betrag ist, soweit erforderlich, durch Schätzung zu ermitteln. Bei Minderung ist der bereits über den geminderten Kaufpreis bezahlte Betrag zu erstatten.

(13) Stellt sich heraus, dass ein gemeldetes Problem nicht auf einen Mangel der Software zurückzuführen ist, ist O&O berechtigt, entstandenen Aufwand zur Analyse und Beseitigung des Problems entsprechend den O&O-Preislisten für solche Dienstleistungen zu berechnen, wenn Ihnen Vorsatz oder grobe Fahrlässigkeit vorgeworfen werden kann.

(14) Die Gewährleistungspflicht entfällt, wenn an der Software ohne ausdrückliche schriftliche Genehmigung Änderungen vorgenommen werden, oder wenn die Software in anderer als in der vorgesehenen Art oder Softwareumgebung einsetzt wird, es sei denn, Sie weisen nach, dass diese Tatsachen in keinem Zusammenhang mit dem aufgetretenen Fehler stehen.

# 6. Begrenzung der Schadensersatzhöhe

(1) O&O haftet auf Schadensersatz aus jeglichem Rechtsgrund der Höhe nach entsprechend den nachfolgenden Bestimmungen.

(2) Die Haftung von O&O für Schäden, die von O&O oder einem ihrer Erfüllungsgehilfen oder gesetzlichen Vertreter vorsätzlich oder grob fahrlässig verursacht werden, ist der Höhe nach unbegrenzt.

(3) Bei Schäden aus der Verletzung des Lebens, des Körpers oder der Gesundheit, ist die Haftung auch bei einer einfach fahrlässigen Pflichtverletzung von O&O oder eines gesetzlichen Vertreters oder Erfüllungsgehilfen von O&O der Höhe nach unbegrenzt.

(4) Unbegrenzt der Höhe nach ist die Haftung auch für Schäden, die auf schwerwiegendes Organisationsverschulden von O&O zurückzuführen sind, sowie für Schäden, die durch Fehlen einer garantierten Beschaffenheit hervorgerufen wurden.

(5) Bei der Verletzung wesentlicher Vertragspflichten haftet O&O, wenn keiner der in (2) – (4) genannten Fälle gegeben ist, der Höhe nach begrenzt auf den vertragstypisch vorhersehbaren Schaden.

(6) Jede weitere Haftung auf Schadensersatz ist ausgeschlossen, insbesondere ist die Haftung ohne Verschulden ausgeschlossen.

(7) Die Haftung nach dem Produkthaftungsgesetz bleibt unberührt.

(8) Ist ein Schaden sowohl auf ein Verschulden von O&O als auch auf Ihr Verschulden zurückzuführen, müssen Sie sich Ihr Mitverschulden anrechnen lassen.

Sie sind für eine regelmäßige Sicherung Ihrer Daten mindestens ein Mal pro Tag verantwortlich. Bei einem von O&O verschuldeten Datenverlust, haftet O&O deshalb ausschließlich für die Kosten der Vervielfältigung der Daten von den von Ihnen zu erstellenden Sicherheitskopien und für die Wiederherstellung der Daten, die auch bei einer ordnungsgemäß erfolgten Sicherung der Daten verlorengegangen wären.

## 7. Schlussbestimmungen

(1) Gegen Forderungen von O&O können Sie nur mit unbestrittenen oder rechtskräftigen Forderungen aufrechnen.

(2) Änderungen und Ergänzungen dieses Vertrages haben schriftlich zu erfolgen. Dies gilt auch für Änderungen dieser Bestimmungen.

(3) Der Vertrag unterliegt deutschem Recht. Das einheitliche UN-Kaufrecht (CISG) sowie das UNIDROIT Factoringübereinkommen von Ottawa sind nicht anwendbar.

(4) Etwaige AGB von Ihnen finden keine Anwendung.

(5) Für den Fall, dass Sie Kaufmann sind oder keinen Sitz in der Bundesrepublik Deutschland haben, vereinbaren wir das Landgericht Berlin als zuständiges Gericht für Streitigkeiten aus diesem Vertrag.

# 8. Kontakt

Falls Sie Fragen zu dem O&O Softwarelizenzvertrag haben oder O&O ansprechen wollen, wenden Sie sich bitte an uns.

O&O Software GmbH, Am Borsigturm 48, 13507 Berlin, Deutschland

Tel. +49 (0)30 991 91 62-00, Fax +49 (0)30 991 91 62-99

E-Mail info@oo-software.com / sales@oo-software.com, Web www.oo-software.com

# Besonderer Teil

# O&O BlueCon

Wichtiger Hinweis zur Windows-PE-Start-CD

Die Microsoft® Windows™ Preinstallation Environment Software, die in diesem Gerät oder dieser Software enthalten ist, darf nur zum Start, Diagnose, Setup, Wiederherstellung, Installation, Konfiguration, Test oder Disaster Recovery eingesetzt werden.

HINWEIS: DIESE SOFTWARE ENTHÄLT EINE SICHERUNG, DIE DAS ENDANWENDERSYSTEM AUTOMATISCH NACH 72 STUNDEN UNUNTERBROCHENER BENUTZUNG OHNE VORHERIGE WARNUNG NEU STARTET.

Ergänzung zu: 2. Voraussetzungen des Einsatzes (Systemvoraussetzungen)

Die Software setzt das Betriebssystem Windows Server 2003 (alle Editionen), Windows XP (alle Editionen), Windows Vista (alle Editionen), Windows Server 2008 (alle Editionen), Windows 7 (alle Editionen), Windows Server 2008 R2 (alle Editionen) oder Windows 8 (alle Editionen) voraus. Ohne den Einsatz eines derartigen Betriebssystems ist der vertragsgemäße Gebrauch nicht sichergestellt.

Das vorliegende Produkt darf nur entsprechend der erworbenen Lizenz eingesetzt werden. Folgende Lizenzformen existieren für O&O BlueCon:

#### O&O BlueCon Admin Edition

Sie sind berechtigt, das Softwareprodukt auf allen Rechnern einzusetzen, die a) sich im Besitz des Unternehmens (juristische Person oder natürliche Person(en) bei Personengesellschaften) des Lizenznehmers befinden und b) sich an einem physischen Standort befinden. Diese Lizenz ist an eine natürliche Person gebunden und nicht übertragbar.

#### O&O BlueCon Tech Edition

Sie sind berechtigt, das Softwareprodukt auf allen Rechnern einzusetzen. Dazu zählen auch Rechner, die nicht zum Unternehmen des Lizenznehmers gehören (sog. Servicetechniker-Lizenz). Diese Lizenz ist an eine natürliche Person gebunden und nicht übertragbar.

# O&O BuildPE

Wichtiger Hinweis zur Nutzung von O&O BuildPE

Das Programm überschreibt den Zieldatenträger (dies sind unter anderem wiederbeschreibbare CDs oder auch USB-Sticks). Bitte stellen Sie unbedingt sicher, dass die Zieldatenträger keine Daten enthalten, die Sie noch benötigen. Das Überschreiben der Daten kann nicht rückgängig gemacht werden!

O&O weist ausdrücklich darauf hin, dass es für Schäden, die durch die unsachgemäße Nutzung von O&O BuildPE verursacht werden, nicht verantwortlich ist.

Ergänzung zu: 2. Voraussetzungen des Einsatzes (Systemvoraussetzungen)

Die Software setzt das Betriebssystem Windows 2000 (alle Editionen), Windows Server 2003 (alle Editionen), Windows XP (alle Editionen), Windows Vista (alle Editionen), Windows 7 (alle Editionen), Windows Server 2008 (alle Editionen) oder Windows 8 (alle Editionen) voraus. Ohne den Einsatz eines derartigen Betriebssystems ist der vertragsgemäße Gebrauch nicht sichergestellt.

Ergänzung zu: 4. Vergütung

O&O verlangt für die Nutzung von O&O BuildPE kein Entgelt. Für diese Lizenz und dieses Programm dürfen auch keine Entgelte von Dritten verlangt werden, sofern dies nicht explizit durch O&O gestattet wurde. Im Zweifel wenden Sie sich bitte an uns, Sie finden unsere Kontaktdaten am Ende dieser Lizenzvereinbarung.

# O&O CleverCache

Ergänzung zu: 2. Voraussetzungen des Einsatzes (Systemvoraussetzungen)

#### O&O CleverCache Professional Edition

Die Software setzt das Betriebssystem Windows XP (alle Editionen), Windows Vista (alle Editionen) oder Windows 7 (alle Editionen) voraus. Ohne den Einsatz eines derartigen Betriebssystems ist der vertragsgemäße Gebrauch nicht sichergestellt.

#### O&O CleverCache Server Edition

Die Software setzt das Betriebssystem Windows Server 2003 (alle Editionen), Windows XP (alle Editionen), Windows Vista (alle Editionen), Windows Server 2008 (alle Editionen), Windows 7 (alle Editionen) oder Windows Server 2008 R2 (alle Editionen) voraus. Ohne den Einsatz eines derartigen Betriebssystems ist der vertragsgemäße Gebrauch nicht sichergestellt.

## O&O Defrag

Ergänzung zu: 2. Voraussetzungen des Einsatzes (Systemvoraussetzungen)

#### O&O Defrag Professional Edition

Die Software setzt das Betriebssystem Windows XP (alle Editionen), Windows Vista (alle Editionen), Windows 7 (alle Editionen) oder Windows 8 (alle Editionen) voraus. Ohne den Einsatz eines derartigen Betriebssystems ist der vertragsgemäße Gebrauch nicht sichergestellt. Eine Steuerung des Programmes über eine Netzwerkverwaltung ist nicht möglich.

#### O&O Defrag Workstation Edition

Die Software setzt das Betriebssystem Windows XP (alle Editionen), Windows Vista (alle Editionen), Windows 7 (alle Editionen) oder Windows 8 (alle Editionen) voraus. Ohne den Einsatz eines derartigen Betriebssystems ist der vertragsgemäße Gebrauch nicht sichergestellt. O&O Defrag Workstation Edition darf sowohl mit Benutzungsoberfläche als auch ohne diese auf Rechnern eingesetzt werden. Sie haben das Recht, dieses Programm über die separat erhältliche Netzwerkverwaltung zu steuern.

#### O&O Defrag Server Edition

Die Software setzt das Betriebssystem, Windows Server 2003 (alle Editionen), Windows XP (alle Editionen), Windows Vista (alle Editionen), Windows Server 2008 (alle Editionen), Windows 7 (alle Editionen), Windows Server 2008 R2 (alle Editionen) oder Windows 8 (alle Editionen) voraus. Ohne den Einsatz eines derartigen Betriebssystems ist der vertragsgemäße Gebrauch nicht sichergestellt. O&O Defrag Server Edition darf sowohl mit Benutzungsoberfläche als auch ohne diese auf Rechnern eingesetzt werden. Sie haben das Recht, dieses Programm über die separat erhältliche Netzwerkverwaltung zu steuern.

# O&O Defrag Virtual Machine Edition

Die Software darf gemäß den zuvor genannten Bestimmungen der Workstation und Server Edition auf den entsprechenden Betriebssystemen eingesetzt werden. Voraussetzung für die Nutzung der Virtual Machine Edition ist der Besitz mindestens einer Server Edition.

## O&O DiskImage

#### Wichtiger Hinweis zur Windows-PE-Start-CD

Dieser Hinweis gilt nur für die Start-CD der O&O DiskImage Professional und Server Edition. Das Microsoft® Windows™ Preinstallation Environment (Windows PE) ist nicht Bestandteil von O&O DiskImage Express, Special und Workstation Edition!

Die Microsoft® Windows™ Preinstallation Environment Software, die in diesem Gerät oder dieser Software enthalten ist, darf nur zum Start, Diagnose, Setup, Wiederherstellung, Installation, Konfiguration, Test oder Disaster Recovery eingesetzt werden.

HINWEIS: DIESE SOFTWARE ENTHÄLT EINE SICHERUNG, DIE DAS ENDANWENDERSYSTEM AUTOMATISCH NACH 72 STUNDEN UNUNTERBROCHENER BENUTZUNG OHNE VORHERIGE WARNUNG NEU STARTET.

Ergänzung zu: 2. Voraussetzungen des Einsatzes (Systemvoraussetzungen)

#### O&O DiskImage Express Edition

Die Software setzt das Betriebssystem Windows XP (alle Editionen), Windows Vista (alle Editionen), Windows 7 (alle Editionen) oder Windows 8 (alle Editionen) voraus. Ohne den Einsatz eines derartigen Betriebssystems ist der vertragsgemäße Gebrauch nicht sichergestellt. Eine Steuerung des Programmes über eine Netzwerkverwaltung ist nicht möglich.

## O&O DiskImage Professional Edition und Special Edition

Die Software setzt das Betriebssystem Windows XP (alle Editionen), Windows Vista (alle Editionen), Windows 7 (alle Editionen) oder Windows 8 (alle Editionen) voraus. Ohne den Einsatz eines derartigen Betriebssystems ist der vertragsgemäße Gebrauch nicht sichergestellt. Eine Steuerung des Programmes über eine Netzwerkverwaltung ist nicht möglich.

#### O&O DiskImage Workstation Edition

Die Software setzt das Betriebssystem Windows XP (alle Editionen), Windows Vista (alle Editionen), Windows 7 (alle Editionen) oder Windows 8 (alle Editionen) voraus. Ohne den Einsatz eines derartigen Betriebssystems ist der vertragsgemäße Gebrauch nicht sichergestellt. O&O DiskImage Workstation Edition darf sowohl mit Benutzungsoberfläche als auch ohne diese auf Rechnern eingesetzt werden. Sie haben das Recht, dieses Programm über die separat erhältliche Netzwerkverwaltung zu steuern.

#### O&O DiskImage Server Edition

Die Software setzt das Betriebssystem Windows Server 2003 (alle Editionen), Windows XP (alle Editionen), Windows Vista (alle Editionen), Windows Server 2008 (alle Editionen), Windows 7 (alle Editionen), Windows Server 2008 R2 (alle Editionen) oder Windows 8 (alle Editionen) voraus. Ohne den Einsatz eines derartigen Betriebssystems ist der vertragsgemäße Gebrauch nicht sichergestellt. O&O DiskImage Server Edition darf sowohl mit Benutzungsoberfläche als auch ohne diese auf Rechnern eingesetzt werden. Sie haben das Recht, dieses Programm über die separat erhältliche Netzwerkverwaltung zu steuern.

## O&O DiskImage Virtual Machine Edition

Die Software darf gemäß den zuvor genannten Bestimmungen der Workstation und Server Edition auf den entsprechenden Betriebssystemen eingesetzt werden. Voraussetzung für die Nutzung der Virtual Machine Edition ist der Besitz mindestens einer Server Edition.

Ergänzung zu: 3. Nutzungsrechte, einschließlich Testversionen und Weitergabe-/Nutzungsverbote

Erstellung und Zurückschreiben von Sicherungen (Images)

Für das Erstellen und Zurückschreiben von Sicherungen (Images), die mittels O&O DiskImage erstellt wurden, muss für den Quellrechner eine Lizenz und für jeden Zielrechner eine weitere Lizenz vorhanden sein. Sind Quell- und Zielrechner nur eine einzige nicht-virtuelle Maschine, so reicht eine Lizenz gemäß den vorherigen Bedingungen aus. Jede virtuelle Maschine wird als eigenständiger Rechner betrachtet und daher muss für jede virtuelle Maschine eine eigene Lizenz erworben werden.

# O&O DiskRecovery

Ergänzung zu: 2. Voraussetzungen des Einsatzes (Systemvoraussetzungen)

Die Software setzt das Betriebssystem Windows 2000 (alle Editionen), Windows Server 2003 (alle Editionen), Windows XP (alle Editionen), Windows Vista (alle Editionen), Windows Server 2008 (alle Editionen), Windows 7 (alle Editionen), Windows Server 2008 R2 (alle Editionen) oder Windows 8 (alle Editionen) voraus. Ohne den Einsatz eines derartigen Betriebssystems ist der vertragsgemäße Gebrauch nicht sichergestellt.

Das vorliegende Produkt darf nur entsprechend der erworbenen Lizenz eingesetzt werden. Folgende Lizenzformen existieren für O&O DiskRecovery:

## O&O DiskRecovery Professional Edition

Sie sind berechtigt, das Softwareprodukt auf nur einem Rechner einzusetzen. Dieser muss sich vollständig einschließlich aller angeschlossenen Hardware in Ihrem Eigentum befinden, d.h. mit dieser Lizenz darf keine Dienstleistung für Dritte erbracht werden. In dem Softwareprodukt können weitere Einschränkungen wirksam sein. Diese entnehmen Sie bitte der zugehörigen Produktbeschreibung.

## O&O DiskRecovery Admin Edition

Sie sind berechtigt, das Softwareprodukt auf allen Rechnern einzusetzen, die

a) sich im Besitz des Unternehmens (juristische Person oder natürliche Person(en) bei Personengesellschaften) des Lizenznehmers befinden und b) sich an einem physischen Standort befinden. Diese Rechner müssen sich vollständig einschließlich aller angeschlossenen Hardware in Ihrem Eigentum befinden, d.h. mit dieser Lizenz darf keine Dienstleistung für Dritte erbracht werden. Diese Lizenz ist an eine natürliche Person gebunden und nicht übertragbar.

## O&O DiskRecovery Tech Edition

Sie sind berechtigt, das Softwareprodukt auf allen Rechnern einzusetzen. Dazu zählen auch Rechner, die nicht zum Unternehmen des Lizenznehmers gehören (sog. Servicetechniker-Lizenz). Diese Lizenz ist an eine natürliche Person gebunden und nicht übertragbar.

## O&O DiskStat

## Ergänzung zu: 2. Voraussetzungen des Einsatzes (Systemvoraussetzungen)

#### O&O DiskStat Professional Edition

Die Software setzt das Betriebssystem Windows 2000 Professional, Windows XP (alle Editionen), Windows Vista (alle Editionen) oder Windows 7 (alle Editionen) voraus. Ohne den Einsatz eines derartigen Betriebssystems ist der vertragsgemäße Gebrauch nicht sichergestellt.

## O&O DiskStat Workstation Edition

Die Software setzt das Betriebssystem Windows 2000 Professional, Windows XP (alle Editionen), Windows Vista (alle Editionen) oder Windows 7 (alle Editionen) voraus. Ohne den Einsatz eines derartigen Betriebssystems ist der vertragsgemäße Gebrauch nicht sichergestellt. O&O DiskStat Workstation Edition darf sowohl mit Benutzungsoberfläche als auch ohne diese auf Rechnern eingesetzt werden. Sie haben das Recht, dieses Programm über die separat erhältliche Netzwerkverwaltung zu steuern.

#### O&O DiskStat Server Edition

Die Software setzt das Betriebssystem Windows 2000 (alle Editionen), Windows Server 2003 (alle Editionen), Windows XP (alle Editionen), Windows Vista (alle Editionen), Windows Server 2008 (alle Editionen), Windows 7 (alle Editionen) oder Windows Server 2008 R2 (alle Editionen) voraus. Ohne den Einsatz eines derartigen Betriebssystems ist der vertragsgemäße Gebrauch nicht sichergestellt.

#### O&O DiskStat Virtual Machine Edition

Die Software darf gemäß den zuvor genannten Bestimmungen der Workstation und Server Edition auf den entsprechenden Betriebssystemen eingesetzt werden. Voraussetzung für die Nutzung der Virtual Machine Edition ist der Besitz mindestens einer Server Edition.

#### O&O DriveLED

Ergänzung zu: 2. Voraussetzungen des Einsatzes (Systemvoraussetzungen)

#### O&O DriveLED Professional Edition

Die Software setzt das Betriebssystem Windows XP (alle Editionen), Windows Vista (alle Editionen) oder Windows 7 (alle Editionen) voraus. Ohne den Einsatz eines derartigen Betriebssystems ist der vertragsgemäße Gebrauch nicht sichergestellt. Eine Steuerung des Programmes über eine Netzwerkverwaltung ist nicht möglich.

#### O&O DriveLED Workstation Edition

Die Software setzt das Betriebssystem Windows XP (alle Editionen), Windows Vista (alle Editionen) oder Windows 7 (alle Editionen) voraus. Ohne den Einsatz eines derartigen Betriebssystems ist der vertragsgemäße Gebrauch nicht sichergestellt. O&O DriveLED Workstation Edition darf sowohl mit Benutzungsoberfläche als auch ohne diese auf Rechnern eingesetzt werden. Sie haben das Recht, dieses Programm über die separat erhältliche Netzwerkverwaltung zu steuern.

## O&O DriveLED Server Edition

Die Software setzt das Betriebssystem Windows Server 2003 (alle Editionen), Windows XP (alle Editionen), Windows Vista (alle Editionen), Windows Server 2008 (alle Editionen), Windows 7 (alle Editionen) oder Windows Server 2008 R2 (alle Editionen) voraus. Ohne den Einsatz eines derartigen Betriebssystems ist der vertragsgemäße Gebrauch nicht sichergestellt. O&O DriveLED Server Edition darf sowohl mit Benutzungsoberfläche als auch ohne diese auf Rechnern eingesetzt werden. Sie haben das Recht, dieses Programm über die separat erhältliche Netzwerkverwaltung zu steuern.

#### O&O DriveLED Virtual Machine Edition

Die Software darf gemäß den zuvor genannten Bestimmungen der Workstation und Server Edition auf den entsprechenden Betriebssystemen eingesetzt werden. Voraussetzung für die Nutzung der Virtual Machine Edition ist der Besitz mindestens einer Server Edition.

# O&O Enterprise Management Console

Wichtiger Hinweis zum Microsoft SQL Server

Dieses Produkt verwendet den Microsoft SQL Server bzw. Microsoft SQL Server Express Edition. Sofern diese Programme Bestandteil der Installation dieses Produktes sind, gelten deren Lizenzbedingungen zur Nutzung der Software zusätzlich zu diesen Bedingungen.

Die Verwendung von Microsoft SQL Server Express Edition ist kostenfrei in Zusammenhang mit diesem Produkt. Der Erwerb von Lizenzen für die O&O Enterprise Management Console und zugehörige Produkte ist unabhängig von einem möglichen Lizenzerwerb der SQL-Server-Produkte.

Ergänzung zu: 2. Voraussetzungen des Einsatzes (Systemvoraussetzungen)

Die Software setzt das Betriebssystem Windows Server 2003 (alle Editionen), Windows XP (alle Editionen), Windows Vista (alle Editionen), Windows Server 2008 (alle Editionen), Windows 7 (alle Editionen), Windows Server 2008 R2 (alle Editionen) oder Windows 8 (alle Editionen) voraus. Ohne den Einsatz eines derartigen Betriebssystems ist der vertragsgemäße Gebrauch nicht sichergestellt.

# O&O EventViewer

Ergänzung zu: 2. Voraussetzungen des Einsatzes (Systemvoraussetzungen)

#### O&O EventViewer Workstation Edition

Die Software setzt das Betriebssystem Windows 2000 Professional, Windows XP (alle Editionen), Windows Vista (alle Editionen), Windows 7 (alle Editionen) oder Windows 8 (alle Editionen) voraus. Ohne den Einsatz eines derartigen Betriebssystems ist der vertragsgemäße Gebrauch nicht sichergestellt. O&O EventViewer Workstation Edition darf sowohl mit Benutzungsoberfläche als auch ohne diese auf Rechnern eingesetzt werden. Sie haben das Recht, dieses Programm über die separat erhältliche Netzwerkverwaltung zu steuern.

## O&O EventViewer Server Edition

Die Software setzt das Betriebssystem Windows 2000 (alle Editionen), Windows Server 2003 (alle Editionen), Windows XP (alle Editionen), Windows Vista (alle Editionen), Windows Server 2008 (alle Editionen), Windows 7 (alle Editionen), Windows Server 2008 R2 (alle Editionen) oder Windows 8 (alle Editionen) voraus. Ohne den Einsatz eines derartigen Betriebssystems ist der vertragsgemäße Gebrauch nicht sichergestellt.

#### O&O EventViewer Virtual Machine Edition

Die Software darf gemäß den zuvor genannten Bestimmungen der Workstation und Server Edition auf den entsprechenden Betriebssystemen eingesetzt werden. Voraussetzung für die Nutzung der Virtual Machine Edition ist der Besitz mindestens einer Server Edition.

## O&O ISOBoot

## Wichtiger Hinweis zur Nutzung von O&O ISOBoot

Das Programm überschreibt den Zieldatenträger (dies sind unter anderem wiederbeschreibbare CDs oder auch USB-Sticks). Bitte stellen Sie unbedingt sicher, dass die Zieldatenträger keine Daten enthalten, die Sie noch benötigen. Das Überschreiben der Daten kann nicht rückgängig gemacht werden!

O&O weist ausdrücklich darauf hin, dass es für Schäden, die durch die unsachgemäße Nutzung von O&O ISOBoot verursacht werden, nicht verantwortlich ist.

Ergänzung zu: 2. Voraussetzungen des Einsatzes (Systemvoraussetzungen)

Die Software setzt das Betriebssystem Windows 2000 (alle Editionen), Windows Server 2003 (alle Editionen), Windows XP (alle Editionen), Windows Vista (alle Editionen), Windows 7 (alle Editionen), Windows Server 2008 (alle Editionen) oder Windows 8 (alle Editionen) voraus. Ohne den Einsatz eines derartigen Betriebssystems ist der vertragsgemäße Gebrauch nicht sichergestellt.

Ergänzung zu: 4. Vergütung

O&O verlangt für die Nutzung von O&O ISOBoot kein Entgelt. Für diese Lizenz und dieses Programm dürfen auch keine Entgelte von Dritten verlangt werden, sofern dies nicht explizit durch O&O gestattet wurde. Im Zweifel wenden Sie sich bitte an uns, Sie finden unsere Kontaktdaten am Ende dieser Lizenzvereinbarung.

# O&O MediaRecovery

Ergänzung zu: 2. Voraussetzungen des Einsatzes (Systemvoraussetzungen)

Die Software setzt das Betriebssystem Windows 2000 (alle Editionen), Windows Server 2003 (alle Editionen), Windows XP (alle Editionen), Windows Vista (alle Editionen), Windows Server 2008 (alle Editionen), Windows 7 (alle Editionen), Windows Server 2008 R2 (alle Editionen) oder Windows 8 (alle Editionen)voraus. Ohne den Einsatz eines derartigen Betriebssystems ist der vertragsgemäße Gebrauch nicht sichergestellt.

## O&O PartitionManager

Wichtiger Hinweis zur Windows-PE-Start-CD

Die Microsoft® Windows™ Preinstallation Environment Software, die in diesem Gerät oder dieser Software enthalten ist, darf nur zum Start, Diagnose, Setup, Wiederherstellung, Installation, Konfiguration, Test oder Disaster Recovery eingesetzt werden.

HINWEIS: DIESE SOFTWARE ENTHÄLT EINE SICHERUNG, DIE DAS ENDANWENDERSYSTEM AUTOMATISCH NACH 72 STUNDEN UNUNTERBROCHENER BENUTZUNG OHNE VORHERIGE WARNUNG NEU STARTET.

Ergänzung zu: 2. Voraussetzungen des Einsatzes (Systemvoraussetzungen)

## O&O PartitionManager Professional Edition

Die Software setzt das Betriebssystem Windows 2000 Professional, Windows XP (alle Editionen), Windows Vista (alle Editionen) oder Windows 7 (alle Editionen) voraus. Ohne den Einsatz eines derartigen Betriebssystems ist der vertragsgemäße Gebrauch nicht sichergestellt.

#### O&O PartitionManager Server Edition

Die Software setzt das Betriebssystem Windows 2000 (alle Editionen), Windows Server 2003 (alle Editionen), Windows XP (alle Editionen), Windows Vista (alle Editionen), Windows Server 2008 (alle Editionen), Windows 7 (alle Editionen) oder Windows Server 2008 R2 (alle Editionen) voraus. Ohne den Einsatz eines derartigen Betriebssystems ist der vertragsgemäße Gebrauch nicht sichergestellt.

## O&O RegEditor

Wichtiger Hinweis zur Bearbeitung der Microsoft Windows Registrierdatenbank

Bevor Sie Änderungen an der Microsoft Windows Registrierdatenbank (im folgenden Registry) vornehmen, sollten Sie eine Sicherungskopie der Registry erstellen und sich vergewissern, dass Sie die Registry wiederherstellen können, falls ein Problem auftritt.

O&O weist ausdrücklich darauf hin, dass es für Schäden, die durch die unsachgemäße Nutzung von O&O RegEditor verursacht werden, nicht verantwortlich ist. Änderungen an der Registry sollten nur durch erfahrende Anwender vorgenommen werden, die sich über die Konsequenzen der Änderungen bewusst sind. Eine fehlerhafte Registry kann die gesamte Systemstabilität beeinflussen und zum Absturz des Rechners führen oder diesen nicht mehr starten lassen. Darüber hinaus kann es zu Datenverlusten kommen.

Ergänzung zu: 2. Voraussetzungen des Einsatzes (Systemvoraussetzungen)

Die Software setzt das Betriebssystem Windows 2000 (alle Editionen), Windows Server 2003 (alle Editionen), Windows XP (alle Editionen), Windows Vista (alle Editionen), Windows Server 2008 (alle Editionen) oder Windows 8 (alle Editionen) voraus. Ohne den Einsatz eines derartigen Betriebssystems ist der vertragsgemäße Gebrauch nicht sichergestellt.

Ergänzung zu: 4. Vergütung

O&O verlangt für die Nutzung von O&O RegEditor kein Entgelt. Für diese Lizenz und dieses Programm dürfen auch keine Entgelte von Dritten verlangt werden, sofern dies nicht explizit durch O&O gestattet wurde. Im Zweifel wenden Sie sich bitte an uns, Sie finden unsere Kontaktdaten am Ende dieser Lizenzvereinbarung.

#### O&O RescueBox

Wichtiger Hinweis zur Windows-PE-Start-CD

Die Microsoft® Windows™ Preinstallation Environment Software, die in diesem Gerät oder dieser Software enthalten ist, darf nur zum Start, Diagnose, Setup, Wiederherstellung, Installation, Konfiguration, Test oder Disaster Recovery eingesetzt werden.

HINWEIS: DIESE SOFTWARE ENTHÄLT EINE SICHERUNG, DIE DAS ENDANWENDERSYSTEM AUTOMATISCH NACH 72 STUNDEN UNUNTERBROCHENER BENUTZUNG OHNE VORHERIGE WARNUNG NEU STARTET.

Ergänzung zu: 2. Voraussetzungen des Einsatzes (Systemvoraussetzungen)

Die Software setzt das Betriebssystem Windows Server 2003 (alle Editionen), Windows XP (alle Editionen), Windows Vista (alle Editionen), Windows Server 2008 (alle Editionen), Windows 7 (alle Editionen) oder Windows Server 2008 R2 (alle Editionen) voraus. Ohne den Einsatz eines derartigen Betriebssystems ist der vertragsgemäße Gebrauch nicht sichergestellt.

Das vorliegende Produkt darf nur entsprechend der erworbenen Lizenz eingesetzt werden. Folgende Lizenzformen existieren für die O&O RescueBox:

#### O&O RescueBox Personal Edition

Sie sind berechtigt, das Softwareprodukt auf nur einem Rechner einzusetzen. Dieser muss sich vollständig einschließlich aller angeschlossenen Hardware in Ihrem Eigentum befinden, d.h. mit dieser Lizenz darf keine Dienstleistung für Dritte erbracht werden. In dem Softwareprodukt können weitere Einschränkungen wirksam sein. Diese entnehmen Sie bitte der zugehörigen Produktbeschreibung.

#### O&O SafeErase

Ergänzung zu: 2. Voraussetzungen des Einsatzes (Systemvoraussetzungen)

#### O&O SafeErase Professional Edition

Die Software setzt das Betriebssystem Windows XP (alle Editionen), Windows Vista (alle Editionen), Windows 7 (alle Editionen) oder Windows 8 (alle Editionen) voraus. Ohne den Einsatz eines derartigen Betriebssystems ist der vertragsgemäße Gebrauch nicht sichergestellt.

#### O&O SafeErase Workstation Edition

Die Software setzt das Betriebssystem Windows XP (alle Editionen), Windows Vista (alle Editionen), Windows 7 (alle Editionen) oder Windows 8 (alle Editionen) voraus. Ohne den Einsatz eines derartigen Betriebssystems ist der vertragsgemäße Gebrauch nicht sichergestellt.

## O&O SafeErase Server Edition

Die Software setzt das Betriebssystem Windows Server 2003 (alle Editionen), Windows XP (alle Editionen), Windows Vista (alle Editionen), Windows Server 2008 (alle Editionen), Windows 7 (alle Editionen), Windows Server 2008 R2 (alle Editionen) oder Windows 8 (alle Editionen) voraus. Ohne den Einsatz eines derartigen Betriebssystems ist der vertragsgemäße Gebrauch nicht sichergestellt.

# O&O SSD Migration Kit

Ergänzung zu: 2. Voraussetzungen des Einsatzes (Systemvoraussetzungen)

Die Software setzt das Betriebssystem Windows XP (alle Editionen), Windows Vista (alle Editionen), Windows 7 (alle Editionen) oder Windows 8 (alle Editionen) voraus. Ohne den Einsatz eines derartigen Betriebssystems ist der vertragsgemäße Gebrauch nicht sichergestellt. Eine Steuerung des Programmes über eine Netzwerkverwaltung ist nicht möglich.

# O&O UnErase

Ergänzung zu: 2. Voraussetzungen des Einsatzes (Systemvoraussetzungen)

Die Software setzt das Betriebssystem Windows Server 2003 (alle Editionen), Windows XP (alle Editionen), Windows Vista (alle Editionen), Windows Server 2008 (alle Editionen), Windows 7 (alle Editionen) oder Windows Server 2008 R2 (alle Editionen) voraus. Ohne den Einsatz eines derartigen Betriebssystems ist der vertragsgemäße Gebrauch nicht sichergestellt.